# Gebruikershandleiding Nokia E90 Communicator

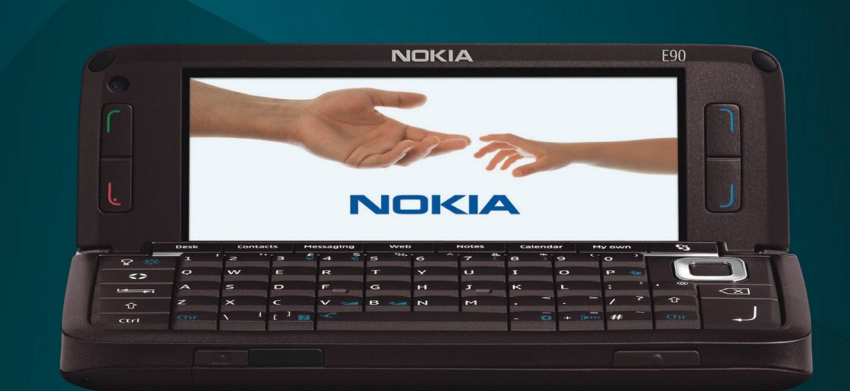

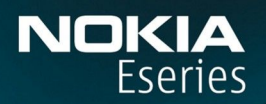

**Nokia E90 Communicator** 

9251246 Uitgave 2

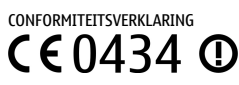

Hierbij verklaart NOKIA CORPORATION dat het productRA-6 in overeenstemming is met de essentiële eisen en andere relevante bepalingen van richtlijn 1999/5/EG. Een kopie van de conformiteitsverklaring kunt u vinden op de volgende website: [http://www.nokia.com/phones/declaration\\_of\\_conformity/](http://www.nokia.com/phones/declaration_of_conformity/).

© 2007 Nokia. Alle rechten voorbehouden.

Nokia, Nokia Connecting People, Nokia Care, Eseries en E90 zijn handelsmerken of gedeponeerde handelsmerken van Nokia Corporation. Nokia tune is een geluidsmerk van Nokia Corporation. Namen van andere producten en bedrijven kunnen handelsmerken of handelsnamen van de respectievelijke eigenaren zijn.

Onrechtmatige reproductie, overdracht, distributie of opslag van dit document of een gedeelte ervan in enige vorm zonder voorafgaande geschreven toestemming van Nokia is verboden.

Symbian<sub>This product includes software licensed from Symbian Software Ltd © 1998-2007. Symbian and Symbian OS are trademarks of Symbian Ltd.</sub>

US Patent No 5818437 and other pending patents. T9 text input software Copyright © 1997-2007. Tegic Communications, Inc. All rights reserved.

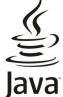

Java and all Java-based marks are trademarks or registered trademarks of Sun Microsystems, Inc.

This product is licensed under the MPEG-4 Visual Patent Portfolio License (i) for personal and noncommercial use in connection with information which has been encoded in compliance with the MPEG-4 Visual Standard by a consumer engaged in a personal and noncommercial activity and (ii) for use in connection with MPEG-4 video provided by a licensed video provider. No license is granted or shall be implied for any other use. Additional information, including that related to promotional, internal, and commercial uses, may be obtained from MPEG LA, LLC. See http:// www.mpegla.com.

Dit product is gelicentieerd onder de MPEG-4 Visual Patent Portfolio License (i) voor privé- en niet-commercieel gebruik in verband met informatie die is geëncodeerd volgens de visuele norm MPEG-4 door een consument in het kader van een privé- en niet-commerciële activiteit en (ii) voor gebruik in verband met MPEG-4-videomateriaal dat door een gelicentieerde videoaanbieder is verstrekt. Voor ieder ander gebruik is of wordt expliciet noch impliciet een licentie verstrekt. Aanvullende informatie, waaronder informatie over het gebruik voor promotionele doeleinden, intern gebruik en commercieel gebruik, is verkrijgbaar bij MPEG LA, LLC. Zie http://www.mpegla.com.

Nokia voert een beleid dat gericht is op voortdurende ontwikkeling. Nokia behoudt zich het recht voor zonder voorafgaande kennisgeving wijzigingen en verbeteringen aan te brengen in de producten die in dit document worden beschreven.

VOOR ZOVER MAXIMAAL TOEGESTAAN OP GROND VAN HET TOEPASSELJKE RECHT, ZAL NOKIA OF EEN VAN HAAR LICENTIEHOUDERS ONDER GEEN OMSTANDIGHEID AANSPRAKELIJK ZIJN VOOR ENIG VERLIES VAN GEGEVENS OF INKOMSTEN OF VOOR ENIGE BIJZONDERE, INCIDENTELE OF INDIRECTE SCHADE OF GEVOLGSCHADE VAN WELKE OORZAAK DAN OOK.

DE INHOUD VAN DIT DOCUMENT WORDT ZONDER ENIGE VORM VAN GARANTIE VERSTREKT. TENZIJ VEREIST KRACHTENS HET TOEPASSELIJKE RECHT, WORDT GEEN ENKELE GARANTIE GEGEVEN BETREFFENDE DE NAUWKEURIGHEID, BETROUWBAARHEID OF INHOUD VAN DIT DOCUMENT, HETZIJ UITDRUKKELIJK HETZIJ IMPLICIET, DAARONDER MEDE BEGREPEN MAAR NIET BEPERKT TOT IMPLICIETE GARANTIES BETREFFENDE DE VERKOOPBAARHEID EN DE GESCHIKTHEID VOOR EEN BEPAALD DOEL. NOKIA BEHOUDT ZICH TE ALLEN TIJDE HET RECHT VOOR ZONDER VOORAFGAANDE KENNISGEVING DIT DOCUMENT TE WIJZIGEN OF TE HERROEPEN.

De beschikbaarheid van bepaalde producten en toepassingen voor deze producten kan per regio verschillen. Neem contact op met uw Nokia leverancier voor details en de beschikbaarheid van taalopties.

#### Exportbepalingen

Dit apparaat bevat mogelijk onderdelen, technologie of software die onderhevig zijn aan wet- en regelgeving betreffende export van de V.S. en andere landen. Ontwijking in strijd met de wetgeving is verboden.

#### MEDEDELING FCC/INDUSTRIE CANADA

Dit apparaat kan TV- of radiostoringen veroorzaken (bijvoorbeeld als u in de nabijheid van de ontvangapparatuur een telefoon gebruikt). De Federal Communications Commision (FCC) of Industrie Canada kunnen u vragen niet langer uw telefoon te gebruiken als deze storingen niet verholpen kunnen worden. Neem contact op met uw lokale servicedienst als u hulp nodig hebt. Dit apparaat voldoet aan deel 15 van de FCC-regels. De werking is afhankelijk van de volgende twee voorwaarden: (1) Dit apparaat veroorzaakt geen schadelijke storingen, en (2) dit apparaat moet storingen van buitenaf die een ongewenste werking tot gevolg hebben accepteren. Veranderingen of aanpassingen die niet uitdrukkelijk door Nokia zijn goedgekeurd, kunnen het recht van de gebruiker om met deze apparatuur te werken tenietdoen.

Modelnummer: E90-1

0251246/Uitgave 2

# Inhoudsopgave

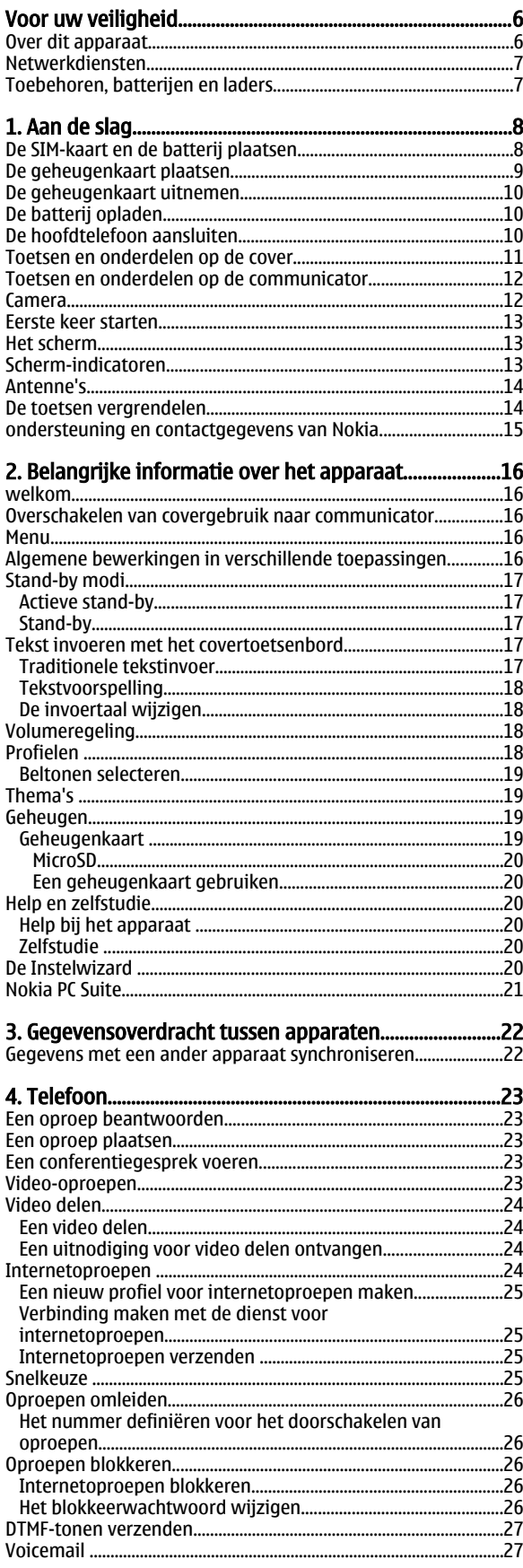

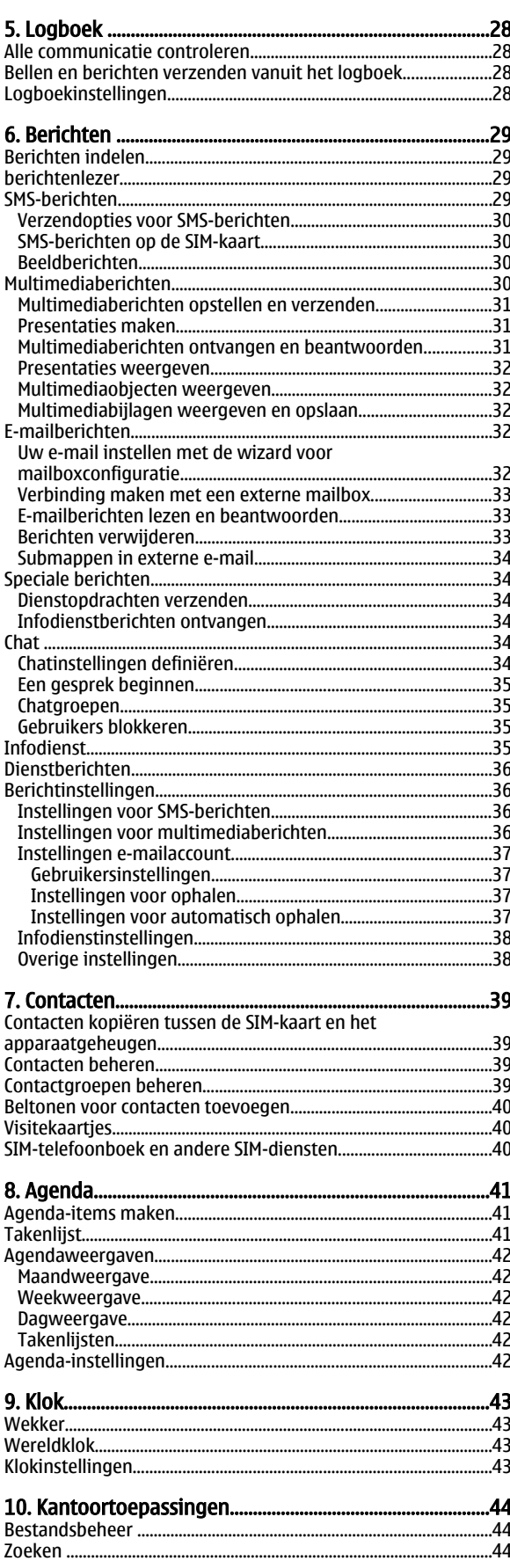

### **Inhoudsopgave**

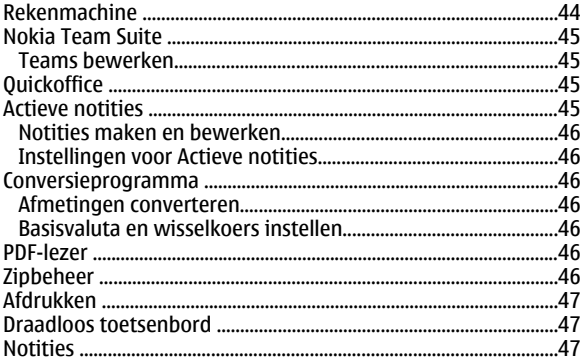

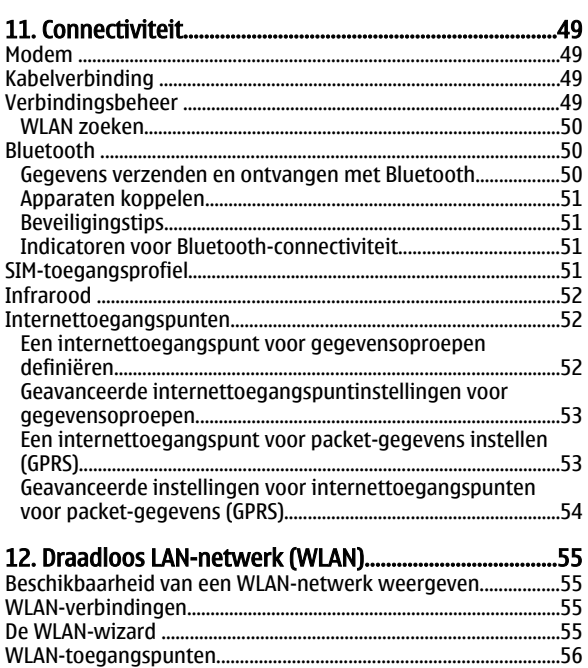

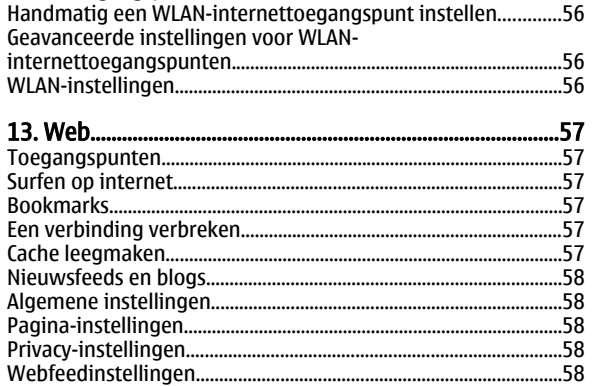

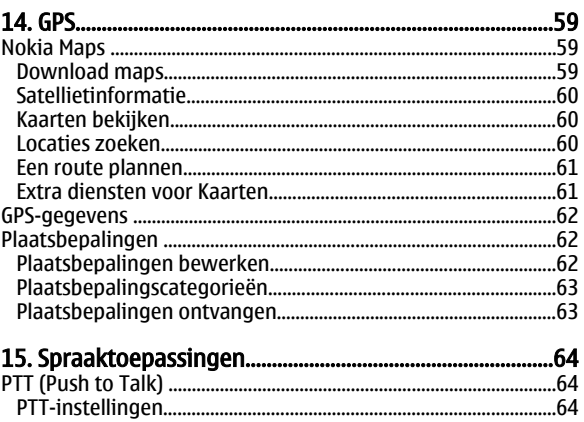

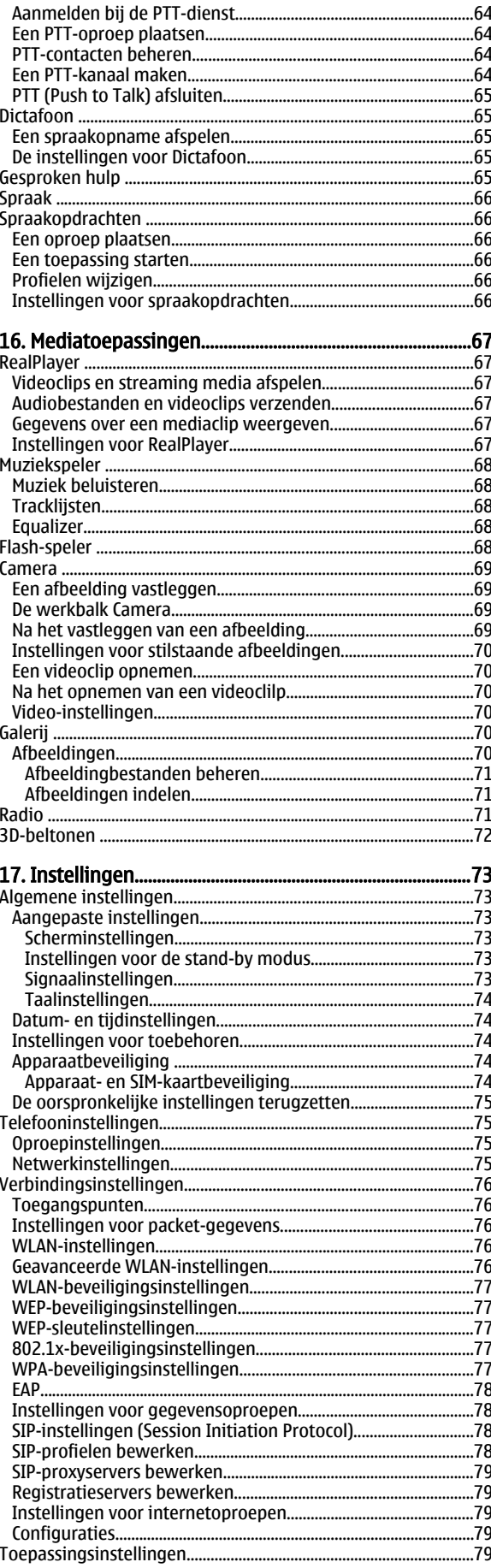

# **Inhoudsopgave**

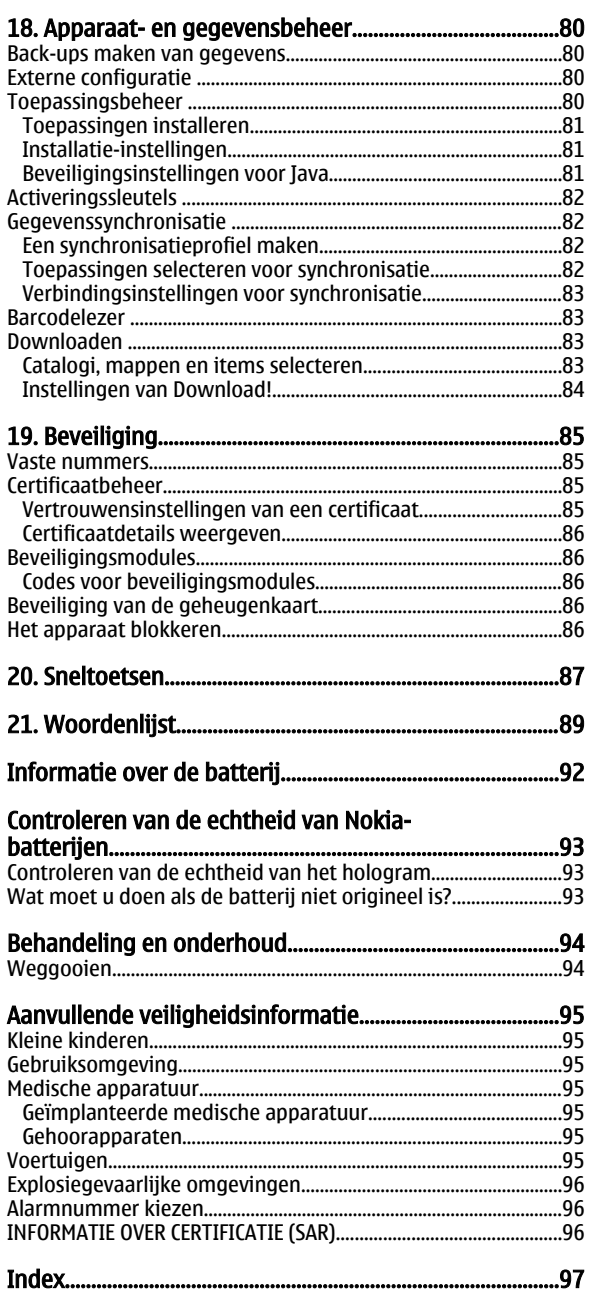

# <span id="page-5-0"></span>Voor uw veiligheid

Lees deze eenvoudige richtlijnen. Het niet opvolgen van de richtlijnen kan gevaarlijk of onwettig zijn. Lees de volledige gebruikershandleiding voor meer informatie.

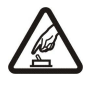

#### SCHAKEL HET APPARAAT ALLEEN IN ALS HET VEILIG IS

Schakel het apparaat niet in als het gebruik van mobiele telefoons verboden is of als dit storing of gevaar zou kunnen opleveren.

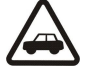

#### VERKEERSVEILIGHEID HEEFT VOORRANG

Houd u aan de lokale wetgeving. Houd terwijl u rijdt uw handen vrij om uw voertuig te besturen. De verkeersveiligheid dient uw eerste prioriteit te hebben terwijl u rijdt.

#### **STORING**

Alle draadloze apparaten kunnen gevoelig zijn voor storing. Dit kan de werking van het apparaat negatief beïnvloeden.

#### SCHAKEL HET APPARAAT UIT IN ZIEKENHUIZEN

Houd u aan alle mogelijke beperkende maatregelen. Schakel het apparaat uit in de nabijheid van medische apparatuur.

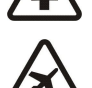

#### SCHAKEL HET APPARAAT UIT IN VLIEGTUIGEN

Houd u aan alle mogelijke beperkende maatregelen. Draadloze apparatuur kan storingen veroorzaken in vliegtuigen.

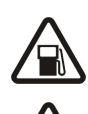

#### SCHAKEL HET APPARAAT UIT TIJDENS HET TANKEN

Gebruik het apparaat niet in een benzinestation. Gebruik het apparaat niet in de nabijheid van brandstof of chemicaliën.

#### SCHAKEL HET APPARAAT UIT IN DE BUURT VAN EXPLOSIEVEN

Houd u aan alle mogelijke beperkende maatregelen. Gebruik het apparaat niet waar explosieven worden gebruikt.

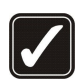

#### GEBRUIK HET APPARAAT VERSTANDIG

Gebruik het apparaat alleen in de normale positie zoals in de productdocumentatie wordt uitgelegd. Raak de antenne niet onnodig aan.

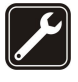

#### DESKUNDIG ONDERHOUD

Dit product mag alleen door deskundigen worden geïnstalleerd of gerepareerd.

#### TOEBEHOREN EN BATTERIJEN

Gebruik alleen goedgekeurde toebehoren en batterijen. Sluit geen incompatibele producten aan.

#### WATERBESTENDIGHEID

Het apparaat is niet waterbestendig. Houd het apparaat droog.

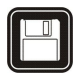

#### MAAK BACK-UPS

Maak een back-up of een gedrukte kopie van alle belangrijke gegevens die in de telefoon zijn opgeslagen.

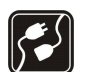

 $\overline{\mathbf{a}}$ 

#### AANSLUITEN OP ANDERE APPARATEN

Wanneer u het apparaat op een ander apparaat aansluit, dient u eerst de handleiding van het desbetreffende apparaat te raadplegen voor uitgebreide veiligheidsinstructies. Sluit geen incompatibele producten aan.

#### ALARMNUMMER KIEZEN

Controleer of de telefoonfunctie van het apparaat ingeschakeld en operationeel is. Druk zo vaak als nodig is op de end-toets om het scherm leeg te maken en terug te keren naar de stand-by modus. Voer het alarmnummer in en druk op de beltoets. Geef op waar u zich bevindt. Beëindig het gesprek pas wanneer u daarvoor toestemming hebt gekregen.

# **Over dit apparaat**

Het draadloze apparaat dat in deze handleiding wordt beschreven, is goedgekeurd voor gebruik in het GSM 850/900/1800/1900, WCDMA 2100-netwerk. Neem contact op met uw serviceprovider voor meer informatie over netwerken.

Houd u bij het gebruik van de functies van dit apparaat aan alle regelgeving en eerbiedig lokale gebruiken, privacy en legitieme rechten van anderen, waaronder auteursrechten.

Auteursrechtbeschermingsmaatregelen kunnen verhinderen dat bepaalde afbeeldingen, muziek (inclusief beltonen) en andere inhoud worden gekopieerd, gewijzigd, overgedragen of doorgestuurd.

Dit apparaat ondersteunt internetverbindingen en andere verbindingsmethoden. Net als computers kan uw apparaat blootstaan aan virussen, schadelijke boodschappen en toepassingen, en andere schadelijke inhoud. Wees voorzichtig en open boodschappen, accepteer verbindingsverzoeken, download content en accepteer installaties alleen van betrouwbare bronnen. Overweeg de

#### <span id="page-6-0"></span>Voor uw veiligheid

installatie van antivirussoftware met een periodieke updateservice en het gebruik van een firewall om de beveiliging van het apparaat te vergroten.

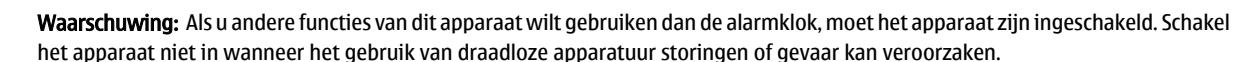

De kantoortoepassingen ondersteunen gebruikelijke functies van Microsoft Word, PowerPoint en Excel (Microsoft Office 2000, XP en 2003). Niet alle bestandsindelingen kunnen worden bekeken of gewijzigd.

### ■ Netwerkdiensten

Æ

Om de telefoon te kunnen gebruiken, moet u zijn aangemeld bij een aanbieder van een draadloze verbindingsdienst. Veel van de functies vereisen speciale netwerkfuncties. Deze functies zijn niet op alle netwerken beschikbaar. Er zijn ook netwerken waar u specifieke regelingen met uw serviceprovider moet treffen voordat u gebuik kunt maken van de netwerkdiensten. Uw serviceprovider kan u instructies geven en uitleggen hoeveel het kost. Bij sommige netwerken gelden beperkingen die het gebruik van netwerkdiensten negatief kunnen beïnvloeden. Zo bieden sommige netwerken geen ondersteuning voor bepaalde taalafhankelijke tekens en diensten.

Het kan zijn dat uw serviceprovider verzocht heeft om bepaalde functies uit te schakelen of niet te activeren in uw apparaat. In dat geval worden deze functies niet in het menu van uw apparaat weergegeven. Uw apparaat kan ook beschikken over een speciale configuratie, zoals veranderingen in menunamen, menuvolgorde en pictogrammen. Neem voor meer informatie contact op met uw serviceprovider.

Dit apparaat ondersteunt WAP 2.0-protocollen (HTTP en SSL) die werken met TCP/IP-protocollen. Voor sommige functies van dit apparaat, zoals e-mail, internetsurfen, multimediaberichten en het downloaden van media en bestanden, is netwerkondersteuning vereist.

# ■ Toebehoren, batterijen en laders

Schakel het apparaat altijd uit en ontkoppel de lader voordat u de batterij verwijdert.

Controleer het modelnummer van uw lader voordat u deze bij dit apparaat gebruikt. Dit apparaat is bedoeld voor gebruik met laders van het type AC-4 en DC-4.

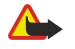

Waarschuwing: Gebruik alleen batterijen, laders en toebehoren die door Nokia zijn goedgekeurd voor gebruik met dit model. Het gebruik van alle andere typen kan de goedkeuring of garantie doen vervallen en kan gevaarlijk zijn.

Vraag uw leverancier naar de beschikbaarheid van goedgekeurde toebehoren. Trek altijd aan de stekker en niet aan het snoer als u toebehoren losmaakt.

# <span id="page-7-0"></span>1. Aan de slag

口

Opmerking: De uiteindelijke rekening van de serviceprovider voor oproepen en diensten kan variëren, afhankelijk van de netwerkfuncties, afrondingen, belastingen, enzovoort.

Modelnummer: Nokia E90-1.

Hierna aangeduid als Nokia E90 Communicator.

# ■ De SIM-kaart en de batterij plaatsen

Raadpleeg de leverancier van uw SIM-kaart over beschikbaarheid en voor informatie over het gebruik van SIM-diensten. Dit kan de serviceprovider of een andere leverancier zijn.

Schakel het apparaat altijd uit en ontkoppel de lader voordat u de batterij verwijdert.

1. Houd de achterzijde van het apparaat naar u toe gericht, druk op de ontgrendelingsknop (1) en schuif de cover weg (2).

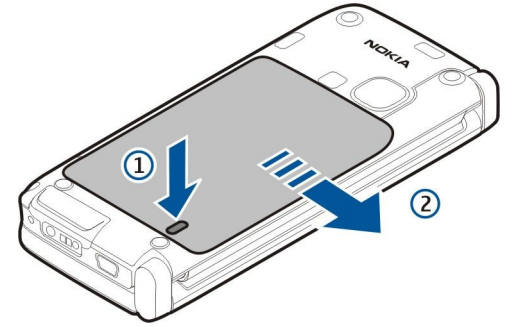

2. Als de batterij is geïnstalleerd is, tilt u de batterij in de richting van de pijl.

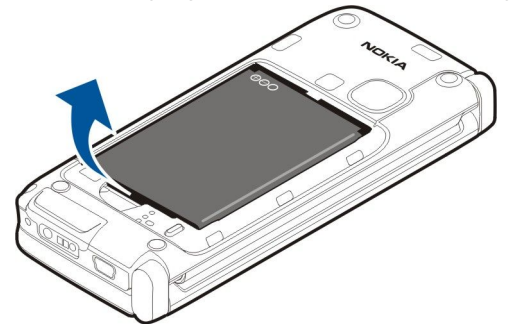

3. Plaats de SIM-kaart. Zorg ervoor dat de contactpunten naar boven zijn gericht en dat de afgeschuinde hoek van de geheugenkaart naar de onderkant van het apparaat wijst.

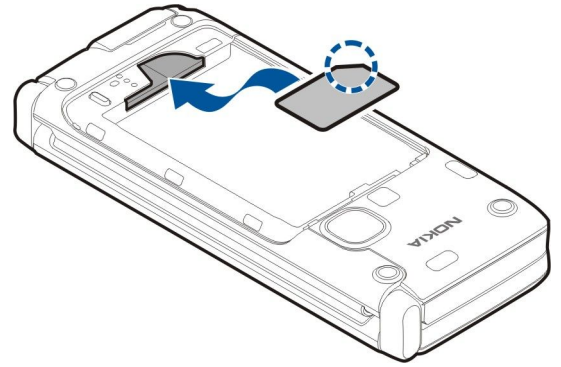

4. Plaats de batterij. Leg de contactpunten van de batterij op één lijn met de overeenkomende aansluitpunten op het batterijvak en schuif de batterij in de richting van de pijl.

<span id="page-8-0"></span>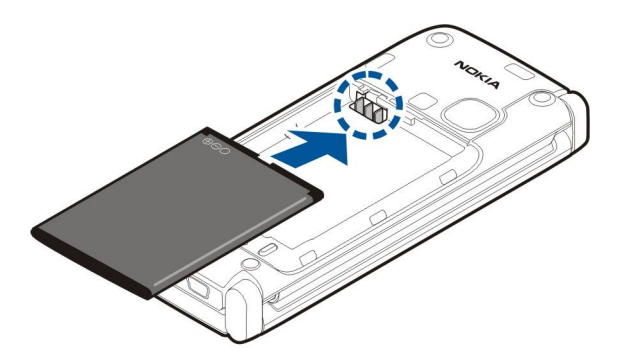

5. Plaats de haken van de cover in de sleuven.

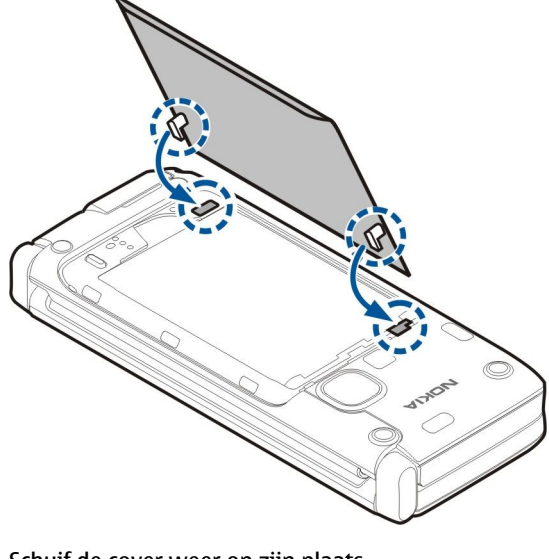

6. Schuif de cover weer op zijn plaats.

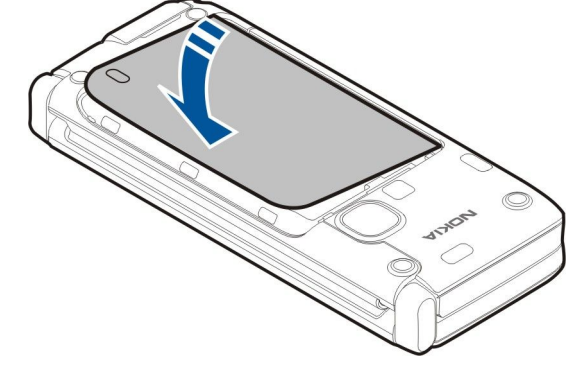

# De geheugenkaart plaatsen

Gebruik alleen compatibele microSD-kaarten die door Nokia zijn goedgekeurd voor gebruik met dit apparaat. Nokia maakt gebruik van goedgekeurde industriële normen voor geheugenkaarten, maar sommige merken zijn mogelijk niet helemaal compatibel met dit apparaat zijn. Incompatibele kaarten kunnen de kaart en het apparaat beschadigen en gegevens die op de kaart staan aantasten.

Met een geheugenkaart spaart u het geheugen van het apparaat. Bovendien kunt u op de geheugenkaart een back-up maken van de gegevens op het apparaat.

Het is mogelijk dat bij uw apparaat geen geheugenkaart wordt geleverd. Geheugenkaarten zijn verkrijgbaar als afzonderlijke toebehoren.

[Zie 'Geheugen', p. 19.](#page-18-0)

1. Schuif de cover van de sleuf van de geheugenkaart van het apparaat. De cover springt open.

<span id="page-9-0"></span>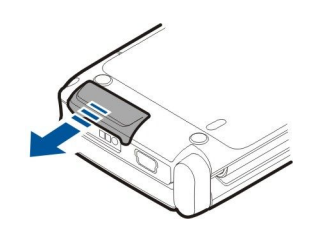

2. Plaats de geheugenkaart in de sleuf, met de contactpunten eerst. Zorg ervoor dat de contactpunten naar de voorkant van het apparaat zijn gericht.

3. Duw de kaart op zijn plaats. U hoort een klik als de kaart goed is geplaatst.

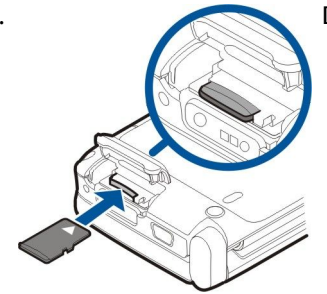

4. Sluit de cover.

# ■ De geheugenkaart uitnemen

- Belangrijk: Verwijder de geheugenkaart niet op het moment dat er een bewerking wordt uitgevoerd waarbij de kaart  $\Omega$ wordt gebruikt. Wanneer u de kaart tijdens een dergelijke bewerking verwijdert, kan schade ontstaan aan de geheugenkaart en het apparaat en kunnen de gegevens die op de kaart zijn opgeslagen, beschadigd raken.
- 1. Druk kort op de aan/uit-toets en selecteer Geheugenkrt verw..
- 2. Schuif de cover van de sleuf van de geheugenkaart van het apparaat. De cover springt open.
- 3. Druk op het uiteinde van de geheugenkaart om deze uit de sleuf te verwijderen.
- 4. Sluit de cover.

# ■ De batterij opladen

- 1. Sluit een compatibele lader aan op een stopcontact.
- 2. Sluit de netvoedingskabel aan op het apparaat. Als de batterij helemaal leeg is, kan het even duren voordat de indicator wordt weergegeven.

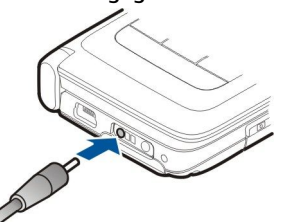

3. Wanneer de batterij volledig is opgeladen, maakt u eerst de lader los van het apparaat en vervolgens haalt u de lader uit het stopcontact.

De batterij is al opgeladen in de fabriek, maar het laadniveau kan variëren. Om de volledige gebruiksduur te kunnen halen, laad u de batterij volledig op. U kunt dit aflezen aan de indicator voor het batterijniveau.

Tip: Als u over oude compatibele Nokia-laders beschikt, kunt u deze gebruiken voor de Nokia E90 Communicator door ≍়ু≍ de AC-44-laderadapter aan te sluiten op de oude lader. De adapter is leverbaar als apart toebehoren.

# ■ De hoofdtelefoon aansluiten

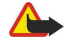

Waarschuwing: Wanneer u de hoofdtelefoon gebruikt, kan uw vermogen om geluiden van buitenaf te horen negatief worden beïnvloed. Gebruik de hoofdtelefoon niet wanneer dit uw veiligheid in gevaar kan brengen.

Sluit de compatibele hoofdtelefoon aan op de hoofdtelefoonaansluiting van het apparaat.

<span id="page-10-0"></span>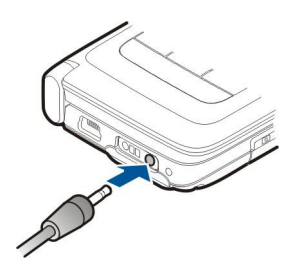

# ■ Toetsen en onderdelen op de cover

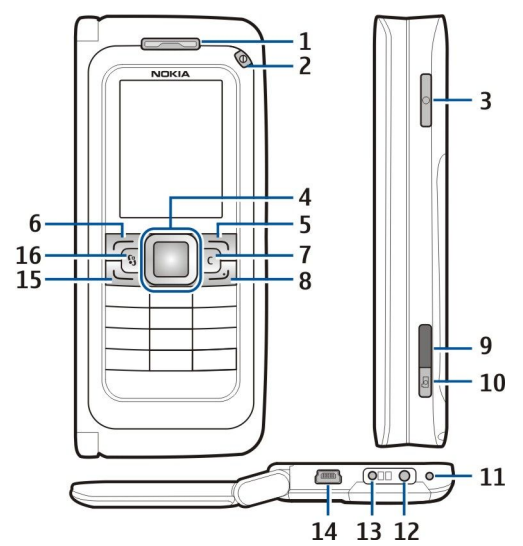

- 1 Luistergedeelte
- 2 Aan/uit-toets
- 3 Spraaktoets

4 — Navi™-navigatietoets. Druk op de navigatietoets om een selectie in te voeren en om naar links, rechts, omhoog en omlaag over het scherm te bewegen.

5 — Selectietoets. Druk op de selectietoets om de functie uit te voeren die boven de selectietoets wordt weergegeven op het scherm.

- 6 Selectietoets
- 7 Wistoets

8 — Eindetoets. Druk op de eindetoets als u een oproep wilt weigeren, actieve gesprekken of gesprekken in de wachtstand wilt beëindigen. Als u lang op de toets drukt, kunt u gegegevensverbindingen (GPRS, gegevensoproepen) beëindigen.

- 9 Infraroodpoort
- 10 Vastlegtoets. Druk op de toets om een afbeelding vast te leggen.
- 11 Microfoon
- 12 Hoofdtelefoonaansluiting
- 13 Laderaansluiting
- 14 Mini-USB-poort
- 15 Beltoets

16 — Menutoets. Druk op de menutoets als u de toepassingen in uw apparaat wilt gebruiken. Houd de menutoets ingedrukt om naar actieve toepassingen te gaan.

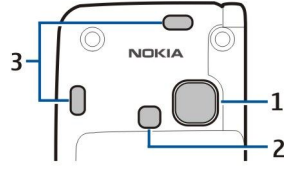

1 — Cameralens

- 2 Cameraflits
- 3 Luidsprekers

© 2007 Nokia. Alle rechten voorbehouden. 11

<span id="page-11-0"></span>De beschermlaag op het scherm en de cameralens kan worden verwijderd.

# ■ Toetsen en onderdelen op de communicator

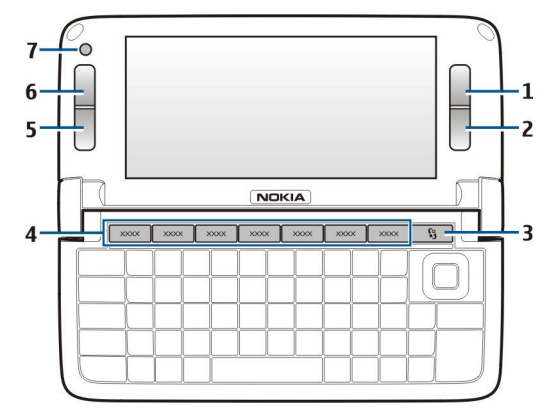

- 1 Selectietoets
- 2 Selectietoets
- 3 Menutoets
- 4 Toepassingstoetsen
- 5 Eindetoets
- 6 Beltoets
- 7 Camera (alleen voor video-oproepen)

 Mijn eigen toets. Als u de Mijn eigen toets wilt configureren voor het openen van een toepassing, drukt u op deze toets. Houd de Mijn eigen toets ingedrukt om de geselecteerde toepassing te wijzigen. Uw netwerkbeheerder kan een toepassing aan de toets hebben toegewezen. In dat geval kunt u de toepassing niet wijzigen.

- Chr + D<sub>HH</sub> Een infraroodverbinding tot stand brengen.
- Chr  $+$   $\odot$  Een Bluetooth-verbinding tot stand brengen.
- Chr  $+ +$  Het volume van de telefoonoproep verhogen.
- Chr + Het volume van de telefoonoproep verlagen.
- Chr +  $\triangle$  De telefoonoproep dempen.
- Chr + Van profiel veranderen.
- Chr +  $\frac{1}{22}$  De helderheid van het scherm aanpassen.
- De achtergrondverlichting van het toetsenbord inschakelen.

U vindt het typelabel door het klepje van de batterij weg te nemen en de batterij te verwijderen.

# ■ Camera

De Nokia E90 Communicator heeft twee camera's. De camera op de cover wordt gebruikt voor het vastleggen van stilstaande afbeeldingen en het opnemen van video's. De camera op de communicator wordt gebruikt voor video-oproepen.

Als u een afbeelding wilt vastleggen, gebruikt u het scherm als zoeker, houdt u het apparaat horizontaal, richt u het apparaat op het onderwerp en drukt u de vastlegtoets half in. De camera wordt scherp gesteld op het onderwerp. Druk vervolgens de vastlegtoets helemaal in.

<span id="page-12-0"></span>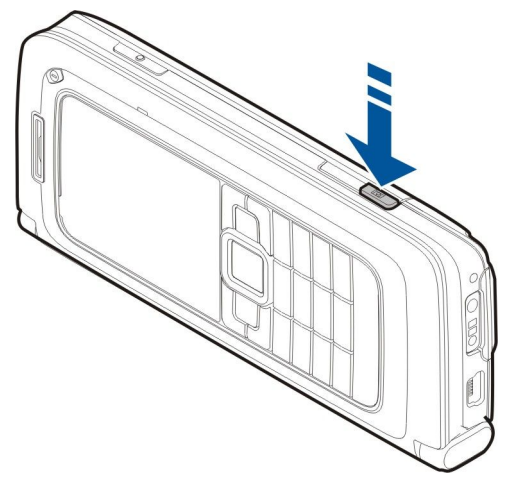

Als u voor het vastleggen wilt in- of uitzoomen op de afbeelding, gaat u naar links of rechts met de navigatietoets.

# **E** Eerste keer starten

1. Houd de aan/uit-toets ingedrukt.

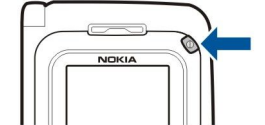

- 2. Als het apparaat vraagt om een PIN-code of blokkeringscode, voert u de code in en selecteert u OK.
- 3. Als u daarom wordt gevraagd, voert u de huidige datum en tijd in en de plaats waarin u zich bevindt. Navigeer omhoog of omlaag om te schakelen van A.M. naar P.M. Voer de eerste letters van uw stad in om deze te zoeken. Het is belangrijk dat u de juiste stad selecteert, omdat geplande agenda-items die u opgeeft kunnen veranderen als u later een andere stad kiest die een andere tijdzone heeft.
- ≍ৡ্

Tip: Wanneer u het apparaat inschakelt, wordt mogelijk de SIM-kaartprovider herkend en worden de juiste instellingen voor tekstberichten, multimediaberichten en GPRS automatisch geconfigureerd. Als dat niet het geval is, neemt u contact op met uw serviceprovider voor de juiste instellingen of gebruikt u de instellingenwizard.

Als u het apparaat uitschakelt, wordt het communicator-gedeelte ook uitgeschakeld. Als u de communicatiefuncties wilt uitschakelen en alleen het communicator-gedeelte wilt gebruiken, drukt u kort op de aan/uit-toets en selecteert u Offline. Wanneer het Offline profiel is geactiveerd, kunt u het apparaat niet per ongeluk inschakelen. Ook kunt u dan niet ongewild berichten verzenden of ontvangen of gebruikmaken van een draadloos LAN, Bluetooth, GPS of de FM-radio. Bovendien wordt bij het selecteren van het profiel een eventuele actieve internetverbinding verbroken. Het Offline-profiel verhindert u niet om op een later tijdstip een draadloos LAN- of Bluetooth-verbinding tot stand te brengen, en ook niet om GPS of de FM-radio in te schakelen. Houd u daarom aan de veiligheidsvoorschriften wanneer u deze functies gebruikt.

# **Het scherm**

Het scherm kan een klein aantal ontbrekende, heldere of verkeerd gekleurde beeldpunten (dots) bevatten. Dit is kenmerkend voor dit type scherm. Sommige schermen kunnen pixels of dots bevatten die altijd in- of uitgeschakeld blijven. Dit is normaal en geen fout in het ontwerp.

# ■ Scherm-indicatoren

 Het apparaat wordt gebruikt in een GSM-netwerk. De balk naast het pictogram geeft de signaalsterkte van het netwerk op uw huidige locatie aan. Hoe hoger de balk, hoe sterker het signaal.

Het batterijniveau. Hoe hoger de balk, hoe meer de batterij opgeladen is.

 $\Box$  U hebt een of meer ongelezen berichten in uw de map Inbox in Berichten.

U hebt nieuwe e-mail ontvangen in uw externe mailbox.

U hebt een of meer oproepen gemist.

Er is een alarmsignaal actief.

U hebt het profiel Stil geselecteerd, waardoor het apparaat geen belsignaal geeft bij inkomende oproepen of berichten.

**Bluetooth is geactiveerd.** 

**III** Er is een infraroodverbinding actief. Als de indicator knippert, probeert uw apparaat verbinding te maken met het andere apparaat of is er sprake van een verbroken verbinding.

© 2007 Nokia. Alle rechten voorbehouden. 13

- <span id="page-13-0"></span>Er is een GPRS-packet-gegevensverbinding beschikbaar.
- $\Sigma$  Er is een GPRS-packet-gegevensverbinding actief.
- $\frac{p}{2}$  Er staat een GPRS-packet-gegevensverbinding in de wachtstand.
- Er is een EGPRS-packet-gegevensverbinding beschikbaar.
- Er is een EGPRS-verbinding actief.
- Er staat een EGPRS-packet-gegevensverbinding in de wachtstand.

 U hebt op het apparaat ingesteld dat gezocht moet worden naar draadloze LAN-netwerken en er is een draadloos LANnetwerk beschikbaar.

**H** Er is een draadloze LAN-verbinding actief in een netwerk zonder codering.

**BH** Er is een draadloze LAN-verbinding actief in een netwerk met codering.

3G Het apparaat heeft verbinding met een UMTS-netwerk.

- Uw apparaat is met een USB-kabel aangesloten op een computer.
- en Geven de telefoonlijn aan die u hebt geselecteerd als u een abonnement voor twee telefoonlijnen hebt (netwerkdienst).
- Alle oproepen worden naar een ander nummer doorgeschakeld.

Er is een hoofdtelefoon aangesloten op het apparaat.

- De verbinding met een Bluetooth-hoofdtelefoon is verbroken.
- Er is een handsfree carkit aangesloten op het apparaat.
- Er is een gehoorapparaat aangesloten op het apparaat.
- Er is een tekstelefoon aangesloten op het apparaat.
- Het apparaat is bezig met synchroniseren.
- **Er** is een actieve PTT (Push to Talk)-verbinding.

# **Antenne's**

Uw apparaat heeft interne antennes.

Opmerking: Zoals voor alle radiozendapparatuur geldt, dient onnodig contact met een antenne te worden vermeden wanneer de antenne in gebruik is. Bijvoorbeeld, vermijdt contact met de antenne gedurende een telefoongesprek. Het aanraken van een zendende of ontvangende antenne kan een nadelige invloed hebben op de kwaliteit van de radiocommunicatie en kan ervoor zorgen dat het apparaat meer stroom verbruikt dan anderszins noodzakelijk en kan de levensduur van de batterij verkorten.

De afbeelding toont de positie voor normaal gebruik tegen het oor voor spraakoproepen.

# De toetsen vergrendelen

Wanneer het toetsenslot is ingeschakeld, kunt u soms wel het geprogrammeerde alarmnummer kiezen. Door de toetsen te vergrendelen voorkomt u dat de toetsen op het apparaat per ongeluk worden ingedrukt.

<span id="page-14-0"></span>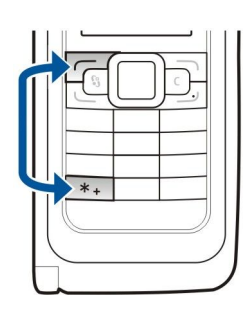

Als u de toetsen wilt vergrendelen in de stand-by modus, drukt u op de linkerselectietoets en op \*. Druk op dezelfde toetsen om de toetsen te ontgrendelen.

Tip: Als u de toetsen wilt vergrendelen in het menu of in een openstaande toepassing, drukt u kort op de aan/uit-toets en selecteert u Toetsenblok blokkeren. Als u de toetsen wilt vrijgeven, drukt u op de linkerselectietoets en op \*.

Als u wilt dat de toetsen van het apparaat automatisch na een vastgestelde periode worden vergrendeld, selecteert u  $\mathbb{S}_1$  > Instrumenten > Instell. > Algemeen > Beveiliging > Telefoon en SIM-kaart > Per. autom. blokk. ttsnb..

# ■ ondersteuning en contactgegevens van Nokia

২৮

Ga naar [www.nokia.com/support](http://www.nokia.com/support) of naar de Nokia-website voor uw land voor de nieuwste versie van deze handleiding en voor aanvullende informatie, downloads en diensten voor uw Nokia-product.

Op de website vindt u informatie over het gebruik van Nokia-producten en -diensten. Als u contact wilt opnemen met de klantenservice, raadpleegt u de lijst met plaatselijke Nokia Care-contactcentra op [www.nokia.com/customerservice.](http://www.nokia.com/customerservice) Voor onderhoudsdiensten zoekt u naar het dichtstbijzijnde Nokia-servicecenter op [www.nokia.com/repair](http://www.nokia.com/repair).

# <span id="page-15-0"></span>**N** welkom

### Selecteer  $\Omega >$  Help > Welkom.

De eerste keer dat u uw apparaat inschakelt, wordt de toepassing Welkom geopend. Maak een keuze uit de volgende opties:

- Zelfstudie geeft informatie over het apparaat en laat zien hoe u het kunt gebruiken. [Zie 'Zelfstudie ', p. 20.](#page-19-0)
- Overdracht stelt u in staat gegevens van een compatibel Nokia-apparaat over te brengen, bijvoorbeeld contacten en agendaitems. [Zie 'Gegevensoverdracht tussen apparaten', p. 22.](#page-21-0)
- Instelwizard helpt u met het configureren van verschillende instellingen. [Zie 'De Instelwizard ', p. 20.](#page-19-0)
- Demo bevat een koppeling naar een presentatie over de functies van het apparaat.
- Operator bevat een koppeling naar de portal van uw operator.

# Overschakelen van covergebruik naar communicator

De toepassingen en functies op de cover van uw apparaat zijn dezelfde als die op de communicator. Als u een toepassing op de cover gebruikt en vervolgens de communicator opent, wordt de toepassing op het scherm van de communicator weergegeven in dezelfde status als op de cover. Het scherm van de cover wordt uitgeschakeld. Als u weer naar covergebruik schakelt, drukt u enkele seconden op  $\Omega$  op de cover om een lijst met actieve toepassingen te openen. Selecteer de toepassing die u gebruikte. Als u wilt dat de toepassing automatisch verdergaat op de cover, selecteert u  $\mathbb{R}$  > Instrumenten > Instell. > Algemeen > Persoonlijk > Weergave > Bureaublad actief > Uit.

Sommige toepassingen hebben een voorbeeldvenster als ze worden weergeven vanaf het scherm van de communicator. Het voorbeeldvenster is alleen voor weergave; u kunt er geen items in selecteren of openen.

Als u een actieve telefoon- of netwerkoproep hebt en van covergebruik naar de communicator schakelt, wordt de luidspreker automatisch geactiveerd. Als u de communicator sluit, wordt de luidspreker gedempt en komt het geluid via de oortelefoon. Als u een actieve video-oproep hebt en de covertelefoon gebruikt, wordt de camera aan de achterkant van het apparaat gebruikt. Als u de communicator opent, wordt de camera op de communicator gebruikt.

# **Menu**

Het menu is een beginpunt van waaruit u alle toepassingen van het apparaat of op een geheugenkaart kunt openen. Het menu bevat toepassingen en mappen (dit zijn groepen met vergelijkbare toepassingen).

Alle toepassingen die u zelf in het apparaat installeert, worden standaard opgeslagen in de map Installatie.

U opent een toepassing door ernaartoe te gaan en op de navigatietoets te drukken.

Als u de toepassingen wilt weergeven in een lijst, selecteert u Opties  $\geq$  Weergave wijzigen  $\geq$  Lijstweergave. Als u wilt terugkeren naar de roosterweergave, selecteert u Opties > Weergave wijzigen > Roosterweergave.

Als u het geheugengebruik van verschillende toepassingen en gegevens in het apparaat of op de geheugenkaart wilt weergeven of de hoeveelheid vrij geheugen wilt controleren, selecteert u Opties > Gegevens geheugen.

Als u een nieuwe map wilt maken, selecteert u **Opties**  $\gt$  **Nieuwe map.** 

Als u de naam van een nieuwe map wilt wijzigen, selecteert u **Opties**  $>$  Naam wijzigen.

Als u de map opnieuw wilt ordenen, gaat u naar de toepassing die u wilt verplaatsen en selecteert u Opties > Verplaatsen. Naast de toepassing verschijnt een vinkje. Ga naar een nieuwe locatie en selecteer OK.

Als u een toepassing naar een andere map wilt verplaatsen, gaat u naar de gewenste toepassing en selecteert u achtereenvolgens Opties  $>$  Verplaats naar map, de nieuwe map en OK.

Als u toepassingen wilt downloaden van internet, selecteert u Opties > Toepassingen downldn.

# Algemene bewerkingen in verschillende toepassingen

De volgende bewerkingen zijn van toepassing op verschillende toepassingen:

Als u het profiel wilt wijzigen of het apparaat wilt uitschakelen of vergrendelen, houdt u de aan/uit-toets kort ingedrukt.

Als een toepassing uit verschillende tabs bestaat, kunt u een tab openen door naar rechts of links te bladeren.

Als u de instellingen wilt opslaan die u in een toepassing hebt geconfigureerd, selecteert u Terug.

Als u een bestand wilt opslaan, selecteert u Opties  $>$  Opslaan. De opties voor het opslaan verschillen per toepassing.

Als u een bestand wilt verzenden, selecteert u Opties > Zenden. U kunt een bestand per e-mail of in een multimediabericht verzenden, of door middel van een Bluetooth-verbinding of infrarood.

<span id="page-16-0"></span>Als u tekst wilt kopiëren, houdt u de Shift-toets ingedrukt en selecteert u de tekst met de navigatietoets. Houd de Shift-toets ingedrukt en selecteer Kopiëren. U plakt de tekst als volgt: blader naar de gewenste locatie, houd de Shift-toets ingedrukt en selecteer Plakken. Deze methode werkt mogelijk niet in toepassingen waarin andere opdrachten gelden voor kopiëren en plakken.

Als u verschillende items wilt selecteren, bijvoorbeeld bestanden of contactpersonen, gaat u naar het item dat u wilt selecteren. Selecteer Opties > Markeringen aan/uit > Markeren om één item te selecteren of Opties > Markeringen aan/uit > Alle markeren om alle items te selecteren.

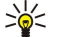

Tip: Als u vrijwel alle items wilt selecteren, selecteert u eerst Opties > Markeringen aan/uit > Alle markeren. Selecteer vervolgens de items die u niet wilt selecteren en Opties > Markeringen aan/uit > Markering opheffen.

Als u een object wilt selecteren (bijvoorbeeld een bijlage in een document), gaat u naar het object zodat het object aan beide kanten wordt gemarkeerd met vierkantjes.

# ■ Stand-by modi

Het apparaat kent twee verschillende stand-by modi: stand-by modus en actieve stand-by modus.

#### Actieve stand-by

Nadat u het apparaat hebt ingeschakeld en het apparaat klaar is voor gebruik en als u nog geen tekens hebt ingevoerd of selecties hebt gemaakt, bevindt het apparaat zich in de actieve stand-by modus. In de actieve stand-by modus worden verschillende symbolen, zoals voor uw netwerkoperator of voor alarmsignalen, en toepassingen die u snel wilt openen, weergegeven.

Als u toepassingen wilt selecteren om deze te kunnen openen vanuit de actieve stand-by modus, selecteert u  $\mathbb{S}$  > Instrumenten > Instell. > Algemeen > Persoonlijk > Standby-modus > Toep. actief standby.

Als u de functies van de selectietoetsen in de actieve stand-by modus wilt wijzigen, selecteert u  $\mathbb{Q} > \text{Instrumenten} > \text{Intell.}$ Algemeen > Persoonlijk > Standby-modus > Snelkopp..

Als u de gewone stand-by modus wilt gebruiken, selecteert u  $\mathbb{S} \to \mathbb{I}$ nstrumenten > Instell. > Algemeen > Persoonlijk > Standby-modus > Act. standby > Uit.

Tip: Als u in de actieve stand-by modus de berichten wilt weergeven in een berichtenmap zoals uw inbox of mailbox, ≱⊱ selecteert u  $\mathbb{S}_i$  > Berichten > Opties > Instellingen > Overige en de mappen in Modus Actief standby.

#### Stand-by

In de gewone stand-by modus ziet u uw serviceprovider, de tijd en verschillende indicatoren, bijvoorbeeld voor alarmsignalen.

Druk op de beltoets om de laatst gekozen telefoonnummers weer te geven. Ga naar een nummer of naam en druk nogmaals op de beltoets om het nummer te bellen.

Als u uw voicemail wilt bellen (netwerkdienst), houdt u 1 ingedrukt.

Druk de joystick naar rechts om agenda-items weer te geven.

Druk de joystick naar links om tekstberichten te schrijven en te verzenden.

Als u deze snelkoppelingen wilt wijzigen, selecteert u  $\mathbb{Q}$  > Instrumenten > Instell. > Algemeen > Persoonlijk > Standbymodus > Snelkopp..

#### Tekst invoeren met het covertoetsenbord

#### Traditionele tekstinvoer

Als u tekst invoert met de traditionele tekstinvoer, wordt in de rechterbovenhoek van het scherm **nbc** weergegeven.

ABC en abc geven het geselecteerde type letters aan. Abc geeft aan dat de eerste letter van de zin een hoofdletter is en de overige letters kleine letters zijn. 123 geeft de cijfermodus aan.

To write text with the keypad, press a number key 1–9 repeatedly until the desired character appears. Er zijn per cijfertoets meer tekens beschikbaar dan op de toets is aangegeven. Als de volgende letter met dezelfde toets moet worden ingevoerd als de huidige letter, wacht u tot de cursor wordt weergegeven en voert u de letter in.

Als u een cijfer wilt invoegen, houdt u de cijfertoets ingedrukt.

Als u tussen de letter- en cijfermodus wilt wisselen, houdt u # ingedrukt.

Als u een teken wilt verwijderen, drukt u op de wistoets. Houdt de wistoets ingedrukt om meer dan één teken te wissen.

U kunt de meestgebruikte leestekens invoegen met een druk op de toets 1. Druk herhaaldelijk op 1 om het gewenste leesteken te bereiken.

<span id="page-17-0"></span>Als u een speciaal teken wilt invoegen, drukt u op de toets \*. Ga naar het gewenste teken en druk op de navigatietoets. Als u een spatie wilt invoegen, drukt u op 0. Als u de cursor naar de volgende regel wilt verplaatsen, drukt u drie keer op 0. Als u tussen de verschillende typen letters wilt wisselen, drukt u op #.

### **Tekstvoorspelling**

- 1. Als u tekstvoorspelling wilt activeren, drukt u twee keer kort op #. Hiermee wordt tekstvoorspelling voor alle editors op het apparaat ingeschakeld. De indicator weergegeven.
- 2. To write the desired word, press 2–9. Per letter hoeft u de desbetreffende toets slechts één keer in te drukken.
- 3. Als u klaar bent met de invoer en het juiste woord wordt weergegeven, bevestigt u het woord door de navigatietoets naar rechts te drukken of door op 0 te drukken om een spatie toe te voegen.

Als het woord niet juist is, drukt u herhaaldelijk op \* om de overeenkomende woorden in het woordenboek één voor één te bekijken.

Als het teken ? achter het woord wordt weergegeven, is het woord dat u wilde invoeren niet in het woordenboek opgenomen. Als u een woord aan het woordenboek wilt toevoegen, selecteert u Spellen, voert u met de traditionele tekstinvoer het woord in (maximaal 32 letters) en selecteert u OK. Het woord wordt aan het woordenboek toegevoegd. Als het woordenboek vol is, wordt het eerste woord dat was toegevoegd, vervangen door een nieuw woord.

Voer de eerste helft van een samengesteld woord in en bevestig dit door de navigatietoets naar rechts te drukken. Voer het laatste deel van het samengestelde woord in. Voltooi het samengestelde woord door op 0 te drukken om een spatie toe te voegen.

Als u tekstvoorspelling voor alle editors op het apparaat wilt uitschakelen, drukt u tweemaal kort op #.

# De invoertaal wijzigen

Wanneer u tekst invoert, kunt u de invoertaal wijzigen. Als u bijvoorbeeld herhaaldelijk op de toets 6 moet drukken om een bepaald teken te kunnen invoeren, kunt u de invoertaal wijzigen zodat verschillende tekens in een andere volgorde worden aangeboden.

Als de invoertaal een niet-Latijns alfabet heeft en u Latijnse tekens wilt invoeren (bijvoorbeeld een e-mail- of internetadres), moet u mogelijk de invoertaal wijzigen. Als u de invoertaal wilt wijzigen, selecteert u Opties > Invoertaal en vervolgens een invoertaal met Latijnse tekens.

# ■ Volumeregeling

Waarschuwing: Houd het apparaat niet dicht bij uw oor wanneer de luidspreker wordt gebruikt, aangezien het volume erg luid kan zijn.

Als u tijdens een gesprek het volume van het oorgedeelte wilt aanpassen, navigeert u naar links of rechts.

Bij gebruik van de luidspreker kunt u het volume regelen door op de communicator op Chr +  $\rightarrow$  of Chr +  $\rightarrow$  te drukken.

Als u het volume van de muziekspeler of de radio wilt aanpassen, navigeert u naar links of rechts.

# **Profielen**

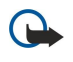

Belangrijk: In het profiel Vlucht kunt u geen oproepen doen of ontvangen en kunnen ook andere functies waarvoor netwerkdekking vereist is niet worden gebruikt. U kunt mogelijk nog wel het alarmnummer dat in het apparaat is geprogrammeerd kiezen. Als u wilt bellen, moet u de telefoonfunctie eerst activeren door een ander profiel te kiezen. Als het apparaat vergrendeld is, moet u de beveiligingscode invoeren.

#### Selecteer  $\mathbb{R}$  > Instrumenten > Profielen.

U kunt voor verschillende gebeurtenissen, omgevingen of groepen bellers beltonen, waarschuwingssignalen en andere signalen instellen. Het actieve profiel wordt in de stand-by modus bovenaan op het scherm weergegeven. Als het actieve profiel echter Algemeen is, wordt alleen de huidige datum weergegeven.

Wanneer het profiel Offline is geactiveerd, kunt u het apparaat niet per ongeluk inschakelen. Ook kunt u dan niet ongewild berichten verzenden of ontvangen of gebruikmaken van een draadloos LAN, Bluetooth, GPS of de FM-radio. Bovendien wordt bij het selecteren van het profiel een eventuele actieve internetverbinding verbroken. Het Offline-profiel verhindert u niet om op een later tijdstip een draadloos LAN- of Bluetooth-verbinding tot stand te brengen, en ook niet om GPS of de FM-radio in te schakelen. Houd u daarom aan de veiligheidsvoorschriften wanneer u deze functies gebruikt.

Tip: Als u de profielen in een weergave wilt wijzigen, drukt u kort op de aan/uit-toets. Selecteer het profiel dat u wilt ≍∳্ activeren.

Als u een nieuw profiel wilt maken, selecteert u **Opties**  $\geq$  **Nieuw maken en definieert u de instellingen.** 

Als u een profiel wilt aanpassen, selecteert u het desbetreffende profiel en kiest u Opties > Aanpassen.

<span id="page-18-0"></span>Als u een profiel wilt wijzigen, selecteert u het desbetreffende profiel en kiest u Opties > Activeren. Als u het Offline-profiel selecteert, kunt u geen berichten meer verzenden en ontvangen.

Als u een profiel dat u hebt gemaakt wilt verwijderen, selecteert u Opties > Profiel verwijderen. De vooraf gedefinieerde profielen kunt u niet verwijderen.

#### Beltonen selecteren

Als u een beltoon wilt instellen, selecteert u Opties > Aanpassen > Beltoon. Selecteer een beltoon in de lijst, of selecteer Geluiden downldn om een map te openen met daarin een lijst met bookmarks voor het downloaden van tonen via de browser. Gedownloade tonen worden opgeslagen in de Galerij.

Als u de beltoon alleen voor een bepaalde contactgroep wilt gebruiken, selecteert u Opties  $>$  Aanpassen  $>$  Waarschuwen bij en selecteert u de gewenste groep. Voor oproepen van andere nummers geldt een stille waarschuwing.

Als u de berichttoon wilt wijzigen, selecteert u Opties  $\geq$  Aanpassen  $\geq$  Berichtensignaaltoon.

# **Thema's**

#### Selecteer  $\mathbb{R}$  > Instrumenten > Thema's.

Met Thema's kunt u het uiterlijk van het scherm wijzigen, zoals de kleuren en de achtergrondafbeelding.

Als u het uiterlijk van het scherm wilt wijzigen, opent u de map Algemeen, selecteert u een thema en kiest u Opties > Instellen.

Als u de achtergrondafbeelding voor de stand-by modus wilt wijzigen, selecteert u Achtergrond > Afbeelding en selecteert u de gewenste afbeelding.

Als u een andere screensaver wilt instellen, selecteert u Spaarstand. Selecteer vervolgens Datum en tijd om een datum in de screensaver weer te geven. Tekst om een tekst voor de screensaver in te voeren, of Animatiebestand om een animatie voor de screensaver te selecteren. Als u de gewenste screensaver hebt gekozen, selecteert u Opties > Instellen.

Als u een screensaver met animatie hebt gekozen, selecteert u Opties > Instellingen om de duur van de animatie en de timeout periode voor de achtergrondverlichting in te stellen.

Als u een thema wilt downloaden, selecteert u Opties > Downloaden > Thema's downldn. Voer de koppeling in van waaruit u het thema wilt downloaden. Wanneer het thema is gedownload, kunt u dit bekijken, activeren of bewerken.

Als u een thema wilt bekijken, selecteert u **Opties**  $\geq$  **Bekijken.** 

Als u het thema wilt instellen voor gebruik, selecteert u Opties  $>$  Instellen.

# ■ Geheugen

Er zijn twee typen geheugens waarin u gegevens kunt opslaan of toepassingen kunt installeren: apparaatgeheugen en verwijderbaar geheugen.

Het apparaatgeheugen is een dynamische geheugengroep die door veel toepassingen wordt gedeeld. De hoeveelheid beschikbaar intern geheugen varieert, maar is gelimiteerd tot het maximum van de fabrieksinstelling. De gegevens die in het apparaat zijn opgeslagen, zoals softwaretoepassingen, afbeeldingen en muziek, maken gebruik van het apparaatgeheugen.

Verwijderbaar geheugen is gegevensopslag die niet in het apparaat is geïntegreerd, zoals een SIM-kaart of een geheugenkaart. Een SIM-kaart bevat informatie over bijvoorbeeld de netwerkoperator en contacten. Een geheugenkaart kan dienen als externe opslag voor softwaretoepassingen, afbeeldingen, muziek, contacten, tekst of elektronische gegevens. Er zijn geheugenkaarten met hoge capaciteit beschikbaar.

Als u wilt zien hoeveel geheugen er momenteel in gebruik is, hoeveel vrij geheugen er nog beschikbaar is en hoeveel geheugen wordt gebruikt door elk gegevenstype, selecteert u  $\Re$  > Opties > Gegevens geheugen > Geheugen of Geheugenkaart.

Tip: Om te voorkomen dat de hoeveelheid geheugen te klein wordt, is het raadzaam om regelmatig gegevens te ≍ৡ্ verwijderen of deze naar een geheugenkaart of computer over te brengen.

# Geheugenkaart

#### Selecteer  $\mathbb{S}$  > Instrumenten > Geheugen.

Uw Nokia-apparaat ondersteunt de bestandssystemen FAT16 en FAT32 voor geheugenkaarten. Als u een geheugenkaart uit een ander apparaat gebruikt of als u verzekerd wilt zijn van compatibiliteit tussen de geheugenkaart en uw Nokia-apparaat, moet u de geheugenkaart formatteren met uw Nokia-apparaat. Als u een geheugenkaart fomatteert, worden alle gegevens vernietigd die op de kaart zijn opgeslagen.

U kunt een geheugenkaart plaatsen en verwijderen zonder de batterij te verwijderen of het apparaat uit te schakelen. Verwijder de geheugenkaart niet terwijl een bewerking plaatsvindt. Wanneer u de kaart tijdens een dergelijke bewerking verwijdert, kan

<span id="page-19-0"></span>schade ontstaan aan de geheugenkaart en het apparaat en kunnen de gegevens die op de kaart zijn opgeslagen, beschadigd raken.

Als u een geheugenkaart niet kunt gebruiken, is het kaarttype mogelijk niet geschikt, is de kaart niet geformatteerd voor het apparaat of is het bestandssysteem op de kaart beschadigd.

#### MicroSD

Gebruik alleen compatibele microSD-kaarten die door Nokia zijn goedgekeurd voor gebruik met dit apparaat. Nokia maakt gebruik van goedgekeurde industriële normen voor geheugenkaarten, maar sommige merken zijn mogelijk niet helemaal compatibel met dit apparaat zijn. Incompatibele kaarten kunnen de kaart en het apparaat beschadigen en gegevens die op de kaart staan aantasten.

Dit apparaat gebruikt een microSD-geheugenkaart.

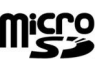

Met het oog op de interoperabiliteit moet u alleen compatibele microSD-kaarten met dit apparaat gebruiken. Vraag de fabrikant of de leverancier naar de compatibiliteit van een microSD-kaart. Kaarten van een ander type dan microSD zijn niet compatibel met dit apparaat. Als u een incompatibele geheugenkaart gebruikt, kan schade ontstaan aan de geheugenkaart en het apparaat en kunnen de gegevens die op de incompatibele kaart zijn opgeslagen, beschadigd raken.

#### Een geheugenkaart gebruiken

Als u de geheugenkaart veilig wilt verwijderen, selecteert Opties  $\geq$  Geh.krt verwijderen.

Als u een geheugenkaart wilt formatteren voor uw apparaat, selecteert u Opties > Geh.kaart formatt.. Wanneer een geheugenkaart wordt geformatteerd, gaan alle gegevens op de kaart definitief verloren. Raadpleeg uw leverancier om te achterhalen of u de geheugenkaart moet formatteren voor het eerste gebruik.

Als u de naam van de geheugenkaart wilt wijzigen, selecteert u Opties  $>$  Naam geh.kaart.

U kunt een geheugenkaart beveiligen met een wachtwoord om onbevoegd gebruik te voorkomen. Als u een wachtwoord wilt instellen, selecteert u Opties > Wachtw. instellen. Het wachtwoord mag acht tekens lang zijn en is hoofdlettergevoelig. Het wachtwoord wordt opgeslagen op het apparaat. U hoeft het niet opnieuw in te voeren zolang u de geheugenkaart in hetzelfde apparaat gebruikt. Als u de geheugenkaart in een ander apparaat gebruikt, wordt naar het wachtwoord gevraagd. Niet alle geheugenkaarten ondersteunen beveiliging met een wachtwoord.

Als u het wachtwoord voor de geheugenkaart wilt verwijderen, selecteert u Opties > Wachtw. verw.. Wanneer u het wachtwoord verwijdert, zijn de gegevens op de geheugenkaart niet meer beveiligd tegen onbevoegd gebruik.

Als u een geblokkeerde geheugenkaart wilt openen, selecteert u Opties > Geh.kaart deblokk.. Voer uw wachtwoord in.

Als u het geheugengebruikt van verschillende toepassingen en gegevens wilt controleren, selecteert u Opties > Gegevens geheugen.

# **Help en zelfstudie**

Als u vragen hebt over het gebruik van het apparaat, hoeft u de handleiding niet bij de hand te hebben omdat het apparaat over zowel taakspecifieke Help als een zelfstudie beschikt.

# Help bij het apparaat **12**

Als u instructies wilt lezen voor de huidige weergave van de geopende toepassing, selecteert u **Opties**  $>$  Help.

Als u door de Help-onderwerpen wilt bladeren en zoekopdrachten wilt uitvoeren, selecteert u  $\Omega >$  Help  $>$  Help. U kunt categorieën selecteren waarvoor u instructies wilt zien. Selecteer een categorie, zoals Berichten om te zien welke instructies (Help-onderwerpen) beschikbaar zijn. Tijdens het lezen van het onderwerp drukt u de joystick naar links of naar rechts om de andere onderwerpen in dezelfde categorie weer te geven.

Als u tussen de toepassing en Help wilt schakelen, houdt u <sup>e</sup>n ingedrukt.

# Zelfstudie

Selecteer  $\mathbb{S}$  > Help > Zelfstudie.

De zelfstudie geeft informatie over het apparaat en laat zien hoe u het kunt gebruiken.

# **De Instelwizard**

#### Selecteer > Instrumenten > Instelwizard.

Met de Instelwizard kunt u het apparaat configureren voor de instellingen van de operator (MMS, GPRS en internet), e-mail, PTT (Push-to-Talk, netwerkdienst) en video delen (netwerkdienst), op basis van de gegevens van uw netwerkoperator.

Voor het gebruik van deze diensten moet u mogelijk contact opnemen met de serviceprovider om een gegevensverbinding of andere diensten te activeren.

<span id="page-20-0"></span>Als uw draadloze-serviceprovider geen Instelwizard aanbiedt, wordt deze functie mogelijk niet weergegeven in het menu van uw apparaat. Informeer bij uw serviceprovider of leverancier naar de beschikbaarheid van de Instelwizard.

De beschikbaarheid van verschillende instellingsitems in de Instelwizard is afhankelijk van de functies van het apparaat, de SIMkaart, de draadloze-serviceprovider en de beschikbaarheid van gegevens in de database van de Instelwizard.

Als u de wizard wilt starten, selecteert u Starten. Als u de wizard voor de eerste keer gebruikt, wordt u door de configuratie van de instellingen geleid. Als uw apparaat geen SIM-kaart bevat, moet u uw draadloze-serviceprovider en diens eigen land selecteren. Als het land of de serviceprovider die door de wizard wordt voorgesteld niet klopt, selecteert u het juiste land of de juiste serviceprovider in de lijst. Als de configuratie van de instellingen wordt onderbroken, worden de instellingen niet gedefinieerd. Na het sluiten van de wizard kunt u de geconfigureerde toepassingen gaan gebruiken.

Nadat de Instelwizard de configuratie van de instellingen heeft voltooid, kunt u de hoofdweergave van de wizard openen door OK te selecteren.

Selecteer Opties in de hoofdweergave en maak een keuze uit de volgende opties:

- Operator Configureer operatorspecifieke instellingen, bijvoorbeeld voor MMS, internet, WAP of streaming.
- E-mail Configureer e-mailinstellingen.
- Push to Talk Configureer PTT-instellingen (Push to Talk).
- Video delen Configureer instellingen voor het delen van video.

De beschikbare opties kunnen verschillen.

Als u de Instelwizard niet kunt gebruiken, gaat u naar de website met Nokia-telefooninstellingen op [www.nokia.com](http://www.nokia.com).

# Nokia PC Suite

U kunt Nokia PC Suite installeren vanaf de dvd of via internet. Nokia PC Suite kan alleen worden gebruikt met Windows 2000 en Windows XP. Met Nokia PC Suite kunt u back-ups maken, het apparaat synchroniseren met een compatibele computer, bestanden tussen het apparaat en een compatibele computer uitwisselen of het apparaat gebruiken als modem.

# <span id="page-21-0"></span>3. Gegevensoverdracht tussen apparaten

#### Selecteer  $\mathbb{S}$  > Instrumenten > Overdracht.

U kunt gegevens, zoals contactpersonen, van een compatibel Nokia-apparaat overbrengen naar uw Nokia E90 Communicator via Bluetooth of infrarood. Het soort gegevens dat kan worden overgebracht, is afhankelijk van het type apparaat. Als het andere apparaat synchronisatie ondersteunt, kunt u ook gegevens synchroniseren tussen dat apparaat en uw Nokia E90 Communicator.

Als u gegevens overbrengt van uw vorige apparaat, moet u mogelijk de SIM-kaart in het apparaat plaatsen. In de Nokia E90 Communicator hoeft geen SIM-kaart te worden geplaatst bij het overbrengen van gegevens.

#### Gegevensoverdracht met Bluetooth

- 1. Selecteer Doorgaan in de informatieweergave.
- 2. Selecteer Via Bluetooth. Beide apparaten moeten het geselecteerde verbindingstype ondersteunen.
- 3. Activeer Bluetooth op het andere apparaat en selecteer Doorgaan op uw Nokia E90 Communicator om te zoeken naar apparaten met een actieve Bluetooth-functie.
- 4. Selecteer Stop op uw Nokia E90 Communicator nadat het andere apparaat is gevonden.
- 5. Selecteer het andere apparaat in de lijst. U wordt op uw Nokia E90 Communicator gevraagd naar de toegangscode (1 tot 16 cijfers). De toegangscode wordt slechts één keer gebruikt, om deze verbinding te bevestigen.
- 6. Voer de code in op uw Nokia E90 Communicator en selecteer OK. Voer de toegangscode in op het andere apparaat en selecteer OK. De apparaten zijn nu gekoppeld. [Zie 'Apparaten koppelen', p. 51.](#page-50-0) Bij sommige typen apparaten wordt de toepassing Overdr.ggyns in een bericht naar het andere apparaat gestuurd. Als u Overdr.ggvns op het andere apparaat wilt installeren, opent u het bericht en volgt u de instructies op het scherm.
- 7. Selecteer met de Nokia E90 Communicator de gegevens die u van het andere apparaat wilt kopiëren.

#### Gegevensoverdracht met infrarood

- 1. Selecteer Doorgaan in de informatieweergave.
- 2. Selecteer Via infrarood. Beide apparaten moeten het geselecteerde verbindingstype ondersteunen.
- 3. Breng een verbinding tussen de twee apparaten tot stand. [Zie 'Infrarood ', p. 52.](#page-51-0)
- 4. Selecteer met de Nokia E90 Communicator de gegevens die u van het andere apparaat wilt kopiëren en selecteer OK.

Gegevens worden vanuit het geheugen van het andere apparaat naar de overeenkomstige locatie op uw apparaat gekopieerd. De tijd die nodig is om te kopiëren, hangt af van de hoeveelheid gegevens die wordt overgebracht. U kunt ook het kopiëren annuleren en later hervatten.

De benodigde stappen voor gegevensoverdracht kunnen verschillen per apparaat en wijken ook af als u de gegevensoverdracht eerder hebt onderbroken. Welke items u kunt overbrengen, is afhankelijk van het andere apparaat.

#### Gegevens met een ander apparaat synchroniseren

Als u eerder gegevens hebt overgebracht naar uw Nokia E90 Communicator en als uw andere apparaat synchronisatie ondersteunt, kunt u Overdr.ggvns gebruiken om de gegevens op beide apparaten up-to-date te houden.

- 1. Selecteer Telefoons.
- 2. Selecteer het apparaat vanwaar u de gegevens hebt overgebracht.
- 3. Selecteer Telefoons. De apparaten beginnen met synchroniseren via de verbinding die u had geselecteerd tijdens de oorspronkelijke gegevensoverdracht. Alleen de gegevens die u oorspronkelijk had geselecteerd voor gegevensoverdracht, worden gesynchroniseerd.

Als u de instellingen voor gegevensoverdracht en synchronisatie wilt wijzigen, selecteert u achtereenvolgens Telefoons, het desbetreffende apparaat en Bewerken.

# <span id="page-22-0"></span>4. Telefoon

# **Example 2** Een oproep beantwoorden

Opmerking: De uiteindelijke rekening van de serviceprovider voor oproepen en diensten kan variëren, afhankelijk van de netwerkfuncties, afrondingen, belastingen, enzovoort.

Voordat u een oproep kunt plaatsen of ontvangen, moet het apparaat zijn ingeschakeld, voorzien zijn van een geldige SIM-kaart en zich binnen het bereik van het netwerk bevinden.

Druk op de beltoets om een oproep te beantwoorden.

Druk op de eindetoets om de oproep te weigeren.

Als u de beltoon wilt dempen in plaats van een oproep te beantwoorden, selecteert u Stil.

Als u een actief gesprek hebt en de wachtfunctie is geactiveerd, drukt u bij een nieuwe inkomende oproep op de beltoets om deze te beantwoorden. De eerste oproep wordt dan in de wachtstand gezet. Druk op de eindetoets om de actieve oproep te beëindigen.

# Een oproep plaatsen

 $\Omega$ 

Belangrijk: Als het apparaat vergrendeld is, moet u de beveiligingscode invoeren om de telefoonfunctie te activeren. Wanneer het apparaat is vergrendeld, kunt u soms nog wel het alarmnummer kiezen. Als u een alarmnummer wilt kiezen terwijl het apparaat in het profiel Offline staat of wanneer het apparaat is vergrendeld, is het noodzakelijk dat het nummer door het apparaat wordt herkend als alarmnummer. Het verdient aanbeveling het profiel te wijzigen of de vergrendeling van het apparaat op te heffen door de beveiligingscode in te voeren voordat u het alarmnummer kiest.

Als u een oproep wilt plaatsen, voert u het netnummer en abonneenummer in en drukt u op de beltoets.

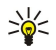

Tip: Voor internationale oproepen voert u het plusteken (+) in dat de internationale toegangscode vervangt, en voert u de landcode, het netnummer (laat zo nodig de eerste 0 weg) en het abonneenummer in.

Als u de oproep wilt beëindigen of de kiespoging wilt annuleren, drukt u op de eindetoets.

Als u een oproep wilt plaatsen aan een opgeslagen contact, selecteert u in de stand-by modus Contacten. Voer de eerste letters van de naam in, ga naar de naam en druk op de beltoets. [Zie 'Contacten', p. 39.](#page-38-0)

Als u een oproep wilt plaatsen met behulp van het logboek, drukt u op de beltoets om de 20 laatstgekozen nummers weer te geven. Ga naar het gewenste nummer of de gewenste naam en druk op de beltoets. [Zie 'Logboek ', p. 28.](#page-27-0)

Als u het volume van een actieve oproep wilt aanpassen, drukt u de navigatietoets naar rechts of links.

Als u van een spraakoproep wilt overschakelen naar een video-oproep, selecteert u Opties > Naar video-oproep. Het apparaat beëindigt de spraakoproep en plaatst een video-oproep aan de andere partij.

# Een conferentiegesprek voeren

- 1. Als u een conferentiegesprek wilt voeren, toetst u het nummer van een deelnemer in en drukt u op de beltoets.
- 2. Als de deelnemer antwoordt, selecteert u Opties  $\Diamond$  Nieuwe oproep.
- 3. Nadat u alle deelnemers hebt gebeld, selecteert u Opties  $>$  Conferentie om de oproepen samen te voegen tot een conferentiegesprek.

Als u de microfoon van uw apparaat tijdens een oproep wilt dempen, selecteert u Opties  $>$  Dempen.

Als u een deelnemer uit het conferentiegesprek wilt verwijderen, gaat u naar de desbetreffende deelnemer en selecteert u Opties > Conferentie > Deelnemer verwijd..

Als u onderling met een deelnemer aan het conferentiegesprek wilt overleggen, gaat u naar de desbetreffende deelnemer en selecteert u Opties > Conferentie > Privé.

# ■ Video-oproepen

Als u een video-oproep wilt verzenden of ontvangen, moet u zich binnen het bereik van een UMTS-netwerk bevinden. Informeer bij uw netwerkoperator of serviceprovider naar de beschikbaarheid en abonnementen. Als de ontvanger een compatibele mobiele telefoon heeft, ziet u tijdens het spreken in real-time videobeelden van deze persoon. De videobeelden die door de camera op uw eigen apparaat worden vastgelegd, worden bij de andere persoon weergegeven. Een video-oproep is alleen mogelijk tussen twee partijen.

#### <span id="page-23-0"></span>T e l e f o o n

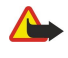

Waarschuwing: Houd het apparaat niet dicht bij uw oor wanneer de luidspreker wordt gebruikt, aangezien het volume erg luid kan zijn.

Als u een video-oproep wilt plaatsen, voert u het telefoonnummer in of selecteert u de ontvanger van de video-oproep in Contacten. Selecteer vervolgens Opties > Bellen > Video-oproep. Als de video-oproep begint wordt, bij gebruik van de covertelefoon, de camera aan de achterzijde van het apparaat geactiveerd. Als de communicator is geopend, wordt de camera op de communicator geactiveerd. Is de camera reeds in gebruik, dan wordt het verzenden van videobeelden uitgeschakeld. Als de ontvanger van de oproep geen videobeelden terug wil zenden, wordt in plaats daarvan een afbeelding weergegeven. Deze kunt u instellen in  $\mathbb{R}$  > Instrumenten > Instell. > Telefoon > Oproep > Afb. in video-oproep.

Als u het verzenden van audio, video, of video en audio wilt uitschakelen, selecteert u Opties > Uitschakelen > Audio verzenden, Video verzenden, of Audio & video vrzndn.

Als u het ontvangen geluid wilt horen via de luidspreker, selecteert u Opties > Luidspreker insch.. Wilt u de luidspreker dempen en het luistergedeelte gebruiken, dan selecteert u Opties > Telefoon insch..

Als u de plaats van de beelden wilt omwisselen, selecteert u Opties  $\gt$  Beeld wisselen.

Als u het beeld op het scherm wilt vergroten of verkleinen, selecteert u Opties > Inzoomen of Uitzoomen.

Als u de video-oproep wilt beëindigen en een nieuwe spraakoproep naar dezelfde ontvanger wilt plaatsen, selecteert u Opties > Naar spraakoproep.

# ■ Video delen

Als u tijdens een spraakoproep video's wilt delen (netwerkdienst), moet u de instellingen voor het SIP-profiel (Session Initiation Protocol) configureren. Ga hiervoor naar  $\Omega >$  Instrumenten > Instell. > Verbinding > SIP-instellingen. Neem contact op met uw serviceprovider voor de juiste instellingen.

Ook moet u de netwerkmodus instellen op UMTS. Ga hiervoor naar  $\mathbb{Q} > I$ nstrumenten > Instell. > Telefoon > Netwerk.

#### Een video delen

- 1. Plaats een spraakoproep aan de geselecteerde persoon. De ontvanger moet beschikken over een compatibele telefoon. Als de oproep is beantwoord en uw apparaat bij een SIP-server is geregistreerd, kunt u een een video delen.
- 2. Selecteer Opties  $\geq$  Video delen  $\geq$  Live video Opgenomen clip om live video of een videoclip van uw apparaat te verzenden. Als u de clip eerst wilt bekijken, selecteert u Opties  $>$  Afspelen.
- 3. Selecteer de ontvanger in Contacten, of voer het telefoonnummer of SIP-adres handmatig in om een uitnodiging te verzenden. Het delen begint automatisch als de ontvanger accepteert.
- 4. Als u het delen van de video wilt beëindigen, selecteert u Stop. De spraakoproep blijft dan gewoon actief.

#### Een uitnodiging voor video delen ontvangen

Als u een uitnodiging voor video delen ontvangt, wordt er een bericht weergegeven met de naam of het SIP-adres van de beller.

Als u de uitnodiging wilt accepteren en het delen beginnen, selecteert u **Accept.**.

Als u de uitnodiging wilt weigeren, selecteert u Weigeren. De spraakoproep blijft dan gewoon actief.

# $\blacksquare$  Internetoproepen

Met uw apparaat kunt u gesprekken via het internet (netgesprekken) voeren. Uw apparaat zal bij het kiezen van alarmnummers in de eerste plaats gebruikmaken van mobiele netwerken. Als het kiezen van een alarmnummer over een mobiel netwerk niet gelukt is, zal uw apparaat proberen het alarmnummer via uw provider te bellen. Vanwege de gevestigde aard van mobiele telefonie, moet u, indien mogelijk, gebruikmaken van mobiele netwerken om een alarmnummer te bellen. Zorg ervoor dat uw mobiele telefoon ingeschakeld is en gereed is om een nummer te kiezen voordat u een alarmnummer belt, als er dekking van een mobiel netwerk beschikbaar is. De mogelijkheid om via internettelefonie een alarmnummer te bellen, hangt af van de beschikbaarheid van een WLAN-netwerk en de implementatie van alarmoproepmogelijkheden van uw provider. Neem contact op met uw provider om na te gaan of het bellen van een alarmnummer via het internet mogelijk is.

#### Selecteer  $\mathbb{S}$  > Connect. > Internettel.

Met de dienst voor internetoproepen (netwerkdienst) kunt u oproepen verzenden en ontvangen via internet met de VoIPtechnologie (Voice over Internet Protocol). Internetoproepen kunnen worden verzonden tussen twee computers, tussen mobiele telefoons en tussen een VoIP-apparaat en een traditionele telefoon. Als u een internetoproep wilt verzenden of ontvangen, moet uw apparaat zich binnen het bereik van een WLAN-netwerk bevinden.

De beschikbaarheid van de dienst voor internetoproepen kan per of regio verschillen.

#### <span id="page-24-0"></span>T e l e f o o n

#### Een nieuw profiel voor internetoproepen maken

U kunt pas internetoproepen verzenden of ontvangen als u een profiel voor internetoproepen hebt gemaakt.

- 1. Selecteer  $\mathbb{S} \to \mathbb{I}$ nstrumenten > Instell. > Verbinding > SIP-instellingen > Opties > Nieuw SIP-profiel en voer de vereiste gegevens in. Controleer of Registratie is ingesteld op Altijd aan. Neem voor de juiste instellingen contact op met uw aanbieder voor internetoproepen.
- 2. Selecteer Proxyserver > Overdrachtstype > Auto.
- 3. Selecteer Terug totdat u terug bent in de hoofdweergave voor Verbinding-instellingen.
- 4. Selecteer Internettelefoon > Opties > Nieuw profiel. Voer een naam in voor het profiel en selecteer het SIP-profiel dat u zojuist hebt gemaakt.

Als u wilt instellen welk profiel moet worden gebruikt als u automatisch verbinding maakt met de service voor internetoproepen, selecteert u  $\mathbb{S}$  > Connect. > Internettel. > Voorkeursprofiel.

Als u zich handmatig wilt aanmelden bij de dienst voor internetoproepen, selecteert u Registratie > Wanneer nodigen Overdrachtstype > UDPof TCP in de SIP-instellingen als u een profiel voor internetoproepen maakt.

### Verbinding maken met de dienst voor internetoproepen

Als u een internetoproep wilt verzenden of ontvangen, moet uw apparaat verbinding hebben met een dienst voor internetoproepen. Als u hebt gekozen voor automatisch aanmelden, wordt automatisch verbinding gemaakt met de dienst voor internetoproepen. Als u zich handmatig aanmeldt bij de dienst, kiest u een beschikbaar netwerk in de lijst en selecteert u Selecteer.

De lijst met netwerken wordt elke 15 seconden automatisch vernieuwd. Als u de lijst handmatig wilt vernieuwen, selecteert u Opties > Vernieuwen. Gebruik deze optie als uw WLAN-netwerk niet in de lijst staat.

Als u een dienst voor internetoproepn voor uitgaande oproepen wilt selecteren als het apparaat verbinding heeft met meerdere diensten, selecteert u Opties > Service wijzigen.

Als u nieuwe diensten wilt configureren, selecteert u Opties > Service configureren. Deze optie wordt alleen weergegeven als er diensten zijn die nog niet zijn geconfigureerd.

Als u het netwerk wilt opslaan waarmee u momenteel verbinding hebt, selecteert u Opties > Netwerk opslaan. De opgeslagen netwerken worden met een sterretje gemarkeerd in de lijst met netwerken.

Als u met een verborgen WLAN verbinding wilt maken met een dienst voor internetoproepen, selecteert u Opties > Verborgen netwerk gebr..

Als u de verbinding met een dienst voor internetoproepen wilt verbreken, selecteert u Opties > Verb. met serv. verbr..

#### Internetoproepen verzenden

U kunt een internetoproep verzenden vanuit alle toepassingen waarmee u een reguliere spraakoproep kunt verzenden. Ga in Contacten bijvoorbeeld naar het gewenste contact en selecteer Bellen > Opties > Internetoproep.

Als u een internetoproep wilt verzenden in de stand-by modus, voert u het telefoonnummer of internetadres in en drukt u op de beltoets.

Als u met het toetsenbord van de cover een netoproep wilt verzenden naar een adres dat niet met een cijfer begint, drukt u op een willekeurige cijfertoets als het apparaat in de stand-by modus staat en drukt u vervolgens enkele seconden op # om het scherm leeg te maken en over te schakelen van de cijfermodus naar de lettermodus. Toets het adres in en druk op de beltoets.

Als u internetoproepen wilt instellen als het voorkeursoproeptype voor uitgaande oproepen, selecteert u  $\mathbb{S}$  > Connect. > Internettel. > Opties > Instellingen > Standaardoproeptype > Internetoproep. Als het apparaat verbinding heeft met een dienst voor internetoproepen, worden alle oproepen verzonden als internetoproepen.

# **Snelkeuze**

#### Selecteer  $\mathbf{F}$  > Instrumenten > Instell. > Telefoon > Oproep > Snelkeuze > Aan.

Met de snelkeuzefunctie kunt u een nummer kiezen door een cijfertoets ingedrukt te houden in de stand-by modus.

Als u een cijfertoets aan een telefoonnummer wilt toewijzen, selecteert usaat het van ander aan somelkeuze. Ga naar de cijfertoets (2 - 9) op het scherm en selecteer Opties > Toewijz.. Selecteer het gewenste nummer in Contacten.

Als u het telefoonnummer dat aan een cijfertoets is toegewezen, wilt verwijderen, gaat u naar de snelkeuzetoets en selecteert u Opties > Verwijderen.

Als u het telefoonnummer dat aan een cijfertoets is toegewezen, wilt wijzigen, gaat u naar de snelkeuzetoets en selecteert u Opties > Wijzigen.

# <span id="page-25-0"></span>■ Oproepen omleiden

Selecteer  $\mathbb{S}$  > Instrumenten > Instell. > Telefoon > Doorschakelen.

U kunt inkomende oproepen omleiden naar uw voicemail of naar een ander telefoonnummer. Neem contact op met uw serviceprovider voor meer informatie.

Kies of u spraak-, gegevens- of faxoproepen wilt omleiden en maak een keuze uit de volgende opties:

- Alle spraakoproepen, Alle gegevensoproepen, of Alle faxoproepen Alle inkomende spraak-, gegevens- of faxoproepen omleiden.
- Indien bezet Inkomende oproepen omleiden als u een actief gesprek hebt.
- Als niet aangenomen Inkomende oproepen omleiden als het apparaat gedurende een bepaalde periode is overgegaan. Selecteer in de lijst Wachttijd: hoe lang het apparaat overgaat voordat de oproep wordt omgeleid.
- Indien buiten bereik Oproepen omleiden wanneer het apparaat is uitgeschakeld of geen netwerkbereik heeft.
- Als niet beschikbaar De laatste drie instellingen tegelijk activeren. Met deze optie worden oproepen omgeleid als het apparaat bezet is, niet wordt beantwoord of buiten bereik van een netwerk is.

Als u de huidige status voor het omleiden van oproepen wilt controleren, gaat u naar de omleidoptie en selecteert u Opties  $>$ Controleer status.

Als u het omleiden van oproepen wilt beëindigen, gaat u naar de omleidoptie en selecteert u Opties > Annuleer.

#### Het nummer definiëren voor het doorschakelen van oproepen

Selecteer  $\mathbb{S}$  > Instrumenten > Instell. > Telefoon > Doorschakelen.

Als u oproepen wilt doorschakelen naar uw voicemail, selecteert u een oproeptype en een doorschakeloptie en selecteert u vervolgens Opties > Activeren > Naar voicemailbox.

Als u oproepen wilt doorschakelen naar een ander telefoonnummer, selecteert u een oproeptype en een doorschakeloptie en selecteert u vervolgens Opties > Activeren > Drgesch. naar:. Voer in het veld Nummer: een nummer in of selecteer Zoeken om een nummer op te halen dat is opgeslagen in Contactpersonen.

# ■ Oproepen blokkeren

#### Selecteer  $\mathbb{S}$  > Instrumenten > Instell. > Telefoon > Blokkeren.

U kunt de oproepen blokkeren die met het apparaat kunnen worden uitgevoerd of ontvangen (netwerkdienst). Als u de instellingen wilt wijzigen, moet u beschikken over het blokkeerwachtwoord van de serviceprovider. Het blokkeren van oproepen heeft invloed op alle oproepen, ook gegevensoproepen.

De functies voor het blokkeren en doorschakelen van oproepen kunnen niet tegelijkertijd actief zijn.

Wanneer oproepen zijn geblokkeerd, kunt u soms nog wel officiële alarmnummers kiezen.

Als u oproepen wilt blokkeren, selecteert u Sprkoproepen blokkeren en maakt u een keuze uit de volgende opties:

- Uitgaande oproepen Spraakoproepen met het apparaat voorkomen.
- Inkomende oproepen Inkomende oproepen blokkeren.
- Internation. oproepen Oproepen naar het buitenland voorkomen.
- Ink. opr. in buitenland Oproepen blokkeren wanneer u zich in het buitenland bevindt.
- Int. opr. niet nr vaderl. Oproepen naar het buitenland blokkeren maar oproepen naar uw eigen land toestaan.

Als u de status van oproepblokkeringen wilt controleren, selecteert u de blokkeeroptie en selecteert u Opties > Controleer status.

Als u alle spraakoproepen wilt blokkeren, selecteert u een blokkeeroptie en selecteert u Opties > Alle blokk. annul..

#### Internetoproepen blokkeren

Als u internetoproepen wilt blokkeren, selecteert u  $\mathbb{R}$  > Instrumenten > Instell. > Blokkeren > Internetopr. blokkeren.

Als u internetoproepen van anonieme bellers wilt weigeren, selecteert u Anonieme oproepen > Aan.

#### Het blokkeerwachtwoord wijzigen

Als u het wachtwoord voor het blokkeren van spraak-, fax- en gegevensoproepen wilt wijzigen, selecteert u  $\Omega > 1$ Instrumenten > Instellingen > Blokkeren > Sprkoproepen blokkeren > Opties > Blokk. wachtw. wijz.. Voer het huidige wachtwoord in en voer vervolgens tweemaal het nieuwe wachtwoord in. Het blokkeerwachtwoord moet uit vier cijfers bestaan. Neem contact op met uw serviceprovider voor meer informatie.

#### <span id="page-26-0"></span>T e l e f o o n

# ■ DTMF-tonen verzenden

U kunt DTMF-tonen (Dual Tone Multi-Frequency) verzenden tijdens een actieve oproep om de voicemailbox of andere telefoondiensten te besturen.

#### Een DTMF-toonreeks verzenden

- 1. Plaats een oproep en wacht totdat deze wordt beantwoord.
- 2. Selecteer  $\mathbb{S}$  > Opties > DTMF verzenden.
- 3. Voer de DTMF-toonreeks in of selecteer een vooraf gedefinieerde toonreeks.

#### Een DTMF-toonreeks aan een contactkaart koppelen

- 1. Selecteer  $\mathbb{S}$  > Contacten. Open een contact en selecteer Opties > Bewerken > Opties > Detail toevoegen > DTMF.
- 2. Voer de toonreeks in. Als u een onderbreking van circa 2 seconden tussen de tonen wilt invoegen, voert u een p in. Als u het apparaat zodanig wilt instellen dat de DTMF-tonen pas worden verzonden nadat u tijdens een oproep DTMF verzenden hebt geselecteerd, voert u een w in.
- 3. Selecteer Gereed.

# **Voicemail & Research**

Selecteer  $\mathbb{S}$  > Instrumenten > Opr.mailbox.

Wanneer u de voicemailtoepassing voor het eerst opent, wordt u gevraagd om het nummer van de voicemail in te voeren. Als u het nummer wilt wijzigen, selecteert u Opties  $\geq$  Nummer wijzigen.

Als u de voicemail wilt bellen, selecteert u **Opties**  $\gt$  **Voicemailbox bellen.** 

Als u in de stand-by modus de voicemail wilt bellen, houdt u 1 ingedrukt of drukt u op 1 en vervolgens op de beltoets.

# <span id="page-27-0"></span>5. Logboek

#### Selecteer  $\mathbb{S}$  > Logboek.

In het logboek kunt u informatie bekijken over de communicatiegeschiedenis van het apparaat. Gemiste en ontvangen oproepen worden alleen geregistreerd als het netwerk deze functies ondersteunt, het apparaat aan staat en zich binnen het bereik van de netwerkdienst bevindt.

Als u onlangs gemiste, ontvangen en gekozen oproepen wilt weergeven, selecteert u Recente opr..

Tip: Als u Gebelde nrs. in de stand-by modus wilt openen, drukt u op de beltoets. ≍ৡ্

Als u bij benadering de duur van oproepen naar en van uw apparaat wilt weergeven, selecteert u Duur oproep.

Als u de hoeveelheid gegevens wilt weergeven die tijdens packet-gegevensverbindingen worden overgedragen, selecteert u Packet-ggvns.

# **Alle communicatie controleren**

Als u alleen gespreksoproepen, tekstberichten of gegevensverbindingen wilt controleren die worden geregistreerd door het apparaat, opent u het tabblad voor het algemene logboek.

Als u gedetailleerde informatie over een communicatiegebeurtenis wilt weergeven, gaat u naar de gebeurtenis en drukt u op de navigatietoets.

≥¢⊱

Tip: Subgebeurtenissen, zoals een tekstbericht dat in meerdere delen is verzonden en packet-gegevensverbindingen, worden geregistreerd als één communicatiegebeurtenis. Verbindingen met uw mailbox, MMS-centrale of webpagina's worden weergegeven als packet-gegevensverbindingen.

Als u het telefoonnummer uit een communicatiegebeurtenis wilt toevoegen aan Contacten, selecteert u Opties  $>$  Opslaan in Contacten en selecteert u een nieuw of bestaand contact.

Als u het nummer wilt kopiëren en plakken, bijvoorbeeld in een tekstbericht, selecteert u Opties > Nummer kopiëren.

Als u één type communicatiegebeurtenis of communicatiegebeurtenissen met één andere partij wilt weergeven, selecteert u Opties > Filter en selecteert u het gewenste filter.

Als u de inhoud van het logboek, het register met recente oproepen en afleveringsrapporten voor berichten permanent wilt wissen, selecteert Opties > Logboek wissen. Als u één gebeurtenis wilt wissen, selecteert u de gebeurtenis en Opties > Verwijderen.

# Bellen en berichten verzenden vanuit het logboek

Als u een beller wilt terugbellen, selecteert u Recente opr. en opent u Gemiste opr., Ontvangen opr. of Gebelde nrs.. Selecteer de beller en Opties > Bellen.

Als u een beller wilt antwoorden met een bericht, selecteert u Recente opr. en opent u Gemiste opr., Ontvangen opr. of Gebelde nrs.. Selecteer de beller en selecteer Opties > Ber. opstellen. U kunt tekstberichten en multimediaberichten verzenden.

# **■ Logboekinstellingen**

Selecteer Opties > Instellingen.

Als u wilt instellen hoe lang communicatiegebeurtenissen in het logboek moeten worden bewaard, selecteert u Duur vermelding log en de tijd. Als u Geen logboek selecteert, wordt de volledige inhoud van het logboek permanent verwijderd.

# <span id="page-28-0"></span>6. Berichten

#### Selecteer  $\mathbf{S} > \mathbf{Berichten}$ .

In Berichten (netwerkdienst) kunt u SMS-berichten, multimediaberichten en e-mailberichten verzenden en ontvangen. U kunt ook webdienstberichten, infodienstberichten en speciale berichten met gegevens ontvangen en dienstopdrachten verzenden. Voordat u berichten kunt verzenden of ontvangen, moet u wellicht het volgende doen:

- Een geldige SIM-kaart in het apparaat plaatsen en controleren of het apparaat zich binnen het bereik van een netwerk bevindt.
- Controleren of het netwerk de berichtfuncties ondersteunt die u wilt gebruiken en of deze zijn geactiveerd op de SIM-kaart.
- Het internettoegangspunt (IAP) definiëren in het apparaat. [Zie 'Toegangspunten', p. 76.](#page-75-0)
- Instellingen voor de e-mailaccount definiëren in het apparaat. [Zie 'Instellingen e-mailaccount', p. 37.](#page-36-0)
- De SMS-instellingen definiëren in het apparaat. [Zie 'Instellingen voor SMS-berichten', p. 36.](#page-35-0)
- De MMS-instellingen definiëren in het apparaat. [Zie 'Instellingen voor multimediaberichten', p. 36.](#page-35-0)

Het is mogelijk dat het apparaat de serviceprovider van de SIM-kaart herkent en sommige berichtinstellingen automatisch configureert. Als dat niet gebeurt, moet u deze instellingen handmatig definiëren of contact opnemen met uw serviceprovider voor het configureren van de instellingen.

Berichten en gegevens die via Bluetooth- of infraroodverbindingen worden ontvangen, worden opgeslagen in de map Inbox. E-mailberichten worden opgeslagen in Mailbox. Berichten die u hebt opgesteld, kunnen worden opgeslagen in de map Ontwerpen. Berichten die nog moeten worden verzonden, worden opgeslagen in de map Outbox en berichten die al zijn verzonden, met uitzondering van Bluetooth- en infraroodberichten, worden opgeslagen in de map Verzonden.

≥∯্

Tip: Berichten worden in de Outbox geplaatst, bijvoorbeeld als uw apparaat geen netwerkbereik heeft. U kunt ook instellen dat e-mailberichten moeten worden verstuurd zodra er weer verbinding is met de externe mailbox.

Als u bij het netwerk een afleveringsrapport wilt aanvragen voor de tekstberichten en MMS-berichten die u hebt verzonden (netwerkdienst), selecteert u Opties > Instellingen > SMS of Multimediabericht > Rapport ontvangen. De rapporten worden opgeslagen in de map Rapporten.

# **Berichten indelen**

Als u een nieuwe map wilt maken, selecteert u Mijn mappen  $>$  Opties  $>$  Nieuwe map.

Als u de naam van een map wilt wijzigen, selecteert u Opties > Naam map wijzigen. U kunt alleen de naam wijzigen van mappen die u zelf hebt gemaakt.

Als u een bericht wilt verplaatsen naar een andere map, selecteert u Opties  $>$  Verplaats naar map, de map en OK.

Als u berichten in een bepaalde volgorde wilt sorteren, selecteert u Opties > Sorteren op. U kunt berichten sorteren op Datum, Afzender, Onderwerp en Berichttype.

Als u de eigenschappen van een bericht wilt weergeven, selecteert u het bericht en Opties > Berichtgegevens.

# **berichtenlezer**

De berichtlezer leest uw ontvangen tekstberichten hardop voor.

Als u een bericht wilt afspelen, houdt u de linkerselectietoets ingedrukt wanneer u een tekstbericht ontvangt.

Als u een bericht in de Inbox of een mailbox wilt lezen, selecteert u Opties  $\geq$  Luisteren.

Als u het volgende bericht in de Inbox of de mailbox wilt laten voorlezen, gaat u omlaag. Als u het bericht nogmaals wilt laten voorlezen, gaat u omhoog. Ga aan het begin van het bericht omhoog om het vorige bericht te horen.

Navigeer naar links of rechts om het volume aan te passen.

U kunt het voorlezen onderbreken door de linkerselectietoets kort in te drukken. U kunt doorgaan door de linkerselectietoets nogmaals kort in te drukken.

Als u het voorlezen wilt beëindigen, drukt u op de eindtoets.

Als u de stemeigenschappen wilt instellen, selecteert u  $\mathbb{S}$  > Instrumenten > Spraak.

# ■ SMS-berichten

#### Selecteer  $\mathbf{S} > \mathbf{Berichten}$ .

Met uw apparaat kunnen tekstberichten worden verzonden die langer zijn dan de tekenlimiet voor één bericht. Langere berichten worden verzonden als twee of meer berichten. Uw serviceprovider kan hiervoor de desbetreffende kosten in rekening

<span id="page-29-0"></span>brengen. Tekens met accenten of andere symbolen en tekens in sommige taalopties nemen meer ruimte in beslag, waardoor het aantal tekens dat in één bericht kan worden verzonden, wordt beperkt.

- 1. Als u een SMS-bericht wilt schrijven, selecteert u **Nieuw bericht**  $>$  SMS.
- 2. Ga naar het veld Naar en voer het nummer van de ontvanger in, of druk op de navigatietoets om een ontvanger toe te voegen vanuit Contacten. Als u meer dan één nummer invoert, moet u de nummers scheiden met een puntkomma.
- 3. Voer de tekst van het bericht in. Als u een sjabloon wilt gebruiken, selecteert u Opties > Invoegen > Sjabloon.
- 4. Selecteer Opties > Verzenden.

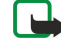

Opmerking: Uw apparaat kan aangeven dat uw boodschap naar het nummer van de berichtencentrale dat in uw apparaat is geprogrammeerd is verzonden. Het is mogelijk dat het apparaat niet aangeeft of de boodschap op de bedoelde bestemming is ontvangen. Neem contact op met uw serviceprovider voor meer informatie over berichtdiensten.

### Verzendopties voor SMS-berichten

Als u een berichtencentrale wilt kiezen voor het verzenden van het bericht, selecteert u Opties > Zendopties > Ber.centrale in gebr..

Als u wilt dat het netwerk u afleveringsrapporten voor uw berichten stuurt (netwerkdienst), selecteert u Opties > Zendopties > Rapport ontvangen > Ja.

Als u wilt instellen hoe lang de berichtencentrale blijft proberen uw bericht te verzenden (netwerkdienst) als de eerste poging is mislukt, selecteert u Opties > Zendopties > Geldigheid bericht. Als de ontvanger niet kan worden bereikt binnen de gestelde periode, wordt het bericht uit de berichtencentrale verwijderd.

Als u het bericht naar een andere indeling wilt converteren, selecteert u Opties > Zendopties > Ber. verzonden als > Tekst, Fax, Semafoonbericht of E-mail. Wijzig deze optie alleen als u zeker weet dat de berichtencentrale SMS-berichten kan converteren naar deze andere indelingen. Neem contact op met uw netwerkoperator.

# SMS-berichten op de SIM-kaart

#### Selecteer Opties > SIM-berichten.

U kunt SMS-berichten op de SIM-kaart opslaan. Als u de SIM-berichten wilt weergeven, moet u de berichten eerst kopiëren naar een map op het apparaat. Wanneer u de berichten naar een map hebt gekopieerd, kunt u ze weergeven in deze map of ze van de SIM-kaart verwijderen.

- 1. Selecteer Opties > Markeringen aan/uit > Markeren of Alle markeren om alle berichten te markeren.
- 2. Selecteer Opties > Kopiëren.
- 3. Selecteer een map en kies OK om te beginnen met kopiëren.

Als u berichten die zijn opgeslagen op de SIM-kaart wilt weergeven, gaat u naar de map waarin u de berichten hebt gekopieerd en opent u een bericht.

#### Beeldberichten

#### Selecteer  $\mathbb{S}$  > Berichten.

Opmerking: De functie voor beeldberichten kan alleen worden gebruikt als uw serviceprovider hiervoor ondersteuning biedt. Alleen compatibele apparaten die deze functie ondersteunen, kunnen beeldberichten ontvangen en weergeven. De manier waarop een bericht wordt weergegeven, kan verschillen, afhankelijk van het ontvangende apparaat.

Als u een beeldbericht wilt weergeven, opent u het bericht vanuit de map Inbox.

#### Een beeldbericht doorsturen

- 1. Als u het bericht wilt doorsturen, selecteert u **Opties**  $>$  Doorsturen.
- 2. Ga naar het veld Naar en voer het nummer van de ontvanger in, of druk op de navigatietoets om een ontvanger toe te voegen vanuit Contacten. Als u meer dan één nummer invoert, moet u de nummers scheiden met een puntkomma.
- 3. Voer de tekst voor uw bericht in. De tekst kan maximaal 120 tekens bevatten. Als u een sjabloon wilt gebruiken, selecteert u Opties > Invoegen > Sjabloon.
- 4. Selecteer Opties > Verzenden.

# **Multimediaberichten**

Alleen compatibele apparaten die deze functie ondersteunen, kunnen multimediaberichten ontvangen en weergeven. De manier waarop een bericht wordt weergegeven, kan verschillen, afhankelijk van het ontvangende apparaat. Selecteer  $\mathbf{S} > \mathbf{Berichten}$ .

<span id="page-30-0"></span>Een multimediabericht (MMS) kan tekst en objecten zoals afbeeldingen en geluids- en videoclips bevatten. Voordat u multimediaberichten kunt verzenden en ontvangen, moet u eerst de instellingen voor multimediaberichten definiëren. Het is mogelijk dat uw apparaat de serviceprovider van de SIM-kaart heeft herkend en automatisch de instellingen voor multimediaberichten heeft geconfigureerd. Als dat niet het geval is, neemt u contact op met uw serviceprovider. [Zie 'Instellingen](#page-35-0) [voor multimediaberichten', p. 36.](#page-35-0)

#### Multimediaberichten opstellen en verzenden

- 1. Als u een nieuw bericht wilt opstellen, selecteert u Nieuw bericht > Multimediabericht.
- 2. Ga naar het veld Naar en voer het nummer of e-mailadres van de ontvanger in, of druk op de navigatietoets om een ontvanger toe te voegen vanuit Contacten. Als u meerdere telefoonnummers of e-mailadressen invoert, moet u deze door een puntkomma scheiden.
- 3. Ga naar het veld Onderw, en voer een onderwerp voor het bericht in. Als u wilt wijzigen welke velden worden weergegeven, selecteert u Opties > Adresvelden.
- 4. Voer de tekst van het bericht in en selecteer Opties > Object invoegen om multimediaobjecten in te voegen. U kunt objecten zoals Afbeelding, Geluidsclip en Videoclip invoegen.

Het draadloze netwerk kan de omvang van MMS-berichten limiteren Als de omvang van de ingevoegde afbeelding de limiet overschrijdt, kan de afbeelding door het apparaat worden verkleind zodat deze via MMS kan worden verzonden.

- 5. Elke dia in uw bericht kan slechts één video- of geluidsclip bevatten. Als u meer dia's aan uw bericht wilt toevoegen, selecteert u Opties > Nieuw invoegen > Dia. Als u de volgorde van de dia's in uw bericht wilt wiizigen, selecteert u Opties > Verplaatsen.
- 6. Als u een voorbeeld van een multimediabericht wilt bekijken voordat u het verzendt, selecteert u Opties  $>$  Voorbeeld.
- 7. Selecteer Opties > Zenden.

Als u een object uit een multimediabericht wilt verwijderen, selecteert u Opties > Bijlage verwijderen.

Als u de verzendopties voor het huidige multimediabericht wilt instellen, selecteert u Opties > Zendopties.

#### Presentaties maken

Het is niet mogelijk om multimediapresentaties te maken als de MMS-aanmaakmodus is ingesteld op Beperkt. Als u de instelling wilt wijzigen, selecteert u Berichten > Opties > Instellingen > Multimediabericht > MMS-aanmaakmodus > Vrij.

- 1. Als u een presentatie wilt maken, selecteert u Nieuw bericht  $\geq$  Multimediabericht.
- 2. Ga naar het veld Naar en voer het nummer of e-mailadres van de ontvanger in, of druk op de navigatietoets om een ontvanger toe te voegen vanuit Contacten. Als u meerdere telefoonnummers of e-mailadressen invoert, moet u deze door een puntkomma scheiden.
- 3. Selecteer Opties > Presentatie maken en kies een presentatiesjabloon. Een sjabloon bepaalt welke multimediaobjecten u in de presentatie kunt opnemen en waar deze worden weergegeven. Bovendien bevat een sjabloon de overgangseffecten tussen afbeeldingen en dia's.
- 4. Ga naar het tekstgebied en voer de tekst in.
- 5. Als u afbeeldingen, geluid, video of notities wilt invoegen in uw presentatie, gaat u naar het desbetreffende objectgebied en selecteert u Opties > Invoegen.
- 6. Als u dia's wilt toevoegen, selecteert u **Invoegen**  $\geq$  **Nieuwe dia.**

Als u de presentatie wilt bekijken, selecteert u Opties > Voorbeeld. Multimediapresentaties kunnen alleen worden weergegeven op compatibele apparaten met ondersteuning voor presentaties. De weergave kan per apparaat verschillen.

Als u de achtergrondkleur van de presentatie en achtergrondafbeeldingen voor verschillende dia's wilt instellen, selecteert u Opties > Achtergr.instel..

Als u overgangseffecten tussen afbeeldingen of dia's wilt plaatsen, selecteert u Opties > Effectinstellingen.

#### Multimediaberichten ontvangen en beantwoorden

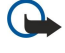

Belangrijk: Wees voorzichtig met het openen van berichten. Objecten in multimediaberichten kunnen schadelijke software bevatten of anderszins schadelijk zijn voor uw apparaat of PC.

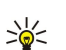

Tip: Als u multimediaberichten ontvangt met objecten die niet door het apparaat worden ondersteund, kunt u deze niet openen. Probeer dergelijke objecten naar een ander apparaat, bijvoorbeeld een computer, te verzenden en open

- 1. Als u een ontvangen multimediabericht wilt beantwoorden, opent u het bericht en selecteert u Opties  $>$  Antwoorden.
- 2. Selecteer Opties en Afzender om de afzender te antwoorden met een multimediabericht, Via tekstbericht om te antwoorden met een SMS-bericht. Via audiobericht om te antwoorden met een audiobericht, of Via e-mail om te antwoorden met een e-mailbericht.

ze daar.

<span id="page-31-0"></span>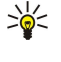

Tip: Als u ontvangers aan uw antwoord wilt toevoegen, selecteert u Opties  $>$  Ontyngr toevoegen om de ontvangers in Contacten te selecteren, of voert u de telefoonnummers of e-mailadressen van de ontvangers handmatig in het veld Naar in.

3. Voer de tekst van het bericht in en selecteer **Opties**  $\gt$  **Verzenden.** 

#### Presentaties weergeven

Als u een presentatie wilt weergeven, kunt u dat in de map Inbox doen. Ga naar de presentatie en druk op de navigatietoets.

Als u de presentatie wilt onderbreken, drukt u op een van beide selectietoetsen.

Als u het afspelen van de presentatie wilt hervatten, selecteert u **Opties**  $\gt$  **Doorgaan.** 

Als de tekst of afbeeldingen te groot voor het scherm zijn, selecteert u Opties > Bladeren activeren. U kunt dan schuiven om de hele presentatie te zien.

Als u telefoonnummers en e-mailadressen in de presentatie wilt zoeken, selecteert u Opties > Zoeken. U kunt deze nummers en adressen bijvoorbeeld gebruiken om te bellen, berichten te verzenden of bookmarks te maken.

#### Multimediaobjecten weergeven

Open een bericht in de map Inbox en selecteer **Opties**  $>$  Objecten.

Multimediaobjecten en bijlagen bij een bericht kunnen virussen of andere schadelijke software bevatten. Open objecten of bijlagen alleen als u zeker weet dat de afzender te vertrouwen is.

Als u een multimediaobject wilt weergeven of afspelen, drukt u op de navigatietoets.

Als u een multimediaobject in de eigen toepassing wilt opslaan, selecteert u Opties > Opslaan.

Als u een multimediaobject naar compatibele apparaten wilt verzenden, selecteert u Opties  $>$  Zenden.

# Multimediabijlagen weergeven en opslaan

Als u multimediaberichten wilt weergeven als een volledige presentatie, opent u het bericht en selecteert u Opties > Presentatie afsp..

Tip: Als u een multimediaobject in een multimediabericht wilt weergeven of afspelen, selecteert u Afbeelding ≍়ু≍ bekijken, Geluidsclip afspelen, of Videoclip afspelen.

Als u de naam en grootte van een bijlage wilt weergeven, opent u het bericht en selecteert u Opties > Objecten.

Als u een multimediaobject wilt opslaan, selecteert u achtereenvolgens Opties > Objecten, het object en Opties > Opslaan.

# ■ E-mailberichten

Om e-mail te kunnen ontvangen en verzenden, moet u beschikken over een externe mailbox. Deze dienst kan worden geleverd door een internetprovider, netwerkoperator of uw bedrijf. Uw apparaat voldoet aan de internetstandaarden SMTP, IMAP4 (revisie 1) en POP3, en aan verschillende leverancier-specifieke e-mailoplossingen. Andere e-mailproviders bieden mogelijk diensten met andere instellingen of functies dan in deze gebruikershandleiding worden beschreven. Neem contact op met uw serviceprovider en e-mailprovider voor meer informatie.

Voordat u e-mailberichten kunt verzenden, ontvangen, beantwoorden en doorsturen, moet u eerst:

- Een internettoegangspunt (IAP) configureren. [Zie 'Toegangspunten', p. 76.](#page-75-0)
- Een e-mailaccount definiëren en de juiste instellingen configureren. [Zie 'Instellingen e-mailaccount', p. 37.](#page-36-0)

De instructies van uw externe mailbox- en internetproviders opvolgen. Neem contact op met uw netwerk- en internetprovider of uw netwerkoperator voor de juiste instellingen.

#### Uw e-mail instellen met de wizard voor mailboxconfiguratie

Als u  $\mathbb{S}_2$  > Berichten > Mailbox selecteert en nog geen e-mailaccount hebt ingesteld, wordt u gevraagd dit alsnog te doen. Als u een e-mailaccount wilt instellen met de wizard voor mailboxconfiguratie, selecteert u Ja.

- 1. Als u wilt beginnen met het invoeren van e-mailinstellingen, selecteert u Starten.
- 2. Ga naar Mailboxtype, selecteer IMAP4 of POP3 en selecteer vervolgens Volgende.
	- Tip: POP3 is een versie van Post Office Protocol, dat wordt gebruikt voor het bewaren en ophalen van e-mail- en ≐উ্≍ internetmailberichten van een server. IMAP4 is een versie van Internet Message Access Protocol, waarmee u e-mail berichten op de e-mailserver zelf kunt openen en beheren. Vervolgens kunt u kiezen welke berichten u naar uw apparaat wilt downloaden.
- 3. Ga naar Mijn e-mailadres en voer uw e-mailadres in. Selecteer Volgende.

- <span id="page-32-0"></span>4. Ga naar Server inkom. mail, voer de naam in van de externe server waarop u uw e-mail ontvangt en selecteer Volgende.
- 5. Ga naar Server uitg. mail, voer de naam in van de externe server waarmee u uw e-mail verzendt en selecteer Volgende. Afhankelijk van uw netwerkoperator kunt u gebruikmaken van de uitgaande e-mailserver van uw netwerkoperator in plaats van die van uw e-mailprovider.
- 6. Ga naar Toegangspunt en selecteer het internettoegangspunt dat uw apparaat moet gebruiken bij het ophalen van e-mail. Als u Altijd vragen selecteert, wordt u elke keer dat het apparaat begint met het ophalen van e-mail, gevraagd welk internettoegangspunt moet worden gebruikt. Selecteer Volgende.
- 7. Voer een naam in voor uw nieuwe mailbox en selecteer Voltooien.

Als u een nieuwe mailbox maakt, wordt Mailbox in de hoofdweergave van Berichten vervangen door de naam die u aan de mailbox geeft. U kunt maximaal zes mailboxen instellen.

Als u meerdere mailboxen hebt gedefinieerd, selecteert u een van de mailboxen als standaardmailbox. Deze mailbox wordt gebruikt als u een nieuw e-mailbericht opstelt. Als u de standaardmailbox wilt definiëren, selecteert u Opties > Instellingen > E-mail > Standaardmailbox en de mailbox.

#### Verbinding maken met een externe mailbox

E-mail die aan u is geadresseerd, wordt automatisch ontvangen door uw externe mailbox en niet door het apparaat. Als u uw e-mailberichten wilt lezen, moet u eerst verbinding maken met de externe mailbox en vervolgens de e-mailberichten selecteren die u wilt ophalen met uw apparaat.

- 1. Als u ontvangen berichten wilt ophalen met uw apparaat en deze wilt bekijken, selecteert u uw mailbox in de hoofdweergave van Berichten. Zodra de vraag Verbinden met mailbox? verschijnt, selecteert u Ja.
- 2. Selecteer Opties > E-mail ophalen > Nieuw om nieuwe berichten op te halen die u nog niet eerder hebt gelezen of opgehaald, Geselecteerd om alleen berichten op te halen die u in de externe mailbox hebt geselecteerd of Alle om alle berichten op te halen die u nog niet eerder hebt opgehaald.
- 3. Als u uw e-mailberichten offline wilt beheren om de kosten van de verbinding te beperken en te werken in omstandigheden waarin geen gegevensverbinding mogelijk is, selecteert u Opties > Verbind. verbreken om de verbinding met de externe mailbox te beëindigen. Wijzigingen die u offline aanbrengt in mappen in de externe mailbox, worden pas doorgevoerd wanneer u de volgende keer verbinding maakt met uw mailbox en gegevens synchroniseert.

#### E-mailberichten lezen en beantwoorden

Belangrijk: Wees voorzichtig met het openen van berichten. Objecten in e-mailberichten kunnen schadelijke software bevatten of anderszins schadelijk zijn voor uw apparaat of PC.

Als u een ontvangen e-mailbericht wilt lezen, opent u het bericht in de mailbox.

Als u een bijlage wilt openen, selecteert u Opties > Bijlagen. Ga naar de bijlage en druk op de navigatietoets.

Als u alleen de afzender van een e-mailbericht wilt antwoorden, selecteert u Opties > Antwoorden > Afzender.

Als u alle geadresseerden van een e-mailbericht wilt antwoorden, selecteert u Opties > Antwoorden > Allen.

Als u een bijlage wilt verwijderen uit een e-mailbericht dat u verstuurt, selecteert u de bijlage en Opties > Verwijderen.

Tip: Als u een e-mailbericht wilt verzenden dat bestanden als bijlage bevat, worden de bijlagen niet in het antwoord ≍ৡ্ opgenomen. Als u het ontvangen e-mailbericht doorstuurt, worden de bijlagen wel opgenomen.

Als u de prioriteit van een bericht wilt instellen, selecteert u Opties > Zendopties > Prioriteit.

Als u de verzendtijd van het e-mailbericht wilt instellen, selecteert u Opties > Zendopties > Bericht zenden. Selecteer Meteen, of selecteer Bij besch. verb. als u offline werkt.

Als u de afzender van het e-mailbericht wilt bellen, als de afzender in Contacten staat, selecteert u Opties > Bellen.

Als u de afzender van het e-mailbericht wilt antwoorden met een audiobericht of een multimediabericht, selecteert u Opties > Bericht maken.

Als u een e-mailbericht wilt doorsturen, selecteert u Opties > Doorsturen.

#### Berichten verwijderen

Als u geheugenruimte op uw apparaat wilt vrijmaken, moet u regelmatig berichten uit de mappen Inbox en Verzenden, evenals opgehaalde e-mailberichten verwijderen.

Als u e-mailberichten alleen van het apparaat wilt verwijderen en het origineel op de server wilt laten staan, selecteert u Opties > Verwijderen > Telef. (kop behouden).

Als u e-mailberichten zowel van het apparaat als van de externe server wilt verwijderen, selecteert u Opties > Verwijderen > Telefoon en server.

<span id="page-33-0"></span>Als u het verwijderen wilt annuleren, selecteert u Opties  $>$  Verwijd. onged. mkn.

#### Submappen in externe e-mail

Als u submappen maakt in uw IMAP4-mailboxen op een externe server, kunt u deze mappen met uw apparaat weergeven en beheren als u er een abonnement op hebt. U kunt alleen op mappen in uw IMAP4-mailboxen een abonnement nemen.

Als u mappen in uw IMAP4-mailbox wilt weergeven, brengt u een verbinding tot stand en selecteert u Opties  $> E$ mailinstellingen > Inst. voor ophalen > Mapabonnementen.

Als u een externe map wilt weergeven, selecteert u een map en Opties > Abonneren. De mappen waarop u bent geabonneerd, worden elke keer wanneer u verbinding maakt, bijgewerkt. Als de mappen groot zijn, kan dit even duren.

Als u de lijst met mappen wilt bijwerken, selecteert u een map en Opties > Mappenlijst bijwrkn.

# Speciale berichten

### Selecteer  $\mathbb{S}$  > Berichten.

U kunt speciale berichten ontvangen, die gegevens bevatten zoals operatorlogo's, beltonen, bookmarks of instellingen voor internettoegang of voor een e-mailaccount.

Als u de inhoud van dergelijke berichten wilt opslaan, selecteert u Opties  $>$  Opslaan.

#### Dienstopdrachten verzenden

U kunt een bericht met een aanvraag voor een dienst (ook wel een USSD-opdracht genoemd) naar uw serviceprovider verzenden en daarmee activatie van bepaalde netwerkdiensten aanvragen. Neem contact op met uw serviceprovider voor de vereiste dienstaanvraagtekst.

Als u een dienstaanvraagbericht wilt verzenden, selecteert u Opties > Dienstopdracht. Voer de dienstaanvraagtekst in en selecteer Opties > Verzenden.

#### Infodienstberichten ontvangen

Als u berichten over verschillende onderwerpen van uw serviceprovider wilt ontvangen, bijvoorbeeld het weerbericht of verkeersberichten, selecteert u Opties > Infodienst (netwerkdienst). Neem contact op met uw serviceprovider voor beschikbare onderwerpen en relevante onderwerpnummers. Infodienstberichten kunnen niet met een UMTS-netwerk (3G) worden ontvangen. Het is mogelijk dat bij een GPRS-verbinding geen ontvangst van infodiensten mogelijk is.

# **E** Chat  $E$

#### Selecteer  $\mathbb{S}$  > Connect. > Chatten.

Met Chat kunt u door middel van expresberichten met anderen spreken en deelnemen aan discussieforums over bepaalde onderwerpen. Verschillende serviceproviders hebben chatservers waarbij u zich kunt aanmelden nadat u zich bij een chatdienst hebt geregistreerd. De functies die worden ondersteund kunnen per serviceprovider verschillen.

Als uw draadloze-serviceprovider geen chat aanbiedt, wordt deze functie mogelijk niet weergegeven in het menu van het apparaat. Neem contact op met uw serviceprovider voor meer informatie over chatdiensten en de kosten hiervan. Neem ook voor meer informatie over chatinstellingen contact op met uw serviceprovider.

Mogelijk ontvangt u de instellingen in een speciaal SMS-bericht van de serviceprovider die de chatdienst aanbiedt. Zo niet, dan kunt u de functie handmatig instellen.

### Chatinstellingen definiëren

Als u de instellingen van de chattoepassing wilt definiëren, selecteert u Opties > Instellingen > Chatinstellingen. U kunt bijvoorbeeld uw schermnaam en chatsignaaltonen instellen.

Als u wilt spreken met een of meer chatgebruikers en als u uw chatcontacten wilt weergeven en bewerken, moet u zich aanmelden bij de chatserver. Selecteer Opties > Instellingen > Serverinstellingen > Servers om een nieuwe chatserver toe te voegen. Neem contact op met uw serviceprovider voor de juiste instellingen. Als wilt instellen dat uw apparaat zich automatisch bij deze server aanmeldt, selecteert u Opties > Instellingen > Serverinstellingen > Standaardserver.

Selecteer Opties > Instellingen > Serverinstellingen > Login-type chat om te definiëren hoe uw apparaat verbinding met de chatserver maakt. Als u automatisch een verbinding tot stand wilt brengen tussen het apparaat en de standaardserver, selecteert u Automatisch. Als u de verbinding alleen bij uw eigen netwerk automatisch tot stand wilt laten brengen, selecteert u Aut. bij thuisntw. Als u bij het openen van de toepassing verbinding met de server wilt maken, selecteert u Bij start toep.. Als u handmatig verbinding met de server wilt maken, selecteert u Handmatig en meldt u zich in de hoofdweergave bij de server aan door Opties > Aanmelden te selecteren. Voer in het venster uw gebruikers-ID en wachtwoord in. Uw gebruikers-ID, wachtwoord en andere aanmeldgegevens ontvangt u van uw serviceprovider wanneer u zich voor de service registreert.

#### <span id="page-34-0"></span>Een gesprek beginnen

Open Gesprekken.

Als u wilt zoeken naar chatgebruikers en chatgebruikers-ID's, selecteert u Chatcontacten > Opties > Nieuw chatcontact > Zoeken. U kunt zoeken op Gebruikersnaam, Gebruikers-ID, Telefoonnummer en E-mailadres.

Als u een gesprek wilt weergeven, selecteert u de desbetreffende gesprekspartner.

Als u een gesprek wilt voortzetten, voert u een bericht in en selecteert u Opties > Verzenden.

Als u wilt terugkeren naar de lijst met gesprekken zonder het gesprek te sluiten, selecteert u Terug. Als u het gesprek wilt sluiten, selecteert u Opties > Gesprek beëindigen.

Als u een nieuw gesprek wilt beginnen, selecteert u Opties > Nieuw gesprek. U kunt een nieuw gesprek met een contact beginnen terwijl u in een actief gesprek bent. U kunt echter niet twee actieve gesprekken met één contact voeren.

Als u een afbeelding in een chatbericht wilt invoegen, selecteert u Opties > Afbeelding verzenden en selecteert u de afbeelding die u wilt verzenden.

Als u een gesprekspartner wilt opslaan bij uw chatcontacten, selecteert u Opties > Toev. aan chatcont..

Als u een gesprek wilt opslaan terwijl u in de gespreksweergave bent, selecteert u Opties > Chat opnemen. Het gesprek wordt opgeslagen als een tekstbestand dat kan worden geopend en weergegeven in de toepassing Notities.

#### Chatgroepen

Open Chatgroepen. Chatgroepen is alleen beschikbaar als u bij een chatserver bent aangemeld en deze chatgroepen ondersteunt.

Als u een chatgroep wilt maken, selecteert u Opties  $>$  Nwe groep maken.

Als u lid wilt worden van een chatgroep of een groepsgesprek wilt voortzetten, gaat u naar de desbetreffende groep en drukt u op de navigatietoets. Voer een bericht in en selecteer Opties > Verzenden.

Als u lid wilt worden van een chatgroep die niet op de lijst staat maar waarvan u wel de groeps-ID kent, selecteert u Opties > Aanm. bij nwe groep.

Als u een chatgroep wilt verlaten, selecteert u **Opties**  $\gt$  **Chatgroep verlaten.** 

Als u wilt zoeken naar chatgroepen en chatgroeps-ID's, selecteert u Chatgroepen > Opties > Zoeken. U kunt zoeken op Groepsnaam, Onderwerp en Deelnemers (gebruikers-ID).

Als u een chatgebruiker aan de groep wilt toevoegen, selecteert u Opties > Deelnr toevoegen. Selecteer een gebruiker in uw lijst met chatcontacten of voer de contact-ID in.

Als u een lid uit de chatgroep wilt verwijderen, selecteert u **Opties**  $>$  **Verwijderen.** 

Als u leden rechten voor het bewerken van chatgroepen wilt toekennen, selecteert u Opties > Editor toevoegen. Selecteer een gebruiker in uw lijst met chatcontacten of voer de ID van de gebruiker in. Chatgebruikers met de juiste rechten kunnen groepsinstellingen bewerken en andere gebruikers uitnodigen om lid te worden van de groep of gebruikers van de groep uitsluiten.

Als u de rechten voor het bewerken van een groep wilt intrekken, selecteert u Opties > Verwijderen.

Als u wilt voorkomen dat bepaalde chatgebruikers lid worden van een groep, selecteert u Opties > Toev. aan uitsl.lijst. Selecteer een gebruiker in uw lijst met chatcontacten of voer de ID van de gebruiker in.

Als u een uitgesloten gebruiker in een groep wilt uitnodigen, selecteert u Opties > Verwijderen.

#### Gebruikers blokkeren

Selecteer Chatcontacten > Opties > Blokkeeropties > Blok.lijst bekijken.

Als u een geblokkeerde chatgebruiker wilt zoeken, voert u de eerste letters van diens naam in. Namen die aan de zoekterm voldoen, worden in een lijst weergegeven.

Als u berichten van een geblokkeerde chatgebruiker wilt ontvangen, selecteert u Opties > Blokkering opheffen.

Als u geen berichten van andere chatgebruikers wilt ontvangen, selecteert u Opties > Nwe cont. blokkeren. Selecteer de chatgebruiker in de lijst met chatcontacten of voer de gebruikers-ID in.

### **Infodienst**

#### Selecteer  $\mathbb{S}$  > Berichten > Opties > Infodienst.

Met de netwerkinfodienst kunt u van serviceproviders informatie ontvangen over verschillende onderwerpen, zoals het weerbericht of filemeldingen in een bepaald gebied. Neem contact op met uw serviceprovider voor beschikbare onderwerpen

<span id="page-35-0"></span>en relevante onderwerpnummers. Infodienstberichten kunnen worden ontvangen als het apparaat in de externe SIM-modus is. Het is mogelijk dat bij een GPRS-verbinding geen ontvangst van infodiensten mogelijk is.

Als u infodienstberichten wilt ontvangen, moet u mogelijk de ontvangst van infodiensten inschakelen. Selecteer Opties > Instellingen > Ontvangst > Aan.

Als u alle berichten over een bepaald onderwerp wilt weergeven, selecteert u het onderwerp.

Als u berichten over een bepaald onderwerp wilt ontvangen, selecteert u Opties > Abonnement.

Tip: U kunt onderwerpen instellen als belangrijke onderwerpen. Wanneer het apparaat in de stand-by modus is, wordt ২∳< u gewaarschuwd als u een bericht ontvangt over een belangrijk onderwerp. Selecteer een onderwerp en selecteer Opties > Direct melden.

Als u onderwerpen wilt toevoegen, bewerken of verwijderen, selecteert u **Opties**  $>$  Item.

Als u de ontvangst van infodienstberichten wilt annuleren, de taal van de ontvangen berichten wilt selecteren of nieuwe infodienstonderwerpen wilt detecteren en weergeven, selecteert u **Opties**  $>$  **Instellingen.** 

# Dienstberichten

#### Selecteer  $\mathbf{S} > \mathbf{Berichten}$ .

Dienstberichten zijn berichten die door serviceproviders naar uw apparaat worden verzonden. Deze kunnen meldingen bevatten, zoals nieuws, diensten of koppelingen waarmee de inhoud van het bericht kan worden gedownload.

Als u de instellingen voor dienstberichten wilt definiëren, selecteert u Opties > Instellingen > Dienstbericht.

Als u de dienst of de berichtinhoud wilt downloaden, selecteert u Opties > Bericht downloaden.

Als u de afzender, het webadres, de vervaldatum en andere gegevens van het bericht wilt weergeven alvorens het te downloaden, selecteert u Opties > Berichtgegevens.

# Berichtinstellingen

### Selecteer  $\mathbb{S}$  > Berichten > Opties > Instellingen.

Vul alle velden in die zijn gemarkeerd met Te definiëren of met een rood sterretie.

Mogelijk wordt in uw apparaat de SIM-kaartprovider herkend en worden de juiste instellingen voor SMS-berichten, multimediaberichten en GPRS automatisch geconfigureerd. Als dat niet het geval is, neemt u contact op met uw serviceprovider voor de juiste instellingen, vraagt u de instellingen bij uw serviceprovider aan via een configuratiebericht of gebruikt u de instellingenwizard.

#### Instellingen voor SMS-berichten

Selecteer  $\mathbb{S}$  > Berichten > Opties > Instellingen > SMS.

Maak een keuze uit de volgende opties:

- Berichtencentrales De beschikbare berichtencentrales voor uw apparaat weergeven.
- Ber.centrale in gebr. Selecteer een berichtencentrale voor het verzenden van het bericht.
- Tekencodering Selecteer Beperkte onderst. om tekens automatisch naar een ander coderingssysteem te converteren als deze functie beschikbaar is.
- Rapport ontvangen Selecteer Ja als u wilt dat het netwerk u afleveringsrapporten over uw berichten stuurt (netwerkdienst).
- Geldigheid bericht Stel in hoe lang de berichtencentrale het bericht probeert te verzenden als dit de eerste keer niet lukt (netwerkdienst). Als de ontvanger niet kan worden bereikt binnen de gestelde periode, wordt het bericht uit de berichtencentrale verwijderd.
- Ber. verzonden als Converteer het bericht naar een andere indeling, bijvoorbeeld Tekst, Fax, Semafoonbericht of E-mail. Wijzig deze optie alleen als u zeker weet dat de berichtencentrale SMS-berichten kan converteren naar deze andere indelingen. Neem contact op met uw netwerkoperator.
- Voorkeursverbinding Selecteer de verbindingsmethode van uw voorkeur voor het verzenden van SMS-berichten vanaf uw apparaat.
- Ant. via zelfde centr. Instellen of antwoorden worden verzonden via dezelfde berichtencentrale (netwerkdienst).

#### Instellingen voor multimediaberichten

#### Selecteer  $\mathbb{S} \to$  Berichten > Opties > Instellingen > Multimediabericht.

Definieer de volgende instellingen:

- Grootte afbeelding Selecteer Klein of Groot om de grootte van afbeeldingen in multimediaberichten aan te passen. Selecteer Origineel om de oorspronkelijke grootte van afbeeldingen te behouden.
- MMS-aanmaakmodus Selecteer Beperkt om te voorkomen dat uw apparaat inhoud in multimediaberichten invoegt, die niet wordt ondersteund door het netwerk of door het ontvangende apparaat. Selecteer Met begeleiding als u een
#### B e r i c h t e n

waarschuwing wilt ontvangen voor dergelijke inhoud. Selecteer Vrij als u een multimediabericht wilt maken zonder beperkingen voor het type van de bijlagen. Als u Beperkt selecteert, kunt u geen multimediapresentaties te maken.

- Toeg.punt in gebruik Selecteer het standaardtoegangspunt dat u wilt gebruiken om verbinding te maken met de multimediaberichtencentrale. Het is mogelijk dat u het standaardtoegangspunt niet kunt wijzigen als dit vooraf is ingesteld door uw serviceprovider.
- Multimedia ophalen Selecteer Altijd automatisch om multimediaberichten altijd automatisch te ontvangen, Aut. bij eigen ntwrk om een melding te ontvangen als u een multimediabericht kunt downloaden van de berichtencentrale wanneer u zich biivoorbeeld in het buitenland of buiten uw eigen netwerk bevindt. Handmatig om multimediaberichten handmatig te downloaden van de berichtencentrale, of Uit om geen multimediaberichten te ontvangen.
- Anonieme ber. toest. Selecteer of u berichten wilt ontvangen van onbekende afzenders.
- Advertent. ontvang. Selecteer of u berichten wilt ontvangen die als advertentie zijn gedefinieerd.
- Rapport ontvangen Selecteer Ja om de status van het verzonden bericht weer te geven in het logboek (netwerkdienst). Wellicht kunt u geen afleveringsrapport ontvangen voor een multimediabericht dat naar een e-mailadres is verzonden.
- Rapportz. weigeren Selecteer Ja om vanaf uw apparaat geen afleveringsrapporten te verzenden voor ontvangen multimediaberichten.
- Geldigheid bericht Selecteer hoe lang de berichtencentrale het bericht moet proberen te verzenden (netwerkdienst). Als de ontvanger van het bericht niet binnen de ingestelde periode wordt bereikt, wordt het bericht uit de multimediaberichtencentrale verwijderd. Maximale duur is de maximumtijd die door het netwerk wordt toegestaan.

#### Instellingen e-mailaccount

### Selecteer  $\mathbb{S}$  > Berichten > Opties > Instellingen > E-mail.

Als u probeert mailboxinstellingen te bewerken, maar nog geen e-mailaccount hebt ingesteld, worden aanwijzingen weergegeven om een e-mailaccount in te stellen.

Als u een mailbox hebt gedefinieerd, gaat u naar de mailbox en drukt u op de navigatietoets om de instellingen te bewerken. Welke instellingen kunnen worden gewijzigd, kan verschillen. Sommige instellingen kunnen reeds door uw serviceprovider zijn ingesteld.

#### Gebruikersinstellingen

Selecteer de e-mailaccount, selecteer Opties > Bewerken > Gebruikersinstellingen en definieer de volgende instellingen:

- Mijn mailnaam Voer de naam in die vóór uw e-mailadres wordt weergegeven wanneer u e-mail verzendt.
- Antwoord Aangeven of u antwoorden wilt ontvangen op een ander adres. Selecteer Aan en voer het e-mailadres in, waarop u het antwoord wilt ontvangen. U kunt slechts één adres als antwoordadres invoeren.
- E-mails verwijderen uit Geef aan of u e-mailberichten alleen van het apparaat of van zowel het apparaat als de server wilt verwijderen. Selecteer Altijd vragen als u bij het verwijderen van een e-mailbericht altijd wilt opgeven waar het bericht moet worden verwijderd.
- Bericht zenden Geef aan of u het e-mailbericht onmiddellijk wilt verzenden of wanneer er een verbinding beschikbaar is.
- Kopie naar mij Geef aan of u een kopie van de e-mail wilt opslaan in uw externe mailbox en in het adres zoals gedefinieerd in Mijn e-mailadres in de instellingen voor Uitgaande e-mail.
- Handtek. opnemen Geef aan of u een handtekening wilt koppelen aan uw e-mailberichten.
- Melding bij nieuwe e-mail Geef aan of u met een signaal en een notitie wilt worden gewaarschuwd als u een nieuw emailbericht hebt ontvangen.

#### Instellingen voor ophalen

Selecteer de e-mailaccount, selecteer Opties > Bewerken > Inst. voor ophalen en definieer de volgende instellingen:

- E-mail ophalen (alleen voor POP3-mailboxen) Geef aan of u alleen de koptekstgegevens van het e-mailbericht wilt ophalen, zoals de afzender, het onderwerp en de datum, of dat u de e-mailberichten inclusief bijlagen wilt ophalen.
- Aantal Geef op hoeveel e-mailberichten u van de externe server naar uw mailbox wilt downloaden.
- Pad IMAP4-map (alleen voor IMAP4-mailboxen) Definieer het pad voor mappen waarop u een abonnement wilt aanvragen.
- Mapabonnementen (alleen voor IMAP4-mailboxen) Abonneer u op andere mappen in de externe mailbox en haal inhoud uit die mappen op.

## Instellingen voor automatisch ophalen

Selecteer de e-mailaccount, selecteer Opties > Bewerken > Automatisch ophalen en definieer de volgende instellingen:

- E-mail ophalen Selecteer Ingeschakeld om nieuwe e-mailberichten automatisch op te halen uit uw externe mailbox, of Uitsl. eigen netwrk om nieuwe e-mailberichten alleen automatisch uit uw externe mailbox op te halen wanneer uw eigen netwerk actief is en niet wanneer u bijvoorbeeld op reis bent.
- Ophaaldagen Selecteer de dagen waarop e-mail naar uw apparaat wordt gedownload.
- Ophaaluren Definieer de uren gedurende welke de e-mail wordt opgehaald.
- Ophaalinterval Selecteer het interval voor het ophalen van nieuwe e-mailberichten.
- E-mailmeldingen Selecteer of u berichten wilt ontvangen over ontvangen e-mail.

#### B e r i c h t e n

## Infodienstinstellingen

Selecteer  $\mathbb{S}$  > Berichten > Opties > Instellingen > Infodienst.

Maak een keuze uit de volgende opties:

- Ontvangst Selecteer Aan om infodienstberichten te ontvangen.
- Taal Selecteer de talen waarin u infodienstberichten wilt ontvangen.
- Itemherkenning Selecteer Aan om nieuwe onderwerpen weer te geven in de lijst van infodienstberichtonderwerpen.

# Overige instellingen

Selecteer  $\mathbb{S}$  > Berichten > Opties > Instellingen > Overige.

Maak een keuze uit de volgende opties:

- Verzonden ber. opsl. Geef aan of u verzonden berichten wilt opslaan in de map Verzonden.
- Aantal opgesl. ber. Geef op hoeveel verzonden berichten u wilt opslaan. Wanneer de limiet wordt bereikt, wordt het oudste bericht verwijderd.
- Gebruikt geheugen Geef aan waar berichten moeten worden opgeslagen. U kunt berichten alleen op de geheugenkaart opslaan als er een is geïnstalleerd.
- Mappenweergave Geef aan hoe de berichten in de Inbox moeten worden weergegeven.

# 7. Contacten

## Selecteer  $\mathbb{S}$  > Contacten.

U kunt contactgegevens, zoals telefoonnummers, thuisadressen of e-mailadressen van uw contacten opslaan en bijwerken. U kunt een persoonlijke beltoon of een miniatuurafbeelding toevoegen aan een contact. U kunt ook contactgroepen maken, zodat u tekst- of e-mailberichten aan veel ontvangers tegelijkertijd kunt verzenden. U kunt ontvangen contactgegevens (visitekaartjes) opslaan aan Contacten. Contactgegevens kunnen alleen worden verzonden aan of ontvangen van compatibele apparaten.

# Contacten kopiëren tussen de SIM-kaart en het apparaatgeheugen

Als u als contacten hebt opgeslagen op uw SIM-kaart, kunt u deze kopiëren naar het geheugen van het apparaat.

Als u contacten van een SIM-kaart naar het geheugen van het apparaat wilt kopiëren, selecteert u Opties  $>$  SIM-contacten  $>$ SIM-telefoonb.. Markeer de contacten die u wilt kopiëren, of selecteer Opties > Markeringen aan/uit > Alle markeren om alle contacten te kopiëren. Selecteer Opties > Kopie naar Contact..

Als u contacten wilt kopiëren van het apparaatgeheugen naar een SIM-kaart, selecteert u Opties > Kopieer naar SIM. Markeer de contacten die u wilt kopiëren of selecteer Opties > Markeringen aan/uit > Alle markeren om alle contacten te kopiëren. Selecteer Opties > Kopieer naar SIM.

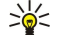

Tip: Als u contacten hebt opgeslagen op uw vorige apparaat, kunt u deze kopiëren met de toepassing voor het overbrengen van gegevens. [Zie 'Gegevensoverdracht tussen apparaten', p. 22.](#page-21-0)

Als u een contact wilt zoeken, typt u de eerste letters van de naam in het zoekveld. Er wordt een lijst weergegeven met contacten die met die letters beginnen.

# ■ Contacten beheren

Als u een contact wilt toevoegen, selecteert u **Opties**  $>$  **Nieuw contact.** 

Als u een miniatuurafbeelding wilt toevoegen aan een contact, selecteert u Opties > Bewerken > Opties > Thumbnail toevoeg.. De miniatuurafbeelding wordt weergegeven als het contact belt.

Als u het spraaklabel wilt beluisteren dat aan een contact is toegewezen, selecteert u Opties  $>$  Sprklabel afspelen.

Als u informatie van een contact wilt bewerken, selecteert u **Opties**  $>$  Bewerken.

Tip: U kunt ook Nokia PC Suite gebruiken voor het toevoegen en bewerken van contacten. ≍∲্

Als u contactgegevens wilt verzenden, selecteert u Opties  $>$  Zenden.

U kunt een standaardnummer of -adres toewijzen aan een contact zodat u gemakkelijk kunt bellen of een bericht kunt verzenden naar dit nummer of adres, zelfs als meerdere nummers of adressen voor het contact zijn opgeslagen. Het standaardnummer wordt ook gebruikt bij spraakgestuurd bellen.

Als u de standaardgegevens voor een contact wilt wijzigen, opent u de contactkaart en selecteert u Opties > Standaardnummers. Selecteer het nummer of adres dat u als standaard wilt instellen. Het standaardnummer of -adres is onderstreept op de contactkaart.

Als u een contact wilt toevoegen aan een groep, selecteert u **Opties**  $\geq$  **Toev, aan groep** (wordt alleen weergegeven als u een groep hebt gemaakt).

Tip: Als u wilt controleren tot welke groepen een contact behoort, selecteert u Opties > Hoort bij groepen. ≐⊌্

Als u een snelkeuzetoets wilt toewijzen aan het telefoonnummer van het contact, selecteert u Opties > Snelkeuze toewijz..

Als u de weergavevolgorde van de voor- en achternamen van uw contacten wilt wijzigigen, selecteert u Opties  $\geq$ Instellingen, en Achtern. voorn., of Voorn. achtern..

# ■ Contactgroepen beheren

U kunt een contactgroep maken zodat u tekst- of e-mailberichten aan verschillende ontvangers tegelijkertijd kunt verzenden.

- 1. Open het tabblad voor contactgroepen en selecteer **Opties**  $\gt$  **Nieuwe groep.**
- 2. Typ een naam voor de groep en selecteer OK.
- 3. Selecteer de groep en selecteer **Opties**  $\geq$  Leden toevoegen.
- 4. Ga naar elke contactpersoon die u aan de groep wilt toevoegen en druk op de navigatietoets om de contactpersoon te markeren.
- 5. Selecteer OK om alle gemarkeerde contacten aan de groep toe te voegen.

#### C o n t a c t e n

Als u een contact uit een contactgroep wilt verwijderen, gaat u naar het contact die u wilt verwijderen en selecteert u Opties  $>$ Verwijder uit groep.

Als u de naam van een groep wilt wijzigen, selecteert u Opties  $>$  Naam wijzigen.

# Beltonen voor contacten toevoegen

U kunt een beltoon selecteren voor een contact of contactgroep. Als het telefoonnummer van de beller bij de inkomende oproep wordt verzonden en uw apparaat het nummer herkent, wordt de beltoon afgespeeld wanneer u door het contact wordt gebeld.

Als u een beltoon wilt selecteren voor een contact of contactgroep, opent u het contact of de contactgroep en selecteert u Opties > Beltoon. Een lijst met beltonen wordt weergegeven. Selecteer de beltoon die u wilt gebruiken.

Als u de toegewezen beltoon wilt verwijderen, selecteert u Standaard beltoon in de lijst met beltonen.

# **W** Visitekaartjes

U kunt contactpersonen verzenden, ontvangen, weergeven en opslaan als visitekaartjes in de indeling voor vCard of Nokia Compact Business Card.

Als u een visitekaartje wilt verzenden, selecteert u de contactpersoon in Contactpersonen, selecteert u Opties > Zenden en de verzendmethode. Voer het telefoonnummer of het adres in of voeg vanuit Contactpersonen een ontvanger toe. Selecteer Opties > Zenden. Als u SMS selecteert als verzendmethode, worden visitekaartjes verzonden zonder miniatuurafbeeldingen.

Als u een ontvangen visitekaartje wilt weergeven, selecteert u Openen vanuit de weergegeven melding of opent u het bericht vanuit de map Inbox in de berichtentoepassing.

Als u een ontvangen visitekaartje wilt opslaan, selecteert u Opties  $>$  Visitekaartje opsl..

# SIM-telefoonboek en andere SIM-diensten

Raadpleeg de leverancier van uw SIM-kaart over beschikbaarheid en voor informatie over het gebruik van SIM-diensten. Dit kan de serviceprovider of een andere leverancier zijn.

#### Selecteer Opties > SIM-contacten > SIM-telefoonboek.

Vanuit de SIM-map kunt u de namen en nummers zien die zijn opgeslagen op de SIM-kaart, nummers van contacten toevoegen, bewerken of kopiëren en kunt u bellen.

Als u contacten aan uw SIM-telefoonboek wilt toevoegen, selecteert u Opties > Nieuw SIM-contact. Voer de contactgegevens in en selecteer Gereed.

Als u de lijst met vaste nummers wilt weergeven, selecteert u Opties  $>$  SIM-contacten  $>$  Nrs. vaste contacten. Deze instelling wordt alleen weergegeven als deze wordt ondersteund door uw SIM-kaart.

Als u oproepen van uw apparaat naar geselecteerde telefoonnummers wilt blokkeren, selecteert u Opties > Vaste nrs. activeren. U hebt de PIN2-code nodig voor het in- en uitschakelen van vaste nummers of het bewerken van de vaste nummers. Neem contact op met uw serviceprovider als u deze code niet hebt. Als u nieuwe nummers wilt toevoegen aan de lijst met vaste nummers, selecteert u Opties > Nieuw SIM-contact. Voor deze functies hebt u de PIN2-code nodig. Als u vaste nummers gebruikt, zijn packet-gegevensverbindingen niet mogelijk, behalve wanneer u tekstberichten verzendt via een packetgegevensverbinding. In dit geval moeten het nummer van de berichtencentrale en het telefoonnummer van de ontvanger worden opgenomen in de lijst met vaste nummers. Wanneer de functie Vaste nummers is ingeschakeld, kunt u soms nog wel het geprogrammeerde alarmnummer kiezen.

Als u de hoeveelheid vrij geheugen op uw SIM-kaart wilt controleren, selecteert u Opties > SIM-kaartgegevens.

# 8. Agenda

#### Selecteer  $\mathbb{S}$  > Agenda.

U kunt geplande gebeurtenissen en afspraken noteren en bekijken. U kunt ook een alarm instellen voor agenda-items. Met behulp van Nokia PC Suite kunt u de agenda-items synchroniseren met een compatibele computer. Zie de handleiding bij Nokia PC Suite voor meer informatie over synchroniseren.

# $\blacksquare$  Agenda-items maken

U kunt de volgende typen agenda-items maken:

- Vergadering-items hebben een specifieke datum en tijd.
- Memo-items zijn gerelateerd aan de hele dag, maar niet aan een specifieke tijd van de dag.
- Verjaardag-items herinneren u aan verjaardagen en andere speciale datums. Ze hebben betrekking op een bepaalde dag, maar niet op een specifieke tijd van de dag. Deze items worden ingesteld als jaarlijks terugkerende items.
- Taak-items herinneren u aan een taak met een einddatum, maar zonder specifieke tijd van de dag.

Als u een agenda-item wilt maken, gaat u naar een datum en selecteert u Opties  $>$  Nieuw item.

Maak een keuze uit de volgende opties:

- Onderwerp of Gelegenheid Voer een beschrijving voor het item in.
- Locatie Voer de locatiegegevens in.
- Begintijd Voer de begintijd in.
- Eindtiid Voer de eindtiid in.
- Begindatum of Datum Specificeer de begindatum of de datum waarop de gebeurtenis plaatsvindt.
- Einddatum Voer de einddatum in.
- Signaal Stel een alarmsignaal in voor afspraken of jaarlijks terugkerende items. Het alarmsignaal wordt weergegeven in de dagweergave.
- Herhalen U kunt opgeven of en wanneer u het item wilt laten herhalen. Definieer het type herhaling, de frequentie en de mogelijke einddatum.
- Synchronisatie Als u Privé selecteert, kan het agenda-item alleen door uzelf worden bekeken en niet door anderen met online toegang tot de agenda. Als u Openbaar selecteert, is het agenda-item zichtbaar voor anderen die online toegang hebben tot uw agenda. Als u Geen selecteert, wordt het agenda-item tijdens een synchronisatiesessie niet naar uw computer gekopieerd.

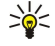

Tip: Zorg ervoor dat u in de toepassing Klok de juiste stad hebt geselecteerd, omdat geplande agenda-items kunnen veranderen wanneer de huidige stad wordt gewijzigd en die stad in een andere tijdzone is gesitueerd.

Als u een item wilt bewerken, gaat u naar het item en selecteert u Opties > Openen. Bewerk de details in de verschillende velden.

Tip: Wanneer u een terugkerend item wilt bewerken of verwijderen, geeft u aan hoe de wijziging moet worden ≍∳্ uitgevoerd. Als u Alle agenda-items verwijderd selecteert, worden alle terugkerende items verwijderd. Als u Item verwijderen selecteert, wordt alleen het huidige item verwijderd.

Als u een agenda-item wilt verwijderen, selecteert u Opties > Verwijderen en selecteert u Items voor: om alle items vóór de geselecteerde datum te verwijderen, of Alle items om alle agenda-items van het apparaat te verwijderen.

Als u een agenda-item naar een compatibel apparaat wilt verzenden, selecteert u Opties > Zenden > Via SMS, Via multimedia, Via e-mail, Via Bluetooth of Via infrarood.

Als u een ontvangen agenda-item wilt toevoegen, opent u de bijlage van het agenda-item in het bericht en selecteert u Opties > Opslaan in Agenda.

Als u een ontvangen agenda-item wilt beantwoorden, selecteert u Accepteren, Voorlopig, of Weigeren. Als u het item accepteert of het markeert als voorlopig, wordt het item toegevoegd aan uw agenda. U kunt per e-mail een antwoord aan de afzender van het agenda-item verzenden. Selecteer Ja. Het bericht wordt in de Outbox opgeslagen om te wachten op verzending.

# **Takenlijst**

U kunt bijhouden welke taak of taken op een bepaalde dag moeten worden uitgevoerd. U kunt aan elke taak een einddatum en een alarmsignaal toewijzen.

#### Een taak maken

- 1. Ga naar een datum en selecteer Opties  $\geq$  Nieuw item  $\geq$  Taak.
- 2. Typ het onderwerp in het veld **Onderwerp.**

### A g e n d a

- 3. Voer de einddatum in.
- 4. Als u een alarm wilt instellen voor de taak, selecteert u Signaal  $>$  Aan. Geef een tijdstip en datum voor het alarmsignaal op.
- 5. Geef een prioriteit op. De prioriteitpictogrammen zijn ( ! ) Hoog en ( ) Laag. Er is geen pictogram voor Normaal.
- 6. Geef in het veld Synchronisatie aan hoe de taak wordt behandeld tijdens synchronisatie. Selecteer Privé om de taak te verbergen voor kijkers als de agenda online beschikbaar is, Openbaar om de taak zichtbaar te maken voor kijkers als de agenda online beschikbaar is, of Geen als u de taak bij het synchroniseren niet naar uw computer wilt kopiëren.

Als u een taak als voltooid wilt markeren, selecteert u **Opties**  $>$  Markeer: volbracht.

Als u een taak wilt herstellen, selecteert u Opties > Markeer: niet volbr..

# **Agendaweergaven**

Als u wilt schakelen tussen de verschillende agendaweergaven, selecteert u Opties in een van deze weergaven. Selecteer het weergavetype in de lijst.

Als u de standaardagendaweergave wilt instellen, selecteert u Opties > Instellingen > Standaardweergave en de gewenste weergave.

Als u een specifieke datum wilt weergeven, selecteert u Opties  $>$  Ga naar datum en geeft u de datum op.

# Maandweergave

In de maandweergave ziet u de hele maand in zijn geheel. Elke rij geeft één week weer. De huidige maand wordt weergegeven en de actieve dag is de huidige dag (vandaag) of de laatste dag die is bekeken. De actieve dag wordt gemarkeerd door een gekleurd vierkantje. Dagen met geplande gebeurtenissen worden gemarkeerd door een driehoekje rechtsonder. Gebruik de joystick om te schakelen tussen de dagen van de maand en dagelijkse items.

# Weekweergave

In de weekweergave worden de gebeurtenissen voor de geselecteerde week in vakken van zeven dagen weergegeven. De datum van vandaag wordt gemarkeerd door een gekleurd vierkantje. Memo's en jaarlijks terugkerende items worden vóór 8 uur 's ochtends geplaatst.

Als u de begindag van de week wilt wijzigen, selecteert u Opties  $\geq$  Instellingen  $\geq$  Week begint met.

# **Dagweergave**

In de dagweergave worden de gebeurtenissen van de geselecteerde dag weergegeven. Items worden gegroepeerd in tijdvakken aan de hand van de begintijd. Als u de vorige of volgende dag wilt bekijken, gaat u naar links of naar rechts.

# **Takenlijsten**

In de takenlijsten worden de taken voor de geselecteerde dag weergegeven.

Als u een taak als voltooid wilt markeren, selecteert u **Opties**  $>$  Markeer: volbracht.

Als u een taak wilt herstellen, selecteert u Opties  $\geq$  Markeer: niet volbr..

# ■ Agenda-instellingen

## Selecteer Opties > Instellingen.

Als u het alarmsignaal wilt wijzigen, selecteert u Agenda-alarmtoon.

Als u de weergave wilt wijzigen die wordt weergegeven als u de agenda opent, selecteert u Standaardweergave.

Als u de eerste dag van de week wilt wijzigen, selecteert u Week begint met.

Als u de titel van de weekweergave wilt wijzigen, selecteert u Titel weekweergave en Weeknummer of Data deze week.

# 9. Klok

```
Selecteer \mathbb{S} > Klok.
```
In Klok kunt u uw lokale tijd- en tijdzonegegevens weergeven, alarmsignalen instellen en bewerken, of de instellingen voor datum en tijd wijzigen.

# **Nekker**

Open het tabblad voor de wekker.

Als u een alarm wilt instellen, selecteert u Opties > Alarm instellen en geeft u de alarmtijd op. Als een alarm is ingesteld wordt  $\Omega$  weergegeven.

Als u het alarm wilt uitschakelen, selecteert u Stop of Snooze om het alarm gedurende 5 minuten te onderbreken. Als het tijdstip voor het alarmsignaal is aangebroken terwijl het apparaat is uitgeschakeld, schakelt het apparaat zichzelf in en wordt het waarschuwingssignaal afgespeeld. Als u Stop selecteert, wordt u gevraagd of het apparaat moet worden geactiveerd voor oproepen. Selecteer Nee als u het apparaat wilt uitschakelen of Ja als u het apparaat wilt gebruiken om te bellen en gebeld te worden. Selecteer niet Ja wanneer het gebruik van draadloze telefoons storingen of gevaar kan opleveren.

Als u de alarmtijd wilt wijzigen, selecteert u Opties  $>$  Alarm opn. instellen.

Als u het alarm wilt verwijderen, selecteert u Opties  $>$  Alarm verwijderen.

# ■ Wereldklok

Open het tabblad voor de wereldklok om de tijd in verschillende steden weer te geven.

Als u een stad wilt toevoegen aan de wereldklokweergave, selecteert u Opties > Stad toevoegen.

Als u de stad wilt wijzigen die bepalend is voor de tijd en datum op uw apparaat, selecteert u Opties > Instellen als huidige stad. De stad wordt weergegeven in de hoofdweergave van de klok en de tijd op het apparaat wordt aangepast aan de geselecteerde stad. Controleer of de tijd klopt en overeenkomt met uw huidige tijdzone.

Als u een stad uit de lijst wilt verwijderen, selecteert u Opties  $\geq$  Verwijderen.

# **Klokinstellingen**

Selecteer Opties > Instellingen.

Als u de datum of tijd wilt wijzigen, selecteert u Tijd of Datum.

Als u de klok die wordt weergegeven in de stand-by modus wilt wijzigen, selecteert u Type klok > Analoog of Digitaal.

Als u wilt instellen dat de tijd en tijdzonegegevens op uw apparaat worden aangepast door het mobiele telefoonnetwerk (netwerkdienst), selecteert u Tijd via netw.operator > Autom. aanpassen.

Als u het alarmsignaal wilt wijzigen, selecteert u Alarmtoon klok.

# 10. Kantoortoepassingen

### Selecteer  $\mathbb{S}$  > Kantoor.

Sommige kantoortoepassingen zijn wellicht niet in alle talen beschikbaar. In dergelijke gevallen is de Engelstalige toepassing op uw apparaat geïnstalleerd.

Het kan zijn dat het openen van grote bestanden niet mogelijk is of lang duurt.

# $\blacksquare$  Bestandsbeheer

# Selecteer  $\mathbb{S}$  > Kantoor > Best.beh..

Met Bestandsbeheer kunt u de inhoud en eigenschappen van bestanden en mappen op het apparaatgeheugen en de geheugenkaart beheren. U kunt bestanden en mappen openen, maken, verplaatsen, kopiëren, verzenden, zoeken en een andere naam geven. Door copyrightbescherming is het mogelijk dat bepaalde bestanden niet kunnen worden verzonden.

Open het tabblad voor het apparaat of het tabblad voor de geheugenkaart.

Als u meerdere bestanden wilt selecteren, gaat u naar elk bestand en selecteert u Opties  $>$  Markeringen aan/uit  $>$  Markeren.

Als u de geselecteerde bestanden wilt verzenden, selecteert u Opties  $\geq$  Zenden.

Als u bestanden wilt verplaatsen of kopiëren naar een andere map, selecteert u Opties > Verplaats naar map of Kopiëren naar map. Standaardmappen zoals Geluidsclips in de Galerij kunnen niet worden verplaatst.

Als u naar bestanden wilt zoeken, selecteert u Opties > Zoeken. Voer de zoektekst in en druk op de navigatietoets. De mappen en bestanden waarvan de naam de zoektekst bevat, worden weergegeven.

Als u informatie over het geselecteerde bestand wilt weergeven, selecteert u Opties > Details. Als u online meer informatie over het bestand wilt weergeven, selecteert u Opties > Aanvullende details.

# ■ Zoeken <mark>Io</mark>

## Selecteer  $\mathbb{S}$  > Kantoor > Intern zoeken.

Met de opdracht Zoeken kunt u zoeken naar gegevens in uw contacten, notities, afspraken, taken, e-mailberichten, multimediaberichten en SMS-berichten. U kunt ook bestanden zoeken aan de hand van de bestandsnamen in het geheugen van uw apparaat en op de geheugenkaart.

- 1. Selecteer de typen inhoud waarin u wilt zoeken. U kunt de selectie opheffen door deze nogmaals te selecteren. Als u alle typen inhoud wilt doorzoeken, selecteert u Alles selecteren. Als u alle typen inhoud wilt verwijderen, selecteert u Alles deselecteren.
- 2. Voer de woorden in die u zoekt, of een gedeelte daarvan. Als u twee woorden in uw zoekopdracht wilt opnemen, moet u deze scheiden met een spatie. U vindt alleen items die beide woorden bevatten.
- 3. Selecteer Zoeken.
- Tip: U kunt wildcards gebruiken om items te zoeken. Gebruik een ? om één teken te vervangen, en \* om nul of meer ≍∲্ tekens te vervangen. Als u het jokerteken ? of \* gebruikt, moet u \* toevoegen aan het begin en het eind van een zoekwoord, bijvoorbeeld \*wil?en\* ("willen") of \*ontw\*ling\* ("ontwikkeling").

Als u de resultaten van uw vorige zoekopdracht wilt bekijken, selecteert u Opties > Vorige resultaten.

# Rekenmachine

Selecteer  $\mathbb{S}$  > Kantoor > Rekenm..

Opmerking: Deze rekenmachine heeft een beperkte nauwkeurigheid en is ontworpen voor eenvoudige berekeningen.

Als u een berekening wilt maken, voert u het eerste getal van de berekening in. Selecteer een functie in de functielijst, bijvoorbeeld optellen of aftrekken. Voer het tweede getal van de berekening in en selecteer =.

De berekeningen worden uitgevoerd in de ingevoerde volgorde. De uitkomst van de berekening blijft in het bewerkingsveld staan en kan worden gebruikt als eerste getal voor een nieuwe berekening.

Als u de uitkomst van een berekening wilt opslaan, selecteert u Opties > Geheugen > Opslaan. Het resultaat dat in het geheugen was opgeslagen wordt vervangen door dit resultaat.

Als u de uitkomst van een berekening uit het geheugen wilt ophalen en gebruiken in een berekening, selecteert u Opties  $\geq$ Geheugen > Oproepen.

Als u de laatst opgeslagen uitkomst wilt weergeven, selecteert u Opties > Laatste resultaat. Als u de rekenmachine afsluit of het apparaat uitschakelt, wordt het geheugen niet gewist. U kunt de laatst opgeslagen uitkomst ophalen als u de rekenmachine weer opent.

# **Nokia Team Suite**

#### Selecteer  $\mathbf{S} >$  Kantoor > Teams.

Met Nokia Team Suite kunt u teams maken, bewerken en verwijderen en berichten verzenden, de webpagina's en communicatiegeschiedenis van teams bekijken en telefoongesprekken voeren met teams.

Als u een nieuw team wilt maken, selecteert u Opties > Team > Nieuw. Geef het team een naam en voer indien nodig de gegevens in voor de conferentiegesprekdienst. Selecteer vervolgens de leden voor het team.

Als u een actie wilt selecteren, selecteert u eerst het team waarop u de actie wilt toepassen en gaat u vervolgens naar rechts op de actiebalk en selecteert u de gewenste actie. Als u de actie niet op alle teamleden wilt toepassen, opent u het team en selecteert u de gewenste leden. Vervolgens selecteert u de actie.

Als u meer acties wilt zoeken dan de acties die op de actiebalk worden weergegeven, selecteert u Opties > Acties. De volgende acties zijn beschikbaar:

- Oproep Voer een telefoongesprek met het team of de geselecteerde teamleden. De teamleden worden een voor een opgebeld en in de wacht gezet totdat de gesprekken kunnen worden samengevoegd in een conferentiegesprek (netwerkdienst). Het maximumaantal deelnemers is afhankelijk van de netwerkdienst.
- Ber. opstellen Stuur het geselecteerde team of de geselecteerde teamleden een SMS-bericht, multimediabericht of emailbericht.
- Confer.dienst bellen Bel de conferentiegesprekdienst (netwerkdienst) die voor het geselecteerde team is gedefinieerd.
- Communicatielogboek Geef het communicatielogboek weer voor het team of de geselecteerde teamleden.
- Act. notities Schrijf en lees notities betreffende het team.
- Zoeken in team Zoek naar gegevens die verband houden met het team of teamleden.
- Push to talk Communiceer via PTT (Push to Talk, netwerkdienst) met het team of de geselecteerde teamleden.
- Webbookmarks team Open de map met bookmarks die de webpagina's van het team bevat.

Als u wilt instellen welke acties in de actiebalk worden weergegeven en in welke volgorde, selecteert u Opties > Instell. > Items actiebalk.

# Teams bewerken

Als u teamleden wilt toevoegen, selecteert u Opties  $\geq$  Deelnemers  $\geq$  Toevoeg.

Als u teamleden wilt verwijderen, selecteert u Opties > Deelnemers > Verwijderen.

Als u de gegevens van een lid wilt bewerken, selecteert u Opties  $>$  Deelnemers  $>$  Bewerken.

Als u wilt instellen of de afbeeldingen van teamleden op het scherm moeten worden weergegeven, selecteert u Opties > Instell. > Contactafb. tonen.

Als u wilt zien tot welk team een lid behoort, selecteert u **Opties**  $>$  Deelnemers  $>$  Behoort bij teams.

# **Quickoffice**

# Selecteer  $\mathbb{S}$  > Kantoor > Quickoffice.

Quickoffice bestaat uit Quickword voor Microsoft Word, Quicksheet voor Microsoft Excel, Quickpoint voor Microsoft PowerPoint en Quickmanager voor de aanschaf van software. Met Quickoffice kunt u documenten voor Microsoft Office 2000, XP en 2003 (\*.doc, \*.xls en \*.ppt) alsmede tekstbestanden (\*.txt) maken, weergeven en bewerken. Niet alle bestandsindelingen en functies worden ondersteund. Apple Macintosh wordt niet ondersteund.

Druk op de navigatietoets om een bestand te openen. Quickoffice opent het bestand in de juiste toepassing.

# $\blacksquare$  Actieve notities

## Selecteer  $\mathbb{S}$  > Kantoor > Act. notities.

Met Actieve notities kunt u verschillende soorten notities maken, bewerken en weergeven, zoals vergadermemo's, hobbyaantekeningen of boodschappenlijstjes. U kunt afbeeldingen, video's en geluid invoegen in de notities. U kunt notities koppelen aan andere toepassingen, zoals Contactpersonen, en notities naar anderen verzenden.

Om een notitie te maken, begint u met schrijven.

Als u een map wilt maken, selecteert u Opties  $\geq$  Organiseren  $\geq$  Nieuwe map.

Als u de notities wilt sorteren op datum en tijd, naam of grootte, selecteert u Opties  $>$  Organiseren  $>$  Sorteren.

Als u de notities of mappen wilt verplaatsen, selecteert u het gewenste item en Opties > Organiseren > Verplaatsen naar. Selecteer de map waarnaar u het item wilt verplaatsen.

Als u de instellingen wilt bewerken, selecteert u Opties > Instellingen.

Als u de notitie wilt verzenden via een SMS-, MMS of e-mailbericht of via Bluetooth of internet, selecteert u Opties > Zenden.

#### K a n t o o r t o e p a s s i n g e n

#### Notities maken en bewerken

Als u een notitie wilt bewerken, gaat u naar de notitie en drukt u op de navigatietoets.

Als u afbeeldingen, geluidsfragmenten, video, visitekaarties, bookmarks en bestanden wilt invoegen, selecteert u Opties > Invoegen.

Als u nieuwe items wilt toevoegen aan de notitie, selecteert u Opties > Object invoegen. U kunt geluids- en videofragmenten opnemen en afbeeldingen vastleggen.

Als u vet, cursief of onderstreping wilt toevoegen aan de tekst of de tekenkleur wilt wijzigen, houdt u de Shift-toets ingedrukt en selecteert u de tekst met de navigatietoets. Selecteer vervolgens Opties  $\geq$  Tekst.

Als u een notitie aan een contactpersoon wilt toevoegen, selecteert u Opties > Notitie kopp. aan opr. > Contacten toevoegen U ziet de notitie op het scherm van uw apparaat als u de contactpersoon belt of als u door de contactpersoon wordt gebeld.

## Instellingen voor Actieve notities

Selecteer Instellingen.

Als u notities wilt opslaan in het geheugen van het apparaat, selecteert u Gebruikt geheugen > Telefoongeheugen. Als u ze wilt opslaan op een geheugenkaart, selecteert u Gebruikt geheugen  $>$  Geheugenkaart.

Als u de indeling van Actieve notities wilt wijzigen, selecteert u Weergave wijzigen > Raster. Als u de notities wilt weergeven in een lijst, selecteert u Weergave wijzigen  $>$  Lijst.

Als u een notitie op de achtergrond wilt zien als u belt of gebeld wordt, selecteert u **Notitie wrg. bij gesprek**  $>$  Ja.

Tip: Als u tijdelijk de notities niet wilt zien tijdens telefoongesprekken, selecteert u Notitie wrg. bij gesprek > Nee. Op ≥¢⊱ deze manier hoeft u de koppelingen tussen notities en contactkaarten niet te verwijderen.

# $\blacksquare$  Conversieprogramma

# Selecteer  $\mathbb{S}$  > Kantoor > Omrekenen.

Het conversieprogramma heeft een beperkte nauwkeurigheid en er kan sprake zijn van afrondingsfouten.

#### Afmetingen converteren

- 1. Ga naar het veld Type en selecteer Opties > Conversietype om een lijst met afmetingen te openen. Selecteer de te gebruiken afmeting en selecteer OK.
- 2. Ga naar het eerste veld Eenheid en selecteer Opties > Selecteer eenheid. Selecteer de eenheid die u wilt converteren en selecteer OK. Ga naar het volgende veld Eenheid en selecteer vervolgens de eenheid waarin u wilt converteren.
- 3. Ga naar het eerste veld Aantal en voer de waarde in die u wilt converteren. In het andere veld Aantal wordt automatisch de geconverteerde waarde weergegeven.

# Basisvaluta en wisselkoers instellen

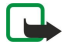

Opmerking: Wanneer u de basisvaluta wijzigt, moet u de nieuwe wisselkoersen invoeren, aangezien alle eerder ingestelde koersen op nul worden teruggezet.

Voordat u valuta kunt converteren, moet u een basisvaluta instellen en wisselkoersen invoeren. De koers van de basisvaluta is altijd 1. De basisvaluta bepaalt de wisselkoers van de andere valuta.

- 1. Als u de wisselkoers voor de valuta-eenheid wilt instellen, gaat u naar het veld Type en selecteert u Opties  $\geq$ Wisselkoersen.
- 2. Ga naar het valutatype en voer de wisselkoers in die u wilt instellen voor één valuta-eenheid.
- 3. Als u de basisvaluta wilt wijzigen, gaat u naar de valuta en selecteert u Opties  $>$  Basisvaluta.
- 4. Selecteer Gereed  $\geq$  Ja om de wijzigingen op te slaan.

Wanneer u alle benodigde wisselkoersen hebt ingevoerd, kunt u valuta converteren.

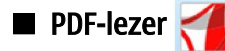

#### Selecteer  $\mathbf{S}$  > Kantoor > Adobe Reader.

Met de pdf-lezer kunt u pdf-documenten lezen op het scherm van het apparaat, zoeken naar tekst in de documenten, instellingen als zoomfactors en paginaweergaven aanpassen, en pdf-bestanden via e-mail verzenden.

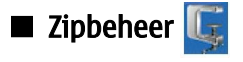

Selecteer ९ > Kantoor.

© 2007 Nokia. Alle rechten voorbehouden. 46

#### K a n t o o r t o e p a s s i n g e n

Met Zipbeheer kunt u het volgende doen: nieuwe archiefbestanden maken waarin u gecomprimeerde .zip-bestanden kunt opslaan; één of meer gecomprimeerde bestanden of mappen toevoegen aan een archief; het wachtwoord voor beveiligde archieven instellen, wissen of wijzigen; en instellingen wijzigen, zoals het compressieniveau en codering voor bestandsnamen.

U kunt de archiefbestanden in het geheugen van het apparaat of op de geheugenkaart opslaan.

# **Afdrukken**

U kunt vanaf het apparaat berichten of bestanden afdrukken, voorbeelden van afdruktaken bekijken, opties voor de paginaindeling definiëren, een printer selecteren en gegevens afdrukken naar een bestand. Mogelijk kunnen niet alle berichten worden afgedrukt, zoals multimediaberichten of andere speciale berichten.

Als u een printer voor uw apparaat wilt configureren, selecteert u  $\mathbb{S}_3$  > Kantoor > Printers > Opties > Toevoegen. Als u de printer wilt instellen als standaardprinter, selecteert u Opties  $\geq$  Als standaard.

Voordat u begint met afdrukken moet uw apparaat op de juiste wijze op de printer zijn aangesloten.

Als u een bericht of bestand wilt afdrukken, selecteert u Opties  $>$  Afdrukken.

Als u naar een bestand wilt afdrukken, selecteert u Opties > Afdrukopties > Afdrukken naar bestand en bepaalt u de locatie voor het bestand.

Als u de afdrukopties wilt wijzigen, selecteert u Opties > Afdrukopties. U kunt de printer selecteren die u wilt gebruiken, het aantal exemplaren en het paginabereik dat u wilt afdrukken.

Als u de pagina-indeling wilt wijzigen voordat u begint met afdrukken, selecteert u Opties  $>$  Afdrukopties  $>$  Paginainstelling. U kunt het papierformaat en de afdrukstand wijzigen, de marges definiëren en een koptekst en voettekst invoegen. De maximumlengte van de koptekst en voettekst is 128 tekens.

Als u een voorbeeld van een bestand of bericht wilt bekijken voordat u het afdrukt, selecteert u Opties > Afdrukopties > Voorbeeld.

# **Draadloos toetsenbord**

# Selecteer  $\mathbb{S}$  > Kantoor > Draadl. ttsnbord.

Gebruik de toepassing voor draadloze toetsenborden om een Nokia Wireless Keyboard of een ander compatibel draadloos toetsenbord dat het Bluetooth HID-profiel (Human Interface Devices) ondersteunt, in te stellen voor gebruik met het apparaat.

## Verbinding maken met het toetsenbord

- 1. Activeer Bluetooth-connectiviteit op uw apparaat: selecteer  $\mathbb{Q} \to \mathsf{Connect} > \mathsf{Bluetooth} > \mathsf{Bluetooth} > \mathsf{Aan}$ .
- 2. Schakel het draadloze toetsenbord in.
- 3. Selecteer  $\mathbb{S}$  > Kantoor > Draadl. ttsnbord > Opties > Toetsenbord zoeken om te zoeken naar apparaten met Bluetoothconnectiviteit.
- 4. Selecteer het toetsenbord in de lijst en druk op de navigatietoets om de verbinding tot stand te brengen.
- 5. Koppel het toetsenbord aan uw apparaat door een toegangscode naar keuze (1-9 cijfers) in te toetsen op het apparaat en dezelfde toegangscode op het toetsenbord.
- 6. Als u wordt gevraagd om een toetsenbordindeling, selecteert u een indeling in de lijst op het apparaat.

Als de naam van het toetsenbord wordt weergegeven op het scherm van het apparaat, wordt de status gewijzigd in Toetsenbord verbonden en knippert de groene indicator op het toetsenbord langzaam. Het toetsenbord is klaar voor gebruik.

#### De verbinding met het toetsenbord verbreken

Als u de Bluetooth-verbinding wilt sluiten maar de toepassing voor draadloze toetsenborden niet wilt afsluiten, selecteert u Opties > Verb. met toetsenbord verbr..

Als u de verbinding met het toetsenbord wilt verbreken en de Bluetooth-verbinding wilt beëindigen, selecteert u Connect. > Bluetooth > Bluetooth > Uit.

Raadpleeg de gebruikershandleiding bij het toetsenbord voor informatie over de werking en het onderhoud.

# **Notities**

## Selecteer  $\mathbb{S}$  > Kantoor > Notities.

U kunt notities maken en verzenden naar andere compatibele apparaten en u kunt ontvangen tekstbestanden (indeling .txt) opslaan in Notities.

Als u een nieuwe notitie wilt schrijven, selecteert u Opties > Nieuwe notitie.

Als u de notitie wilt verzenden naar andere apparaten, selecteert u Opties  $>$  Zenden.

Als u een notitie wilt weergeven die is toegevoegd als beschrijving bij een agenda-item, opent u het desbetreffende agendaitem. Selecteer Beschrijving:.

© 2007 Nokia. Alle rechten voorbehouden. 47

# K a n t o o r t o e p a s s i n g e n

Als u de notitie wilt bewerken, selecteert u Opties  $\geq$  Bewerken.

# <span id="page-48-0"></span>11. Connectiviteit

Uw apparaat biedt verschillende opties om verbinding te maken met internet, een intranet of een ander apparaat of computer. Draadloze methoden zijn bijvoorbeeld draadloze LAN, Bluetooth en infrarood. Het apparaat ondersteunt een vaste verbinding via een USB-kabel (Universal Serial Bus) voor Nokia PC Suite. U kunt ook communiceren via internetoproepen (Voice over IP) of een PTT-, chat- en fax/modemverbinding.

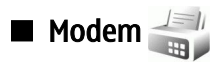

Selecteer  $\mathbb{S}$  > Connect. > Modem.

In combinatie met een compatibele computer kunt u het apparaat als modem gebruiken om een internetverbinding tot stand te brengen.

#### Voordat uw apparaat kan worden gebruikt als modem, moet aan de volgende voorwaarden zijn voldaan:

- De juiste communicatiesoftware moet op de computer zijn geïnstalleerd.
- U moet geabonneerd zijn op de juiste netwerkdiensten van uw serviceprovider of internetprovider.
- De juiste stuurprogramma's moeten op de computer zijn geïnstalleerd. U moet stuurprogramma's voor uw kabelverbinding hebben geïnstalleerd en wellicht moeten de stuurprogramma's voor Bluetooth of infrarood worden geïnstalleerd of bijgewerkt.

Als u verbinding wilt maken met een compatibele computer via een infaroodverbinding, drukt u op de navigatietoets. Zorg ervoor dat de infraroodpoorten van het apparaat en de computer op elkaar gericht zijn en dat er zich geen obstakels tussen beide apparaten bevinden.

Als u uw apparaat wilt verbinden met een computer via draadloze Bluetooth-technologie, start u de verbinding vanaf de computer. U activeert Bluetooth op uw apparaat door achtereenvolgens  $\mathbb{S}$  > Connect. > Bluetooth en Bluetooth > Aan te selecteren.

Als u uw apparaat met een computer verbindt via een kabel, start u de verbinding vanaf de computer.

Mogelijk kunt u bepaalde andere communicatiefuncties niet gebruiken op het moment dat het apparaat als modem wordt gebruikt.

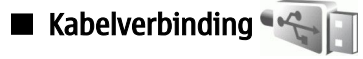

### Selecteer  $\mathbb{S}$  > Connect. > USB

Met behulp van een USB-gegevenskabel kunt u het apparaat aansluiten op een compatibele computer. Sluit de USBgegevenskabel aan op de USB-aansluiting van het apparaat. Als u het apparaattype wilt wijzigen dat u normaliter met de gegevenskabel op uw apparaat aansluit, drukt u op de navigatietoets.

Installeer Nokia PC Suite op uw computer voordat u een kabelverbinding gebruikt. Nokia PC Suite installeert automatisch het stuurprogramma voor de USB-gegevenskabel op uw computer. U kunt de modus Gegevensoverdracht gebruiken zonder de stuurprogramma's voor de USB-gegevenskabel te installeren.

Als u het apparaat als een modem wilt gebruiken, start u Nokia PC Suite op uw computer, sluit u de computer met de gegevenskabel aan op het apparaat en selecteert u PC Suite.

## Gegevens overbrengen van een computer

- 1. Zorg ervoor dat USB als verbindingstype is geselecteerd in het beheer van verbindingsinstellingen in Nokia PC Suite.
- 2. Plaats een geheugenkaart in het apparaat en sluit het apparaat met de USB-gegevenskabel aan op een compatibele computer.
- 3. Als u wordt gevraagd welke modus wordt gebruikt, selecteert u Gegevensoverdracht. In deze modus kunt u het apparaat zien als een verwijderbare vaste schijf in uw computer.
- 4. Verbreek de verbinding vanaf de computer (bijvoorbeeld met de wizard Hardware ontkoppelen of uitwerpen in Windows) om beschadiging van de geheugenkaart te voorkomen.

# $\blacksquare$  Verbindingsbeheer

# Selecteer  $\mathbb{S}$  > Connect. > Verb.beh..

Als u de open gegevensverbindingen wilt weergeven, selecteert u Act. geg.verb.. U kunt de gegevenscellen, pakketgegevensverbindingen en WLAN-verbindingen zien.

Als u uitgebreide informatie over netwerkverbindingen wilt weergeven, selecteert u een verbinding in de lijst en selecteert u **Opties**  $>$  Gegevens. Welk soort informatie wordt weergegeven, is afhankelijk van het verbindingstype.

Als u de geselecteerde netwerkverbinding wilt beëindigen, selecteert u Opties > Verb. verbreken.

Als u alle actieve netwerkverbindingen tegelijk wilt verbreken, selecteert u Opties > Alle verb. verbrek..

## WLAN zoeken

Als u wilt zoeken naar draadloze LAN-netwerken die zich binnen bereik bevinden, selecteert u Beschk. WLAN. In de weergave van beschikbare WLAN-netwerken ziet u een lijst van WLAN's binnen het bereik, hun netwerkmodus (infrastructuur of ad hoc), signaalsterkte en netwerkcoderingsindicatoren, en of uw apparaat een actieve verbinding met het netwerk heeft.

Als u de details van een netwerk wilt weergeven, gaat u naar het netwerk en drukt u op de navigatietoets.

Als u een internettoegangspunt wilt maken voor een netwerk, selecteert u Opties > Toeg.pt definiëren.

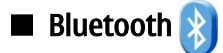

Dit apparaat voldoet aan Bluetooth Specification 2.0 en ondersteunt de volgende profielen: Dial-up Networking Profile, Object Push Profile, File Transfer Profile, Handsfree Profile, Headset Profile, Basic Imaging Profile, SIM Access Profile, Generic Object Exchange Profile, Generic Access Profile, Generic Audio/Video Distribution Profile, Advanced Audio Distribution Profile, en Audio/ Video Remote Control Profile. Gebruik met het oog op de interoperabiliteit met andere Bluetooth-apparaten alleen toebehoren die door Nokia zijn goedgekeurd voor dit model. Informeer bij de fabrikanten van andere apparatuur naar de compatibiliteit met dit apparaat.

# Selecteer  $\mathbb{S}$  > Connect. > Bluetooth.

Met Bluetooth-technologie kunnen elektronische apparaten binnen een bereik tot 10 meter draadloos met elkaar worden verbonden. Een Bluetooth-verbinding kan worden gebruikt voor het verzenden van afbeeldingen, video's, tekst, visitekaartjes, agendanotities, of om draadloze verbindingen tot stand te brengen met Bluetooth-apparaten zoals computers.

Apparaten met Bluetooth-technologie communiceren door middel van radiogolven, waardoor de verschillende apparaten zich niet direct in elkaars zicht hoeven te bevinden. De twee apparaten moeten zich alleen binnen een straal van 10 meter van elkaar bevinden, hoewel de verbinding kan worden gestoord door obstakels zoals muren of door andere elektronische apparaten.

Er kunnen verschillende Bluetooth-verbindingen tegelijkertijd actief zijn. U kunt bijvoorbeeld met uw apparaat een verbinding hebben met een hoofdtelefoon en tegelijk bestanden overzetten naar een ander compatibel apparaat.

#### Gegevens verzenden en ontvangen met Bluetooth

Op sommige plaatsen gelden beperkingen voor het gebruik van Bluetooth-technologie. Raadpleeg de lokale autoriteiten of serviceprovider voor meer informatie.

Als functies gebruikmaken van Bluetooth-technologie of als dergelijke functies op de achtergrond worden uitgevoerd terwijl u andere functies gebruikt, vergt dit extra batterijcapaciteit en neemt de levensduur van de batterij af.

- 1. Wanneer u Bluetooth voor het eerst activeert, moet u een naam voor het apparaat opgeven. Geef het apparaat een unieke naam zodat het gemakkelijk kan worden herkend als er meerdere Bluetooth-apparaten in de buurt zijn.
- 2. Selecteer **Bluetooth**  $>$  Aan.
- 3. Selecteer Waarneembrh. tel. > Waarneembaar of Periode opgeven. Als u Periode opgeven selecteert, moet u instellen hoe lang uw apparaat zichtbaar is voor anderen. Het apparaat en de naam die u hebt ingevoerd zijn nu zichtbaar voor andere gebruikers van apparaten met Bluetooth-technologie.
- 4. Open de toepassing waarin het item dat u wilt verzenden is opgeslagen.
- 5. Selecteer het item en selecteer Opties > Zenden > Via Bluetooth. Het apparaat zoekt naar andere bereikbare apparaten met Bluetooth-technologie en geeft deze weer.

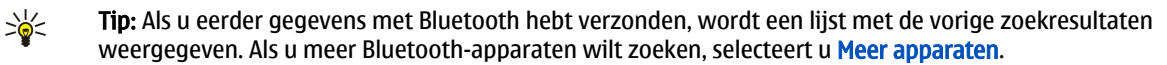

6. Selecteer het apparaat waarmee u verbinding wilt maken. Als het andere apparaat moet worden gekoppeld voordat er gegevens kunnen worden verzonden, moet u een toegangscode invoeren.

Wanneer de verbinding tot stand is gebracht, wordt de tekst Gegevens worden verzonden weergegeven.

sommige toebehoren zoals hoofdtelefoons blijven verbonden als ze niet actief worden gebruikt.

In de map Verzonden in de toepassing Berichten worden geen berichten opgeslagen die zijn verzonden door middel van Bluetooth.

Als u gegevens wilt ontvangen met Bluetooth, selecteert u Bluetooth > Aan en Waarneembrh. tel. > Waarneembaar om gegevens te ontvangen van een niet-gekoppeld apparaat of Verborgen om alleen gegevens te ontvangen van een gekoppeld apparaat. Als u gegevens ontvangt via Bluetooth, hoort u een geluid en wordt u gevraagd of u het bericht wilt accepteren dat de gegevens bevat. Als u het bericht accepteert, wordt het in de map Inbox in de toepassing Berichten geplaatst.

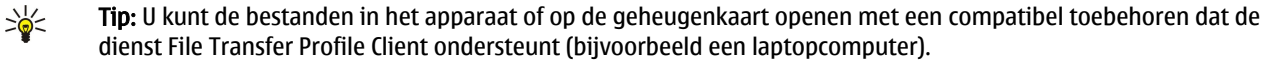

dienst File Transfer Profile Client ondersteunt (bijvoorbeeld een laptopcomputer). Nadat gegevens zijn verzonden of ontvangen wordt de Bluetooth-verbinding automatisch verbroken. Alleen Nokia PC Suite en

# Apparaten koppelen

Open het tabblad voor gekoppelde apparaten.

Voordat u apparaten koppelt, maakt u een eigen toegangscode (1-16 cijfers) en spreekt u met de gebruiker van het andere apparaat af om dezelfde code te gebruiken. Apparaten zonder gebruikersinterface hebben een vaste toegangscode. U hebt deze toegangscode alleen nodig wanneer u de apparaten voor het eerst koppelt. Nadat de apparaten zijn gekoppeld kunt u de verbinding autoriseren. Als u apparaten koppelt en de verbinding autoriseert, kunt u sneller en gemakkelijker verbinding maken, omdat u niet elke keer de verbinding met een gekoppeld apparaat hoeft te accepteren wanneer verbinding tot stand wordt gebracht.

De toegangscode voor SIM-toegang op afstand moet uit 16 cijfers bestaan.

- 1. Selecteer Opties > Nw gekoppeld app.. Het apparaat zoekt naar Bluetooth-apparaten binnen bereik. Als u eerder gegevens met Bluetooth hebt verzonden, wordt een lijst met de vorige zoekresultaten weergegeven. Als u meer Bluetooth-apparaten wilt zoeken, selecteert u Meer apparaten.
- 2. Selecteer het apparaat dat u wilt koppelen en voer de toegangscode in. Op het andere apparaat moet dezelfde toegangscode worden ingevoerd.
- 3. Selecteer Ja om uw apparaat voortaan automatisch te verbinden met het andere apparaat, of selecteer Nee om de verbinding handmatig te bevestigen wanneer er opnieuw een verbinding tot stand wordt gebracht. Nadat het apparaat is gekoppeld, wordt het opgeslagen op de pagina met gekoppelde apparaten.

Als u het gekoppelde apparaat een bijnaam wilt geven, selecteert u Opties > Korte naam toewijz.. De bijnaam wordt alleen weergegeven op uw apparaat.

Als u een koppeling wilt verwijderen, selecteert u het apparaat waarvan u de koppeling wilt verwijderen en vervolgens Opties > Verwijderen. Als u alle koppelingen wilt verwijderen, selecteert u Opties > Alle verwijderen. Als u verbinding hebt met een apparaat en de koppeling met dat apparaat annuleert, wordt de koppeling meteen verwijderd en de verbinding beëindigd.

Als u een gekoppeld apparaat wilt toestaan automatisch verbinding te maken met uw apparaat, selecteert u Geautoriseerd. Er kan zonder uw tussenkomst een verbinding tussen uw apparaat en het andere apparaat tot stand worden gebracht. U hoeft de verbinding niet te accepteren of te autoriseren. Gebruik deze optie alleen voor uw eigen apparaten, bijvoorbeeld een compatibele hoofdtelefoon of computer, of voor apparaten van iemand die u vertrouwt. Als u verbindingsverzoeken van het andere apparaat elke keer afzonderlijk wilt accepteren, selecteert u Niet geautoriseerd.

Als u een audiotoebehoren, bijvoorbeeld een Bluetooth-handsfreeset of -hoofdtelefoon, wilt gebruiken, moet u het apparaat koppelen aan het toebehoren. Raadpleeg de handleiding bij het toebehoren voor de toegangscode en verdere instructies. Als u verbinding wilt maken met het audiotoebehoren, schakelt u het toebehoren in. Sommige audiotoebehoren maken automatisch verbinding met uw apparaat. Anders opent u het tabblad voor gekoppelde apparaten, bladert u naar het toebehoren en selecteert u Opties > Verb. met audioapparaat.

# **Beveiligingstips**

Als u geen Bluetooth-verbinding gebruikt, selecteert u Bluetooth  $>$  Uit of Waarneembrh. tel.  $>$  Verborgen. Koppel het apparaat niet met een onbekend apparaat.

## Indicatoren voor Bluetooth-connectiviteit

**Bluetooth is geactiveerd.** 

 Wanneer het pictogram knippert, wordt geprobeerd een verbinding met het andere apparaat tot stand te brengen. Wanneer het pictogram ononderbroken wordt weergegeven, is de Bluetooth-verbinding actief.

# SIM-toegangsprofiel

Als het draadloze apparaat in de externe SIM-modus staat, kunt u alleen via een compatibele en aangesloten uitbreiding, zoals een carkit, gesprekken voeren of ontvangen. U kunt in deze modus geen nummers kiezen met uw draadloze apparaat, behalve de alarmnummers die in het apparaat zijn geprogrammeerd. Als u wilt bellen met uw apparaat, moet u eerst de externe SIMmodus verlaten. Als het apparaat vergrendeld is, moet u eerst de beveiligingscode invoeren om het te ontgrendelen.

Met het SIM-toegangsprofiel hebt u toegang tot de SIM-kaart van het apparaat vanaf een compatibele carkit. U hebt dan geen afzonderlijke SIM-kaart nodig voor toegang tot de SIM-kaartgegevens en om verbinding met het GSM-netwerk te kunnen maken. Voor het gebruik van het SIM-toegangsprofiel hebt u het volgende nodig:

- Een compatibele carkit met ondersteuning voor draadloze Bluetooth-technologie.
- Een geldige SIM-kaart in uw Nokia E90 Communicator.

Zie [www.nokia.com](http://www.nokia.com) en de gebruikershandleiding bij uw carkit voor meer informatie over carkits en compatibiliteit met uw Nokia E90 Communicator.

## <span id="page-51-0"></span>Het SIM-toegangsprofiel gebruiken

- 1. Selecteer  $\mathbb{S}$  > Connect. > Bluetooth > Externe SIM-modus > Aan.
- 2. Activeer Bluetooth in de carkit.
- 3. Gebruik uw carkit om het zoeken naar compatibele apparaten te starten. Raadpleeg de gebruikershandleiding bij uw carkit voor instructies.
- 4. Selecteer uw Nokia E90 Communicator in de lijst met compatibele apparaten.
- 5. Koppel de apparaten door de Bluetooth-toegangscode die op het scherm van de carkit wordt weergeven op uw Nokia E90 Communicator in te voeren.

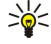

Tip: Als u de SIM-kaart al met het actieve gebruikersprofiel vanaf de carkit hebt benaderd, zoekt de carkit automatisch naar een apparaat met deze SIM-kaart. Als uw Nokia E90 Communicator wordt gevonden en automatische autorisatie geactiveerd is, wordt automatisch verbinding gemaakt met het GSM-netwerk wanneer u de auto start.

Wanneer u het profiel voor externe SIM-toegang activeert, kunt u toepassingen op uw apparaat gebruiken die geen netwerk of SIM-diensten nodig hebben.

Als u een verbinding tussen uw apparaat en de carkit tot stand wilt brengen zonder afzonderlijke acceptatie of autorisatie, selecteert u  $\mathbb{S}_1$  > Connect. > Bluetooth en opent u het tabblad met gekoppelde apparaten. Selecteer de carkit, druk op de navigatietoets en voer de Bluetooth-toegangscode in. Als het apparaat vraagt of er automatisch verbinding moet worden gemaakt, selecteert u Ja. Als u Nee selecteert, moeten verbindingsverzoeken van dit apparaat elke keer opnieuw expliciet worden geaccepteerd.

Als u de verbinding voor externe SIM-toegang op uw apparaat wilt beëindigen, selecteert u  $\mathbb{S}_1$  > Connect. > Bluetooth > Externe SIM-modus > Uit.

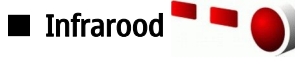

Richt de infrarood-straal (IR) niet op andermans ogen en vermijd dat deze stoort met andere IR-apparaten. Dit apparaat is een Klasse 1 laserproduct.

Gebruik infrarood om twee apparaten met elkaar te verbinden en gegevens tussen de apparaten uit te wisselen. Met infrarood kunt u gegevens zoals visitekaartjes, agendanotities en mediabestanden uitwisselen met een compatibel apparaat.

#### Gegevens verzenden en ontvangen

- 1. Zorg ervoor dat de infraroodpoorten van beide apparaten naar elkaar toe gericht zijn. De onderlinge positie van de apparaten is belangrijker dan de hoek of de afstand.
- 2. Selecteer  $\mathbb{R}$  > Connect. > Infrarood om infrarood in te schakelen op uw apparaat.
- 3. Schakel infrarood in op het andere apparaat en wacht een paar seconden totdat de infraroodverbinding tot stand is gebracht.
- 4. Zoek het gewenste bestand in een toepssing of Bestandsbeheer en selecteer Opties > Zenden > Via infrarood.

Als de gegevensoverdracht niet binnen een minuut na activering van de infraroodpoort is gestart, wordt de verbinding verbroken en moet deze opnieuw tot stand worden gebracht.

Alle items die via infrarood worden ontvangen, worden in de map Inbox van Berichten geplaatst.

Als de apparaten tijdens de verbinding worden verplaatst, wordt de verbinding verbroken maar blijft de infraroodstraal op uw apparaat actief totdat u deze uitschakelt.

## **■** Internettoegangspunten

Een toegangspunt is het punt waar uw apparaat verbinding maakt met een netwerk. Als u e-mail en multimediadiensten wilt gebruiken of verbinding met internet wilt maken en webpagina's wilt weergeven, moet u eerst het internettoegangspunt definiëren voor deze diensten. Mogelijk moet u meerdere internettoegangspunten instellen, afhankelijk van de sites waartoe u toegang wilt. Het kan bijvoorbeeld nodig zijn dat u voor het browsen op internet een ander toegangspunt gebruikt dan voor toegang tot uw bedrijfsintranet. Voor verbinding met internet via GPRS beschikt uw apparaat mogelijk over vooraf gedefinieerde standaardinstellingen voor internettoegangspunten.

Wanneer u het apparaat voor het eerst inschakelt, worden de toegangspunten mogelijk automatisch geconfigureerd op basis van gegevens over uw serviceprovider op uw SIM-kaart. U kunt de instellingen voor het internettoegangspunt ook ontvangen in een bericht van de serviceprovider. Hierdoor hoeft u minder instellingen zelf in te voeren.

De beschikbare opties kunnen verschillen. Sommige of alle toegangspunten kunnen vooraf door uw serviceprovider zijn ingesteld in uw apparaat. U kunt wellicht geen toegangspunten toevoegen, wijzigen of verwijderen. Neem contact op met uw serviceprovider en e-mailserviceprovider voor meer informatie over toegangspunten en instellingen.

## Een internettoegangspunt voor gegevensoproepen definiëren

1. Selecteer  $\mathbb{S}$  > Instrumenten > Instell. > Verbinding > Toegangspunten.

- 2. Selecteer Opties > Nieuw toegangspunt om een nieuw toegangspunt te maken, of selecteer een bestaand toegangspunt in de lijst en vervolgens Opties  $\geq$  Toegangspt dupliceren om het toegangspunt te gebruiken als basis voor het nieuwe toegangspunt.
- 3. Definieer de volgende instellingen:
	- Naam verbinding Voer een omschrijvende naam in voor de verbinding.
	- Drager gegevens Selecteer Gegevensoproep of Hoge snelh. (GSM).
	- Inbelnummer Voer het modemnummer van het toegangspunt in. Gebruik + vóór internationale nummers.
	- Gebruikersnaam Voer uw gebruikersnaam in als de serviceprovider dit vereist. Gebruikersnamen zijn gewoonlijk hoofdlettergevoelig en worden verstrekt door de serviceprovider.
	- Vraag om wachtw. Selecteer Ja om uw wachtwoord in te voeren telkens wanneer u zich bij een server aanmeldt, of selecteer Nee om het wachtwoord op te slaan in het geheugen van uw apparaat en de aanmelding te automatiseren.
	- Wachtwoord Voer uw wachtwoord in als de serviceprovider dit vereist. Het wachtwoord is gewoonlijk hoofdlettergevoelig en word verstrekt door de serviceprovider.
	- Verificatie Selecteer Beveiligd om uw wachtwoord altijd gecodeerd te verzenden, of selecteer Normaal om uw wachtwoord gecodeerd te verzenden indien dit mogelijk is.
	- Homepage Geef het webadres op van de pagina die u als startpagina op het scherm wilt weergeven wanneer u dit toegangspunt gebruikt.
	- Data-oproep Selecteer Analoog, ISDN v.110 of ISDN v.120.
	- Max. snelheid gegev. Selecteer de maximale transmissiesnelheid. Als u Automatisch selecteert, wordt de transmissiesnelheid van gegevens bepaald door het netwerk en is deze afhankelijk van het netwerkverkeer. Bij sommige serviceproviders zijn er kosten verbonden aan een hogere transmissiesnelheid.
- 4. Nadat u de basisinstellingen hebt gedefinieerd, selecteert u Opties > Geavanc, instell, om de geavanceerde instellingen te definiëren of Terug om de instellingen op te slaan en af te sluiten.

## Geavanceerde internettoegangspuntinstellingen voor gegevensoproepen

Nadat u de basisinstellingen voor het internettoegangspunt voor Gegevensoproep of Hoge snelh. (GSM) hebt gedefinieerd, selecteert uOpties > Geavanc. instell. en definieert u de volgende geavanceerde instellingen:

- IPv4-instellingen Voer het IP-adres en naamserveradres (DNS) van het apparaat in voor het IPv4-internetprotocol.
- IPv6-instellingen Voer het IP-adres en naamserveradres van het apparaat voor het IPv6-internetprotocol in.
- Proxyserveradres Voer het adres van de proxyserver in.
- Proxypoortnummer Voer het poortnummer van de proxyserver in. Proxyservers zijn tussenliggende servers tussen een browserdienst en de gebruikers daarvan. Sommige serviceproviders gebruiken dergelijke servers om extra veiligheid en een snellere toegang tot de dienst te kunnen bieden.
- Terugbellen gebruik. Selecteer Ja als u werkt met een dienst die terugbelt naar het apparaat wanneer u een internetverbinding tot stand brengt.
- Terugbellen Selecteer Gebruik servernr. of Gebruik ander nr., afhankelijk van de instructies van uw serviceprovider.
- Terugbelnummer Het telefoonnummer voor gegevensoproepen van uw apparaat invoeren. Dit nummer wordt door de terugbelserver gebruikt.
- Gbrk PPP-compressie Selecteer Ja om de gegevensoverdracht te versnellen als dit door de remote PPP-server wordt ondersteund.
- Login-script gebruik. Selecteer Ja als uw internetprovider gebruik maakt van een aanmeldingsscript of als u de aanmelding wilt automatiseren. Een aanmeldingsscript bestaat uit een serie instructies die het systeem uitvoert tijdens het aanmeldingsproces.
- Login-script Het aanmeldingsscript invoeren. Deze instelling is alleen beschikbaar als u Login-script gebruik. > Ja hebt geselecteerd.
- Tekenreeks modeminit. Een opdrachtreeks invoeren voor de verbindingsinstellingen als uw serviceprovider dit vereist.

#### Een internettoegangspunt voor packet-gegevens instellen (GPRS)

- 1. Selecteer  $\mathbb{S}$  > Instrumenten > Instell. > Verbinding > Toegangspunten.
- 2. Selecteer Opties > Nieuw toegangspunt om een nieuw toegangspunt te maken, of selecteer een bestaand toegangspunt in de lijst en vervolgens Opties  $\rightarrow$  Toegangspt dupliceren om het toegangspunt te gebruiken als basis voor het nieuwe toegangspunt.
- 3. Definieer de volgende instellingen:
	- Naam verbinding Voer een omschrijvende naam in voor de verbinding.
	- Drager gegevens Selecteer Packet-gegevens.
	- Naam toegangspunt Een naam voor het toegangspunt invoeren. Deze naam wordt meestal verstrekt door uw serviceprovider.
	- Gebruikersnaam Voer uw gebruikersnaam in als de serviceprovider dit vereist. Gebruikersnamen zijn gewoonlijk hoofdlettergevoelig en worden verstrekt door de serviceprovider.

#### Connectiviteit

- Vraag om wachtw. Selecteer Ja om uw wachtwoord in te voeren telkens wanneer u zich bij een server aanmeldt, of selecteer Nee om het wachtwoord op te slaan in het geheugen van uw apparaat en de aanmelding te automatiseren.
- Wachtwoord Voer uw wachtwoord in als de serviceprovider dit vereist. Het wachtwoord is gewoonlijk hoofdlettergevoelig en word verstrekt door de serviceprovider.
- Verificatie Selecteer Beveiligd om uw wachtwoord altijd gecodeerd te verzenden, of selecteer Normaal om uw wachtwoord gecodeerd te verzenden indien dit mogelijk is.
- Homepage Geef het webadres op van de pagina die u als startpagina op het scherm wilt weergeven wanneer u dit toegangspunt gebruikt.
- 4. Nadat u de instellingen hebt gedefinieerd, selecteert u Opties > Geavanc. instell. om de geavanceerde instellingen te definiëren of Terug om de instellingen op te slaan en af te sluiten.

#### Geavanceerde instellingen voor internettoegangspunten voor packet-gegevens (GPRS)

Nadat u de basisinstellingen voor het internettoegangspunt voor packet-gegevens (GPRS) hebt gedefinieerd, selecteert u Opties > Geavanc. instell. en definieert u de volgende geavanceerde instellingen:

- Netwerktype Selecteer IPv4 of IPv6 als het type internetprotocol. Het internetprotocol definieert hoe gegevens naar en van het apparaat worden overgebracht.
- IP-adres telefoon Voer het IP-adres van het apparaat in. Selecteer Automatisch om het IP-adres van het apparaat te ontvangen van de netwerkoperator. Deze instelling wordt alleen weergegeven als u Netwerktype > IPv4 selecteert.
- DNS-adres Voer de IP-adressen van het Primair DNS-adres en het Secundair DNS-adres in als de serviceprovider dit vereist. Als u dit niet doet, worden de adressen van de naamservers automatisch ingesteld.
- Proxyserveradres Het adres van de proxyserver invoeren. Proxyservers zijn tussenliggende servers die door sommige serviceproviders worden gebruikt tussen een browserdienst en de gebruikers daarvan. Sommige serviceproviders gebruiken dergelijke servers om extra veiligheid en een snellere toegang tot de dienst te kunnen bieden.

# 12. Draadloos LAN-netwerk (WLAN)

In sommige gebieden, zoals Frankrijk, gelden restricties op het gebruik van draadloos LAN. Raadpleeg de lokale autoriteiten voor meer informatie.

Dit apparaat kan een draadloos LAN-netwerk (WLAN, Wireless Local Area Network) detecteren en daarmee verbinding maken. Als u gebruik wilt maken van WLAN, moet er een dergelijk draadloos netwerk beschikbaar zijn op de locatie waar u zich bevindt en moet uw apparaat hiermee verbinding maken.

# Beschikbaarheid van een WLAN-netwerk weergeven

Als u op uw apparaat wilt zien of er een draadloos LAN-netwerk beschikbaar is, selecteert u  $\mathbb{Q}_3$  > Instrumenten > Instell. > Verbinding > Wireless LAN > Beschkbrhd WLAN tonen.

Als er een draadloos LAN-netwerk beschikbaar is, wordt PP op het scherm weergegeven.

Tip: U kunt ook zoeken naar netwerken die binnen bereik zijn. ≥⊌⊱

# **WLAN-verbindingen**

Belangrijk: Schakel altijd een van de beschikbare encryptiemethoden in om de beveiliging van uw draadloze LAN- $\overline{a}$ verbinding te vergroten. Het gebruik van encryptie verkleint het risico van onrechtmatige toegang tot uw gegevens.

Als u gebruik wilt maken van WLAN, moet u in het draadloze LAN-netwerk een internettoegangspunt instellen. Gebruik het toegangspunt voor toepassingen waarvoor een internetverbinding nodig is. Een WLAN-verbinding wordt tot stand gebracht wanneer u een gegevensverbinding maakt met een WLAN-internettoegangspunt. De actieve WLAN-verbinding wordt verbroken wanneer u de gegevensverbinding verbreekt. U kunt de verbinding ook handmatig verbreken. [Zie 'Verbindingsbeheer ', p. 49.](#page-48-0)

U kunt WLAN gebruiken tijdens spraakoproepen of wanneer er een packet-gegevensverbinding actief is. U kunt met maximaal één WLAN-toegangspunt tegelijk verbonden zijn, maar dit toegangspunt kan wel door meerdere toepassingen worden gebruikt. Wanneer het Offline-profiel is ingeschakeld, kunt u het draadloze LAN-netwerk nog wel gebruiken (als dat beschikbaar is). Zorg ervoor dat u de nodige veiligheidsmaatregelen in acht neemt wanneer u een WLAN-verbinding tot stand brengt en gebruikt.

Als u het apparaat naar een andere locatie verplaatst binnen het draadloze LAN-netwerk en buiten bereik van het gebruikte WLAN-toegangspunt, kunt u met behulp van de roamingfunctionaliteit automatisch verbinding maken met een ander toegangspunt binnen hetzelfde netwerk. Zolang u binnen het bereik blijft van toegangspunten die tot hetzelfde netwerk behoren, kan uw apparaat verbonden blijven met het netwerk.

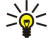

Tip: Als u het unieke MAC-adres (Media Access Control) van uw apparaat wilt controleren, bijvoorbeeld als u het MACadres van uw apparaat wilt instellen in een WLAN-router, voert u \*#62209526# in met het toetsenbord van het apparaat. Het MAC-adres wordt op het scherm van het apparaat weergegeven.

# $\blacksquare$  De WLAN-wizard

## Selecteer  $\mathbb{R}$  > Connect. > WLAN-wiz..

Met de WLAN-wizard kunt u draadloze LAN-netwerken zoeken en daarmee verbinding maken. Wanneer u de toepassing opent, begint uw apparaat automatisch te zoeken naar draadloze LAN-netwerken en worden de beschikbare netwerken weergegeven.

Als u de lijst met beschikbare draadloze LAN-netwerken wilt bijwerken, selecteert u Opties > Vernieuwen.

Als u op internet wilt surfen via het toegangspunt van het draadloze LAN-netwerk, gaat u naar het gewenste netwerk en selecteert u Opties > Browsen starten of Doorg. met browsen.

Als u de actieve verbinding met het draadloze LAN-netwerk wilt verbreken, selecteert u Opties > WLAN-verb. verbrkn.

Als u de gegevens van het draadloze LAN-netwerk wilt weergeven, selecteert u Opties  $>$  Details.

Als u een internettoegangspunt voor het geselecteerde draadloze LAN-netwerk wilt instellen, selecteert u Opties > Toeg.punt definiëren.

Schakel altijd een van de beschikbare coderingsmethoden in om de beveiliging van uw draadloze LAN-verbinding te vergroten. Het gebruik van encryptie verkleint het risico van onrechtmatige toegang tot uw gegevens.

## De wizard gebruiken in de actieve stand-by modus

In de actieve stand-by modus geeft de WLAN-wizard de status aan van uw draadloze LAN-verbindingen en het zoeken naar netwerken. Als u de beschikbare opties wilt bekijken, gaat u naar de rij met de status en drukt u op de navigatietoets. Afhankelijk van de status kunt u de webbrowser starten met een draadloze LAN-verbinding, de verbinding met een draadloos LAN-netwerk verbreken, zoeken naar draadloze LAN-netwerken of het zoeken naar netwerken in- of uitschakelen.

#### D r a a d l o o s L A N - n e t w e r k ( W L A N )

Als het zoeken naar draadloze LAN-netwerken is uitgeschakeld en u geen verbinding hebt met een draadloos LAN-netwerk, wordt in de actieve stand-by modus WLAN-scan uit weergegeven. Als u het zoeken naar beschikbare draadloze LAN-netwerken wilt inschakelen, gaat u naar de rij met de status en drukt u op de navigatietoets.

U kunt het zoeken naar beschikbare draadloze LAN-netwerken starten door naar de rij met de status te gaan, op de navigatietoets te drukken en Zoeken naar WLAN te selecteren. U kunt het zoeken uitschakelen door naar de rij met de status te gaan, op de navigatietoets te drukken en WLAN-scan uitschakln te selecteren.

Wanneer Browsen starten wordt geselecteerd, stelt de WLAN-wizard automatisch een internettoegangspunt in voor het geselecteerde draadloze LAN-netwerk. Het toegangspunt kan ook worden gebruikt met andere toepassingen waarvoor een draadloze LAN-verbinding is vereist.

Als u een beveiligd draadloos LAN-netwerk selecteert, wordt u gevraagd de vereiste toegangscodes in te voeren. Als u verbinding wilt maken met een verborgen netwerk, moet u de juiste SSID (Service Set Identifier) voor het verborgen netwerk invoeren.

# ■ WLAN-toegangspunten

Als u wilt zoeken naar draadloze LAN-netwerken die zich binnen bereik bevinden, selecteert u  $\mathbb{S}$  > Connect. > WLAN-wiz.. Als u een internettoegangspunt in een draadloos LAN-netwerk wilt instellen, selecteert u Opties > Toeg.punt definiëren. Als u de gegevens van een netwerk in de lijst wilt weergeven, selecteert u Opties > Details.

Wanneer u wordt gevraagd een toegangspunt te selecteren, selecteert u het ingestelde toegangspunt. U kunt ook een internettoegangspunt instellen door Zoeken naar WLAN te selecteren, of door Verbindingsbeheer te gebruiken. [Zie](#page-48-0) ['Verbindingsbeheer ', p. 49.](#page-48-0)

# ■ Handmatig een WLAN-internettoegangspunt instellen

- 1. Selecteer  $\mathbb{S}$  > Instrumenten > Instell. > Verbinding > Toegangspunten.
- 2. Selecteer Opties > Nieuw toegangspunt om een nieuw toegangspunt te maken, of selecteer een bestaand toegangspunt in de lijst en vervolgens Opties > Toegangspt dupliceren om het toegangspunt te gebruiken als basis voor het nieuwe toegangspunt.
- 3. Definieer de volgende instellingen:
	- Naam verbinding Voer een omschrijvende naam in voor de verbinding.
	- Drager gegevens Selecteer Wireless LAN.
	- WLAN-netwerknaam Als u de SSID (Service Set Identifier) wilt invoeren waarmee het specifieke draadloze LAN-netwerk wordt aangeduid, selecteert u Handmat. opgeven. Als u een van de draadloze LAN-netwerken wilt selecteren die binnen bereik zijn, selecteert u Netw.namen zken.
	- Netwerkstatus Selecteer Verborgen als het netwerk waarmee u verbinding maakt verborgen is, of Openbaar als het niet verborgen is.
	- WLAN-netwerkmodus Als u Infrastructuur selecteert, kunnen apparaten met elkaar en met andere LAN-apparaten communiceren via een WLAN-toegangspunt. Als u Ad-hoc selecteert, kunnen apparaten onderling rechtstreeks gegevens verzenden en ontvangen en is er geen WLAN-toegangspunt nodig.
	- WLAN-beveil.modus U moet dezelfde beveiligingsmodus selecteren als voor het WLAN-toegangspunt wordt gebruikt. Als u WEP (Wired Equivalent Privacy), 802.1x of WPA/WPA2 (Wi-Fi Protected Access) selecteert, moet u ook de relevante aanvullende instellingen configureren.
	- WLAN-beveil.instell. Bewerk de beveiligingsinstellingen voor de geselecteerde WLAN-beveil.modus.
	- Homepage Geef het webadres op van de pagina die u als startpagina op het scherm wilt weergeven wanneer u dit toegangspunt gebruikt.

# Geavanceerde instellingen voor WLAN-internettoegangspunten

Nadat u de basisinstellingen voor het internettoegangspunt voor draadloze LAN-netwerken hebt ingesteld, selecteert u Opties > Geavanc. instell. en definieert u de volgende geavanceerde instellingen:

- IPv4-instellingen Voer het IP-adres en naamserveradres (DNS) van het apparaat in voor het IPv4-internetprotocol.
- IPv6-instellingen Selecteer of typ de naamserveradressen voor het IPv6-internetprotocol.
- Ad-hoc kanaal Het kanaal wordt meestal automatisch gekozen. Als u het kanaalnummer (1-11) handmatig wilt invoeren, selecteert u Door gebr. gedef...
- Proxyserveradres Voer het adres van de proxyserver in.
- Proxypoortnummer Voer het poortnummer van de proxyserver in.

Welke instellingen kunnen worden gewijzigd, kan verschillen. Neem voor meer informatie contact op met uw serviceprovider.

# **WLAN-instellingen**

## [Zie 'WLAN-instellingen', p. 76.](#page-75-0)

# 13. Web

#### Selecteer  $\mathbb{S}$  > Web.

Als u wilt surfen op internet (netwerkdienst), moet u instellingen voor een internettoegangspunt configureren. Als u een gegevensoproep of een GPRS-verbinding gebruikt, moet het draadloze netwerk gegevensoproepen of GPRS-verbindingen ondersteunen en moet de gegevensdienst zijn geactiveerd voor de SIM-kaart.

Informeer bij uw serviceprovider naar de beschikbaarheid en tarieven van diensten. De aanbieder kan u ook instructies geven voor het gebruik van deze diensten.

# **T**oegangspunten

Uw apparaat heeft het internettoegangspunt mogelijk automatisch geconfigureerd op basis van uw SIM-kaart. Als dat niet het geval is, neemt u contact op met uw serviceprovider voor de juiste instellingen.

Tip: U kunt instellingen voor een internettoegangspunt ontvangen in een speciaal tekstbericht van uw serviceprovider ≥∯্ of van de webpagina van de serviceprovider.

U kunt instellingen voor het internettoegangspunt ook handmatig invoeren. [Zie 'Internettoegangspunten', p. 52.](#page-51-0)

# ■ Surfen op internet

Als u wilt surfen op internet, selecteert u een bookmark of typt u het webadres handmatig. Maak alleen gebruik van diensten die u vertrouwt en die een adequate beveiliging en bescherming tegen schadelijke software bieden.

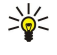

Tip: Zodra u de eerste tekens van het adres invoert, worden er adressen weergegeven van eerder bezochte pagina's die overeenkomen met hetgeen u invoert. Als u een pagina wilt openen, gaat u naar het adres en drukt u op de navigatietoets.

Voor het navigeren op een webpagina gebruikt u de navigatietoets, die als een aanwijzer wordt weergegeven op de pagina. Wanneer u de aanwijzer boven een koppeling plaatst, verandert de aanwijzer in een hand. Druk op de navigatietoets om de koppeling te openen. Nieuwe koppelingen op een webpagina zijn gewoonlijk blauw onderstreept en bezochte koppelingen zijn paars onderstreept. Afbeeldingen die als koppeling fungeren, krijgen een blauwe rand.

De adressen van de pagina's die u bezoekt, worden opgeslagen in de map Autom. bookmrks.

# **Bookmarks**

Uw apparaat beschikt mogelijk over vooraf geïnstalleerde bookmarks of links waarmee u toegang krijgt tot websites van derden die niet met Nokia verbonden zijn. Nokia ondersteunt deze sites niet en draagt er geen aansprakelijkheid voor. Als u deze sites wilt bezoeken, moet u op het gebied van beveiliging of inhoud dezelfde voorzorgsmaatregelen treffen als die u voor andere sites treft.

Als u een gemarkeerde webpagina wilt weergeven, gaat u naar de bookmark en drukt u op de navigatietoets.

Als u naar een andere webpagina wilt gaan, selecteert u Opties > Navigatieopties > Ga naar webadres, voert u het adres van de pagina in en selecteert u Ga naar.

Als u uw bookmarks wilt ordenen, selecteert u Opties > Bookmarkbeheer in de hoofdweergave voor internet. U kunt bookmarks verplaatsen en bewerken en nieuwe mappen maken.

Als u een bookmark wilt toevoegen, selecteert u Opties > Bookmarkbeheer > Bookm. toev. en definieert u de volgende instellingen:

- Naam Voer een beschrijvende naam voor de bookmark in.
- Adres Voer het adres van de webpagina in.
- Toegangspunt Definieer het toegangspunt voor verbindingen met de webpagina.
- Gebruikersnaam Voer uw gebruikersnaam in als de serviceprovider dit vereist.
- Wachtwoord Voer uw wachtwoord in als de serviceprovider dit vereist.

# **E** Een verbinding verbreken

Als u de verbinding wilt verbreken en de browserpagina offline wilt weergeven, selecteert u Opties > Instrumenten > Verbind. verbreken. Als u de verbinding wilt verbreken en de browser wilt sluiten, selecteert u Opties > Afsluiten.

# ■ Cache leegmaken

Een cache is een geheugenlocatie die wordt gebruikt om gegevens tijdelijk op te slaan. Als u toegang hebt gezocht of gehad tot vertrouwelijke informatie waarvoor u een wachtwoord moet opgeven, kunt u de cache van het apparaat na gebruik beter legen. De informatie of de diensten waartoe u toegang hebt gehad, worden namelijk in de cache opgeslagen.

W e b

Als u de cache wilt leegmaken, selecteert u Opties  $\geq$  Privacyggyns wissen  $\geq$  Cache wissen.

# ■ Nieuwsfeeds en blogs

# Selecteer  $\mathbb{S}$  > Web > Webfeeds.

Feeds bevatten doorgaans koppen en artikelen over recent nieuws of andere onderwerpen. Blog is een afkorting van weblog, een webdagboek dat voortdurend wordt bijgewerkt.

U opent een feed of blog door ernaartoe te gaan en op de navigatietoets te drukken.

Als u een feed of blog wilt toevoegen, selecteert u Opties  $\geq$  Feed beheren  $\geq$  Nieuwe feed.

Als u een feed of blog wilt bewerken, selecteert u Opties  $>$  Feed beheren  $>$  Bewerken.

# $\blacksquare$  Algemene instellingen

Selecteer Opties > Instellingen > Algemeen en maak een keuze uit de volgende opties:

- Toegangspunt Selecteer het toegangspunt voor verbindingen met webpagina's.
- Homepage Selecteer de pagina die u wilt gebruiken als homepage. Selecteer Standaard om de homepage van het toegangspunt te gebruiken, Door gebr. gedef. om het adres van een homepage in te voeren of Huidige pagina om de huidige webpagina te gebruiken.
- Miniweergave Geef aan of u een overzicht van de pagina wilt bekijken als miniatuurweergave boven aan de huidige pagina.
- Geschiedenislijst Geef aan of u de miniatuurweergaven wilt zien van eerder bezochte pagina's bij het doorlopen van de browserhistorie.
- Java/ECMA-script Sommige webpagina's kunnen programma-opdrachten bevatten die van invloed zijn op het uiterlijk van de pagina of op de interactie tussen de pagina en de daarvoor gebruikte browsers. Als u het gebruik van dergelijke scripts wilt weigeren, bijvoorbeeld als u problemen ondervindt bij het downloaden, selecteert u Uitgeschakeld.
- Veiligheidswrschwngn Selecteer Tonen of Verbergen voor het tonen of verbergen van de beveiligingswaarschuwingen die tijdens het browsen kunnen worden weergegeven.

# **Pagina-instellingen**

Selecteer Opties > Instellingen > Pagina en maak een keuze uit de volgende opties:

- Afb. en objctn tonen Selecteer Nee als u pagina's tijdens het browsen sneller wilt laden door de aanwezige afbeeldingen niet te laden.
- Schermformaat Selecteer Volledig scherm als u het gehele weergavegebied van het scherm wilt gebruiken voor het bekijken van webpagina's. U kunt Opties openen met de linkerselectietoets en gebruikmaken van de beschikbare opties tijdens het browsen in het volledige scherm.
- Lettergrootte Selecteer de gewenste lettergrootte voor de weergegeven webpagina's.
- Volume Het volume voor de geluiden op webpagina's instellen.
- Pop-ups blokkeren Geef aan of u pop-ups wilt toestaan. Sommige pop-ups kunnen nodig zijn, zoals kleinere vensters waarin u e-mailberichten kunt opstellen in een webgestuurd e-mailsysteem. Ze kunnen echter ook ongewenste advertenties bevatten.
- Standaardcodering Selecteer de juiste tekencodering voor uw taal.
- Autom. opnieuw laden Geef aan of u wilt dat webpagina's automatisch opnieuw geladen worden.

# **Privacy-instellingen**

Selecteer Opties > Instellingen > Privacy en maak een keuze uit de volgende opties:

- Autom. bookmarks Selecteer Aan als u de adressen van webpagina's die u bezoekt automatisch wilt opslaan in de map Autom. bookmrks. Als u de map wilt verbergen, selecteert u Map verbergen.
- Formulierggvns opslaan Geef aan of u formuliergegevens op webpagina's wilt opslaan. Als u deze instelling uitschakelt, worden de eerder opgeslagen gegevens verwijderd.
- Cookies Geef aan of u het verzenden en ontvangen van cookies wilt toestaan of weigeren. Cookies bevatten gegevens die de netwerkserver verzamelt over de webpagina's die u bezoekt. Ze zijn bijvoorbeeld nodig bij het winkelen op het web, bijvoorbeeld om informatie over de door u gekochte items te bewaren totdat u de pagina hebt bereikt waarop u de betaling verricht. Er kan echter misbruik van deze info worden gemaakt, waardoor u bijvoorbeeld ongewenste advertenties ontvangt.
- Serienr. verzenden Geef aan of u het serienummer (de IMEI-code) van uw apparaat naar websites wilt verzenden.

# **Webfeedinstellingen**

Als u wilt selecteren of feeds en blogs automatisch worden bijgewerkt, selecteert u Opties > Instellingen > Webfeeds > Automatische updates.

# 14. GPS

#### Selecteer  $\mathbb{S}$  > GPS.

GPS (Global Positioning System) is een wereldwijd navigatiesysteem dat werkt via radiosignalen. Het omvat 24 satellieten en de bijbehorende grondstations die de werking van de satellieten controleren.

Een GPS-module, zoals bijvoorbeeld de GPS-ontvanger in de Nokia E90 Communicator, ontvangt radiosignalen van de satellieten en meet de reistijd van deze signalen. Met behulp van deze reistijd kan de GPS-ontvanger zijn positie tot op enkele meters nauwkeurig berekenen.

De coördinaten worden uitgedrukt in graden en decimaalgraden volgens het coördinatensysteem WGS-84.

Het GPS-systeem (Global Positioning System) valt onder het beheer van de regering van de Verenigde Staten, die als enige verantwoordelijk is voor de nauwkeurigheid en het onderhoud van het systeem. De accuratesse van de locatiegegevens kan negatief worden beïnvloed door wijzigingen door de regering van de Verenigde Staten met betrekking tot de GPS-satellieten, en is onderhevig aan veranderingen in het GPS-beleid van het ministerie van defensie van de Verenigde Staten voor civiele doeleinden en wijzigingen in het Federal Radionavigation Plan. De accuratesse kan ook negatief worden beïnvloed door een gebrekkige satellietconfiguratie. De beschikbaarheid en kwaliteit van GPS-signalen kunnen negatief worden beïnvloed door uw positie, gebouwen, natuurlijke obstakels en weersomstandigheden. U moet de GPS-ontvanger alleen buitenshuis gebruiken voor de ontvangst van GPS-signalen.

GPS moet alleen worden gebruikt als navigatiehulpmiddel. Het moet niet worden gebruikt voor exacte plaatsbepaling en u moet nooit uitsluitend op de locatiegegevens van de GPS-ontvanger vertrouwen voor plaatsbepaling of navigatie.

De tripmeter heeft een beperkte nauwkeurigheid en er kunnen afrondingsfouten voorkomen. De nauwkeurigheid kan ook worden beïnvloed door de beschikbaarheid en de kwaliteit van GPS-signalen.

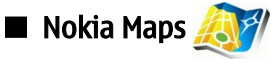

#### Selecteer  $\mathbf{S}$  > GPS > Maps.

Met Kaarten kunt u uw huidige locatie bekijken op de kaart, kaarten van verschillende steden en landen bekijken, adressen en interessante locaties zoeken, routes tussen locaties plannen en locaties als plaatsbepalingen opslaan en naar compatibele apparaten verzenden. U kunt ook extra diensten kopen, zoals gidsen en een turn-by-turn navigatiedienst met gesproken begeleiding.

Wanneer u Maps voor het eerst gebruikt, moet u mogelijk een internettoegangspunt definiëren voor het downloaden van kaartgegevens over uw huidige locatie. Als u het standaardtoegangspunt wilt wijzigen, selecteert u Opties  $\geq$  Instellingen  $\geq$ Netwerk > Standaardtoegangspunt.

Bijna alle digitale cartografie is niet helemaal accuraat en volledig. Vertrouw nooit uitsluitend op de cartografie die bij dit apparaat is meegeleverd.

## Download maps

Als u de kaart op het scherm bekijkt en bijvoorbeeld naar een ander land gaat, wordt er automatisch een nieuwe kaart gedownload. Alle gedownloade kaarten zijn gratis, maar het downloaden ervan kan de overdracht van grote hoeveelheden gegevens via het netwerk van uw serviceprovider met zich meebrengen. Neem contact op met uw serviceprovider voor meer informatie over de kosten voor gegevensoverdracht.

U kunt de hoeveelheid overgedragen gegevens bekijken in de gegevensteller (kB) op het scherm. De teller toont de hoeveelheid netwerkverkeer wanneer u door de kaarten bladert, routes uitstippelt of online naar locaties zoekt.

Als u wilt voorkomen dat het apparaat automatisch kaarten downloadt via internet, bijvoorbeeld als u zich niet binnen uw eigen mobiele netwerk bevindt, selecteert u Opties > Instellingen > Netwerk > Netwerk gebruiken > Uit.

Als u een notitie wilt ontvangen wanneer uw apparaat zich aanmeldt bij een ander netwerk dan uw eigen mobiele netwerk, selecteert u Opties > Instellingen > Netwerk > Roaming-waarschuwing > Aan.

Als u de grootte wilt aanpassen van de cache die wordt gebruikt voor het opslaan van kaarten of bestanden voor gesproken begeleiding, selecteert u Opties > Instellingen > Netwerk > Max. gebr. geh.krt (%). Deze optie is alleen beschikbaar als er een geheugenkaart is geplaatst. Als het geheugen vol is, wordt de oudste kaart verwijderd. De cache kan niet worden leeggemaakt.

#### Nokia Map Loader

Nokia Map Loader is pc-software waarmee u kaarten van verschillende landen van het internet naar uw apparaat of een compatibele geheugenkaart (indien geplaatst) downloadt. U kunt dit programma ook gebruiken voor het downloaden van spraakbestanden voor turn-by-turn navigatie.

Om Nokia Map Loader te kunnen gebruiken, moet u het eerst op een compatibele pc installeren. U kunt de software downloaden op [www.nokia.com/maps](http://www.nokia.com/maps).

U moet Nokia Maps gebruiken voordat u Nokia Map Loader kunt gebruiken. Nokia Map Loader gebruikt de geschiedenisgegevens van Maps om na te gaan welke versie van de kaartgegevens moet worden gedownload.

#### G P S

Nadat u de pc-software op uw pc heeft geïnstalleerd, gaat u als volgt te werk om kaarten te downloaden:

- 1. Sluit uw apparaat op de pc aan met behulp van een compatibele USB-gegevenskabel.
- 2. Open Nokia Map Loader op uw pc. Nokia Map Loader controleert welke versie van de kaartgegevens moet worden gedownload.
- 3. Selecteer de gewenste kaarten of bestanden voor gesproken begeleiding en download en installeer ze op uw apparaat.

# Satellietinformatie

De GPS-indicator woodt op het scherm weergegeven wanneer u de kaarten bekijkt. Wanneer het apparaat bezig is met het opbouwen van een GPS-verbinding, zijn de cirkels geel en knippert het pictogram. Zodra het apparaat voldoende gegevens van de satelliet heeft ontvangen om de coördinaten van uw huidige locatie te kunnen berekenen, houdt het pictogram op met knipperen en wordt het groen.

Als u na wilt gaan hoeveel satellieten uw apparaat heeft gevonden en of uw apparaat signalen van deze satellieten ontvangt, selecteert u Opties > Kaartopties > Satellietinfo.

Als uw apparaat satellieten heeft gevonden, wordt in de satellietinfoweergave voor elke satelliet een balk weergegeven. Hoe langer de balk, hoe sterker het satellietsignaal. Zodra uw apparaat voldoende gegevens van het satellietsignaal heeft ontvangen om de coördinaten van uw locatie te kunnen berekenen, wordt de balk zwart.

Aanvankelijk moet uw apparaat van ten minste vier satellieten signalen ontvangen om de coördinaten van uw locatie te kunnen berekenen. Nadat de eerste berekening is gemaakt, heeft het apparaat mogelijk nog slechts drie satellieten nodig om de coördinaten van uw locatie te berekenen. De berekening is echter nauwkeuriger naarmate er meer satellieten worden gevonden.

# Kaarten bekijken

Het bereik van de kaart verschilt per land.

Wanneer u de toepassing Maps opent, zoomt het programma in op de locatie die tijdens uw laatste sessie werd opgeslagen. Als tijdens de laatste sessie geen locatie werd opgeslagen, zoomt Maps in op de hoofdstad van het land waarin u zich bevindt, op basis van de gegevens die het apparaat ontvangt van het mobiele netwerk. Tegelijkertijd wordt de kaart van de locatie gedownload, als deze niet tijdens vorige sessies al is gedownload.

Als u een GPS-verbinding wilt opbouwen en wilt inzoomen op uw huidige locatie, selecteert u Opties  $>$  Plaats zoeken  $>$  GPSpositie [0] of drukt u op 0. Uw huidige locatie wordt aangegeven op de kaart met --

Als u wilt navigeren op de kaart, gaat u omhoog, omlaag, naar links of naar rechts.

Als u wilt schakelen tussen tweedimensionale en driedimensionale weergave, selecteert u Opties > Kaartopties > 2D/3D.

Als u een locatie wilt zoeken, selecteert u Opties > Plaats zoeken.

Als u een locatie op de kaart wilt gebruiken als startpunt van een zoekactie naar een locatie in de omgeving, om een route uit te stippelen, de details ervan te bekijken, of om de navigatie te starten (extra dienst), drukt u op de navigatietoets en selecteert u de gewenste optie.

Als u wilt in- of uitzoomen, drukt u op \* of #.

Als u wilt definiëren welke interessante locaties worden weergegeven op de kaart, selecteert u Opties  $\geq$  Kaartopties  $\geq$ Categorieën.

Als u een schermafbeelding van uw locatie wilt maken, selecteert u Opslaan  $>$  Als afbeelding. De schermafbeelding wordt opgeslagen in de Galerij.

Als u een locatie wilt opslaan als een plaatsbepaling, drukt u op de navigatietoets en selecteert u Opslaan  $>$  Als oriëntatiepunt.

Als u opgeslagen plaatsbepalingen wilt weergeven, selecteert u Opties > Plaats zoeken > Oriëntatiepunten.

Als u een plaatsbepaling naar een compatibel apparaat wilt verzenden, drukt u op de navigatietoets en selecteert u Verzenden. Als u de plaatsbepaling in een teksbericht verzendt, wordt de informatie omgezet in normale tekst.

Als u het netwerk, de route-instellingen en de algemene instellingen wilt wijzigen, selecteert u**Opties > Instellingen**.

## Locaties zoeken

Als u interessante locaties wilt bekijken in de buuurt van uw huidige locatie of andere locaties op de kaart, selecteert u Opties > Plaats zoeken > Dichtbij en een categorie.

Als u een interessante locatie wilt zoeken op naam, selecteert u Opties > Plaats zoeken > Trefwoorden zoeken of typt u de eerste letters van de naam en selecteert u Zoeken.

#### G P S

Als u een locatie wilt zoeken op adres, selecteert u Opties > Plaats zoeken > Op adres. U moet de stad en het land opgeven. Als u een adres wilt gebruiken dat u heeft opgeslagen op een contactkaart in Contacten, selecteert u Opties  $>$  Plaats zoeken  $>$ Op adres > Opties > Contactpers. select..

Als u het zoekresultaat wilt weergeven op een kaart, drukt u op de navigatietoets en selecteert u Weergeven op kaart.

Als u een lijst met uw vorige locaties wilt weergeven, selecteert u Opties  $>$  Plaats zoeken  $>$  Recent.

## Een route plannen

- 1. Als u een route wilt plannen van één locatie naar een andere, gaat u naar een locatie op de kaart, drukt u op de navigatietoets en selecteert u Route van.
- 2. Ga naar Selecteren en selecteer Opties > Selecteren en de gewenste optie. Als u de route-instellingen wilt wijzigen, bijvoorbeeld het transportmiddel, selecteert u **Opties** > Instellingen > Routing.
- 3. Als u de bestemming wilt selecteren, gaat u naar Naar en selecteert u Opties  $>$  Selecteren en de gewenste optie.
- 4. Als u de routebeschrijving wilt weergeven, selecteert u Opties  $\geq$  Route weergeven. De route wordt berekend op basis van de geselecteerde route-instellingen.

Als u de routebeschrijving op de kaart wilt weergeven, selecteert u Opties > Weergeven op kaart.

Als u een simulatie van de route wilt uitvoeren, selecteert u Opties > Simulatie starten.

Tip: U kunt ook een compatibele GPS-ontvanger met Bluetooth-connectiviteit met Maps gebruiken. In een auto ≍়ু≍ bijvoorbeeld, kan een externe GPS-ontvanger zodanig worden geplaatst dat deze onbelemmerd op de hemel is gericht. U kunt het gebruik van een externe GPS-ontvanger inschakelen in de instellingen voor positiebepaling.

# Extra diensten voor Kaarten

U kunt een turn-by-turn navigatiedienst met gesproken begeleiding aanschaffen voor gebruik in Maps. U kunt tevens verschillende gidsen aanschaffen en downloaden, zoals stads- en reisgidsen. De gedownloade gidsen worden automatisch op uw apparaat opgeslagen.

De licentie die u voor een gids of navigatiedienst aanschaft, is apparaatspecifiek en kan niet worden overgedragen op een ander apparaat.

#### Navigatie

Als u een navigatiedienst met gesproken begeleiding wilt aanschaffen, selecteert u Opties  $>$  Extra diensten  $>$  Navigatie toev..

Nadat u een route hebt gemaakt in Maps, selecteert u Opties > Navigatie starten om naar de gewenste bestemming te navigeren met GPS met gesproken begeleiding. U kunt de navigatie ook starten door een willekeurige locatie op de kaart of in een resultatenlijst te selecteren en Navigeren naar.

Als u navigatie voor het eerst gebruikt, wordt u gevraagd de taal voor de gesproken begeleiding te selecteren en de bestanden voor gesproken begeleiding voor de geselecteerde taal te downloaden. U kunt met Nokia Map Loader ook bestanden voor gesproken begeleiding downloaden. Als u de taal later wilt wijzigen, selecteert u in de hoofdweergave van Maps Opties > Instellingen > Algemeen > Gesproken begeleiding.

Als u de gemaakte route wilt verwijderen en een andere route wilt gebruiken, selecteert u Opties > Alternatieve route.

Als u alleen de volgende afslagen wilt weergeven en de kaart wilt verbergen, selecteert u Opties > Kaartopties > Volgende afslagen.

Als u de navigatie wilt beëindigen, selecteert u Opties  $\geq$  Navigatie stoppen.

## Gidsen

Als u gidsen wilt aanschaffen en downloaden, selecteert u Opties  $>$  Extra diensten  $>$  Gidsen. De gidsen bevatten informatie over attracties, restaurants, hotels en andere interessante locaties. U moet de gidsen downloaden en aanschaffen voordat u ze kunt gebruiken.

Als u een nieuwe gids naar uw apparaat wilt downloaden, gaat u naar de dichtsbijzijnde gidsen of het tabblad Alle gidsen, selecteert u de gewenste gids en OK. De aanschaffingsprocedure wordt automatisch gestart. U kunt de gidsen betalen via een creditcard of via uw telefoonrekening, indien door uw netwerkprovider wordt ondersteund.

Als u de aanschaf wilt bevestigen, selecteert u tweemaal OK. Als u een bevestiging van de aanschaf wilt ontvangen via e-mail, voert u uw naam en e-mailadres in en selecteert u OK.

Als u door een gedownloade gids wilt bladeren, gaat u naar het tabblad Mijn gidsen, selecteert u een gids en eventueel een subcategorie.

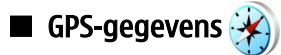

Deze functie is niet ontworpen om GPS-aanvragen voor gerelateerde oproepen te ondersteunen. Neem contact op met uw serviceprovider voor meer informatie over hoe uw telefoon voldoet aan de overheidsbepalingen met betrekking tot alarmoproepen op basis van GPS-plaatsbepaling.

GPS moet alleen worden gebruikt als navigatiehulpmiddel. Het moet niet worden gebruikt voor exacte plaatsbepaling en u moet nooit uitsluitend op de locatiegegevens van de GPS-ontvanger vertrouwen voor plaatsbepaling of navigatie.

Selecteer  $\mathbb{S}$  > GPS > GPS-ggvns.

Met GPS-gegevens kunt u uw huidige locatie weergeven, uw weg naar een gewenste locatie vinden en de afstand bijhouden.

Selecteer Navigatie om navigatiegegevens naar uw bestemming weer te geven. Positie om positiegegevens van uw huidige locatie weer te geven ofTripmtr om uw reisgegevens weer te geven, zoals de afstand en tijd die u hebt gereisd en uw gemiddelde en maximale snelheid.

De toepassing moet plaatsbepalingsgegevens ontvangen van ten minste drie satellieten voordat u de toepassing als hulp onderweg kunt gebruiken.

Als u een methode voor positiebepaling wilt selecteren om de locatie van uw apparaat te detecteren, selecteert u Opties  $\geq$ Instell. positiebepaling, gaat u naar de gewenste methode en selecteert u Opties  $>$  Inschakelen.

Als u de signaalsterkte wilt controleren van de satellieten die de positiegegevens voor navigatie verschaffen, opent u een van de drie weergaven en selecteert u Opties > Satellietstatus.

Als u een plaatsbepaling of locatie wilt instellen als de bestemming van uw reis, selecteert u Navigatie  $>$  Opties  $>$  Bestemming instlln. U kunt ook de lengte- en breedtecoördinaten van de bestemming invoeren.

Als u de bestemming die is ingesteld voor de reis wilt verwijderen, selecteert u Navigatie > Opties > Navigatie stoppen.

Als u uw huidige positie wilt opslaan als een plaatsbepaling, selecteert u Navigatie of Positie, en Opties > Positie opslaan.

Als u de reismeter wilt activeren, selecteert u Tripmtr  $\geq$  Opties  $\geq$  Starten. Als u de reismeter wilt stoppen, selecteert u Opties  $\geq$ Stoppen.

Als u alle velden op nul wilt stellen en de reis opnieuw wilt berekenen, selecteert u Tripmtr  $>$  Opties  $>$  Opnieuw starten.

Als u het gebruikte maatsysteem wilt wijzigen, selecteert u Opties > Instellingen > Maateenheid > Metrisch of Brits.

Als u de hoogteberekening wilt invoeren om de hoogte te corrigeren die ontvangen wordt van de satellieten, selecteert u Opties > Instellingen > Hoogteberekening.

# **Plaatsbepalingen**

Selecteer  $\mathbb{S} \geq$  GPS  $>$  Plaatsen.

Plaatsbepalingen zijn de coördinaten naar geografische locaties die u op uw apparaat kunt opslaan voor later gebruik in verschillende diensten op basis van locatie. U kunt plaatsbepalingen maken met de interne GPS-ontvanger van uw apparaat of netwerk (netwerkdienst).

Als u een plaatsbepaling wilt maken, selecteert u Opties > Nieuwe plaats. Selecteer Huidige positie om een netwerkverzoek te verzenden voor de lengte- en breedtecoördinaten van uw huidige locatie.. Kaart gebruiken om de locatie te selecteren op een kaart, ofHandmatig opgeven om de benodigde informatie zelf in te vullen (bijvoorbeeld de naam, de categorie, het adres, de lengte- en breedtegraad en de hoogte).

Als u de plaatsbepaling wilt weergeven op de kaart, selecteert u Opties > Weergeven op kaart.

## Plaatsbepalingen bewerken

Als u een plaatsbepaling wilt bewerken, selecteert u Opties  $>$  Bewerken  $>$  Opties en maakt u een keuze uit de volgende opties:

- Categor. selecteren De plaatsbepaling indelen in een groep gelijksoortige plaatsbepalingen. Selecteer een categorie om de plaatsbepalingsgegevens aan te passen, zoals naam, categorie, adres, lengte- en breedtegraad en hoogte.
- Huidige positie ophalen Een netwerkverzoek verzenden voor het automatisch invullen van de lengte- en
- breedtecoördinaten om een plaatsbepaling te maken van uw huidige locatie.
- Verwijderen De plaatsbepaling verwijderen.
- Plaatspictogram Het pictogram van de plaatsbepaling wijzigen.
- Weergeven op kaart De plaatsbepaling weergeven op de kaart.
- Zenden De plaatsbepaling verzenden naar compatibele apparaten.
- Bewerkopties De telefoonnummers en URL-adressen bewerken die zijn toegewezen aan de plaatsbepaling.
- Invoertaal Hiermee wijzigt u de invoertaal.

## Plaatsbepalingscategorieën

U kunt de plaatsbepalingscategorieën in twee weergaven bekijken: als lijst met categorieën waarin al plaatsbepalingen aanwezig zijn en als lijst met alle plaatsbepalingscategorieën die al in uw apparaat aanwezig zijn.

Als u de plaatsbepalingen in een categorie wilt weergeven, gaat u naar de categorie en drukt u op de navigatietoets.

Als u een nieuwe categorie wilt maken, selecteert u Opties > Categor. bewerken > Opties > Nieuwe categorie.

Als u een plaatsbepaling van de ene naar de andere categorie wilt verplaatsaen, opent u het tabblad voor plaatsbepalingen, selecteert u de plaatsbepaling en Opties > Toev. aan categorie. Selecteer de oude categorie om de markering ernaast te verwijderen. Selecteer de categorie of categorieën waaraan u de plaatsbepaling wilt toevoegen. Selecteer Accept..

### Plaatsbepalingen ontvangen

Selecteer  $\mathbb{S}$  > Berichten.

Open een bericht met een plaatsbepaling die u van een ander apparaat hebt ontvangen. Ga naar de plaatsbepaling en druk op de navigatietoets.

Als u de plaatsbepaling wilt opslaan in uw apparaat, selecteert u Opties  $>$  Opslaan.

Als u de plaatsbepaling wilt doorsturen naar compatibele apparaten, selecteert u Opties  $>$  Zenden.

Als u de ontvangen plaatsbepaling wilt weergeven op de kaart, selecteert u Opties > Weergeven op kaart.

Als u wilt weten hoe u naar de ontvangen plaatsbepaling kunt gaan, selecteert u **Opties**  $>$  Route weergeven.

G P S

# 15. Spraaktoepassingen

# **PTT** (Push to Talk)  $\frac{1}{\ln 2}$

Selecteer  $\mathbb{S}$  > Connect. > P2T.

PTT (Push to Talk; netwerkdienst) maakt met een druk op de knop rechtstreekse spraakcommunicatie mogelijk. Met PTT (Push to Talk) kunt u uw apparaat gebruiken als portofoon.

U kunt met PTT (Push to Talk) een gesprek voeren met één persoon of met een groep, of u kunt zich aanmelden bij een kanaal. Een kanaal is vergelijkbaar met een chatruimte: u kunt bij het kanaal inbellen om te zien of er iemand online is. Inbellen bij het kanaal resulteert niet in een melding aan andere deelnemers. Deelnemers bellen gewoon bij het kanaal in en beginnen met elkaar te praten.

Bij PTT-communicatie spreekt één persoon terwijl de anderen luisteren via de ingebouwde luidspreker. Deelnemers kunnen om de beurt op elkaar reageren. Omdat er slechts één deelnemer tegelijk aan het woord kan zijn, is de maximale spreektijd beperkt. Neem contact op met uw serviceprovider voor informatie over de lengte van de spreektijd in uw netwerk.

Voordat u PTT (Push to Talk) kunt gebruiken, moet u een toegangspunt en instellingen voor PTT definiëren. Mogelijk ontvangt u de instellingen in een speciaal SMS-bericht van de serviceprovider die de PTT-dienst aanbiedt.

Telefoongesprekken krijgen altijd voorrang op PTT.

# PTT-instellingen

Selecteer Opties > Instellingen en Gebruikersinstellingen om uw voorkeuren voor PTT (Push to Talk) op te geven of Verbindingsinstellingen om de verbindingsgegevens te wijzigen. Neem contact op met uw serviceprovider voor de juiste instellingen.

Welke instellingen kunnen worden gewijzigd, kan verschillen.

# Aanmelden bij de PTT-dienst

Als u in Gebruikersinstellingen de optie Toepassing starten hebt ingeschakeld, wordt automatisch verbinding gemaakt met de dienst wanneer PTT (Push to Talk) wordt gestart. Als u dit niet hebt gedaan, moet u zich handmatig aanmelden.

Als u zich handmatig bij de PTT-dienst wilt aanmelden, selecteert u Opties > Aanmelden bij P2T.

Wanneer de instelling Beltoontype van het apparaat is ingesteld op Eén piep of Stil, of wanneer er een oproep actief is, kunt u geen PTT-oproepen plaatsen of ontvangen.

## Een PTT-oproep plaatsen

Æ

Waarschuwing: Houd het apparaat niet dicht bij uw oor wanneer de luidspreker wordt gebruikt, aangezien het volume erg luid kan zijn.

Als u een PTT-oproep wilt plaatsen, selecteert u Opties > Contacten. Vervolgens selecteert u een of meer contacten in de lijst en drukt u op de spraaktoets. Tijdens een PTT-oproep moet u het apparaat voor u houden zodat u het scherm kunt zien. Op het scherm kunt u zien wanneer u aan de beurt bent om te spreken. Spreek in de richting van de microfoon en bedek de luidspreker niet met uw handen. Houd de spraaktoets ingedrukt zolang u aan het woord bent. Als u bent uitgesproken, laat u de toets los.

Druk op de eindetoets om de PTT-oproep te beëindigen.

Wanneer u een PTT-oproep ontvangt, drukt u op de beltoets om de oproep te beantwoorden of op de eindetoets om de oproep te weigeren.

# PTT-contacten beheren

Als u contacten wilt weergeven, toevoegen, wijzigen, verwijderen of oproepen, selecteert u Opties  $>$  Contacten. Er wordt een lijst met namen weergeven uit de toepassing Contacten met gegevens over de aanmeldstatus.

Als u een geselecteerd contact wilt oproepen, selecteert u **Opties**  $> 1$ -op-1 praten.

Als u een groepsoproep wilt plaatsen, selecteert u meerdere contacten en vervolgens Opties > Praten met meerdere.

Als u het contact wilt vragen u te bellen, selecteert u Opties  $\triangleright$  Terugbelverz. verzenden.

Als u een terugbelverzoek wilt beantwoorden, selecteert u Tonen om het terugbelverzoek te openen. Als u een PTT-oproep aan de afzender wilt plaatsen, drukt u op de spraaktoets.

# Een PTT-kanaal maken

Als u een kanaal wilt maken, selecteert u Opties  $\geq$  Nieuw kanaal  $\geq$  Nieuw maken. Als u het kanaal wilt registreren bij de PTT-dienst, selecteert u Opties  $\geq$  Registreren.

© 2007 Nokia. Alle rechten voorbehouden. 64

#### S p r a a k t o e p a s s i n g e n

Selecteer het kanaal waarbij u zich wilt aanmelden en druk op de spraaktoets.

Als u een gebruiker wilt uitnodigen bij een kanaal, selecteert u Opties  $\geq$  Uitnodiging verzenden.

Als u de actieve deelnemers aan het kanaal wilt weergeven, selecteert u Opties  $\geq$  Actieve leden.

Als u meer gegevens over een geselecteerde gebruiker wilt weergeven, selecteert u Opties > Contactgegevens.

Wanneer u zich aanmeldt bij PTT (Push to Talk), wordt automatisch verbinding gemaakt met de kanalen die de laatste keer dat de toepassing werd gesloten actief waren.

# PTT (Push to Talk) afsluiten

Als u PTT (Push to Talk) wilt afsluiten, selecteert u Opties > Afsluiten. Selecteer Ja om u af te melden en de dienst te sluiten. Druk op **Nee** als u de toepassing op de achtergrond actief wilt houden.

# $\blacksquare$  Dictafoon  $\oslash$

# Selecteer  $\mathbb{S}$  > Media > Dictafoon.

Met de toepassing Dictafoon kunt u een gesproken memo van maximaal 60 seconden opnemen. U kunt de opname als geluidsclip opslaan en afspelen. Dictafoon ondersteunt de bestandsindeling AMR.

Druk op de spraaktoets om Dictafoon te activeren. Als u zich hebt aangemeld voor PTT (Push to Talk), werkt de spraaktoets echter als PTT-toets en wordt Dictafoon hierdoor niet geactiveerd.

Als u een gesproken memo wilt opnemen, selecteert u Opties > Geluidsclip opnemen. Selecteer Pauze als u de opname wilt onderbreken en Opnemen als u de opname wilt hervatten. Wanneer u klaar bent met opnemen, selecteert u Stop. De geluidsclip wordt automatisch opgeslagen in de map Geluidsclips in de Galerij.

De maximumduur van een spraakopname is 60 seconden, maar hangt tevens af van de beschikbare opslagruimte in het apparaatgeheugen of op een geheugenkaart.

# Een spraakopname afspelen

Als u een zojuist gemaakte spraakopname wilt beluisteren, selecteert u Afspelen. De voortgangsbalk geeft de afspeeltijd, afspeelpositie en lengte van de spraakopname aan. Als u het afspelen wilt annuleren, selecteert u Stop.

Als u het afspelen van een spraakopname wilt onderbreken, selecteert u Pauze. Het afspelen wordt hervat wanneer u Afspelen selecteert.

# De instellingen voor Dictafoon

Spraakopnamen worden automatisch opgeslagen in het apparaatgeheugen, tenzij u de standaardlocatie wijzigt. Gewijzigde instellingen zijn van toepassing op alle spraakopnamen die u na de wijziging maakt of ontvangt.

Als u de standaardlocatie van opgeslagen spraakopnamen wilt wijzigen, selecteert u Opties > Instellingen > Gebruikt geheugen.

Als u de opnamekwaliteit wilt instellen, selecteert u **Opties**  $\gt$  **Opnamekwaliteit.** 

Tip: Waveform (.wav) is de meest gangbare geluidsbestandsindeling, maar Adaptive Multi-Rate (.amr) is kleiner en ≍∳্ biedt een vergelijkbare geluidskwaliteit.

# **Gesproken hulp**

## Selecteer  $\mathbb{S}$  > Instrumenten > Gesprkn hulp.

De toepassing voor gesproken hulp leest de tekst op het scherm hardop voor, zodat u de basisfuncties van het apparaat kunt gebruiken zonder op het scherm te kijken.

Als u de items in uw lijst met contacten wilt beluisteren, selecteert u Contacten. Gebruik deze optie niet als u meer dan 500 contacten hebt.

Als u informatie over gemiste en ontvangen oproepen, gekozen nummers en herhaalde oproepen wilt beluisteren, selecteert u Rcnte oproepen.

Als u uw voicemail wilt beluisteren, selecteert u Voicemailbox.

Als u een telefoonnummer wilt kiezen, selecteert u Bellen.

Als u de huidige tijd wilt horen, selecteert u Klok  $>$  Tijd. Als u de huidige datum wilt horen, selecteert u Klok  $>$  Datum.

Als u meer opties wilt horen, selecteert u Opties.

#### S p r a a k t o e p a s s i n g e n

# Spraak T

## Selecteer  $\mathbb{S}$  > Instrumenten > Spraak.

Met Spraak kunt u de taal, stem en stemeigenschappen voor de berichtenlezer instellen.

Als u de taal voor de berichtenlezer wilt instellen, selecteert u Taal.

Als u de stem wilt instellen, selecteert u **Stem**. De stem is taalafhankelijk.

Als u de spreeksnelheid wilt instellen, selecteert u Spraakinstellingen > Snelheid.

Als u het spreekvolume wilt instellen, selecteert u Spraakinstellingen > Volume.

Als u een stem wilt beluisteren, opent u het spraaktabblad, selecteert u de gewenste stem en kiest u Spraak afspelen.

# $\blacksquare$  Spraakopdrachten

## Selecteer  $\mathbb{S}$  > Instrumenten > Spraakopdr..

U kunt spraakopdrachten gebruiken voor het plaatsen van oproepen en het openen van toepassingen, profielen en andere functies van het apparaat.

Het apparaat maakt een spraaklabel voor de items in Contacten en voor de functies die in de toepassing Spraakopdrachten zijn ingesteld. Wanneer een spraaklabel wordt uitgesproken, vergelijkt het apparaat de gesproken woorden met de spraaklabels in het apparaat. Spraakopdrachten zijn niet afhankelijk van de stem van de spreker. De spraakherkenning van het apparaat past zich echter wel aan de stem van de hoofdgebruiker aan om spraakopdrachten beter te herkennen.

# Een oproep plaatsen

Het spraaklabel voor een contact is de naam of bijnaam die in Contacten is opgeslagen.

Als u een spraaklabel wilt beluisteren, opent u een contact en selecteert u Opties > Sprklabel afspelen.

- 1. Als u een nummer wilt kiezen met een spraakopdracht, houdt u de spraaktoets ingedrukt.
- 2. Wanneer u de toon hoort of de melding op het scherm ziet, spreekt u de naam die voor het desbetreffende contact is opgeslagen, duidelijk uit.
- 3. Een computerstem spreekt het spraaklabel van het herkende contact uit in de geselecteerde apparaattaal en de naam en het nummer worden weergegeven op het scherm. Na een time-out van 1,5 seconde wordt het nummer gekozen. Als het herkende contact niet correct is, selecteert u Volgende om een lijst met andere overeenkomsten weer te geven of Stoppen om het kiezen te annuleren.

Als er voor een contact meerdere nummers zijn opgeslagen, wordt het standaardnummer geselecteerd als dit is ingesteld. Anders wordt het eerstbeschikbare nummer in de volgende velden geselecteerd: Mobiel, Mobiel (thuis), Mobiel (werk), Telefoon, Telefoon (thuis) en Tel. (werk).

## Een toepassing starten

Het apparaat maakt spraaklabels voor de toepassingen die zijn ingesteld in de toepassing Spraakopdrachten.

Als u een toepassing wilt starten met een spraakopdracht, houdt u de spraaktoets ingedrukt en spreekt u de naam van de toepassing duidelijk uit. Als de herkende toepassing niet correct is, selecteert u Volgende om een lijst met andere overeenkomsten weer te geven of **Stoppen** om te annuleren.

Als u meer toepassingen wilt toevoegen aan de lijst, selecteert u Opties > Nieuwe toepassing.

Als u de spraakopdracht van een toepassing wilt wijzigen, selecteert u Opties > Opdracht wijzigen en voert u de nieuwe opdracht in.

## Profielen wijzigen

Het apparaat maakt voor elk profiel een spraaklabel. Als u een profiel wilt inschakelen met een spraakopdracht, houdt u de spraaktoets ingedrukt en spreekt u de naam van het profiel uit.

Als u de spraakopdracht wilt wijzigen, selecteert u Profielen  $>$  Opties  $>$  Opdracht wijzigen.

## Instellingen voor spraakopdrachten

Als u de computerstem wilt uitschakelen die herkende spraaklabels en opdrachten uitspreekt in de geselecteerde apparaattaal, selecteert u Instellingen > Synthesizer > Uit.

Als u de leerfunctie van Spraakopdrachten opnieuw wilt instellen, bijvoorbeeld als de hoofdgebruiker van het apparaat is veranderd, selecteert u Spraakaanp. verwijderen.

# 16. Mediatoepassingen

### Selecteer  $\mathbb{S}$  > Media.

Media bevat verschillende mediatoepassingen waarmee u afbeeldingen kunt opslaan en weergeven, geluiden kunt opnemen en geluidsfragmenten kunt afspelen.

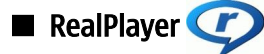

Selecteer  $\mathbb{S}$  > Media > RealPlayer.

RealPlayer kan videoclips en audiobestanden afspelen die in het geheugen van het apparaat of op een geheugenkaart zijn opgeslagen, die via e-mail of een compatibele pc naar het apparaat zijn overgebracht, of die vanaf het web op het apparaat worden afgespeeld. De ondersteunde bestandsindelingen zijn onder andere MPEG-4, MP4 (geen streaming), 3GP, RV, RA, AAC, AMR en Midi. RealPlayer ondersteunt niet altijd alle varianten van een mediabestandsindeling.

## Videoclips en streaming media afspelen

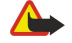

Waarschuwing: Houd het apparaat niet dicht bij uw oor wanneer de luidspreker wordt gebruikt, aangezien het volume erg luid kan zijn.

Als u een videoclip of audiobestand wilt afspelen, selecteert u **Opties > Openen > Recente clips** om een van de zes laatstafgespeelde videoclips te kiezen, of Opgeslagen clip om te bladeren naar een videoclip of om een webkoppeling te openen. Selecteer Afspelen.

Als u streaming media wilt afspelen, selecteert u een webkoppeling naar een mediaclip en selecteert u Afspelen, of brengt u een verbinding met internet tot stand, bladert u naar een videoclip of audiobestand en selecteert u Afspelen. RealPlayer herkent twee typen koppelingen: URL's van het type rtsp:// en URL's van het type http:// die naar een bestand in RAM-indeling verwijzen. Voordat het mediabestand wordt afgespeeld, moet het apparaat een verbinding tot stand brengen met een website en de inhoud in de buffer plaatsen. Als een probleem met de netwerkverbinding een afspeelfout veroorzaakt, probeert RealPlayer automatisch opnieuw verbinding te maken met het internettoegangspunt.

Als u het volume tijdens het afspelen wilt aanpassen, drukt u de navigatietoets naar rechts of links.

Als u tijdens het afspelen vooruit wilt spoelen, houdt u de navigatieknop omhoog gedrukt. Als u tijdens het afspelen wilt terugspoelen, houdt u de navigatieknop omlaag gedrukt.

Als u het afspelen of streamen wilt beëindigen, selecteert u Stoppen. Het in de buffer plaatsen of verbinden met een streamingsite stopt, het afspelen van de clip stopt en de clip wordt teruggespoeld naar het begin.

Als u videoclips van het web wilt downloaden, selecteert u Opties  $>$  Video's downloaden.

Als u de videoclip in het volledige scherm wilt weergeven, selecteert u Opties  $>$  Op volledig scherm. Als u het volledige scherm gebruikt, wordt het beeld zo groot mogelijk weergegeven met behoud van de verhoudingen.

Tip: Druk op 2 op het toetsenbord om snel te schakelen tussen het gewone scherm en het volledige scherm. ≥∳্

## Audiobestanden en videoclips verzenden

Als u een mediaclip naar een compatibel apparaat wilt overbrengen, selecteert u Opties > Zenden. Selecteer de verzendmethode.

Als u een mediaclip in een bericht wilt verzenden, stelt u een multimediabericht op, selecteert u de clip die u wilt toevoegen en selecteert u Object invoegen > Videoclip of Geluidsclip.

Als u een ingevoegde mediaclip wilt verwijderen, selecteert u Opties  $>$  Bijlage verwijderen  $> 1$ a.

## Gegevens over een mediaclip weergeven

Als u de eigenschappen van een video- of audiobestand of een webkoppeling wilt weergeven, selecteert u het desbetreffende item en selecteert u Opties > Gegevens clip. De gegevens kunnen bijvoorbeeld de bitsnelheid of de webkoppeling van een streaming-bestand omvatten.

Als u bestandsbeveiliging voor een mediaclip wilt inschakelen, selecteert u Opties > Gegevens clip > Status > Opties > Wijzigen. Bestandsbeveiliging voorkomt dat anderen het bestand wijzigen.

#### Instellingen voor RealPlayer

U kunt de RealPlayer-instellingen ontvangen in een bericht van uw serviceprovider.

Als u de instellingen handmatig wilt definiëren, selecteert u Opties > Instellingen > Video of Streaming.

#### M e d i a t o e p a s s i n g e n

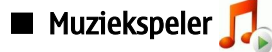

Waarschuwing: Houd het apparaat niet dicht bij uw oor wanneer de luidspreker wordt gebruikt, aangezien het volume erg luid kan zijn.

#### Selecteer  $\mathbb{S}$  > Media > Muziekspeler.

Met de Muziekspeler kunt u luisteren naar muziekbestanden en tracklijsten maken en afspelen. De Muziekspeler ondersteunt bestanden met de extensie MP3 en AAC.

### Muziek beluisteren

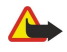

Waarschuwing: Luister naar muziek op een gematigd geluidsvolume. Voortdurende blootstelling aan een hoog geluidsvolume kan uw gehoor beschadigen.

Als u een muziektrack wilt selecteren, selecteert u Opties > Muziekbibliotheek. Met Alle tracks geeft u alle muziek op uw apparaat in een lijst weer. Als u uw nummers gesorteerd wilt weergeven, selecteert u Albums, Artiesten, Genres of Componisten.

Als u een track wilt afspelen, selecteert u Opties > Afspelen. Als u het afspelen wilt onderbreken, gaat u naar leen drukt u op de navigatietoets.

Als u de vorige of volgende track wilt selecteren, drukt u de navigatietoets omhoog of omlaag.

Als u het muziekvolume wilt regelen, drukt u de navigatietoets naar rechts of naar links. Als u het volume wilt dempen, houdt u de navigatietoets naar links ingedrukt totdat het volume is gedempt.

Als u een track wilt beëindigen, gaat u naar en drukt u op de navigatietoets.

Als u de muziektracks wilt herhalen, selecteert u Opties > Herhalen. Selecteer Alle om alle tracks in de huidige map te herhalen, Eén om de geselecteerde track te herhalen of Uit om de herhaling uit te schakelen.

Als u muziek in willekeurige volgorde wilt afspelen, selecteert u een map en kiest u Opties > Willekeurig afspelen.

Nadat u muziekbestanden op het apparaat hebt toegevoegd of verwijderd, moet u de muziekbibliotheek bijwerken. Selecteer Opties > Muziekbibl. bijwerken. De Muziekspeler zoekt in het apparaatgeheugen naar muziekbestanden en werkt de muziekbibliotheek bij.

Als u gegevens over een muziektrack wilt weergeven, selecteert u Opties > Details bekijken.

## **Trackliisten**

U kunt een nieuwe tracklijst maken en er tracks aan toevoegen, of een opgeslagen tracklijst selecteren.

Als u een nieuwe tracklijst wilt maken, selecteert u Opties > Muziekbibliotheek > Tracklijsten > Opties > Nieuwe tracklijst.

Als u een track aan een tracklijst wilt toevoegen, opent u de tracklijst en selecteert u Opties > Tracks toevoegen.

#### **Equalizer**

#### Selecteer  $\mathbf{S} > \mathbf{M}$ edia > Muziekspeler > Opties > Equalizer.

Met Equalizer kunt u het geluid van uw muziekbestanden naar wens aanpassen. U kunt gebruikmaken van vooraf ingestelde (preset) frequentie-instellingen op basis van bepaalde muziekstijlen. U kunt ook eigen instellingen definiëren op basis van uw eigen voorkeuren.

U kunt de andere functies van de muziekspeler niet gebruiken als Equalizer geopend is.

Als u een preset voor een frequentie-instelling wilt gebruiken bij het afspelen van muziek, selecteert u de gewenste frequentieinstelling en selecteert u Opties > Activeren.

Als u de frequentie van een preset wilt aanpassen, selecteert u Opties > Bewerken, selecteert u een frequentieband en navigeert u omhoog of omlaag om de waarde te verhogen of verlagen. De aangepaste frequentie is onmiddellijk hoorbaar bij het afspelen.

Als u de oorspronkelijke waarden van de frequentiebanden wilt herstellen, selecteert u Opties > Std.waarden herst..

Als u uw eigen frequentie-instelling wilt definiëren, selecteert u Opties > Nwe voorinstelling. Geef een naam op voor de frequentie-instelling. Druk de joystick omhoog of omlaag om te schakelen tussen de verschillende frequentiebanden en stel voor elke band de gewenste frequentie in.

# **Flash-speler**  $\beta$

#### Selecteer  $\mathbb{S}$  > Media > Flash-speler.

Met de Flash-speler kunt u flash-bestanden die speciaal zijn gemaakt voor mobiele apparaten weergeven, afspelen en gebruiken. Als u een flash-bestand wilt afspelen, gaat u naar het bestand en drukt u op de navigatietoets.

#### M e d i a t o e p a s s i n g e n

Als u een flash-bestand wilt verzenden naar compatibele apparaten, selecteert u Opties > Verzenden. Het is mogelijk dat bepaalde flash-bestanden niet mogen worden verzonden in verband met copyrightbepalingen.

Als u wilt schakelen tussen flash-bestanden die zijn opgeslagen in het geheugen van het apparaat of op de geheugenkaart, opent u de desbetreffende tabbladen.

Als u de flash-bestandskwaliteit wilt wiizigen, selecteert u Opties > Kwaliteit wanneer het flash-bestand wordt afgespeeld. Als u Hoog selecteert, is het mogelijk dat sommige flash-bestanden onregelmatig en langzaam worden afgespeeld als gevolg van de oorspronkelijke instellingen. Wijzig de kwaliteitsinstelling van dergelijke bestanden in Normaal of Laag om het afspelen te verbeteren.

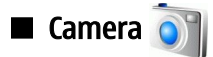

### Selecteer  $\mathbb{S}$  > Media > Camera.

Met de ingebouwde camera kunt u afbeeldingen vastleggen of videoclips opnemen. De camera slaat afbeeldingen op in de .jpegindeling en videoclips in de .mp4- of .3gpp-indeling.

## Een afbeelding vastleggen

Dit apparaat ondersteunt een beeldresolutie van 2048 x 1536 pixels.

Als u een afbeelding wilt vastleggen, gebruikt u het scherm als zoeker, richt u het apparaat op het onderwerp en drukt u de vastlegtoets half in. De camera wordt scherp gesteld op het onderwerp. Druk vervolgens de vastlegtoets helemaal in. De afbeelding wordt opgeslagen in de Galerij.

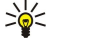

Tip: Als u wilt in- of uitzoomen voordat u een afbeelding vastlegt, gaat u naar links of rechts.

# De werkbalk Camera

De werkbalk bevat voor en na het vastleggen van een afbeelding of het opnemen van een video snelkoppelingen naar verschillende acties en instellingen. Ga naar de gewenste actie en druk op de navigatietoets.

Als u de werkbalk voor en na het vastleggen van een afbeelding of het opnemen van een video wilt weergeven, selecteert u Opties > Pictogram weergaven.

Als u de werkbalk wilt verbergen, selecteert u Opties > Pictogram verbergen. Als u de werkbalk weer wilt weergeven, drukt u op de navigatietoets.

De volgende acties zijn beschikbaar:

- Schakelen tussen de video- en afbeeldingsmodus.
- De scène selecteren. Met een scène kunt u de juiste kleur- en belichtingsinstellingen zoeken voor de huidige omgeving.
- **TA** De flitser gebruiken (alleen afbeeldingen).
- De timer activeren (alleen afbeeldingen).
- De reeksmodus activeren (alleen afbeeldingen).
- Een kleureffect selecteren.
- **A** De witbalans aanpassen.
- $\mathbb{Z}$  De belichtingscompensatie aanpassen (alleen afbeeldingen).
- **Bo** De lichtgevoeligheid aanpassen (alleen afbeeldingen).

Welke opties beschikbaar zijn, is afhankelijke van de vastlegmodus en de weergave waarin u zich bevindt.

## Na het vastleggen van een afbeelding

Als u de vastgelegde afbeelding wilt verwijderen, selecteert u Verwijd. uit de werkbalk. Selecteer Terug om terug te gaan naar de zoeker en nog een afbeelding vast te leggen.

Als u de afbeelding wilt afdrukken, selecteert u Afdrukken uit de werkbalk.

Als u de afbeelding wilt instellen als achtergrondafbeelding in de actieve stand-by modus, selecteert u **Opties > Instell, als** achtergrond.

Als u de afbeelding wilt toewijzen aan een contactpersoon, selecteert u Inst. als opr. afb. contct.

Als u afbeeldingen wilt weergeven en wijzigen, selecteert u  $\mathbb{Q} \rightarrow$  Media  $>$  Galerij  $>$  Afbeeldingen.

## Instellingen voor stilstaande afbeeldingen

Als u de instellingen voor stilstaande afbeeldingen wilt wijzigen, selecteert u Opties > Instellingen en gaat u op een van de volgende manieren te werk:

- Afbeeldingskwaliteit Selecteer de gewenste afbeeldingskwaliteit.
- Toevoegen aan album Selecteer een map waarin u de afbeelding wilt opslaan in de Galerij.
- Opgenomen afb. tonen Geef aan of u de afbeelding wilt zien nadat deze is vastgelegd of dat u meteen wilt doorgaan met het vastleggen van afbeeldingen.
- Stand.naam afbeelding Definieer de standaardnaam voor de vastgelegde afbeeldingen.
- **Uitgebr. digitale zoom** Selecteer of de zoomstappen tussen de digitale en de uitgebreide digitale zoomfunctie naadloos en continu moeten zijn. Als u de zoomfunctie wilt beperken tot het niveau waarop de geselecteerde afbeeldingskwaliteit nog behouden blijft, selecteert u Uit.
- Opnametoon Selecteer de toon die u wilt horen als u een afbeelding vastlegt.
- Gebruikt geheugen Geef aan waar de afbeeldingen moeten worden opgeslagen.
- Instellingen herstellen Geef aan of de camera-instellingen moeten worden ingesteld op de standaardwaarden.

#### Een videoclip opnemen

Selecter Videomodus uit de werkbalk. Druk op de vastlegtoets om de opname van een videoclip te starten. Als u de opname wilt onderbreken, selecteert u Pauze. Als u de opname wilt hervatten, selecteert u Doorgaan. Als u de opname wilt stoppen, selecteert u Stop. De clip wordt opgeslagen in de Galerij.

### Na het opnemen van een videoclilp

Als u de zojuist opgenomen videoclip wilt afspelen, selecteert u Afspelen uit de werkbalk.

Als u de videoclip wilt verwijderen, selecteert u Verwijd, uit de werkbalk.

Als u nog een videoclip wilt opnemen, selecteert u **Nieuwe video** uit de werkbalk.

#### Video-instellingen

Selecteer Opties > Instellingen en maak een keuze uit de volgende opties:

- Videokwaliteit Selecteer de videokwaliteit.<br>• Videostabilisatie Geef aan of u tijdens het.
- Videostabilisatie Geef aan of u tijdens het opnemen van de video het trillen van de camera wilt verminderen.
- Geluidsopname Geef aan of u geluid wilt opnemen bij de opname.
- Toevoegen aan album  $-$  Selecteer een map waarin u de videoclip wilt opslaan in de Galerij.<br>• Opgenomen video tonen  $-$  Geef aan of het eerste frame van de opgenomen videoclip moet
- Opgenomen video tonen Geef aan of het eerste frame van de opgenomen videoclip moet worden weergegeven op het scherm als de opname is beëindigd.
- Standaardnaam video Definieer de standaardnaam voor de vastgelegde videoclips.
- Gebruikt geheugen Definieer de standaardgeheugenopslag voor videoclips.
- Instellingen herstellen Geef aan of de camera-instellingen moeten worden ingesteld op de standaardwaarden.

# Galerij $\blacksquare$

### Selecteer > Media > Galerij.

Gebruik de Galerij voor het openen van verschillende soorten media, zoals afbeeldingen, video's, muziek en geluiden. Alle weergegeven afbeeldingen en video's en alle ontvangen muziek en geluiden worden automatisch opgeslagen in de Galerij. U kunt mappen openen, maken en erin bladeren, en u kunt items markeren, kopiëren en naar mappen verplaatsen. Geluidsfragmenten worden geopend in de Music Player en videoclips en streaming-koppelingen worden geopend in de toepassing RealPlayer. Afbeeldingen worden geopend in de weergave voor afbeeldingen.

U opent een bestand of map door ernaartoe te gaan en op de navigatietoets te drukken.

Als u een nieuwe map wilt maken, selecteert u Opties  $>$  Organiseren  $>$  Nieuwe map.

Als u bestanden wilt kopiëren of verplaatsen, selecteert u een bestand en Opties > Organiseren > Verplaatsen naar map, Nieuwe map, Verpl. naar geh.kaart, Kop. naar geh.kaart, Kop. naar telef.geh. of Verpl. naar telef.geh..

Als u bestanden naar de Galerij wilt downloaden met de browser, selecteert u Afbld. downldn, Video's downl., Tracks downldn of Geluiden dwnl.. De browser wordt geopend en u kunt een bookmark kiezen of het adres van de downloadsite invoeren.

Als u een bestand wilt zoeken, selecteert u Opties > Zoeken. Schrijf het item dat u zoekt. Bestanden die aan de zoekterm voldoen worden weergegeven.

## Afbeeldingen

Selecteer  $\mathbb{S}$  > Media > Galerij > Afbeeldingen.

#### M e d i a t o e p a s s i n g e n

Afbeeldingen bestaat uit twee weergaven:

- In de browser-weergave voor afbeeldingen kunt u de afbeeldingen in het apparaat of op de geheugenkaart ordenen, verwijderen en een andere naam geven. U kunt ook afbeeldingen instellen als achtergrond voor uw display of ze toevoegen aan contacten.
- In de weergave voor afbeeldingen, die wordt geopend wanneer u een afbeelding in de weergave voor afbeeldingen selecteert, kunt u afzonderlijke afbeeldingen bekijken en verzenden.

De volgende bestandsindelingen worden ondersteund: JPEG, BMP, PNG en GIF 87a/89a. Het apparaat ondersteunt niet noodzakelijkerwijs alle variaties van deze bestandsindelingen.

Als u een afbeelding wilt openen om deze te bekijken, selecteert u Opties  $>$  Openen.

Als u de vorige of volgende afbeelding wilt openen om deze te bekijken, gaat u naar links of naar rechts.

Als u de afbeelding op het scherm wilt vergroten, selecteert u Opties > Inzoomen. Als u de afbeelding op het scherm wilt verkleinen, selecteert u Uitzoomen.

Als u de afbeelding in een volledig scherm wilt weergeven, selecteert u Opties > Volledig scherm. Als u wilt terugkeren naar de normale weergave, selecteert u Opties > Normaal scherm.

Als u de afbeelding wilt draaien, selecteert u Opties > Roteren. Selecteer Naar rechts om de afbeelding 90 graden rechtsom te draaien en Naar links om de afbeelding 90 graden linksom te draaien.

#### Afbeeldingbestanden beheren

Als u uitvoerige informatie over de afbeelding wilt weergeven, selecteert u Opties > Gegevens bekijken.

Als u de afbeelding wilt verzenden, selecteert u **Opties**  $\geq$  **Zenden** en de verzendmethode.

Als u de naam van de afbeelding wilt wijzigen, selecteert u Opties  $\gt$  Naam wijzigen.

Als u de afbeelding wilt instellen als achtergrond, selecteert u **Opties**  $>$  Afbeelding gebruiken  $>$  Inst. als achtergrond.

Als u de afbeeldilng aan een contact wilt toevoegen, selecteert u Opties > Toev. aan contact. De toepassing Contacten wordt geopend en u kunt het contact voor de afbeelding selecteren.

#### Afbeeldingen indelen

Als u een nieuwe map wilt maken waarin u berichten kunt onderbrengen, selecteert u Opties > Organiseren > Nieuwe map.

Als u de afbeelding naar een andere map wilt verplaatsen, selecteert u Opties > Organiseren > Verplaatsen naar map. Ga naar de map waarin u de afbeelding wilt plaatsen en selecteer Verplaatsen.

# **Radio**

#### Selecteer  $\mathbb{S}$  > Media > Radio.

Met de radio kunt u radiozenders zoeken, ze beluisteren en ze opslaan op uw apparaat. U kunt de radio open houden op de achtergrond terwijl u het apparaat voor andere doeleinden gebruikt. De hoofdtelefoon werkt als antenne, dus sluit de hoofdtelefoon altijd aan als u de radio gebruikt, ook als u luistert via de luidspreker. Als u een telefoongesprek voert of ontvangt, stopt de radio met spelen. Het spelen wordt hervat als u het gesprek beëindigt. U kunt niet naar de radio luisteren als het apparaat in het profiel Offline staat.

Als u automatisch op zenders wilt afstemmen, selecteert u de knop  $\textcircled{a}$  of  $\textcircled{r}$ .

Als u handmatig op zenders wilt afstemmen, selecteert u Opties > Handmatig zoeken en geeft u de frequentie op.

Als u de gevonden zender wilt opslaan, selecteert u Opties > Kanaal opslaan. Selecteer de positie voor de zender in de lijst. De positie komt overeen met de cijfertoetsen op het toetsenbord. Als u kort op een cijfertoets drukt, wordt de radiozender geopend die op die positie is opgeslagen. Als u een zender hebt opgeslagen op positie 10 of hoger, drukt u eerst op 1 en vervolgens op het tweede cijfer.

Als u de volgende beschikbare zender wilt beluisteren, selecteert u de knop ... Als u de vorige zender wilt beluisteren, selecteert u de knop . U kunt ook van zender naar zender gaan door op de antwoordknop op de hoofdtelefoon te drukken.

Navigeer naar links of rechts om het volume aan te passen.

Als u wilt overschakelen van de hoofdtelefoon naar de luidspreker, selecteert u Opties > Luidsprkr inschakelen. Als u weer wilt overschakelen naar de hoofdtelefoon, selecteert u Opties > Luidspr. uitsch..

Als u de radio wilt afspelen op de achtergrond terwijl u het apparaat voor andere doeleinden gebruikt, selecteert u Opties > Afspelen in achtergr..

Als u de radio wilt uitschakelen, selecteert u Afsluiten.

#### M e d i a t o e p a s s i n g e n

# **3D**-beltonen  $30<sub>A</sub>$

# Selecteer  $\mathbb{S}$  > Media > 3-D-beltonen.

Selecteer 3-D-beltooneffecten > Aan om driedimensionale geluidseffecten voor beltonen in te schakelen. Niet alle beltonen ondersteunen 3D-effecten.

Als u het 3D-effect dat op de beltoon wordt toegepast wilt wijzigen, selecteert u Geluidsbaan en het gewenste effect.

Maak een keuze uit de volgende opties om het 3D-effect te wijzigen:

- Snelheid geluidsbaan Selecteer de snelheid waarmee het geluid van de ene kant naar de andere gaat. Deze instelling is niet voor alle effecten beschikbaar.
- Galm Selecteer het gewenste effect in de lijst om de hoeveelheid echo aan te passen.
- Doppler-effect Selecteer Aan om de beltoon hoger te laten klinken wanneer u zich dichter bij het apparaat bevindt, en lager wanneer u verder weg bent. Deze instelling is niet voor alle effecten beschikbaar.

Selecteer Opties > Toon afspelen om de beltoon met het toegepaste 3D-effect te beluisteren.

Als u het volume van de beltoon wilt instellen, selecteert u  $\mathbb{Q}$  > Instrumenten > Profielen > Opties > Aanpassen > Belvolume.
#### <span id="page-72-0"></span>Selecteer  $\mathbb{S}$  > Instrumenten > Instell.

U kunt verschillende instellingen op uw apparaat definiëren en wijzigen. Als u deze instellingen wijzigt, is dit van invloed op de werking van verschillende toepassingen op het apparaat.

Sommige instellingen zijn vooraf op het apparaat ingesteld of worden door uw serviceprovider in een speciaal bericht aan u verzonden. Het is mogelijk dat u dergelijke instellingen niet kunt wijzigen.

Selecteer de instelling die u wilt wijzigen voor de volgende opties:

- Wissel tussen twee waarden, bijvoorbeeld aan en uit.
- Selecteer een waarde uit een lijst.
- Open een teksteditor om een waarde in te voeren.
- Open een schuifregelaar om de waarde te verhogen of te verlagen door de regelaar naar links of naar rechts te schuiven.

# ■ Algemene instellingen

### Selecteer  $\mathbb{S}$  > Instrumenten > Instell. > Algemeen.

Maak een keuze uit de volgende opties:

- Persoonlijk Wijzig de weergave-instellingen en pas het apparaat aan uw voorkeuren aan.
- Datum en tijd Wijzig de datum en tijd.
- Toebehoren Definieer de instellingen voor uw toebehoren.
- Beveiliging Definieer de beveiligingsinstellingen.
- Fabrieksinstell. Zet de oorspronkelijke apparaatinstellingen terug.

### Aangepaste instellingen

Selecteer  $\mathbb{S}$  > Instrumenten > Instell. > Algemeen > Persoonlijk.

#### Scherminstellingen

Als u het niveau wilt instellen van het omgevingslicht waarbij het apparaat de achtergrondverlichting inschakelt, selecteert u Weergave > Lichtsensor.

Als u de tekstgrootte wilt wijzigen, selecteert u Weergave > Lettergrootte.

Als u de tijd wilt instellen die het scherm stand-by kan blijven voordat de screensaver wordt geactiveerd, selecteert u Weergave > Time-out spaarstand.

Als u een welkomsttekst of welkomstlogo voor het apparaat wilt instellen, selecteert u Weergave > Welkomstnotitie/logo. U kunt de standaardwelkomsttekst kiezen, zelf tekst invoeren of een afbeelding selecteren.

Als u wilt instellen hoe snel het scherm na de laatste toetsdruk verduistert, selecteert u Weergave > Time-out verlichting.

Als u wilt instellen dat de actieve toepassing bij het sluiten van de communicator op het coverscherm wordt weergegeven, selecteert u Weergave  $\geq$  Bureaublad actief  $\geq$  Uit.

#### Instellingen voor de stand-by modus

Als u wilt instellen of u de actieve stand-by modus wilt gebruiken, selecteert u Standby-modus  $>$  Act. standby.

Als u de navigatietoets en de selectietoetsen als sneltoets voor bepaalde functies wilt instellen, selecteert u Standby-modus > Snelkopp.. Deze sneltoetsen zijn niet beschikbaar in de actieve stand-by modus.

Als u sneltoetsen aan toepassingen wilt toewijzen, selecteert u Standby-modus > Toepass. standby.

Als u wilt instellen of het operatorlogo moet worden weergegeven of verborgen, selecteert u Operatorlogo > Aan of Uit.

Selecteer Standby-modus > Mailbox act. standby om de inbox of de postbus te selecteren die in de actieve stand-by modus wordt weergegeven.

Selecteer Standby-modus > Plug-ins act. standby om de plug-ins te selecteren die in de actieve stand-by modus worden weergegeven. U kunt bijvoorbeeld zien hoeveel voicemails u hebt. De beschikbare plug-ins kunnen variëren.

#### Signaalinstellingen

Als u een beltoon voor spraak- of video-oproepen wilt instellen, selecteert u Tonen > Beltoon of Toon video-oproep.

Als u het type beltoon wilt instellen, selecteert u Tonen > Beltoontype. Voor personen in uw contactenlijst kunt u ook instellen dat het apparaat een signaal laat horen dat een combinatie vormt van de gesproken naam van de beller en de geselecteerde beltoon. Selecteer Tonen > Naam beller uitspr..

<span id="page-73-0"></span>Als u het volume van de beltoon wilt instellen, selecteert u Tonen > Belvolume.

Als u de verschillende waarschuwingstonen wilt instellen, selecteert u Tonen > Berichtensignaaltoon, Signaaltoon e-mail, Agenda-alarmtoon, of Klokalarmtoon.

Als u wilt instellen dat het apparaat bij een inkomende oproep gaat trillen, selecteert u Tonen > Trilsignaal.

Als u het volume van de toetsenbordtonen wilt instellen, selecteert u Tonen > Toetsenbordtonen.

Als u de waarschuwingstonen wilt in- of uitschakelen, selecteert u Tonen > Waarschuwingstonen.

#### Taalinstellingen

Als u wilt instellen welke taal er op het apparaat wordt weergegeven, selecteert u Taal > Displaytaal.

Als u wilt instellen in welke taal u notities en berichten schrijft, selecteert u Taal > Invoertaal.

Als u wilt instellen of u tekstvoorspelling wilt gebruiken, selecteert u Taal > Tekstvoorspelling. Als u het woordenboek van de tekstvoorspellingsfunctie weer in de oorspronkelijke staat wilt terugbrengen, selecteert u Taal > #Reset ATOK Dictionary.

#### Datum- en tijdinstellingen

Selecteer  $\mathbb{S}$  > Instrumenten > Instell. > Algemeen > Datum en tijd.

Maak een keuze uit de volgende opties:

- Tijd Voer de tijd in.
- Tijdzone Voer de tijdzone in.
- Datum Voer de datum in.
- Datumnotatie Wijzig de datumnotatie.
- Datumscheidingteken Wijzig het scheidingssymbool voor dagen, maanden en jaren.
- Tijdnotatie Selecteer het 12 uurs- of 24 uurssysteem.
- Tijdscheidingteken Wijzig het scheidingssymbool voor uren en minuten.
- Type klok Selecteer Analoog of Digitaal.
- Alarmtoon klok Selecteer het signaal dat u wilt gebruiken voor de wekker.
- Werkdagen Selecteer de dagen die werkdagen voor u zijn.
- Tijd via netw.operator Selecteer Autom. aanpassen om de tijd, datum en tijdzone automatisch bij te werken (netwerkdienst). Deze dienst is mogelijk niet in alle netwerken beschikbaar.

#### Instellingen voor toebehoren

Selecteer  $\mathbb{S}$  > Instrumenten > Instell. > Algemeen > Toebehoren.

Bij de meeste toebehoren hebt u de volgende opties:

Als u wilt vaststellen welk profiel actief is op het moment dat u een toebehoren aan uw apparaat koppelt, selecteert u Standaardprofiel.

Als u wilt instellen dat het apparaat, als er een toebehoren is gekoppeld, telefonische oproepen automatisch na 5 seconden beantwoordt, selecteert u Autom. antwoorden > Aan. Als het beltoontype in het geselecteerde profiel is ingesteld op Eén piep of Stil, is automatische beantwoording uitgeschakeld.

Als u wilt instellen dat het apparaat wordt verlicht als het is aangesloten op een toebehoren, selecteert u Verlichting  $> A$ an.

#### Apparaatbeveiliging

Selecteer  $\mathbb{S}$  > Instrumenten > Instell. > Algemeen > Beveiliging.

Definieer de volgende beveiligingsinstellingen:

- Telefoon en SIM-kaart Pas de beveiligingsinstellingen voor uw apparaat en SIM-kaart aan.
- Certificaatbeheer Beheer uw beveiligingscertificaten.
- Beveiligd obj. volgen Beheer uw transactiebeveiliging.
- Beveiligingsmodule Beheer uw beveiligingsmodule.

Zorg ervoor dat u toegangscodes gebruikt die afwijken van de alarmnummers, om te voorkomen dat u per ongeluk het alarmnummer kiest. Codes worden als sterretjes weergegeven. Wanneer u een code wilt wijzigen, voert u eerst de huidige code in en voert u daarna tweemaal de nieuwe code in.

#### Apparaat- en SIM-kaartbeveiliging

Als u de PIN- of UPIN-code wilt wijzigen, selecteert u Telefoon en SIM-kaart > PIN-code. De PIN-/UPIN-code moet 4 tot 8 cijfers lang zijn en beschermt uw SIM-/USIM-kaart tegen onbevoegd gebruik. Deze code wordt geleverd bij de SIM- of USIM-kaart. Nadat er driemaal achter elkaar een verkeerde PIN-/UPIN-code is ingevoerd, wordt deze geblokkeerd. U moet u de blokkering opheffen met behulp van de PUK-/UPUK-code voordat u de SIM-/USIM-kaart weer kunt gebruiken.

#### <span id="page-74-0"></span>I n s t e l l i n g e n

Als u het toetsenbord na een bepaalde periode automatisch wilt laten blokkeren, selecteert u Telefoon en SIM-kaart > Per. autom. blokk. ttsnb..

Als u de tijd wilt instellen waarna het apparaat automatisch wordt geblokkeerd en alleen kan worden gebruikt als de juiste (de)blokkeringscode wordt ingevoerd, selecteert u Telefoon en SIM-kaart > Per. autom. blokk. telefn. Geef het aantal minuten voor de time-out op of selecteer Geen als u de automatische blokkering wilt uitschakelen. Wanneer het apparaat is geblokkeerd, kunt u nog steeds inkomende oproepen beantwoorden en kunt u in sommige gevallen ook nog het alarmnummer kiezen dat in uw apparaat is geprogrammeerd.

Als u een nieuwe blokkeringscode wilt instellen, selecteert u Telefoon en SIM-kaart > Blokkeringscode. De vooraf ingestelde blokkeringscode is 12345. Voer de huidige code in en vervolgens tweemaal de nieuwe code. De nieuwe code mag tussen de 4 en 255 tekens lang zijn. U kunt zowel cijfers als letters gebruiken, en zowel hoofdletters als kleine letters. U krijgt een melding als de blokkeringscode niet de juiste notatie heeft.

Als u wilt instellen dat het apparaat om de blokkeringscode vraagt wanneer een nieuwe, onbekende SIM-kaart in het apparaat wordt geplaatst, selecteert u Telefoon en SIM-kaart > Blok. als SIM-krt gewijz.. Het apparaat houdt een lijst bij met SIM-kaarten die herkend worden als kaarten van de eigenaar.

#### De oorspronkelijke instellingen terugzetten

Als u de oorspronkelijke instellingen op het apparaat wilt terugzetten, selecteert u Fabrieksinstell.. Hiervoor hebt u de blokkeringscode van het apparaat nodig. Nadat de instellingen zijn teruggezet, kan het langer duren voordat het apparaat is ingeschakeld. Documenten, contactgegevens, agenda-items en bestanden blijven ongewijzigd.

## $\blacksquare$  Telefooninstellingen

Selecteer  $\mathbb{S}$  > Instrumenten > Instell. > Telefoon.

Maak een keuze uit de volgende opties:

- Oproep Definieer algemene oproepinstellingen.
- Doorschakelen Definieer doorschakelingsinstellingen. [Zie 'Oproepen omleiden', p. 26.](#page-25-0)
- Blokkeren Definieer oproepblokkeringsinstellingen. [Zie 'Oproepen blokkeren', p. 26.](#page-25-0)
- Netwerk Pas de netwerkinstellingen aan.

#### Oproepinstellingen

Als u wilt toestaan dat uw telefoonnummer bij de persoon naar wie u een oproep plaatst wordt weergeven, selecteert u Oproep > Identificatie verz. > Ja. Als u het van het netwerk wilt laten afhangen of uw nummer wordt meegezonden, selecteert u Ingst. door netw..

Als u wilt toestaan dat uw internetoproepadres bij de persoon naar wie u een internetoproep plaatst wordt weergeven, selecteert u Oproep  $>$  Internetoproep-ID vrzndn  $>$  Ta.

Als u een melding van inkomende oproepen wilt krijgen terwijl u een actieve oproep hebt, selecteert u Oproep > Oproep in wachtrij > Opties > Activeren. U kunt controleren of deze functie op het netwerk is ingeschakeld door Opties > Controleer status te selecteren.

Als u wilt instellen of u een signaal krijgt bij inkomende internetoproepen, selecteert u Oproep  $>$  Melding internetopr.. U ontvangt een melding van gemiste internetoproepen.

Als u het standaardoproeptype wilt instellen, selecteert u Oproep > Stndrdgesprekstype. Selecteer Spraakoproep voor GSMoproepen en Internet voor internetoproepen.

Als u automatisch een SMS-bericht wilt laten verzenden aan de persoon die u belt om deze te laten weten waarom u de inkomende oproep niet kunt beantwoorden, selecteert u Oproep  $>$  Opr. weig. met SMS  $>$  Ja. Selecteer Oproep  $>$ Berichttekst om hiervoor de tekst in te stellen.

#### Netwerkinstellingen

Selecteer  $\mathbb{S}$  > Instrumenten > Instell. > Telefoon > Netwerk.

Als u de netwerkmodus wilt instellen, selecteert u Netwerkmodus en Dual mode, UMTS, of GSM. Bij Dual mode wisselt het apparaat automatisch van netwerk.

Als u de operator wilt instellen, selecteert u Operatorselectie en Handmatig om uit de beschikbare netwerken te kiezen, of Automatisch om het apparaat automatisch een netwerk te laten selecteren.

Als u wilt instellen dat het apparaat aangeeft wanneer het wordt gebruikt in een MCN-netwerk (Micro Cellular Network), selecteert u Weergave info dienst  $>$  Aan.

# <span id="page-75-0"></span>**November 1986** Verbindingsinstellingen

#### Selecteer  $\mathbb{S}$  > Instrumenten > Instell. > Verbinding.

Maak een keuze uit de volgende opties:

- Toegangspunten Stel nieuwe toegangspunten in of bewerk bestaande toegangspunten. Mogelijk zijn sommige of alle toegangspunten voor uw apparaat vooraf door uw serviceprovider ingesteld. U kunt ze dan niet zelf maken, bewerken of verwijderen.
- Packet-ggvns Stel in welke packet-gegevensverbindingen worden gebruikt en voer het toegangspunt in als u uw apparaat als modem voor een computer gebruikt.
- Wireless LAN Stel in of het apparaat aangeeft wanneer er een draadloos LAN-netwerk beschikbaar is, en hoe vaak het apparaat naar netwerken zoekt.
- Gegev.oproep Stel de time-out in waarna gegevensverbindingen automatisch moeten worden verbroken.
- SIP-instellingen Geef SIP-profielen (Session Initiation Protocol) weer of stel deze in.
- Internettelefoon Definieer instellingen voor internetoproepen.
- Configuraties Geef vertrouwde servers weer waarvan uw apparaat configuratie-instellingen kan ontvangen of verwijder deze.

Neem contact op met uw serviceprovider voor informatie over WLAN (draadloos LAN-netwerk) of een abonnement op een packetgegevensdienst en de bijbehorende verbindings en configuratieinstellingen.

Welke instellingen kunnen worden gewijzigd, kan verschillen.

### **Toegangspunten**

#### Selecteer  $\mathbb{S}$  > Instrumenten > Instell. > Verbinding > Toegangspunten.

Een toegangspunt is het punt waar uw apparaat via een gegevensverbinding verbinding maakt met het netwerk. Als u e-mailen multimediadiensten wilt gebruiken en webpagina's wilt weergeven, moet u eerst toegangspunten voor deze diensten definiëren.

Mogelijk zijn sommige of alle toegangspunten voor uw apparaat vooraf door uw serviceprovider ingesteld. U kunt ze dan niet zelf maken, bewerken of verwijderen.

Selecteer Opties > Nieuw toegangspunt om een nieuw toegangspunt te maken, of selecteer een bestaand toegangspunt in de lijst en vervolgens Opties > Toegangspt dupliceren om het toegangspunt te gebruiken als basis voor het nieuwe toegangspunt.

### Instellingen voor packet-gegevens

#### Selecteer  $\mathbb{S}$  > Instrumenten > Instell. > Verbinding > Packet-ggyns.

Uw apparaat ondersteunt packet-gegevensverbindingen, zoals GPRS bij het GSM-netwerk. Wanneer u uw apparaat gebruikt in het GSM- of UMTS-netwerk, kunnen meerdere gegevensverbindingen tegelijk actief zijn. Toegangspunten kunnen een gegevensverbinding delen en gegevensverbindingen blijven actief, ook tijdens spraakoproepen. [Zie 'Verbindingsbeheer](#page-48-0) [', p. 49.](#page-48-0)

Als u de packet-gegevensinstellingen wilt definiëren, selecteert u Packet-ggvnsverb.. Selecteer vervolgens Autom. bij signaal om uw apparaat te registreren bij het packet-gegevensnetwerk zodra u het in een ondersteund netwerk inschakelt, of selecteer Wanneer nodig om alleen een packet-gegevensverbinding tot stand te brengen als dit voor een bepaalde toepassing of handeling is vereist. Selecteer Toegangspunt en voer de naam in van het toegangspunt dat de serviceprovider u heeft opgegeven om het apparaat te kunnen gebruiken als packet-gegevensmodem voor uw computer.

Deze instellingen gelden voor alle toegangspunten voor packet-gegevensverbindingen.

#### WLAN-instellingen

#### Selecteer  $\mathbb{S}$  > Instrumenten > Instell. > Verbinding > Wireless LAN.

Als u wilt dat er een indicator wordt weergegeven als er een draadloos LAN-netwerk (WLAN) beschikbaar is op uw huidige locatie, selecteert u Beschkbrhd WLAN tonen > Ja.

Als u het tijdsinterval wilt selecteren voor het zoeken naar beschikbare draadloze LAN-netwerken en voor het bijwerken van de indicator, selecteert u Zoeken naar netwerken. Deze instelling is alleen zichtbaar als u Beschkbrhd WLAN tonen > Ja selecteert.

Als u het unieke MAC-adres (Media Access Control) wilt weergeven waarmee uw apparaat wordt geïdentificeerd, voert u in de stand-by modus \*#62209526# in. Het MAC-adres wordt op het scherm van het apparaat weergegeven.

#### Geavanceerde WLAN-instellingen

Selecteer Opties > Geavanc. instellingen. De geavanceerde instellingen voor draadloze LAN-netwerken worden gewoonlijk automatisch gedefinieerd en het wordt afgeraden deze instellingen te wijzigen.

Als u de instellingen handmatig wilt bewerken, selecteert u **Autom. configuratie > Uitgeschakeld** en definieert u de volgende instellingen:

© 2007 Nokia. Alle rechten voorbehouden. 76

- <span id="page-76-0"></span>• Lange probeerlimiet — Voer het maximum aantal verzendpogingen in voor als er geen ontvangstbevestiging van het netwerk wordt ontvangen.
- Korte probeerlimiet Voer het maximumaantal verzendpogingen in voor als er geen gereedmelding voor verzenden van het netwerk wordt ontvangen.
- RTS-drempel Stel voor gegevens de pakketgrootte in waarbij het toegangspunt voor het draadloze LAN-netwerk vraagt of de gegevens moeten worden verzonden, alvorens dit ook daadwerkelijk te doen.
- Beschkbrhd WLAN tonen Het apparaat zo instellen dat wordt aangegeven wanneer het WLAN beschikbaar is.
- Energieniv. transmissie Stel het energieniveau van uw apparaat bij het verzenden van gegevens in.
- Radiometingen Schakel de radiometingen in of uit.
- Energiespaarstand Schakel energiebesparing in.

Als u alle oorspronkelijke instellingen wilt terugzetten, selecteert u Opties > Stndrdinstell. herstellen.

#### WLAN-beveiligingsinstellingen

Selecteer Toegangspunten > Opties > Nieuw toegangspunt of selecteer een toegangspunt en kies Opties > Bewerken. Selecteer in de instellingen voor het toegangspunt WLAN-beveil.modus en de gewenste modus.

#### WEP-beveiligingsinstellingen

Selecteer Toegangspunten > Opties > Nieuw toegangspunt of selecteer een toegangspunt en kies Opties > Bewerken. Selecteer in de toegangspuntinstellingen WLAN-beveil.modus  $>$  WEP.

Met de coderingsmethode WEP (Wired Equivalent Privacy) worden gegevens voor verzending gecodeerd. Gebruikers die niet over de vereiste WEP-sleutels beschikken, krijgen geen toegang tot het netwerk. Wanneer de WEP-beveiligingsmodus is ingeschakeld en uw apparaat packet-gegevens ontvangt die niet met de WEP-sleutels zijn gecodeerd, worden deze gegevens genegeerd.

In een Ad-hoc netwerk moet op alle apparaten dezelfde WEP-sleutel worden gebruikt.

Selecteer WLAN-beveil.instell. en maak een keuze uit de volgende opties:

- WEP-sleutel in gebr. Selecteer de gewenste WEP-sleutel.
- Verificatietype Selecteer Open of Gedeeld.
- Instell. WEP-sleutel Wijzig de instellingen voor de WEP-sleutel.

#### WEP-sleutelinstellingen

Selecteer in de toegangspuntinstellingen WLAN-beveil.modus  $\geq$  WEP.

Selecteer WLAN-beveil.instell. > Instell. WEP-sleutel en maak een keuze uit de volgende opties:

- WEP-codering Stel de gewenste lengte van de WEP-sleutel in.
- Indeling WEP-sleutel Stel in of u de WEP-sleutelgegevens wilt invoeren in de indeling ASCII of Hexadecimaal.
- WEP-sleutel Voer de WEP-sleutelgegevens in.

#### 802.1x-beveiligingsinstellingen

Selecteer in de toegangspuntinstellingen WLAN-beveil.modus  $> 802.1x$ .

Met 802.1x worden apparaten in een draadloos netwerk geverifieerd en geautoriseerd. Als het autorisatieproces voor een apparaat mislukt, krijgt het desbetreffende apparaat geen toegang tot het netwerk.

Selecteer WLAN-beveil.instell. en maak een keuze uit de volgende opties:

- WPA/WPA2 Selecteer EAP (Extensible Authentication Protocol) of Vooraf ged. sleutel (een geheime sleutel voor apparaatidentificatie).
- Instell. EAP-plug-in Als u WPA/WPA2  $>$  EAP hebt geselecteerd, geeft u aan welke EAP-plug-ins op uw apparaat voor het toegangspunt moeten worden gebruikt.
- Vooraf ged. sleutel Als u WPA/WPA2 > Vooraf ged. sleutel hebt geselecteerd, voert u de gedeelde persoonlijke sleutel in waarmee uw apparaat kan worden geïdentificeerd in het draadloze LAN-netwerk waarmee u verbinding maakt.

Welke instellingen kunnen worden gewijzigd, kan verschillen.

#### WPA-beveiligingsinstellingen

Selecteer in de toegangspuntinstellingen WLAN-beveil.modus > WPA/WPA2.

Selecteer WLAN-beveil.instell. en maak een keuze uit de volgende opties:

- WPA/WPA2 Selecteer EAP (Extensible Authentication Protocol) of Vooraf ged. sleutel (een geheime sleutel voor apparaatidentificatie).
- Instell. EAP-plug-in  $-$  Als u WPA/WPA2  $>$  EAP hebt geselecteert, geeft u aan welke EAP-plug-ins op uw apparaat voor het toegangspunt moeten worden gebruikt.

- <span id="page-77-0"></span>• Vooraf ged. sleutel — Als u WPA/WPA2 > Vooraf ged. sleutel hebt geselecteerd, voert u de gedeelde persoonlijke sleutel in waarmee uw apparaat kan worden geïdentificeerd in het draadloze LAN-netwerk waarmee u verbinding maakt.
- Alleen WPA2 (modus) Als u TKIP-codering wilt instellen, gebaseerd op wisselende sleutels die vaak genoeg wijzigen om misbruik te voorkomen, selecteert u Uit. Alle apparaten in het draadloze LAN-netwerk moeten ofwel TKIP-codering toestaan, ofwel dit weigeren.

Welke instellingen kunnen worden gewijzigd, kan verschillen.

# EAP

#### Selecteer  $\mathbb{S}$  > Instrumenten > Instell. > Verbinding > Toegangspunten.

De EAP-plug-ins (Extensible Authentication Protocol) worden gebruikt in draadloze netwerken voor de verificatie van draadloze apparaten en verificatieservers, en de verschillende EAP-plug-ins zorgen ervoor dat er verschillende EAP-methoden (netwerkdienst) kunnen worden gebruikt.

U kunt de EAP-plug-ins (Extensible Authentication Protocol) weergeven die momenteel op uw apparaat zijn geïnstalleerd (netwerkdienst).

- 1. Als u de instellingen van EAP-plug-ins wilt definiëren, selecteert u Opties > Nieuw toegangspunt en definieert u een toegangspunt dat WLAN als gegevensdrager gebruikt.
- 2. Selecteer 802.1x of WPA/WPA2 als beveiligingsmodus.

#### 3. Selecteer WLAN-beveil.instell. > WPA/WPA2 > EAP > Instell. EAP-plug-in.

Als u een EAP-plug-in wilt gebruiken wanneer u via het toegangspunt verbinding maakt met een draadloos LAN-netwerk, selecteert u de gewenste plug-in en kiest u Opties > Inschakelen. De EAP-plug-ins die voor dit toegangspunt kunnen worden gebruikt, zijn gemarkeerd. Als u geen gebruik wilt maken van een plug-in, selecteert u Opties > Uitschakelen.

Als u de instellingen voor EAP-plug-ins wilt bewerken, selecteert u **Opties**  $>$  Bewerken.

Als u de prioriteit van een EAP-plug-in wilt wijzigen, selecteert u Opties > Prioriteit verhogen om, wanneer u via het toegangspunt verbinding met het netwerk maakt, de desbetreffende plug-in eerder te gebruiken dan andere plug-ins, of Opties > Prioriteit verlagen om deze plug-in pas voor netwerkverificatie te gebruiken nadat andere plug-ins zijn geprobeerd. Zie de Help bij het apparaat voor meer informatie over EAP-plug-ins.

#### Instellingen voor gegevensoproepen

Selecteer  $\mathbb{S}$  > Instrumenten > Instell. > Verbinding > Gegev.oproep.

Als u de time-out wilt instellen waarna gegevensverbindingen automatisch moeten worden verbroken als er geen gegevens meer worden verzonden, selecteert u Tijd online. Selecteer Door gebr. gedef. om zelf de tijd in te voeren of Onbeperkt om de verbinding in stand te houden totdat u Opties > Verbind. verbreken selecteert.

#### SIP-instellingen (Session Initiation Protocol)

#### Selecteer  $\mathbb{S}$  > Instrumenten > Instell. > Verbinding > SIP-instellingen.

SIP-protocollen (Session Initiation Protocol) worden gebruikt voor het maken, wijzigen en beëindigen van bepaalde typen communicatiesessies met een of meer deelnemers (netwerkdienst). SIP-profielen bevatten instellingen voor deze sessies. Het SIP-profiel dat standaard voor een communicatiesessie wordt gebruikt, is onderstreept.

Als u een SIP-profiel wilt maken, selecteert u Opties > Nieuw SIP-profiel > Std.profiel gebrkn of Bestaand prof. gebr..

Als u het SIP-profiel wilt selecteren dat u standaard voor communicatiesessies wilt gebruiken, selecteert u Opties > Standaardprofiel.

#### SIP-profielen bewerken

Selecteer SIP-instellingen > Opties > Nieuw SIP-profiel of Bewerken en maak een keuze uit de volgende opties:

- Profielnaam Voer een naam in voor het SIP-profiel.
- Dienstprofiel Selecteer IETF of Nokia 3GPP.
- Stndrdtoegangspunt Selecteer het toegangspunt dat u voor de internetverbinding wilt gebruiken.
- Openb. gebr.naam Voer uw gebruikersnaam in die u hebt ontvangen van uw serviceprovider.
- Compressie gebruiken Stel in of gegevenscompressie wordt gebruikt.
- Registratie Selecteer de wijze van registratie.
- Beveiliging gebruiken Stel in of beveiligingsonderhandeling moet worden uitgevoerd.
- Proxyserver Voer de proxyserverinstellingen voor dit SIP-profiel in.
- Registrarserver Voer de registratieserverinstellingen voor dit SIP-profiel in.

Welke instellingen kunnen worden gewijzigd, kan verschillen.

#### <span id="page-78-0"></span>SIP-proxyservers bewerken

#### Selecteer SIP-instellingen > Opties > Nieuw SIP-profiel of Bewerken > Proxyserver.

Proxyservers zijn tussenliggende servers tussen een browserdienst en de gebruikers daarvan. Sommige serviceproviders gebruiken dergelijke servers om extra veiligheid en een snellere toegang tot de dienst te kunnen bieden.

Maak een keuze uit de volgende opties:

- Proxyserveradres Voer de hostnaam of het IP-adres van de gebruikte proxyserver in.
- Beveiligingsdomein Voer het adres van het proxyserverdomein in.
- Gebruikersnaam en Wachtwoord Voer uw gebruikersnaam en wachtwoord voor de proxyserver in.
- Vrije routing toestaan Stel in of vrije routing is toegestaan.
- Overdrachtstype Selecteer UDP of TCP.
- Poort Voer het poortnummer van de proxyserver in.

#### Registratieservers bewerken

#### Selecteer SIP-instellingen > Opties > Nieuw SIP-profiel of Bewerken > Registrarserver.

Maak een keuze uit de volgende opties:

- Registrarserveradres Voer de hostnaam of het IP-adres van de gebruikte registratieserver in.
- Beveiligingsdomein Voer het adres van het registratieserverdomein in.
- Gebruikersnaam en Wachtwoord Voer uw gebruikersnaam en wachtwoord voor de registratieserver in.
- Overdrachtstype Selecteer UDP of TCP.
- Poort Voer het poortnummer van de registratieserver in.

#### Instellingen voor internetoproepen

#### Selecteer  $\mathbb{S}$  > Instrumenten > Instell. > Verbinding > Internettelefoon.

Als u een nieuw profiel voor internetoproepen wilt maken, selecteert u **Opties**  $>$  Nieuw profiel.

Als u een bestaand profiel wilt bewerken, selecteert u **Opties**  $>$  **Bewerken.** 

#### **Configuraties**

#### Selecteer  $\mathbb{S}$  > Instrumenten > Instell. > Verbinding > Configuraties.

U kunt van de serviceprovider of de afdeling voor bedrijfsinformatiebeheer berichten ontvangen die de configuratie-instellingen voor vertrouwde servers bevatten. Deze instellingen worden automatisch opgeslagen in Configuraties. U kunt configuratieinstellingen ontvangen voor toegangspunten, multimedia- of e-maildiensten, en chat- of synchronisatie-instellingen voor vertrouwde servers.

Als u de configuratie voor een vertrouwde server wilt verwijderen, selecteert u Opties > Verwijderen. De configuratieinstellingen voor andere toepassingen die door deze server worden verstrekt, worden eveneens verwijderd.

## **■ Toepassingsinstellingen**

Selecteer  $\mathbb{S}$  > Instrumenten > Instell. > Toepassingen.

Selecteer een toepassing in de lijst.

# <span id="page-79-0"></span>18. Apparaat- en gegevensbeheer

## Back-ups maken van gegevens

Het is raadzaam om de gegevens in het apparaatgeheugen regelmatig naar de geheugenkaart of een compatibele computer te kopiëren.

Als u een back-up van gegevens in het apparaatgeheugen wilt maken op een geheugenkaart, selecteert u $\Omega > \text{Instrumenten} > 1$ Geheugen > Opties > Reservekopie.

Als u gegevens van de geheugenkaart wilt terugzetten naar het apparaatgeheugen, selecteert u  $\mathbb{S}_1 > \text{Instrumenten} > 1$ Geheugen > Opties > Herst. vanaf kaart.

U kunt het apparaat ook aansluiten op een compatibele computer en met Nokia PC Suite een back-up maken van de gegevens.

# **Externe configuratie**

# Selecteer  $\mathbb{S}$  > Instrumenten > App.beh..

Met Apparaatbeheer kunt u gegevens en software op het apparaat beheren.

U kunt verbinding maken met een server en configuratie-instellingen voor het apparaat ontvangen. U kunt serverprofielen en verschillende configuratie-instellingen ontvangen van uw serviceproviders of de IT-afdeling van uw bedrijf. Configuratieinstellingen zijn bijvoorbeeld verbindings- en andere instellingen die door verschillende toepassingen op uw apparaat worden gebruikt. De beschikbare opties kunnen verschillen.

De verbinding voor externe configuratie wordt meestal geïnitieerd door de server wanneer de instellingen van het apparaat moeten worden bijgewerkt.

Als u een nieuw serverprofiel wilt maken, selecteert u Opties  $>$  Nieuw serverprofiel.

Definieer de volgende instellingen:

- Servernaam Voer een naam voor de configuratieserver in.
- Server-ID Voer de unieke ID van de configuratieserver in.
- Serverwachtwoord Voer het wachtwoord in waarmee uw apparaat door de server wordt herkend.
- Sessiemodus Selecteer het verbindingstype van uw voorkeur.
- Toegangspunt Selecteer het toegangspunt dat u wilt gebruiken voor de verbinding of maak een nieuw toegangspunt. U kunt ook aangeven dat u wordt gevraagd welk toegangspunt u wilt gebruiken telkens wanneer u verbinding maakt.
- Hostadres Voer het webadres van de configuratieserver in.
- Poort Voer het poortnummer van de server in.
- Gebruikersnaam Voer uw gebruikers-ID voor de configuratieserver in.
- Wachtwoord Voer uw wachtwoord voor de configuratieserver in.
- Config. toestaan Selecteer Ja als u wilt instellen dat de server een configuratiesessie initieert.
- Autom. accepteren Selecteer Ja als u niet wilt dat de server om bevestiging vraagt wanneer er een configuratiesessie wordt geïnitieerd.
- Netwerkverificatie Aangeven of http-verificatie moet worden gebruikt. Deze instelling is alleen beschikbaar als u internet hebt geselecteerd als dragertype.
- Gebr.naam netwerk Voer uw gebruikers-ID voor http-verificatie in. Deze instelling is alleen beschikbaar als u internet hebt geselecteerd als dragertype.
- Wachtwoord netwerk Voer uw wachtwoord voor de http-verificatie in. Deze instelling is alleen beschikbaar als u internet hebt geselecteerd als dragertype.

Als u verbinding wilt maken met de server om configuratie-instellingen voor het apparaat te ontvangen, selecteert u Opties  $\geq$ Configuratie starten.

Als u het configuratielogboek van het geselecteerde profiel wilt weergeven, selecteert u Opties > Logboek bekijken.

# **The Toepassingsbeheer**

#### Selecteer  $\mathbb{S}$  > Installatie > Toep.beh..

Met Toepassingsbeheer worden de geïnstalleerde softwarepakketten weergegeven met de bijbehorende gegevens als naam, versienummer, type en grootte. U kunt de details van geïnstalleerde toepassingen weergeven, toepassingen verwijderen van het apparaat en installatie-instellingen opgeven.

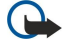

Belangrijk: Installeer en gebruik alleen toepassingen en andere software van betrouwbare bronnen, zoals toepassingen die een Symbian-ondertekening dragen of die de Java Verified™-test hebben doorstaan.

## <span id="page-80-0"></span>Toepassingen installeren

U kunt twee soorten toepassingen en software op het apparaat installeren:

- Toepassingen en software die speciaal zijn ontworpen voor het apparaat of die compatibel zijn met het Symbianbesturingssysteem. Installatiebestanden van dergelijke software hebben als extensie .sis.
- J2ME™-toepassingen die compatibel zijn met het Symbian-besturingssysteem. De extensie van installatiebestanden van Java-toepassingen zijn .jad of .jar.

Installatiebestanden kunnen vanaf een compatibele computer worden overgezet naar uw apparaat, worden gedownload wanneer u aan het surfen bent, of aan u worden verzonden in een multimediabericht, als e-mailbijlage of door middel van Bluetooth. Als u Nokia PC Suite gebruikt om een bestand over te zetten naar het apparaat, moet u het bestand opslaan in de map C:\nokia\installs op de computer.

Tijdens de installatie wordt de integriteit van het te installeren pakket door de telefoon gecontroleerd. U ziet informatie over deze controles en u hebt de mogelijkheid de installatie voort te zetten of te onderbreken.

Als u toepassingen installeert waarvoor een netwerkverbinding nodig is, kan het zijn dat het energieverbruik van het apparaat toeneemt tijdens het gebruik van deze toepassingen.

Tip: Wanneer u op internet surft, kunt u een installatiebestand downloaden en meteen installeren. Houd er rekening ২∳< mee dat de verbinding actief blijft op de achtergrond tijdens de installatie.

Als u software van internet wilt downloaden en installeren, selecteert u Toepassingen downldn. Selecteer de toepassing en Opties > Installeren.

Als u de details van een geïnstalleerd softwarepakket wilt weergeven, selecteert u de toepassing en vervolgens Opties  $>$ Gegevens bekijken.

Als u het installatielogboek wilt weergeven, selecteert u Opties > Logboek bekijken. Er wordt een lijst weergegeven met software die is geïnstalleerd en verwijderd en de datum waarop dat is gebeurd. Als u problemen met het apparaat ondervindt nadat u een softwarepakket hebt geïnstalleerd, kunt u met deze lijst proberen te achterhalen welk softwarepakket het probleem veroorzaakt. De informatie in deze lijst kan u ook helpen problemen te ontdekken die worden veroorzaakt door softwarepakketten die onderling niet compatibel zijn.

Als u software wilt verwijderen, selecteert u Opties > Verwijderen. Als u software hebt verwijderd, kunt u deze alleen opnieuw installeren met het oorspronkelijke softwarebestand, of door een volledige back-up van het verwijderde softwarepakket te herstellen. Als u een softwarepakket verwijdert, kunt u mogelijk niet langer bestanden openen die met de verwijderde software zijn gemaakt. Als een ander softwarepakket afhankelijk is van het verwijderde softwarepakket, is het mogelijk dat deze software niet meer werkt. Raadpleeg de documentatie van het geïnstalleerde softwarepakket voor meer informatie.

## Installatie-instellingen

Als u installatie-instellingen wilt wijzigen, selecteert u Opties > Instellingen en maakt u een keuze uit de volgende opties:

- Verwijderen Het installatiebestand van het softwarepakket wordt na de installatie van het apparaat verwijderd. Als u softwarepakketten met de webbrowser downloadt, kunt u met deze optie opslagruimte vrijmaken. Als u het bestand wilt opslaan om het softwarepakket eventueel opnieuw te installeren, moet u deze optie niet selecteren of ervoor zorgen dat u een kopie van het bestand hebt opgeslagen op een compatibele computer of op een cd-rom.
- Selecteer taal: Als het softwarepakket verschillende taalversies van de software bevat, selecteert u de taalversie die u wilt installeren.
- Type Geef op wat voor soort toepassingen u wilt installeren. U kunt bijvoorbeeld alleen toepassingen met gecontroleerde certificaten installeren. Deze instelling is alleen van toepassing op toepassingen van het Symbian-besturingssysteem (.sisbestanden).

## Beveiligingsinstellingen voor Java

Als u beveiligingsinstellingen voor een Java-toepassing wilt opgeven, selecteert u  $\mathbb{S}$  > Installatie > Toepassingsbeheer > Opties > Instellingen.

U kunt opgeven tot welke functies de Java-toepassing toegang heeft. Welke waarde u voor elke functionaliteit kunt instellen is afhankelijk van het beveiligingsdomein van het softwarepakket.

- Netwerktoegang Een gegevensverbinding naar het netwerk maken.
- Berichten Berichten verzenden.
- Toep. autom. starten De toepassing automatisch starten.
- Connectiviteit Een lokale gegevensverbinding activeren, zoals een Bluetooth-verbinding.
- Multimedia Afbeeldingen vastleggen of video of geluid opnemen.
- Gebr.gegevens lezen Agenda-items, contacten of andere persoonlijke gegevens lezen.
- Gebr.geg. bewerken Persoonlijke gegevens toevoegen, bijvoorbeeld items aan Contactpersonen.

U kunt instellen op welke wijze u een Java-toepassing toegang tot apparaatfuncties toestaat. Selecteer een van de volgende opties:

- <span id="page-81-0"></span>• Altijd vragen — Elke keer dat een Java-toepassing een functionaliteit gebruikt, wordt eerst om bevestiging gevraagd.
- 1e keer vragen Alleen de eerste keer dat een Java-toepassing een functionaliteit gebruikt, wordt om bevestiging gevraagd.
- Altijd toegestaan De Java-toepassing mag de functionaliteit gebruiken zonder bevestiging. De beveiliginginstellingen zorgen ervoor dat het apparaat wordt beveiligd tegen schadelijke Java-toepassing die zonder toestemming functies van het apparaat gebruiken. Selecteer alleen Altijd toegestaan als u de leverancier en de betrouwbaarheid van de toepassing kent.
- Niet toegestaan De Java-toepassing mag de functionaliteit niet gebruiken.

## $\blacksquare$  Activeringssleutels

#### Selecteer  $\mathbb{S}$  > Instrumenten > Act. sleutels.

Sommige mediabestanden, zoals afbeeldingen, muziek of videoclips, worden beveiligd met digitale gebruiksrechten. Met de activeringssleutels voor dergelijke bestanden wordt het gebruik ervan toegestaan of beperkt. Met sommige activeringssleutels mag u bijvoorbeeld een muzieknummer een beperkt aantal keer beluisteren. Tijdens de afspeelsessie kunt u het nummer terugspoelen, vooruitspoelen of onderbreken, maar zodra u het afspelen stopt, hebt u één van de toegestane keren gebruikt.

Als u uw activeringssleutels wilt weergeven op type, selecteert u Geldige sleutels, Ong. sleutels, of Niet-gebr. sl..

Als u de sleuteldetails wilt weergeven, selecteert u **Opties**  $\gt$  **Sleutelgegevens.** 

De volgende details worden voor elk mediabestand weergegeven:

- Status De status is Activeringssleutel is geldig, Activ.sleutel vervallen of Act.sleutel nog niet geldig.
- Inhoud verzenden Toegestaan betekent dat u het bestand naar een ander apparaat kunt verzenden. Niet toegestaan betekent dat u het bestand niet naar een ander apparaat kunt verzenden.
- Inhoud op telefoon Ja betekent dat het bestand op het apparaat aanwezig is; het pad naar het bestand wordt weergegeven. Nee betekent dat het bestand niet op het apparaat aanwezig is.

Als u een sleutel wilt activeren, gaat u naar de hoofdweergave van de activeringssleutels en selecteert u Ong. sleutels > Opties > Activ.sleutel ophalen. Breng een netwerkverbinding tot stand wanneer daarom wordt gevraagd. U wordt doorgestuurd naar een website waar u rechten op de media kunt aanschaffen.

Als u bestandsrechten wilt verwijderen, opent u het tabblad voor geldige sleutels of het tabblad voor niet-gebruikte sleutels, gaat u naar het gewenste bestand en selecteert u Opties > Verwijderen. Als u meerdere rechten hebt op hetzelfde mediabestand, worden alle rechten verwijderd.

In de weergave voor groepssleutels kunt u alle aan een groepsrecht gekoppelde bestanden bekijken. Als u meerdere mediabestanden met dezelfde rechten hebt gedownload, worden die allemaal in deze weergave getoond. U kunt de groepsweergave openen vanaf het tabblad voor geldige sleutels of het tabblad voor ongeldige sleutels. U hebt toegang tot deze bestanden via de map voor groepsrechten.

Als u de naam van een groep wilt wijzigen, selecteert u Opties > Naam wijzigen. Voer de nieuwe naam in om de naam van de groepsrechten te wijzigen.

# Gegevenssynchronisatie

#### Selecteer  $\mathbb{S}$  > Instrumenten > Synchr..

Met Sync kunt u uw contacten, agenda-items, notities of postbussen synchroniseren met de betreffende toepassingen op een compatibele computer of externe internetserver. Uw synchronisatie-instellingen worden opgeslagen in een synchronisatieprofiel. De toepassing Sync maakt gebruik van SyncML-technologie voor synchronisatie op afstand. Als u meer informatie wilt over SyncML-compatibiliteit, neemt u contact op met de leverancier van de toepassingen waarmee u uw apparaat wilt synchroniseren.

U kunt de synchronisatie-instellingen ontvangen als een bericht van uw serviceprovider. De beschikbare toepassingen die u kunt synchroniseren, kunnen verschillen. Neem voor meer informatie contact op met uw serviceprovider.

### Een synchronisatieprofiel maken

Als u een profiel wilt maken, selecteert u Opties > Nw sync.profiel en wijst u een naam voor het profiel toe. Selecteer de toepassingen die u met het profiel wilt synchroniseren en geef de benodigde verbindingsinstellingen op. Voor informatie neemt u contact op met uw serviceprovider.

#### Toepassingen selecteren voor synchronisatie

- 1. Als u de toepassingen wilt selecteren die moeten worden gesynchroniseerd met een synchronisatieprofiel, selecteert u Opties > Synchr. prof. bijw. > Toepassingen.
- 2. Selecteer de gewenste toepassing en selecteer Tijdens synchronisatie  $\geq$  Ja.
- 3. Geef de instellingen voor Externe database en Synchronisatietype op.

#### <span id="page-82-0"></span>Verbindingsinstellingen voor synchronisatie

Als u de verbindingsinstellingen van een nieuw profiel wilt definiëren, selecteert u Nw sync.profiel > Verbindingsinstellingen en definieert u de volgende instellingen:

- Serverversie Selecteer de versie van SyncML die u kunt gebruiken voor uw e-mailserver.
- Server-ID Voer de server-ID van uw e-mailserver in. Deze instelling is alleen beschikbaar als u SyncML versie 1.2 selecteert.
- Gegevensdrager Selecteer de gegevensdrager die u wilt verbinden met de externe database voor synchronisatie.
- Toegangspunt Selecteer het toegangspunt dat u wilt gebruiken voor de synchronisatieverbinding of maak een nieuw toegangspunt. U kunt ook aangeven dat u wordt gevraagd welk toegangspunt u wilt gebruiken telkens wanneer u synchronisatie start.
- Hostadres Voer het webadres in van de server die de database bevat waarmee u het apparaat wilt synchroniseren.
- Poort Voer het poortnummer van de externe databaseserver in.
- Gebruikersnaam Voer de naam in waarmee uw apparaat door de server wordt herkend.
- Wachtwoord Voer het wachtwoord in waarmee uw apparaat door de server wordt herkend.
- Sync.verz. toestaan Selecteer Ja om toe te staan dat synchronisatie wordt gestart vanaf de externe databaseserver.
- Sync.verz. accept. Selecteer Nee als u wilt dat uw apparaat om bevestiging vraagt voordat synchronisatie vanaf de server wordt geaccepteerd.
- Netwerkverificatie Selecteer Ja om uw apparaat te verifiëren voor toegang tot het netwerk voordat synchronisatie plaatsvindt. Voer uw gebruikersnaam en wachtwoord voor het netwerk in.

# ■ Barcodelezer &

## Selecteer  $\mathbb{S}$  > Instrumenten > Barcodelezer.

Met de toepassing Barcodelezer kunt u verschillende soorten codes decoderen, zoals barcodes en codes in tijdschriften. De codes kunnen informatie bevatten als webadressen, e-mailadressen en telefoonnummers. Deze worden aangegeven met pictogrammen bovenaan in het scherm in de richting waarin ze in de gedecodeerde informatie staan.

In de Barcodelezer worden de codes gescand met de camera in het apparaat.

Als u de code wilt scannen met de camera, selecteert u Code scannen. Plaats de code tussen de rode lijnen op het scherm. De gedecodeerde informatie wordt weergegeven op het scherm.

Als u de gescande gegevens wilt opslaan, selecteert u Opties  $>$  Opslaan. De gegevens worden opgeslagen in de .bcr-indeling.

Als u eerder opgeslagen, gedecodeerde informatie wilt weergeven, selecteert u Opgesl. ggvns. Als u een code wilt openen, drukt u op de navigatietoets.

Als er gedurende 1 minuut geen toetsen worden ingedrukt, gaat het apparaat over in de stand-by modus, om energie te besparen. Als u wilt doorgaan met scannen of met het weergeven van opgeslagen informatie, drukt u op de navigatietoets.

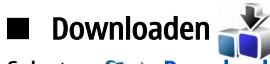

#### Selecteer  $\mathbb{S}$  > Downloaden.

Met Download! (netwerkdienst) kunt u op internet items bekijken en downloaden en kunt u deze items, waaronder de nieuwste toepassingen en bijbehorende documenten, op uw apparaat installeren.

Deze items zijn onderverdeeld in catalogi en mappen van Nokia of andere aanbieders. Voor sommige items worden mogelijk kosten in rekening gebracht, maar meestal kunt u wel gratis een voorbeeld van de desbetreffende items bekijken.

Installeer en gebruik alleen toepassingen en andere software van bronnen die voldoende beveiliging bieden tegen schadelijke software.

#### Catalogi, mappen en items selecteren

Als u de Download!-inhoud wilt bijwerken, selecteert u Opties  $\geq$  Lijst vernieuwen.

Als u een map of catalogus in de lijst wilt verbergen, bijvoorbeeld omdat u alleen de items wilt zien die u regelmatig gebruikt, selecteert u Opties > Verbergen. Als u de items weer zichtbaar wilt maken, selecteert u Opties > Alles weergeven.

Als u het geselecteerde item wilt aanschaffen, selecteert u Opties > Kopen. Er wordt een submenu geopend waarin u de versie van het item kunt selecteren en prijsgegevens kunt bekijken.

Als u een gratis item wilt downloaden, selecteert u **Opties**  $>$  Ophalen.

Als u details over het geselecteerde item wilt weergeven, selecteert u Opties > Gegevens bekijken.

Als u wilt terugkeren naar het hoofdmenu van Download!, selecteert u Opties > Homepage.

De beschikbare opties kunnen verschillen afhankelijk van uw serviceprovider, het geselecteerde item en de weergave waarin u zich bevindt.

### Instellingen van Download!

Als u de Download!-instellingen wilt wijzigen, selecteert u Opties > Instellingen en maakt u een keuze uit de volgende opties:

- Toegangspunt Selecteer een toegangspunt voor de verbinding met de server van de serviceprovider.
- Automatisch openen Geef aan of het gedownloade item of de gedownloade toepassing automatisch moet worden geopend zodra het downloaden is voltooid.
- Voorbeeldbevestiging Geef aan of om bevestiging moet worden gevraagd voordat een voorbeeld van een item wordt weergegeven.
- Aankoopbevestiging Geef aan of om bevestiging moet worden gevraagd voordat u een item aanschaft.

# <span id="page-84-0"></span>19. Beveiliging

## Vaste nummers

#### Selecteer  $\mathbb{S}$  > Contacten > Opties > SIM-contacten > Nrs. vaste contacten.

Met de dienst voor vaste nummers kunt u instellen dat een beperkt aantal telefoonnummers vanaf uw apparaat kan worden gebeld. Niet alle SIM-kaarten ondersteunen vaste nummers. Neem voor meer informatie contact op met uw serviceprovider. Wanneer de functie Vaste nummers is ingeschakeld, kunt u soms nog wel het geprogrammeerde alarmnummer kiezen.

1. Als u oproepen van uw apparaat wilt beperken, selecteert u Opties  $>$  Nieuw SIM-contact en voegt u de naam en het telefoonnummer van het contact toe aan de lijst met nummers waarnaar oproepen zijn toegestaan, of selecteer Toev. uit Contacten om het contact uit Contacten te kopiëren. Als u oproepen wilt beperken tot een bepaald landvoorvoegsel, voert u dit voorvoegsel in de lijst met nummers in. Alleen telefoonnummers die beginnen met dit landvoorvoegsel mogen worden gebeld.

2. Selecteer Opties > Vaste nrs. activeren. U hebt de PIN2-code nodig voor het in- en uitschakelen van vaste nummers of het bewerken van de vaste nummers. Neem contact op met uw serviceprovider als u deze code niet hebt. Als u de dienst wilt annuleren, selecteert u Opties  $>$  Vaste nrs. deact..

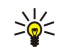

Tip: Als u SMS-berichten wilt verzenden naar de SIM-contacten terwijl vaste nummers is ingeschakeld, moet u het nummer van de SMS-berichtencentrale toevoegen aan de lijst met vaste nummers.

# Certificaatbeheer

Belangrijk: Hoewel het gebruik van certificaten de risico's van externe verbindingen en de installatie van software aanzienlijk beperkt, moet u de certificaten wel op de juiste wijze gebruiken om te kunnen profiteren van een verbeterde beveiliging. De aanwezigheid van een certificaat biedt op zichzelf geen enkele bescherming. De beveiliging wordt pas verbeterd als de certificaten correct, authentiek of vertrouwd zijn. Certificaten hebben een beperkte geldigheid. Als wordt aangegeven dat het certificaat is verlopen of dat het nog niet geldig is, terwijl het certificaat geldig zou moeten zijn, controleert u dan of de huidige datum en tijd van het apparaat goed zijn ingesteld.

Voordat u certificaatinstellingen wijzigt, moet u controleren of de eigenaar van het certificaat kan worden vertrouwd en of het certificaat werkelijk van de opgegeven eigenaar afkomstig is.

#### Selecteer  $\mathbb{S}$  > Instrumenten > Instell. > Algemeen > Beveiliging > Certificaatbeheer.

Digitale certificaten worden gebruikt om de oorsprong van software te controleren, maar ze bieden geen waarborg voor de veiligheid. Er zijn drie typen certificaten: autorisatiecertificaten, persoonlijke certificaten en servercertificaten. Tijdens een beveiligde verbinding kan een server een servercertificaat naar uw apparaat verzenden. Na ontvangst wordt het certificaat geverifieerd door een autorisatiecertificaat in uw apparaat. U krijgt een melding als de identiteit van de server niet betrouwbaar is of als uw apparaat niet het juiste certificaat heeft.

Download een certificaat van een website, of ontvang een certificaat als een e-mailbijlage of als een bericht dat is verzonden via een Bluetooth- of infraroodverbinding. Certificaten moeten worden gebruikt wanneer u verbinding maakt met een online bank of een externe server voor het versturen van vertrouwelijke informatie. Digitale certificaten moeten ook worden gebruikt als u virussen of andere kwaadaardige software zoveel mogelijk wilt vermijden en er zeker van wilt zijn dat de software die u downloadt en installeert, betrouwbaar is.

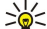

Tip: Controleer altijd of een nieuw certificaat betrouwbaar is.

## Vertrouwensinstellingen van een certificaat

Door een certificaat te vertrouwen machtigt u het certificaat om webpagina's, e-mailservers, softwarepakketten en andere gegevens te controleren. Alleen vertrouwde certificaten kunnen worden gebruikt voor het controleren van diensten en software.

Als u vertrouwensinstellingen wilt wijzigen, selecteert u achtereenvolgens een certificaat en Opties > Inst. Vertrouwen. Selecteer een toepassingsveld en Ja of Nee. De vertrouwensinstellingen van een persoonlijk certificaat kunnen niet worden gewijzigd.

Afhankelijk van het certificaat wordt een lijst weergegeven met toepassingen die van het certificaat gebruik kunnen maken.

- Symbian-installatie Nieuwe toepassing voor het Symbian-besturingssysteem.
- Internet E-mail en afbeeldingen.
- Toep.installatie Nieuwe Java™-toepassing.
- Online certif.controle Online certificaatstatusprotocol.

#### <span id="page-85-0"></span>B e v e i l i g i n g

#### Certificaatdetails weergeven

U kunt alleen zeker zijn van de identiteit van een server als de handtekening en de geldigheidsduur van het desbetreffende servercertificaat zijn gecontroleerd.

Als u certificaatdetails wilt bekijken, selecteert u Gegevens bekijken.

Een van de volgende meldingen kan worden weergegeven:

- Certificaat niet vertrouwd U hebt nog geen toepassing ingesteld voor het certificaat. U kunt de vertrouwensinstellingen desgewenst wijzigen.
- Geldigheid certificaat verstreken De geldigheidsperiode van het geselecteerde certificaat is verlopen.
- Certificaat nog niet geldig De geldigheidsperiode van het geselecteerde certificaat is nog niet begonnen.
- Certificaat beschadigd Het certificaat kan niet worden gebruikt. Neem contact op met de uitgever van het certificaat.

# **Beveiligingsmodules**

Selecteer  $\mathbb{S}_i$  > Instrumenten > Instell. > Algemeen > Beveiliging > Beveiligingsmodule.

Als u een beveiligingsmodule wilt weergeven of bewerken, gaat u naar de desbetreffende beveiligingsmodule en drukt u op de navigatietoets.

Als u uitvoerige informatie over de beveiligingsmodule wilt weergeven, selecteert u **Opties**  $>$  Beveiligingsgegevens.

De sleutelopslag bevat de inhoud van de beveiligingsmodule. Als u de sleutelopslag wilt verwijderen, selecteert u achtereenvolgens Sleutelopslag, de gewenste sleutelopslag en Opties > Verwijderen. Mogelijk kunt u niet voor alle beveiligingsmodules de sleutelopslag verwijderen.

#### Codes voor beveiligingsmodules

#### Selecteer  $\mathbb{R}$  > Instrumenten > Instell. > Algemeen > Beveiliging > Beveiligingsmodule.

Als u de PIN-codes voor de beveiligingsmodule wilt wijzigen, selecteert u PIN voor module om de PIN-code voor de beveiligingsmodule of PIN voor ondertekening om de PIN-code voor digitale handtekeningen te wijzigen. Mogelijk kunt u deze codes niet voor alle beveiligingsmodules wijzigen.

Als u uitvoerige informatie over de beveiligingsmodule wilt weergeven, selecteert u **Opties**  $>$  Beveiligingsgegevens.

## Beveiliging van de geheugenkaart

#### Selecteer  $\mathbb{S}$  > Instrumenten > Geheugen.

U kunt een geheugenkaart beveiligen met een wachtwoord om onbevoegd gebruik te voorkomen. Als u een wachtwoord wilt instellen, selecteert u Opties > Wachtw. instellen. Het wachtwoord mag acht tekens lang zijn en is hoofdlettergevoelig. Het wachtwoord wordt opgeslagen op het apparaat. U hoeft het niet opnieuw in te voeren zolang u de geheugenkaart in hetzelfde apparaat gebruikt. Als u de geheugenkaart in een ander apparaat gebruikt, wordt naar het wachtwoord gevraagd. Niet alle geheugenkaarten ondersteunen beveiliging met een wachtwoord.

Als u het wachtwoord voor de geheugenkaart wilt verwijderen, selecteert u Opties > Wachtw. verw.. Wanneer u het wachtwoord verwijdert, zijn de gegevens op de geheugenkaart niet meer beveiligd tegen onbevoegd gebruik.

Als u een geblokkeerde geheugenkaart wilt openen, selecteert u Opties > Geh.kaart deblokk.. Voer uw wachtwoord in.

Als u zich het wachtwoord voor de geblokkeerde geheugenkaart niet meer kunt herinneren, kunt u de kaart formatteren. De kaart is dan gedeblokkeerd en het wachtwoord verwijderd. Door de kaart te formatteren, worden echter ook alle gegevens op de kaart vernietigd.

## ■ Het apparaat blokkeren

Wanneer het apparaat is vergrendeld, kunt u soms wel het geprogrammeerde alarmnummer kiezen.

Als u wilt voorkomen dat anderen toegang krijgen tot uw gegevens, kunt u het apparaat in de stand-by mode blokkeren. Druk op de aan/uit-toets, selecteer Blokkeer telefoon en voer de blokkeringscode in. De standaardblokkeringscode is 12345. Als u het apparaat wilt vrijgeven, drukt u op de linkerselectietoets, voert u de blokkeringscode in en drukt u op de navigatietoets.

U kunt het apparaat ook op afstand blokkeren door middel van een SMS-bericht. Als u blokkeren op afstand wilt inschakelen en de tekst voor het SMS-bericht definiëren, selecteert u  $\mathbb{G}$  > Instrumenten > Instell. > Algemeen > Beveiliging > Telefoon en SIM-kaart  $>$  Ext. blokkering toest.  $>$  Ta. Voer de tekst voor het blokkeringsbericht in en bevestig dit. Het bericht moet uit ten minste 5 tekens bestaan.

Als u de blokkeringscode wilt wijzigen, selecteert u  $\mathbb{Q} > 1$ nstrumenten > Instell. > Algemeen > Beveiliging > Telefoon en SIM-kaart > Blokkeringscode. Voer de huidige code in en vervolgens tweemaal de nieuwe code. De nieuwe code mag tussen de 4 en 255 tekens lang zijn. U kunt zowel cijfers als letters gebruiken, en zowel hoofdletters als kleine letters.

# <span id="page-86-0"></span>20. Sneltoetsen

Hier volgen enkele sneltoetsen die u kunt gebruiken. Door het gebruik van sneltoetsen kunt u op een efficiëntere manier met toepassingen werken.

## Algemene sneltoetsen

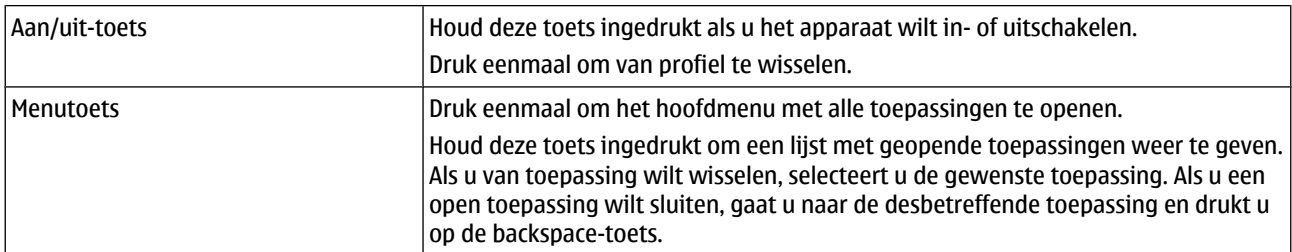

### De actieve stand-by modus

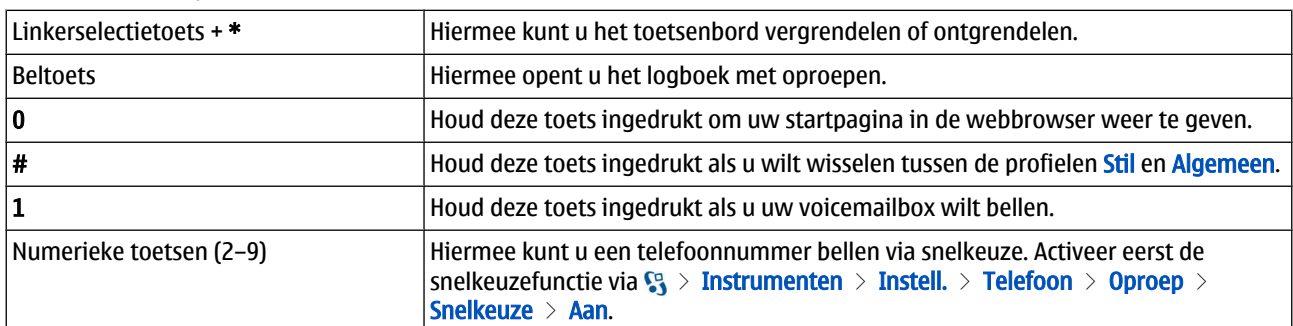

## Web

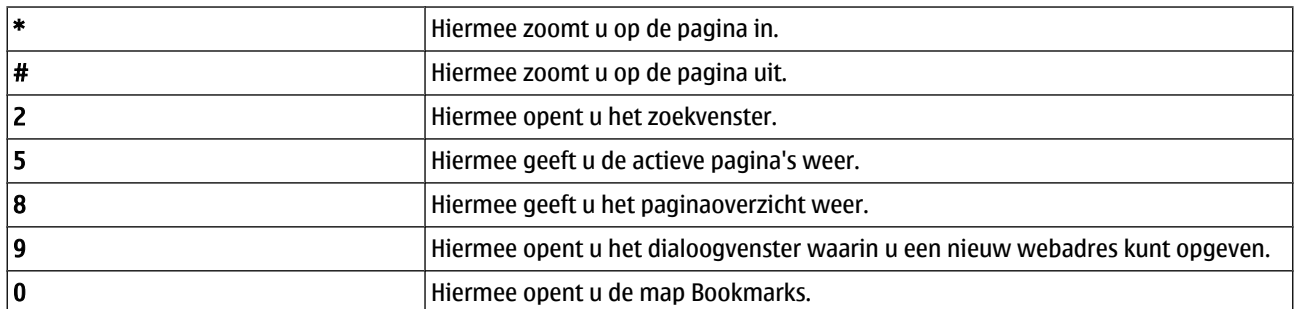

### De Afbeeldingsviewer

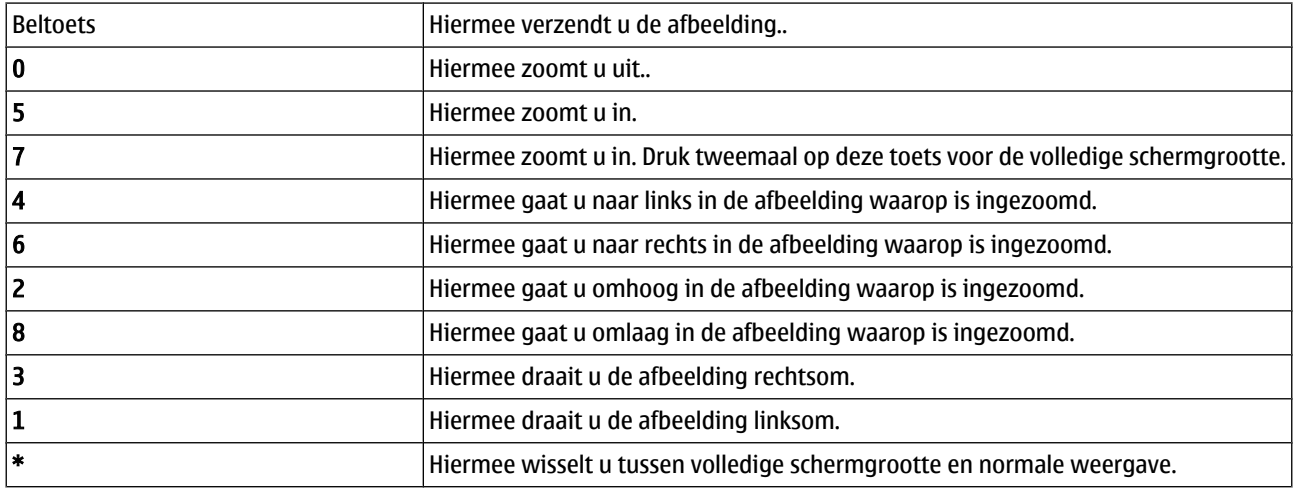

## Sneltoetsen voor bewerken

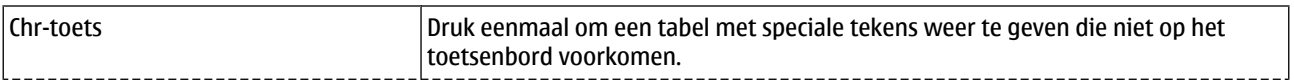

#### S n e l t o e t s e n

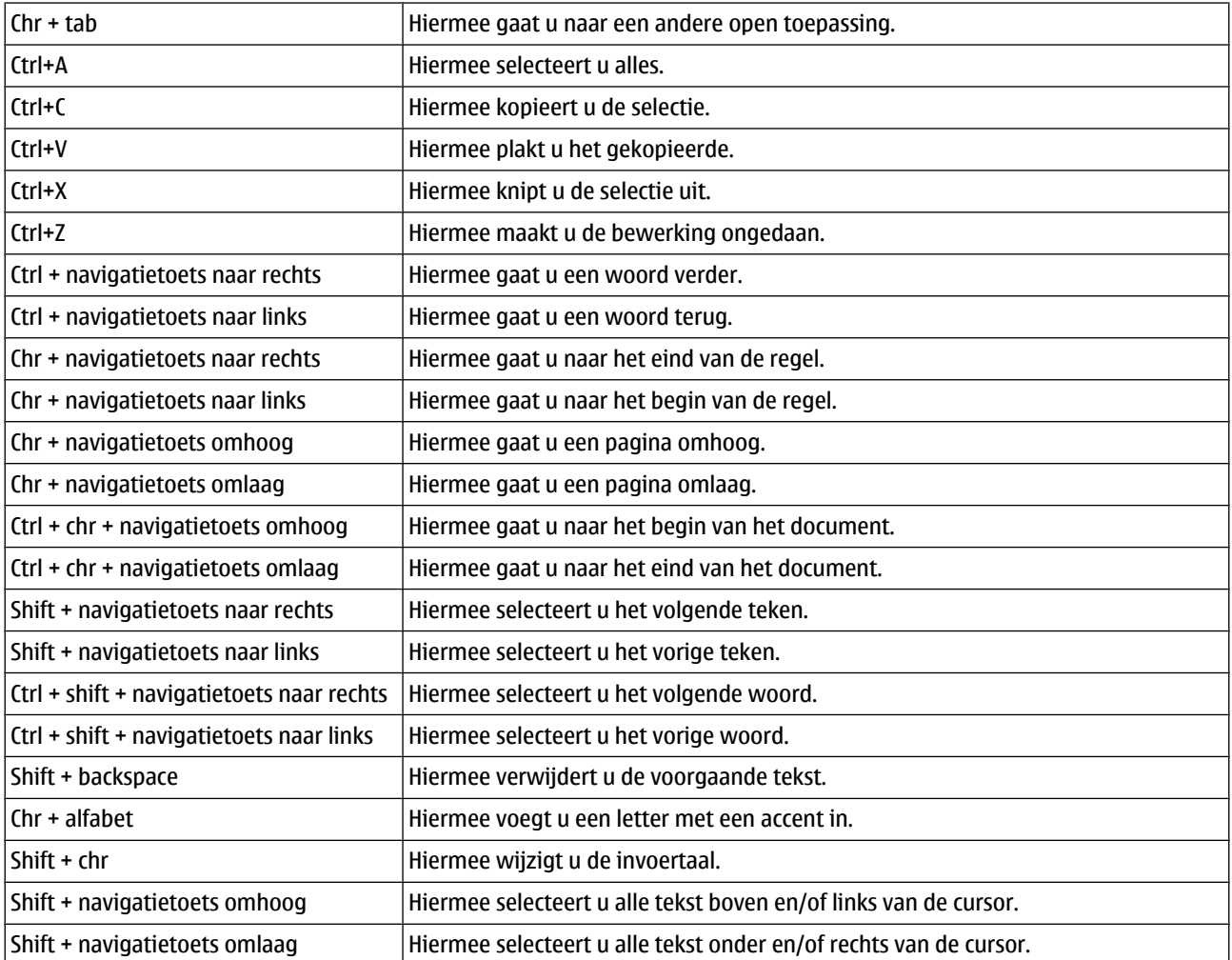

# 21. Woordenlijst

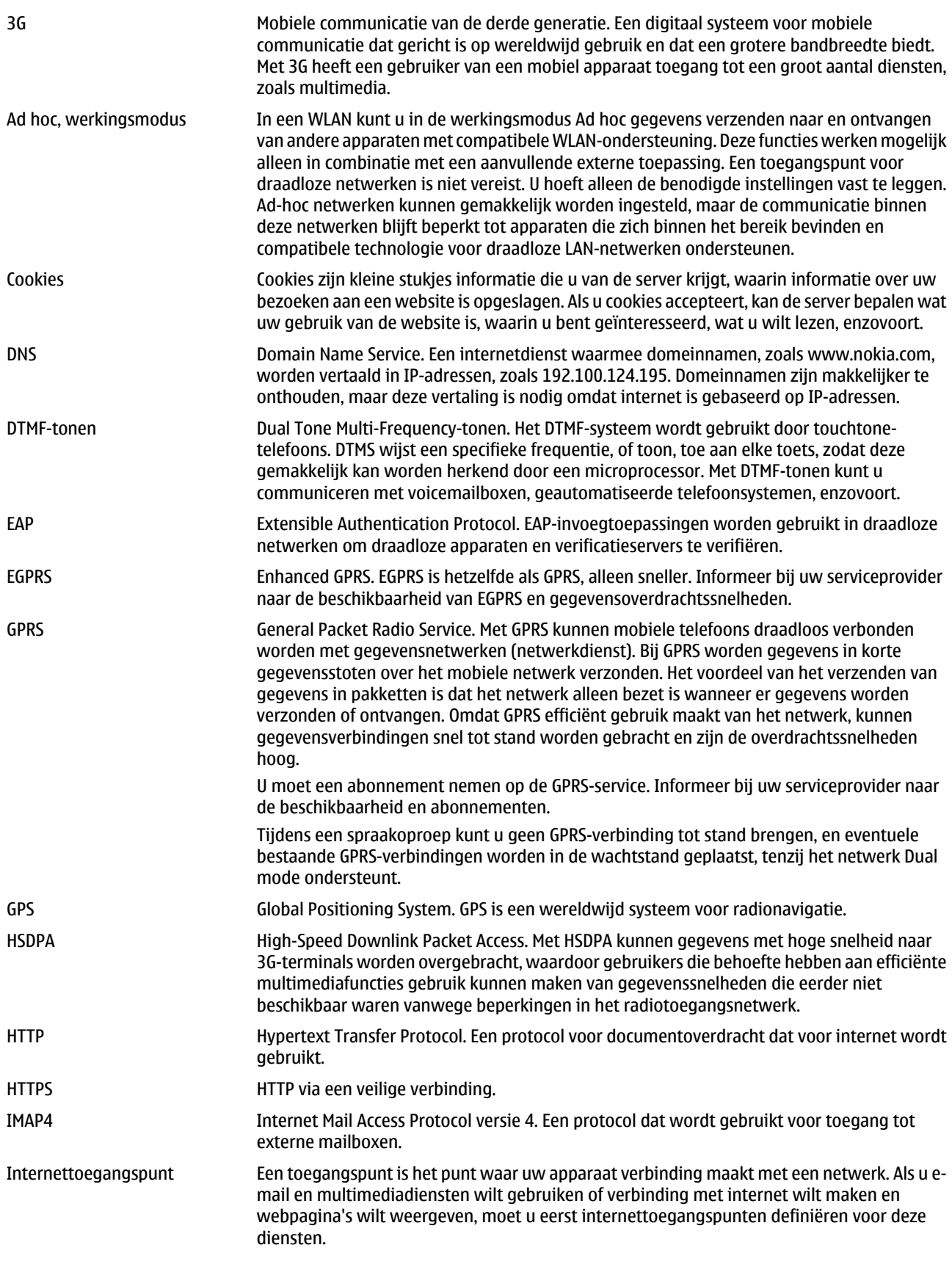

#### W o o r d e n l i j s t

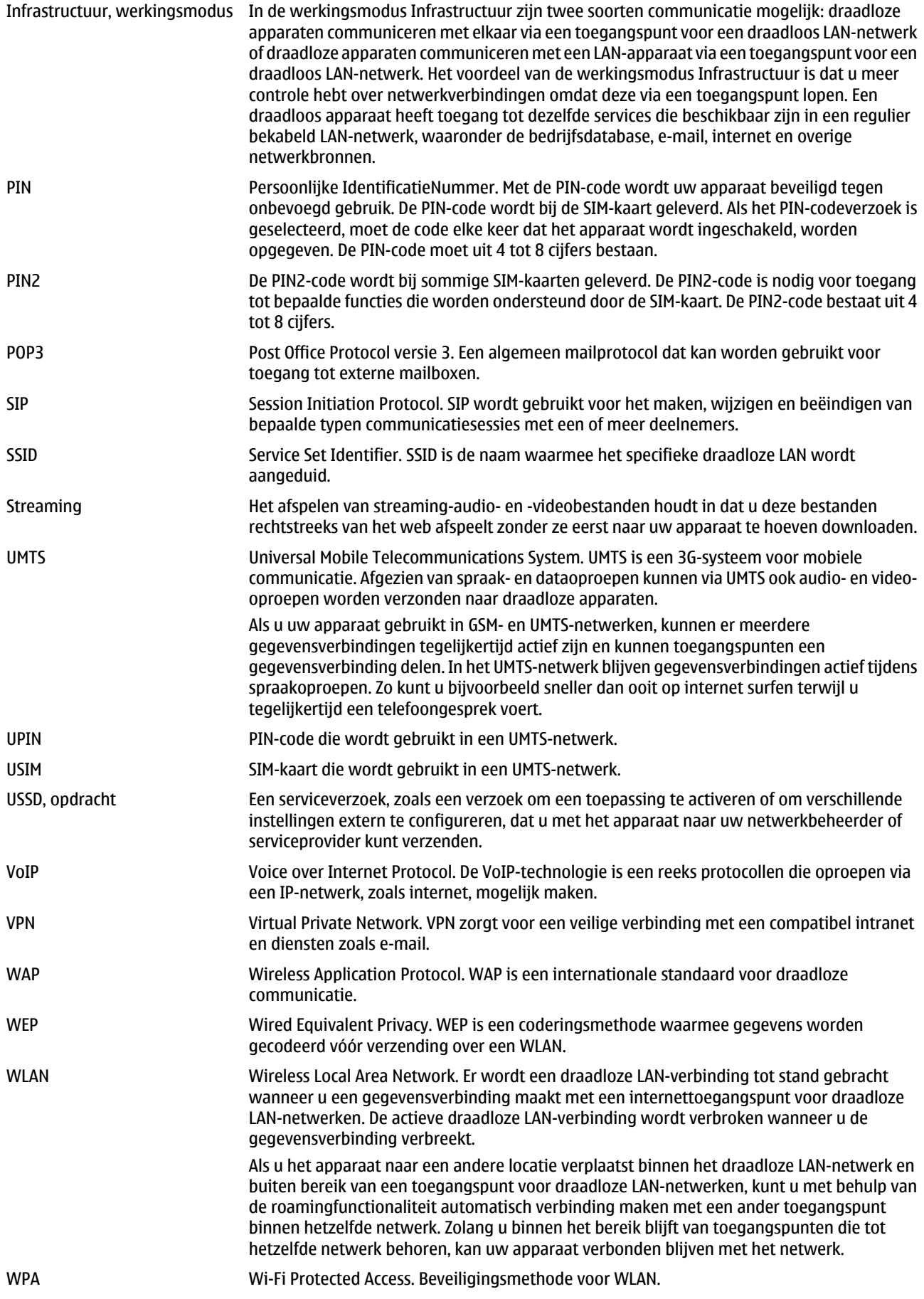

### W o o r d e n l i j s t

WPA2 Wi-Fi Protected Access 2. Beveiligingsmethode voor WLAN.

# Informatie over de batterij

Het apparaat werkt op een oplaadbare batterij. De batterij kan honderden keren worden opgeladen en ontladen maar na verloop van tijd treedt slijtage op. Wanneer de gesprekstijd en stand-by tijd aanmerkelijk korter zijn dan normaal, moet u de batterij vervangen. Gebruik alleen batterijen die door Nokia zijn goedgekeurd en laad de batterij alleen opnieuw op met laders die door Nokia zijn goedgekeurd en bestemd zijn voor dit apparaat.

Als u de nieuwe batterij voor de eerste keer gebruikt of als u de batterij langere tijd niet hebt gebruikt, is het mogelijk dat u de lader moet aansluiten, ontkoppelen en vervolgens opnieuw moet aansluiten om het opladen te starten.

Haal de lader uit het stopcontact wanneer u deze niet gebruikt. Houd niet een volledig opgeladen batterij gekoppeld aan de lader omdat de levensduur van de batterij kan afnemen wanneer deze wordt overladen. Als een volledig opgeladen batterij niet wordt gebruikt, wordt deze na verloop van tijd automatisch ontladen.

Als de batterij volledig ontladen is, kan het enkele minuten duren voordat de batterij-indicator op het scherm wordt weergegeven en u weer met het apparaat kunt bellen.

Gebruik de batterij alleen voor het doel waarvoor deze bestemd is. Gebruik nooit een beschadigde lader of batterij.

Let op dat u geen kortsluiting veroorzaakt in de batterij. Dit kan bijvoorbeeld gebeuren wanneer een metalen voorwerp zoals een munt, paperclip of pen direct contact maakt met de positieve (+) en negatieve (-) poolklemmen van de batterij. Deze klemmen zien eruit als metalen strips. Dit kan bijvoorbeeld gebeuren wanneer u een reservebatterij in uw zak of tas hebt. Kortsluiting van de poolklemmen kan schade veroorzaken aan de batterij of aan het voorwerp waarop deze is aangesloten.

De capaciteit en de levensduur van de batterij nemen af wanneer u deze op hete of koude plaatsen bewaart (zoals in een afgesloten auto in de zomer of in winterse omstandigheden). Probeer de batterij altijd te bewaren op een temperatuur tussen 15°C en 25°C (59°F en 77°F). Een apparaat met een warme of koude batterij kan gedurende bepaalde tijd onbruikbaar zijn, zelfs wanneer de batterij volledig opgeladen is. De batterijprestaties zijn met name beperkt in temperaturen beduidend onder het vriespunt

Gooi batterijen niet in het vuur. De batterijen kunnen dan ontploffen. Batterijen kunnen ook ontploffen als deze beschadigd zijn. Verwerk batterijen in overeenstemming met de lokale regelgeving. Lever batterijen indien mogelijk in voor recycling. Gooi batterijen niet weg met het huishoudafval.

Ontmantel of sloop de geheugencellen of batterijen niet. Als een batterij lekt, moet u ervoor zorgen dat de vloeistof niet in contact komt met de huid of ogen. Als dat toch gebeurt, moet u uw huid en ogen onmiddellijk met water uitspoelen of medische hulp zoeken.

# Controleren van de echtheid van Nokia-batterijen

Gebruik altijd originele Nokia-batterijen voor uw veiligheid. Verzeker u ervan dat u een originele Nokia-batterij koopt door de batterij bij een officiële Nokia dealer te kopen en het hologramlabel volgens de onderstaande stappen te inspecteren:

Een succesvolle uitvoering van de stappen biedt geen garantie voor de echtheid van de batterij. Als u reden hebt om aan te nemen dat uw batterij geen echte originele Nokia-batterij is, moet u deze niet gebruiken, maar de batterij naar de dichtstbijzijnde officiële Nokia-dealer of Service Point brengen voor assistentie. De officiële Nokia-dealer of Service Point zal de echtheid van de batterij controleren. Als de echtheid niet kan worden vastgesteld, breng de batterij dan terug naar de plaats van aankoop.

# ■ Controleren van de echtheid van het hologram

1. Wanneer u het hologram op het label bekijkt, moet vanuit de ene hoek het Nokia-symbool met de handen zichtbaar zijn en vanuit de andere hoek het Nokia Original Enhancements-logo.

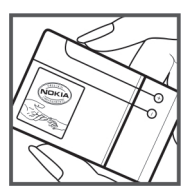

2. Wanneer u het hologram onder een hoek naar links, rechts, omlaag en omhoog houdt, moeten op iedere zijde respectievelijk 1, 2, 3 en 4 stippen te zien zijn.

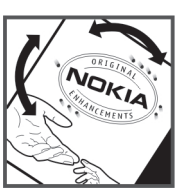

# ■ Wat moet u doen als de batterij niet origineel is?

Gebruik de batterij alleen als u hebt vastgesteld dat de Nokia-batterij met het hologramlabel een originele Nokia-batterij is. Breng de batterij naar de dichtstbijzijnde officiële Nokia-dealer of Service Point voor assistentie. Het gebruik van een batterij die niet door de fabrikant is goedgekeurd, kan gevaarlijk zijn en kan leiden tot gebrekkige prestaties en beschadiging van uw apparaat en de toebehoren. Het kan ook de goedkeuring of garantie van het apparaat ongeldig maken. Ga voor meer informatie over originele Nokia-batterijen naar www.nokia.com/battery.

# Behandeling en onderhoud

Uw apparaat is een product van toonaangevend ontwerp en vakmanschap en moet met zorg worden behandeld. De volgende tips kunnen u helpen om de garantie te behouden.

- Houd het apparaat droog. Neerslag, vochtigheid en allerlei soorten vloeistoffen of vocht kunnen mineralen bevatten die corrosie van elektronische schakelingen veroorzaken. Wordt het apparaat toch nat, verwijder dan de batterij en laat het apparaat volledig opdrogen voordat u de batterij terugplaatst.
- Gebruik of bewaar het apparaat niet op stoffige, vuile plaatsen. De bewegende onderdelen en elektronische onderdelen kunnen beschadigd raken.
- Bewaar het apparaat niet op plaatsen waar het heet is. Hoge temperaturen kunnen de levensduur van elektronische apparaten bekorten, batterijen beschadigen en bepaalde kunststoffen doen vervormen of smelten.
- Bewaar het apparaat niet op plaatsen waar het koud is. Wanneer het apparaat weer de normale temperatuur krijgt, kan binnen in het apparaat vocht ontstaan, waardoor elektronische schakelingen beschadigd kunnen raken.
- Probeer het apparaat niet open te maken op een andere manier dan in deze handleiding wordt voorgeschreven.
- Laat het apparaat niet vallen en stoot of schud niet met het apparaat. Een ruwe behandeling kan de interne elektronische schakelingen en fijne mechaniek beschadigen.
- Gebruik geen agressieve chemicaliën, oplosmiddelen of sterke reinigingsmiddelen om het apparaat schoon te maken.
- Verf het apparaat niet. Verf kan de bewegende onderdelen van het apparaat blokkeren en de correcte werking belemmeren.
- Maak de lenzen, zoals de cameralens, nabijheidsensor en lichtsensor, schoon met een zachte, schone, droge doek.
- Gebruik alleen de meegeleverde of een goedgekeurde vervangingsantenne. Niet-goedgekeurde antennes, aanpassingen of toebehoren kunnen het apparaat beschadigen en kunnen in strijd zijn met de regelgeving met betrekking tot radioapparaten.
- Gebruik laders binnenshuis.
- Maak altijd een back-up van alle gegevens die u wilt bewaren, zoals contactpersonen en agendanotities.
- U kunt het apparaat zo nu en dan weer tot een optimale prestatie resetten door de stroom uit te schakelen en de batterij te verwijderen.

Deze tips gelden voor het apparaat, de batterij, de lader en andere toebehoren. Neem contact op met het dichtstbijzijnde bevoegde servicepunt als enig apparaat niet goed werkt.

# **Weggooien**

Я

Het symbool van de doorgestreepte container op uw product, in de documentatie of op de verpakking wil zeggen dat binnen de Europese Unie alle elektrische en elektronische producten, batterijen en accu's na gebruik voor gescheiden afvalverzameling moeten worden aangeboden. Bied deze producten niet aan bij het gewone huisvuil.

Lever het product op de daarvoor bestemde plaats in om schade aan het milieu en aan de volksgezondheid als gevolg van het ongecontroleerd weggooien van afval te voorkomen en om bij te dragen aan een duurzaam hergebruik van materialen. Informatie over afvalverzameling vindt u bij de verkoper van het product, bij de milieudienst van uw plaatselijke overheid, nationale organisaties voor producentenverantwoordelijkheid of uw plaatselijke vertegenwoordiger van Nokia. Meer informatie vindt u op [www.nokia.com](http://www.nokia.com) onder het product Eco-Verklaring of bij de landspecifieke informatie.

# Aanvullende veiligheidsinformatie

# Kleine kinderen

Uw apparaat en toebehoren kunnen kleine onderdelen bevatten. Houd ze buiten het bereik van kleine kinderen.

# Gebruiksomgeving

Dit apparaat voldoet aan de richtlijnen voor blootstelling aan RF-signalen wanneer het op normale wijze tegen het oor wordt gehouden of wanneer het zich op een afstand van minimaal 1,5 cm (5/8 inch) van het lichaam bevindt. Wanneer het apparaat op het lichaam wordt gedragen in een draagtasje, riemclip of houder, moeten deze hulpmiddelen geen metaal bevatten en moet het apparaat zich op de bovengenoemde afstand van het lichaam bevinden.

Voor het overbrengen van databestanden of berichten moet dit apparaat kunnen beschikken over een goede verbinding met het netwerk. In sommige gevallen kan het overbrengen van databestanden of berichten vertraging oplopen tot een dergelijke verbinding beschikbaar is. Houd u aan de bovenstaande afstandsrichtlijnen tot de gegevensoverdracht is voltooid.

Bepaalde delen van het apparaat zijn magnetisch. Metalen voorwerpen kunnen worden aangetrokken door het apparaat. Houd creditcards en andere magnetische opslagmedia uit de buurt van het apparaat, omdat de gegevens die op deze media zijn opgeslagen, kunnen worden gewist.

# **Medische apparatuur**

Het gebruik van radiozendapparatuur, dus ook van draadloze telefoons, kan het functioneren van onvoldoende beschermde medische apparatuur nadelig beïnvloeden. Raadpleeg een arts of de fabrikant van het medische apparaat om vast te stellen of het apparaat voldoende is beschermd tegen externe RF-energie of als u vragen hebt. Schakel het apparaat uit in instellingen voor gezondheidszorg wanneer dat voorgeschreven wordt door ter plaatse aangegeven instructies. Ziekenhuizen en andere instellingen voor gezondheidszorg kunnen gebruik maken van apparatuur die gevoelig is voor externe RF-energie.

## Geïmplanteerde medische apparatuur

Fabrikanten van medische apparatuur raden aan een minimale afstand van 15,3 centimeter (6 inch) te bewaren tussen draadloze apparatuur en een geïmplanteerd medisch apparaat, zoals een pacemaker of een interne cardioverter defibrillator (ICD), om storing met het medische apparaat te voorkomen. Mensen met dergelijke apparatuur moeten letten op de volgende zaken:

- Houd het draadloze apparaat wanneer dit ingeschakeld is altijd meer dan 15,3 centimeter (6 inch) verwijderd van het medische apparaat.
- Draag het draadloze apparaat niet in een borstzak.
- Houd het draadloze apparaat bij het oor aan de andere zijde van het lichaam dan de zijde waar het medische apparaat zich bevindt, om de kans op storingen te minimaliseren.
- Schakel het draadloze apparaat onmiddellijk uit als u vermoedt dat er sprake is van storing.
- Lees de instructies van de fabrikant van het medische apparaat en volg deze op.

Neem contact op met uw arts als u vragen hebt over het gebruik van een draadloos apparaat in combinatie met medische apparatuur.

#### Gehoorapparaten

Sommige digitale draadloze apparaten kunnen storingen in bepaalde gehoorapparaten veroorzaken. Neem contact op met uw serviceprovider als u last hebt van dergelijke storingen.

# ■ Voertuigen

RF-signalen kunnen van invloed zijn op elektronische systemen in gemotoriseerde voertuigen die verkeerd geïnstalleerd of onvoldoende afgeschermd zijn (bijvoorbeeld elektronische systemen voor brandstofinjectie, elektronische antislip- of antiblokkeer-remsystemen, systemen voor elektronische snelheidsregeling of airbagsystemen). Raadpleeg de fabrikant, of diens vertegenwoordiger, van uw voertuig of van hieraan toegevoegde apparatuur, voor meer informatie.

Het apparaat mag alleen door bevoegd personeel worden onderhouden of in een auto worden gemonteerd. Ondeskundige installatie of reparatie kan gevaar opleveren en de garantie die eventueel van toepassing is op het apparaat doen vervallen. Controleer regelmatig of de draadloze apparatuur in uw auto nog steeds goed bevestigd zit en naar behoren functioneert. Vervoer of bewaar geen brandbare vloeistoffen, gassen of explosieve materialen in dezelfde ruimte als die waarin het apparaat zich bevindt of onderdelen of toebehoren daarvan. Voor auto's met een airbag geldt dat de airbags met zeer veel kracht worden opgeblazen. Zet geen voorwerpen, dus ook geen geïnstalleerde of draagbare draadloze apparatuur, in de ruimte boven de airbag of waar de airbag wordt opgeblazen. Als draadloze apparatuur niet goed is geïnstalleerd in de auto en de airbag wordt opgeblazen, kan dit ernstige verwondingen veroorzaken.

#### A a n v u l l e n d e v e i l i g h e i d s i n f o r m a t i e

Het gebruik van het apparaat in een vliegtuig is verboden. Schakel het apparaat uit voordat u een vliegtuig binnengaat. Het gebruik van draadloze telecomapparatuur kan gevaarlijk zijn voor de werking van het vliegtuig, kan het draadloze telefoonnetwerk verstoren en kan illegaal zijn.

## **Explosiegevaarlijke omgevingen**

Schakel het apparaat uit als u op een plaats met explosiegevaar bent en volg alle aanwijzingen en instructies op. Dergelijke plaatsen zijn bijvoorbeeld plaatsen waar u gewoonlijk wordt geadviseerd de motor van uw auto af te zetten. Vonken kunnen op dergelijke plaatsen een explosie of brand veroorzaken, waardoor er gewonden of zelfs doden kunnen vallen. Schakel het apparaat uit bij benzinestations. Houd u aan de beperkingen voor het gebruik van radioapparatuur in brandstofopslagplaatsen, chemische fabrieken of op plaatsen waar met explosieven wordt gewerkt. Plaatsen met explosiegevaar worden vaak, maar niet altijd, duidelijk aangegeven. Het gaat onder andere om scheepsruimen, chemische overslag- of opslagplaatsen, voertuigen die gebruikmaken van LPG (onder andere propaan of butaan) en gebieden waar de lucht chemicaliën of fijne deeltjes van bijvoorbeeld graan, stof of metaaldeeltjes bevat.

## **Alarmnummer kiezen**

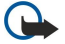

Belangrijk: Draadloze telefoons zoals dit apparaat, maken gebruik van radiosignalen, draadloze netwerken, kabelnetwerken en door de gebruiker geprogrammeerde functies. Hierdoor kunnen verbindingen niet onder alle omstandigheden worden gegarandeerd. U moet nooit alleen vertrouwen op een draadloze telefoon voor het tot stand brengen van essentiële communicatie, bijvoorbeeld bij medische noodgevallen.

Een alarmnummer kiezen:

- 1. Schakel het apparaat in als dat nog niet is gebeurd. Controleer of de signaalontvangst voldoende is.
	- In sommige netwerken kan een geldige, correct geplaatste SIM-kaart noodzakelijk zijn.
- 2. Druk zo vaak als nodig is op de end-toets om het scherm leeg te maken en het apparaat gereed te maken voor een oproep.
- 3. Toets het alarmnummer in voor het gebied waar u zich bevindt. Alarmnummers verschillen per locatie.
- 4. Druk op de beltoets.

Als u bepaalde functies gebruikt, is het mogelijk dat u deze functies eerst moet uitschakelen voordat u een alarmnummer kunt kiezen. Als het apparaat in het profiel Offline of Vlucht staat, moet u het profiel wijzigen om de telefoonfunctie te activeren voordat u een alarmnummer kunt kiezen. Raadpleeg deze handleiding of uw serviceprovider voor meer informatie.

Geef alle noodzakelijke informatie zo nauwkeurig mogelijk op, wanneer u een alarmnummer belt. Uw draadloze apparaat is mogelijk het enige communicatiemiddel op de plaats van een ongeluk. Beëindig het gesprek pas wanneer u daarvoor toestemming hebt gekregen.

# **INFORMATIE OVER CERTIFICATIE (SAR)**

#### Dit mobiele apparaat voldoet aan richtlijnen voor blootstelling aan radiogolven.

Dit mobiele apparaat is een radiozender en -ontvanger. Het is zo ontworpen dat de grenzen voor blootstelling aan radiogolven die worden aanbevolen door internationale richtlijnen niet worden overschreden. Deze richtlijnen zijn ontwikkeld door de onafhankelijke wetenschappelijke organisatie ICNIRP, en bevatten veiligheidsmarges om de veiligheid van alle personen te waarborgen, ongeacht hun leeftijd en gezondheidstoestand.

De blootstellingsrichtlijnen voor mobiele apparatuur worden uitgedrukt in de maateenheid SAR (Specific Absorption Rate). De SAR-limiet in de richtlijnen van het ICNIRP is 2,0 W/kg (watt/kilogram) gemiddeld over tien gram lichaamsweefsel. Bij tests voor SAR worden de standaardposities gebruikt, waarbij het apparaat in alle gemeten frequentiebanden het hoogst toegestane energieniveau gebruikt. Het werkelijke SAR-niveau van een werkend apparaat kan onder de maximumwaarde liggen, omdat het apparaat zo is ontworpen dat niet meer energie wordt gebruikt dan nodig is om verbinding te maken met het netwerk. De hoeveelheid benodigde energie kan wijzigen afhankelijk van een aantal factoren, zoals de afstand tot een zendmast waarop u zich bevindt. De hoogste SAR-waarde onder de ICNIRP-richtlijnen voor gebruik van het apparaat bij het oor is 0,65 W/kg.

Het gebruik van accessoires en toebehoren met het apparaat kan resulteren in andere SAR-waarden. SAR-waarden kunnen variëren, afhankelijk van nationale rapportage-eisen, testeisen en de netwerkband. Meer informatie over SAR kunt u vinden onder "product information" op [www.nokia.com](http://www.nokia.com).

# Index

## Symbolen/Numeriek

3D-beltonen [72](#page-71-0) 802.1x beveiligingsinstellingen [77](#page-76-0)

# A

aanpassen [18](#page-17-0) achtergrondafbeelding [19](#page-18-0) achtergrondkleur [19](#page-18-0) instellingen [73](#page-72-0) scherm [73](#page-72-0) signalen [73](#page-72-0) stand-by modi [73](#page-72-0) taal wijzigen [74](#page-73-0) thema's wijzigen [19](#page-18-0) aansluitingen [11](#page-10-0) achtergrond [71](#page-70-0) afbeelding [19](#page-18-0) kleur [19](#page-18-0) Actieve notities [45,](#page-44-0) [46](#page-45-0) instellingen [46](#page-45-0) actieve stand-by [17](#page-16-0) actieve stand-by modus WLAN-wizard [55](#page-54-0) activeringssleutels [82](#page-81-0) afbeeldingen [70](#page-69-0) aanpassen [69](#page-68-0) achtergrond [71](#page-70-0) achtergrondafbeeldingen [69](#page-68-0) afdrukken [69](#page-68-0) draaien [71](#page-70-0) in- of uitzoomen [71](#page-70-0) instellingen [70](#page-69-0) kleureffect [69](#page-68-0) mappen [71](#page-70-0) naam wijzigen [71](#page-70-0) ordenen [71](#page-70-0) timing [69](#page-68-0) toevoegen aan contacten [69](#page-68-0), [71](#page-70-0) vastleggen [69](#page-68-0) verzenden [71](#page-70-0) witbalans [69](#page-68-0) afdrukken [47](#page-46-0) afmetingen converteren [46](#page-45-0) afspelen berichten [29](#page-28-0) muziek [68](#page-67-0) spraakopnamen [65](#page-64-0) videoclips [70](#page-69-0) video en audio [67](#page-66-0) Agenda [41](#page-40-0) dagweergave [42](#page-41-0) instellingen [42](#page-41-0) items verwijderen [41](#page-40-0) items verzenden [41](#page-40-0) maandweergave [42](#page-41-0) maken, items [41](#page-40-0) ontvangen items toevoegen [41](#page-40-0) takenlijsten [42](#page-41-0)

weekweergave [42](#page-41-0) weergave wijzigen [42](#page-41-0) algemene instellingen [73](#page-72-0) algemene internetinstellingen [58](#page-57-0) antenne's [14](#page-13-0) apparaatbeheer [80](#page-79-0) Apparaatbeheer [80](#page-79-0) apparaat blokkeren [86](#page-85-0) apparaat in- en uitschakelen [13](#page-12-0) audiobestanden [67](#page-66-0) gegevens [67](#page-66-0) verzenden [67](#page-66-0) automatisch antwoorden [74](#page-73-0) automatische blokkering, periode [74](#page-73-0) autorisatiecertificaten [85](#page-84-0) B back-ups maken [80](#page-79-0) Barcodelezer [83](#page-82-0) batterij oplaadniveau [13](#page-12-0) opladen [10](#page-9-0) plaatsen [8](#page-7-0) batterij opladen [10](#page-9-0) beeldberichten [30](#page-29-0) weergeven [30](#page-29-0) beltonen [40](#page-39-0) 3D [72](#page-71-0) beltoontype [73](#page-72-0) in profielen [19](#page-18-0) selecteren [73](#page-72-0) trilsignaal [73](#page-72-0) volume [73](#page-72-0) beluisteren contacten [65](#page-64-0) huidige tijd [65](#page-64-0) oproepinformatie [65](#page-64-0) berichten [29](#page-28-0) beeldberichten [30](#page-29-0) configuratieberichten [79](#page-78-0) dienstberichten [36](#page-35-0) e-mail [32](#page-31-0) infodienstberichten [34](#page-33-0) infodienstinstellingen [38](#page-37-0) instellingen voor SMS-berichten [36](#page-35-0) mappen [29](#page-28-0) multimediaberichten [30](#page-29-0) oproepweigeringsberichten [75](#page-74-0) overige instellingen [38](#page-37-0) schrijven [17](#page-16-0) SMS-berichten [29](#page-28-0) speciale berichten [34](#page-33-0) Berichten [29](#page-28-0) Map Ontwerpen [29](#page-28-0) Map Outbox [29](#page-28-0) mappen [29](#page-28-0) Map Verzonden berichten [29](#page-28-0) berichtenlezer [29,](#page-28-0) [66](#page-65-0) bestanden afbeeldingbestanden [70](#page-69-0)

audiobestanden [67](#page-66-0) bestandsrechten [82](#page-81-0) downloaden [70](#page-69-0) flash-bestanden [68](#page-67-0) verzenden [44](#page-43-0) videobestanden [67](#page-66-0) Bestandsbeheer [44](#page-43-0) bestanden beheren [44](#page-43-0) bestemming instelling [62](#page-61-0) verwijderen [62](#page-61-0) beveiliging apparaat en SIM-kaart [74](#page-73-0) Bluetooth [51](#page-50-0) geheugenkaart [86](#page-85-0) instellingen [74](#page-73-0) Java-toepassing [81](#page-80-0) beveiligingsmodule [86](#page-85-0) codes [86](#page-85-0) PIN-code [86](#page-85-0) bijlagen e-mail [33](#page-32-0) multimediaberichten [32](#page-31-0) blogs [58](#page-57-0) blokkeren internetoproepen [26](#page-25-0) oproepen [26](#page-25-0) wachtwoord [26](#page-25-0) blokkeren op afstand [86](#page-85-0) blokkering apparaat automatisch blokkeren [74](#page-73-0) toetsenbord [14,](#page-13-0) [74](#page-73-0) blokkeringscode [74](#page-73-0) wijzigen [86](#page-85-0) blokkeringscode wijzigen [86](#page-85-0) Bluetooth apparaten autoriseren [51](#page-50-0) beveiliging [51](#page-50-0) gegevens ontvangen [50](#page-49-0) gegevens verzenden [50](#page-49-0) koppelen [51](#page-50-0) scherm-indicatoren [51](#page-50-0) toegangscode [51](#page-50-0) verbindingen [50](#page-49-0) bookmarks browsen [57](#page-56-0) toevoegen [57](#page-56-0) verwijderen [57](#page-56-0) browsen offline [57](#page-56-0) web [57](#page-56-0)  $\mathsf{C}$ cache

#### carkit externe toegang tot SIM [51](#page-50-0) Certificaatbeheer [85](#page-84-0) certificaten [85](#page-84-0) gegevens [86](#page-85-0) instellingen [85](#page-84-0) chat [34](#page-33-0) gebruikers blokkeren [35](#page-34-0) gesprek beginnen [35](#page-34-0) groepen [35](#page-34-0) instellingen [34](#page-33-0) chatberichten Zie chat conferentiegesprekken [23](#page-22-0) configuratieberichten [79](#page-78-0) contacten beltonen [40](#page-39-0) bewerken [39](#page-38-0) gegevens kopiëren [39](#page-38-0) groepen [39](#page-38-0) maken [39](#page-38-0) miniatuurafbeeldingen toevoegen [39](#page-38-0) naamvolgorde wijzigen [39](#page-38-0) SIM-kaartcontacten [39](#page-38-0) SIM-telefoonboek [40](#page-39-0) spraaklabels [39](#page-38-0) standaardgegevens [39](#page-38-0) verzenden [39](#page-38-0) zoeken [39](#page-38-0) contactgroepen [39](#page-38-0) converteren afmetingen [46](#page-45-0) valuta [46](#page-45-0)

#### D

dagweergave in Agenda [42](#page-41-0) datum instellingen [74](#page-73-0) wiizigen [74](#page-73-0) De klok [43](#page-42-0) alarmsignalen [43](#page-42-0) instellingen [43](#page-42-0) wereldklok [43](#page-42-0) dictafoon [65](#page-64-0) gesproken memo's afspelen [65](#page-64-0) instellingen [65](#page-64-0) memo opnemen [65](#page-64-0) dienstberichten [36](#page-35-0) dienstopdrachten [34](#page-33-0) digitale certificaten [85](#page-84-0) draadloos LAN Zie WLAN Draadloos toetsenbord verbinding maken [47](#page-46-0) verbinding verbreken [47](#page-46-0) DTMF-tonen [27](#page-26-0)

# E

EAP EAP-plug-in gebruiken [78](#page-77-0) instellingen van plug-ins [78](#page-77-0) een foto maken [69](#page-68-0)

#### © 2007 Nokia. Alle rechten voorbehouden. 98

de werkbalk gebruiken [69](#page-68-0) een afbeelding vastleggen [69](#page-68-0)

lichtgevoeligheid [69](#page-68-0) reeksmodus [69](#page-68-0) timer [69](#page-68-0)

videoclip opnemen [70](#page-69-0)

instellingen voor stilstaande afbeeldingen [70](#page-69-0)

leegmaken [57](#page-56-0)

camera [69](#page-68-0)

e-mail accounts [37](#page-36-0) beantwoorden [33](#page-32-0) berichten [32](#page-31-0) definiëren [32](#page-31-0) gebruikersinstellingen [37](#page-36-0) instellingen voor automatisch ophalen [37](#page-36-0) instellingen voor ophalen [37](#page-36-0) mappen maken [34](#page-33-0) verbinding maken met een mailbox [33](#page-32-0) verwijderen [33](#page-32-0) equalizer [68](#page-67-0) frequentie-instellingen [68](#page-67-0) expresberichten Zie chat externe configuratie [80](#page-79-0) externe synchronisatie [82](#page-81-0)

# F

feeds [58](#page-57-0) Flash-speler [68](#page-67-0) frequentie-instellingen [68](#page-67-0)

## G

Galerij [70](#page-69-0) gegevensback-ups [80](#page-79-0) gegevens- en softwarebeheer [80](#page-79-0) gegevensoverdracht met Bluetooth [22](#page-21-0) met infrarood [22](#page-21-0) tussen apparaten [22](#page-21-0) gegevenssynchronisatie [82](#page-81-0) geheugen gegevens [19](#page-18-0) geheugenkaart [19](#page-18-0) back-ups maken [80](#page-79-0) blokkering [86](#page-85-0) deblokkeren [20](#page-19-0) een wachtwoord instellen [20](#page-19-0) formatteren [20](#page-19-0) MicroSD [20](#page-19-0) plaatsen [9](#page-8-0) wachtwoorden [86](#page-85-0) wachtwoord instellen [44](#page-43-0) gesproken hulp [65](#page-64-0) gesproken memo's [65](#page-64-0) Global Positioning System Zie GPS **GPRS** geavanceerde instellingen voor toegangspunten [54](#page-53-0) instellingen [76](#page-75-0) instellingen voor toegangspunten [53](#page-52-0) GPS [59](#page-58-0) GPS-gegevens [62](#page-61-0)

## H

headset verbinding maken [10](#page-9-0) Help [20](#page-19-0) hoogteberekening [62](#page-61-0)

## I

identificatie bij verzenden [75](#page-74-0)

instellingen [38](#page-37-0) infodienstberichten [34](#page-33-0) informatie over ondersteuning [15](#page-14-0) infrarood [52](#page-51-0) installatielogboek [81](#page-80-0) installatie van softwarepakket instellingen [81](#page-80-0) installeren softwarepakketten [81](#page-80-0) toepassingen [81](#page-80-0) instellingen [73](#page-72-0) aanpassen [73](#page-72-0) Actieve notities [46](#page-45-0) Agenda [42](#page-41-0) algemeen [73](#page-72-0) apparaatbeveiliging [74](#page-73-0) Beveiliging voor Java-toepassingen [81](#page-80-0) certificaat [85](#page-84-0) chat [34](#page-33-0) datum [74](#page-73-0) dictafoon [65](#page-64-0) EAP-plug-ins [78](#page-77-0) e-mailgebruiker [37](#page-36-0) e-mail ophalen [37](#page-36-0) frequentie [68](#page-67-0) geavanceerde WLAN [76](#page-75-0) gegevensoproep [78](#page-77-0) GPRS [53,](#page-52-0) [54,](#page-53-0) [76](#page-75-0) infodienst [38](#page-37-0) internet [52](#page-51-0) internetoproep [79](#page-78-0) klok [43](#page-42-0) log [28](#page-27-0) multimediaberichten [36](#page-35-0) netwerk [75](#page-74-0) oproepen [75](#page-74-0) oproepen omleiden [26](#page-25-0) packet-gegevens [76](#page-75-0) profielen [18](#page-17-0) PTT (Push to Talk) [64](#page-63-0) RealPlayer [67](#page-66-0) scherm [73](#page-72-0) signalen [73](#page-72-0) SIP [78](#page-77-0) SMS-berichten [36](#page-35-0) spraakopdrachten [66](#page-65-0) stand-by modus [73](#page-72-0) taal [74](#page-73-0) telefoon [75](#page-74-0) terugzetten [75](#page-74-0) tijd [74](#page-73-0) toebehoren [74](#page-73-0) toepassingen [79](#page-78-0) toetsblokkering [74](#page-73-0) verbinding [76](#page-75-0) videoclips [70](#page-69-0) WEP-beveiliging [77](#page-76-0) WLAN [76](#page-75-0) WLAN-beveiliging [77](#page-76-0) WLAN-toegangspunt [56](#page-55-0) instellingen voor gegevensoproepen [78](#page-77-0)

infodienst [29,](#page-28-0) [35](#page-34-0)

```
instelwizard 20
```
internet [57](#page-56-0) browsen [57](#page-56-0) erbindingen verbreken [57](#page-56-0) instellingen [52](#page-51-0) toegangspunten [52](#page-51-0) internetoproepen [24](#page-23-0) blokkeren [26](#page-25-0) instellingen [76,](#page-75-0) [79](#page-78-0) oproep plaatsen [25](#page-24-0) profielen [25](#page-24-0), [79](#page-78-0) signaalinstellingen [75](#page-74-0) verbinding maken [25](#page-24-0) internettelefonie Zie internetoproepen invoertaal [18](#page-17-0)

## J

jad-bestanden [81](#page-80-0) jar-bestanden [81](#page-80-0) Java-toepassingen [81](#page-80-0)

## K

Kaarten [59](#page-58-0) kabel [49](#page-48-0) kanalen PTT (Push to Talk) [64](#page-63-0) radio [71](#page-70-0) klantenservice [15](#page-14-0) koppelen apparaten [51](#page-50-0) toegangscode [51](#page-50-0)

#### L

log [28](#page-27-0) berichten verzenden. [28](#page-27-0) instellingen [28](#page-27-0) nummers toevoegen aan Contacten [28](#page-27-0) oproep plaatsen [28](#page-27-0) verwijderen [28](#page-27-0) logo's operatorlogo [73](#page-72-0) welkomstlogo [73](#page-72-0)

#### M

maandweergave in Agenda [42](#page-41-0) maatsysteem wijzigen [62](#page-61-0) MAC-adres [76](#page-75-0) mail Zie e-mail mailboxen maken [32](#page-31-0) verbinding maken [33](#page-32-0) mediatoepassingen [67](#page-66-0) menu [16](#page-15-0) MicroSD [20](#page-19-0) MMS Zie multimediaberichten modem [49](#page-48-0) multimediaberichten [30](#page-29-0) beantwoorden [31](#page-30-0) bijlagen [32](#page-31-0) instellingen [36](#page-35-0) maken [31](#page-30-0)

multimediaobjecten weergeven [32](#page-31-0) ontvangen [31](#page-30-0) presentaties maken [31](#page-30-0) verzenden [31](#page-30-0) multimediaobjecten [32](#page-31-0) muziek beluisteren [68](#page-67-0) muziekspeler [68](#page-67-0) tracklijsten [68](#page-67-0)

### N

navigatie [62](#page-61-0) netwerk instellingen [75](#page-74-0) modus selecteren [75](#page-74-0) nieuwsfeeds [58](#page-57-0) Nokia Maps [59](#page-58-0) Nokia PC Suite [21](#page-20-0) Nokia Team Suite [45](#page-44-0) teams bewerken [45](#page-44-0) notities bewerken [47](#page-46-0) schrijven [47](#page-46-0)

## O

onderhoudsdiensten [15](#page-14-0) ondersteuning en contactgegevens van Nokia [15](#page-14-0) oorspronkelijke instellingen [75](#page-74-0) oorspronkelijke instellingen terugzetten [75](#page-74-0) operator logo [73](#page-72-0) selecteren [75](#page-74-0) opnemen oproepen [65](#page-64-0) spraak [65](#page-64-0) videoclips [70](#page-69-0) oproepen automatisch antwoorden [74](#page-73-0) beantwoorden [23](#page-22-0) bellen vanuit het logboek [28](#page-27-0) beltoon dempen [23](#page-22-0) blokkeren [26](#page-25-0) conferentiegesprek [23](#page-22-0) doorschakelen naar een nummer [26](#page-25-0) een internetoproep verzenden [25](#page-24-0) identificatie bij verzenden [75](#page-74-0) instellingen [75](#page-74-0) instellingen voor gegevensoproepen [52,](#page-51-0) [53](#page-52-0), [78](#page-77-0) internetoproepen [24](#page-23-0) internetoproepen blokkeren [26](#page-25-0) omleiden [26](#page-25-0) oproepen weigeren met SMS-bericht [75](#page-74-0) oproep in wachtrij [75](#page-74-0) oproeptype selecteren [75](#page-74-0) plaatsen [23](#page-22-0) PTT (Push to Talk) [64](#page-63-0) signaal voor internetoproepen [75](#page-74-0) snelkeuze [25](#page-24-0) spraakgestuurd bellen [66](#page-65-0) spraakopdrachten [66](#page-65-0) uitgaande oproepen beperken [85](#page-84-0) vaste nummers [40](#page-39-0), [85](#page-84-0) video-oproepen [23](#page-22-0) voicemail [27](#page-26-0)

weigeren [23](#page-22-0) oproepen omleiden [26](#page-25-0) oproep plaatsen [23](#page-22-0) opslaan bestanden [16](#page-15-0) huidige positie [62](#page-61-0) instellingen [16](#page-15-0) overdracht [22](#page-21-0)

# P

packet-gegevens geavanceerde instellingen voor toegangspunten [54](#page-53-0) instellingen [76](#page-75-0) instellingen voor toegangspunten [53](#page-52-0) PC Suite [21](#page-20-0) PDF-lezer [46](#page-45-0) persoonlijke certificaten [85](#page-84-0) PIN-code voor beveiligingsmodule [86](#page-85-0) wijzigen [74](#page-73-0) plaatsbepalingen [62](#page-61-0) bewerken [62](#page-61-0) categorieën [63](#page-62-0) maken [62](#page-61-0) ontvangen [63](#page-62-0) verzenden [63](#page-62-0) plaatsen batterij [8](#page-7-0) geheugenkaart [9](#page-8-0) SIM-kaart [8](#page-7-0) presentaties maken [31](#page-30-0) weergeven [32](#page-31-0) profielen [18](#page-17-0) aanpassen [18](#page-17-0) beltonen selecteren [19](#page-18-0) internetoproepprofiel [25](#page-24-0), [79](#page-78-0) maken [18](#page-17-0) PTT (Push to Talk) [64](#page-63-0) aanmelden [64](#page-63-0) afsluiten [65](#page-64-0) contacten [64](#page-63-0) instellingen [64](#page-63-0) kanaal maken [64](#page-63-0) oproep plaatsen [64](#page-63-0) push-berichten [36](#page-35-0) push to talk Zie PTT (Push to Talk)  $\Omega$ Quickoffice [45](#page-44-0)

#### R

radio [71](#page-70-0) volume aanpassen [71](#page-70-0) zenders afstemmen [71](#page-70-0) zenders opslaan [71](#page-70-0) RealPlayer [67](#page-66-0) bestanden verzenden [67](#page-66-0) clipgegevens weergeven [67](#page-66-0) instellingen [67](#page-66-0) mediaclips afspelen [67](#page-66-0) rechten [82](#page-81-0) reisdoel [62](#page-61-0)

#### reismeter [62](#page-61-0) Rekenmachine [44](#page-43-0) reparatiediensten [15](#page-14-0) S scherm contrast [73](#page-72-0) helderheid [73](#page-72-0) instellingen [73](#page-72-0) screensaver [73](#page-72-0) symbolen [13](#page-12-0) taal [74](#page-73-0) time-out verlichting [73](#page-72-0) uiterlijk wijzigen [19](#page-18-0) welkomsttekst [73](#page-72-0) screensaver [19,](#page-18-0) [73](#page-72-0) screensaver met animatie [19](#page-18-0) session initiation protocol Zie SIP signaalsterkte [13](#page-12-0) signalen instellingen [73](#page-72-0) toetsenbordtonen [73](#page-72-0) waarschuwingstonen [73](#page-72-0) SIM-blokkering [74](#page-73-0) SIM-kaart plaatsen [8](#page-7-0) SMS-berichten [30](#page-29-0) SIM-telefoonboek [40](#page-39-0) SIM-toegangsprofiel [51](#page-50-0) SIP instellingen [78](#page-77-0) profielen bewerken [78](#page-77-0) profielen maken [76](#page-75-0), [78](#page-77-0) proxyservers bewerken [79](#page-78-0) registratieservers bewerken [79](#page-78-0) sis-bestanden [81](#page-80-0) sleutelopslag [86](#page-85-0) SMS Zie SMS-berichten SMS-berichten berichten op de SIM-kaart [30](#page-29-0) instellingen [36](#page-35-0) schrijven [29](#page-28-0) verzenden [29](#page-28-0) verzendopties [30](#page-29-0) snelkeuze [25](#page-24-0) sneltoetsen [87](#page-86-0) toepassingen [73](#page-72-0) toetsen [73](#page-72-0) softwarepakketten gegevens [81](#page-80-0) installatie-instellingen [81](#page-80-0) installeren [81](#page-80-0) verwijderen [80](#page-79-0) speciale berichten [34](#page-33-0) spraak [66](#page-65-0) spraakgestuurd bellen [66](#page-65-0) spraakopdrachten [66](#page-65-0) instellingen [66](#page-65-0) profiel inschakelen [66](#page-65-0)

toepassing starten [66](#page-65-0)

stand-by modi [17](#page-16-0) actieve stand-by [17](#page-16-0) gewone stand-by modus [17](#page-16-0) instellingen [73](#page-72-0) sterkte van satellietsignaal [62](#page-61-0) Symbian-toepassingen [81](#page-80-0) symbolen [13](#page-12-0) alarm [13](#page-12-0) Bluetooth [13](#page-12-0) gemiste oproepen [13](#page-12-0) infrarood [13](#page-12-0) Sync [82](#page-81-0) synchroniseren [82](#page-81-0) gegevens synchroniseren met ander apparaat [22](#page-21-0) instellingen [83](#page-82-0) synchronisatieprofielen [82](#page-81-0)

#### T taal

instellingen [74](#page-73-0) invoertaal [74](#page-73-0) schermtaal [74](#page-73-0) wiizigen [18](#page-17-0) tabs [16](#page-15-0) takenlijst [41](#page-40-0) takenlijsten in Agenda [42](#page-41-0) tekst cijfermodus [17](#page-16-0) lettermodus [17](#page-16-0) schrijven [17](#page-16-0) tekstvoorspelling [18](#page-17-0) traditionele invoer [17](#page-16-0) tekstgrootte wijzigen [73](#page-72-0) tekstvoorspelling [18,](#page-17-0) [74](#page-73-0) telefoon Zie oproepen telefooninstellingen [75](#page-74-0) thema's [19](#page-18-0) downloaden [19](#page-18-0) wijzigen [19](#page-18-0) tijd instellingen [74](#page-73-0) wijzigen [74](#page-73-0) time-out toetsaanslag [74](#page-73-0) toebehoren externe toegang tot SIM [51](#page-50-0) instellingen [74](#page-73-0) toegangscode [51](#page-50-0) toegangspunten [52](#page-51-0) definiëren [52](#page-51-0) geavanceerde instellingen [53](#page-52-0) maken [76](#page-75-0) toepassingen algemene bewerkingen [16](#page-15-0) installaties wijzigen [81](#page-80-0) installeren [81](#page-80-0) sneltoetsen [73](#page-72-0) toepassingsbeheer [80](#page-79-0) toepassingsinstellingen [79](#page-78-0) toetsen [11](#page-10-0) sneltoetsen [73](#page-72-0) WEP-sleutels [77](#page-76-0)

toetsenbord blokkering [14](#page-13-0) blokkeringsinstellingen [74](#page-73-0) toetsenbordtonen [73](#page-72-0) toetsen vergrendelen [14](#page-13-0) tracklijsten [68](#page-67-0) traditionele tekstinvoer [17](#page-16-0) trilsignaal [73](#page-72-0)

#### U

UPIN-code wijzigen [74](#page-73-0) USB-gegevenskabel [49](#page-48-0)

#### V

valutaconversies [46](#page-45-0) vaste nummers [40,](#page-39-0) [85](#page-84-0) vastlegtoets [69](#page-68-0) verbindingen gegevensoproep [52](#page-51-0), [53](#page-52-0) GPRS-instellingen [53](#page-52-0), [54](#page-53-0) internet [52](#page-51-0) verbreken [49](#page-48-0) WLAN-instellingen [56](#page-55-0) Verbindingsbeheer [49](#page-48-0) verbindingsinstellingen [76](#page-75-0) verbindingsmethoden Bluetooth [50](#page-49-0) infrarood [52](#page-51-0) kabel [49](#page-48-0) modem [49](#page-48-0) verbreken internetverbindingen [57](#page-56-0) netwerkverbindingen [49](#page-48-0) verlichting [74](#page-73-0) verwijderen koppelen [51](#page-50-0) verzenden afbeeldingen [71](#page-70-0) audiobestanden [67](#page-66-0) berichten vanuit het logboek [28](#page-27-0) bestanden [16,](#page-15-0) [44](#page-43-0) contacten [39](#page-38-0) met Bluetooth [50](#page-49-0) video's [24](#page-23-0) videoclips [67](#page-66-0) video's delen [24](#page-23-0) videoclips [67,](#page-66-0) [70](#page-69-0) afspelen [67](#page-66-0), [70](#page-69-0) gegevens [67](#page-66-0) instellingen [70](#page-69-0) verzenden [67](#page-66-0) video delen [24](#page-23-0) uitnodigingen ontvangen [24](#page-23-0) video-oproepen [23](#page-22-0) oproep plaatsen [24](#page-23-0) overschakelen naar spraakoproep [24](#page-23-0) visitekaarties [40](#page-39-0) opslaan [40](#page-39-0) verwijderen [40](#page-39-0) verzenden [40](#page-39-0) voicemail [27](#page-26-0) bellen [27](#page-26-0)

nummer wijzigen [27](#page-26-0) voice over IP Zie internetoproepen volume [18](#page-17-0) radio [71](#page-70-0) W waarschuwingstonen [73](#page-72-0) wachtwoorden blokkeerwachtwoord [26](#page-25-0) wachtwoord voor geheugenkaart [20,](#page-19-0) [44](#page-43-0) WAP push-berichten [36](#page-35-0) Web [57](#page-56-0) algemene instellingen [58](#page-57-0) pagina-instellingen [58](#page-57-0) privacy-instellingen [58](#page-57-0) webfeedinstellingen [58](#page-57-0) webfeeds [58](#page-57-0) weekweergave in Agenda [42](#page-41-0) wekker [43](#page-42-0) welkom [16](#page-15-0) welkomsttekst [73](#page-72-0) WEP beveiligingsinstellingen [77](#page-76-0) WEP-sleutels [77](#page-76-0) wereldklok [43](#page-42-0) Wi-Fi Zie WLAN WLAN [55](#page-54-0) 802.1x-beveiligingsinstellingen [77](#page-76-0) beschikbaarheid [55](#page-54-0) beveiligingsinstellingen [77](#page-76-0) EAP [78](#page-77-0) geavanceerde instellingen [76](#page-75-0) geavanceerde instellingen voor toegangspunten [56](#page-55-0) instellingen [76](#page-75-0) instellingen voor toegangspunten [56](#page-55-0) MAC-adres [76](#page-75-0) toegangspunten [56](#page-55-0) WEP-sleutels [77](#page-76-0) WPA-beveiligingsinstellingen [77](#page-76-0) zoeken naar netwerken [50](#page-49-0) WLAN-wizard [55](#page-54-0) WPA-beveiligingsinstellingen [77](#page-76-0)

#### Z

zelfstudie [20](#page-19-0) zipbeheer [46](#page-45-0) zoeken [44](#page-43-0) beschikbare WLAN's [50](#page-49-0) contacten [39](#page-38-0) Zoeken [44](#page-43-0)